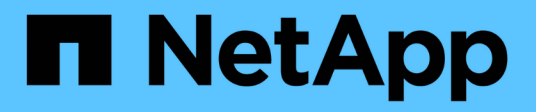

# **VMware vCenter Server**的**VMware vCenter**外掛程式文件**NetApp Element VCP**

NetApp February 08, 2024

This PDF was generated from https://docs.netapp.com/zh-tw/vcp/index.html on February 08, 2024. Always check docs.netapp.com for the latest.

# 目錄

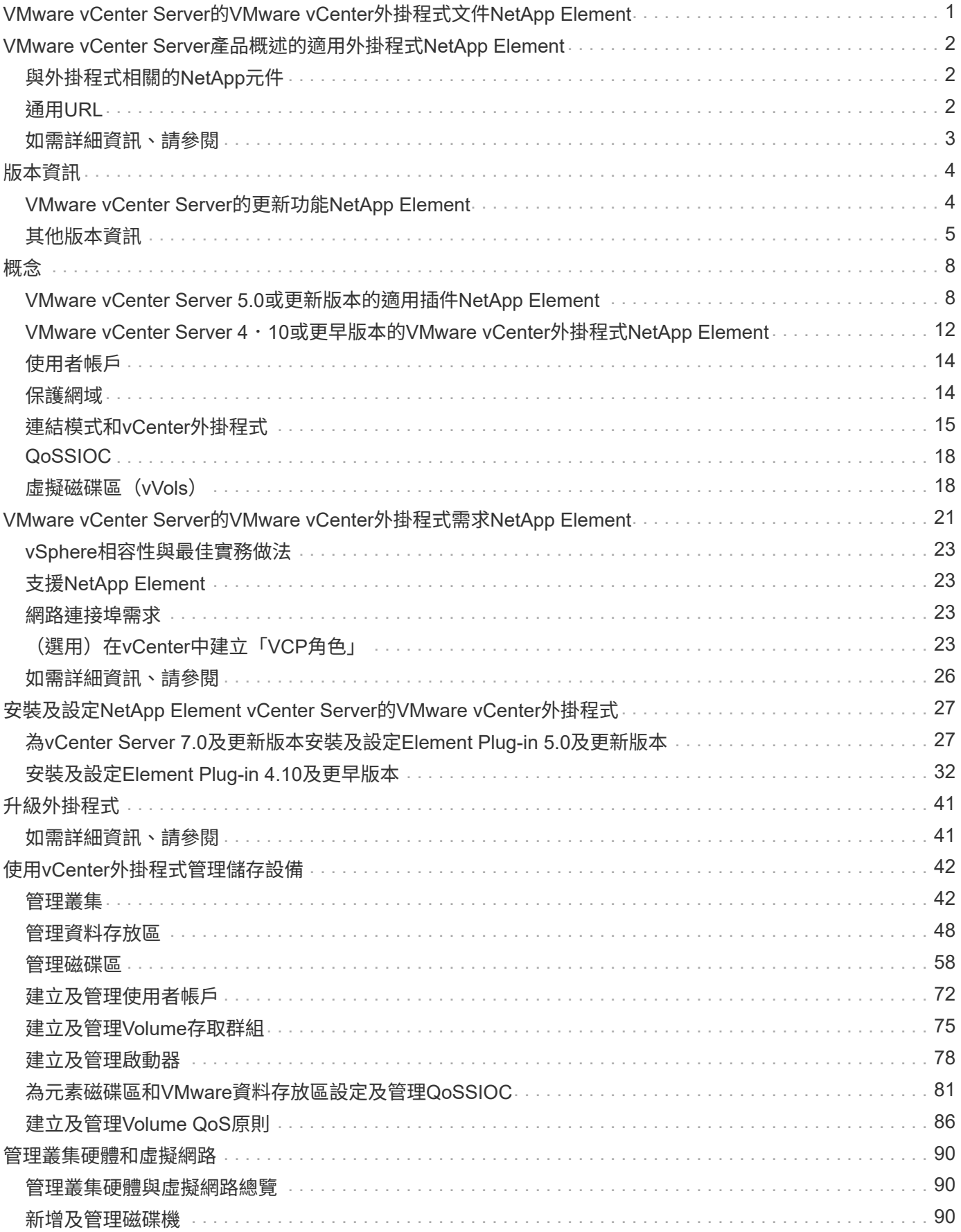

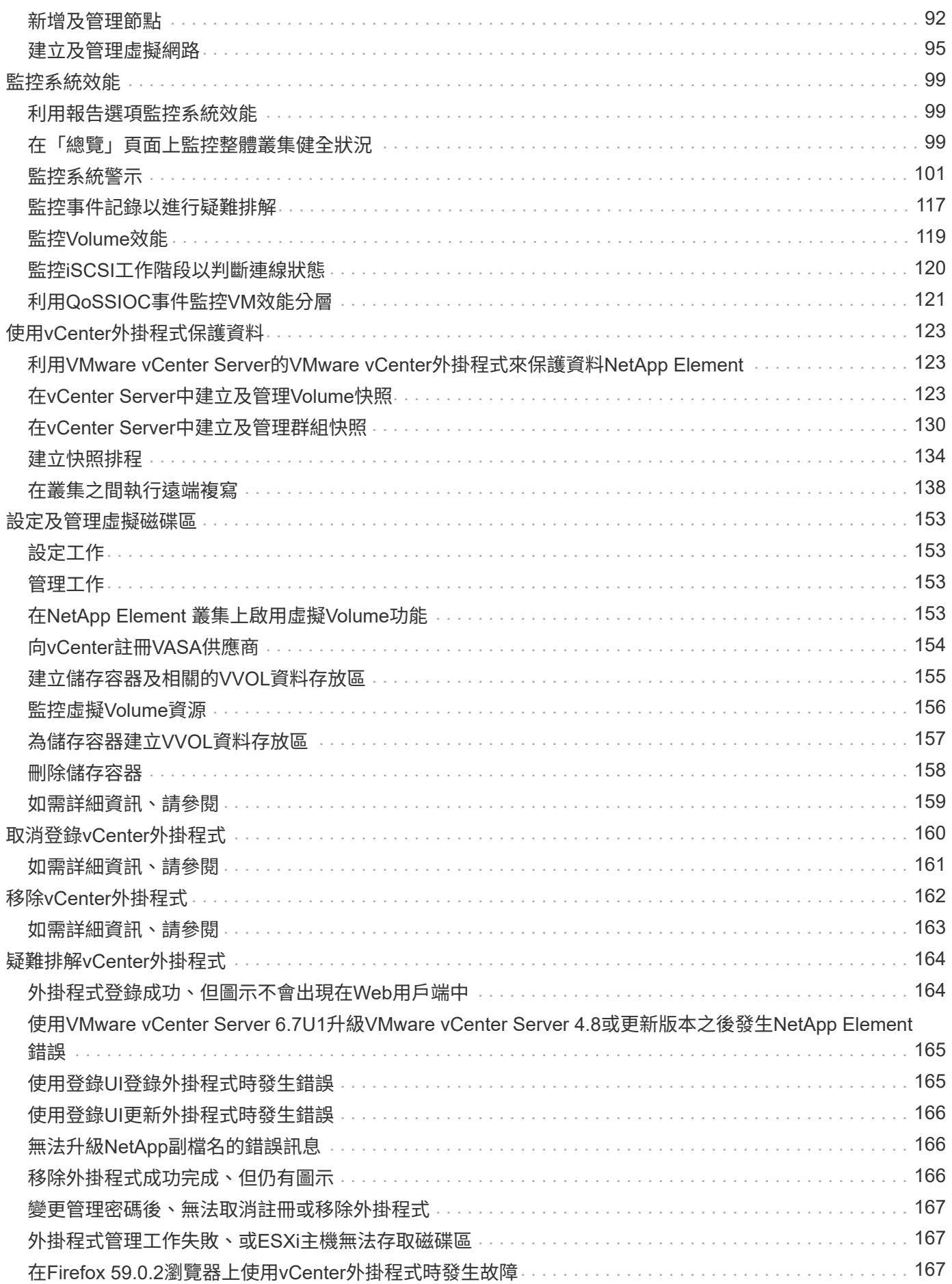

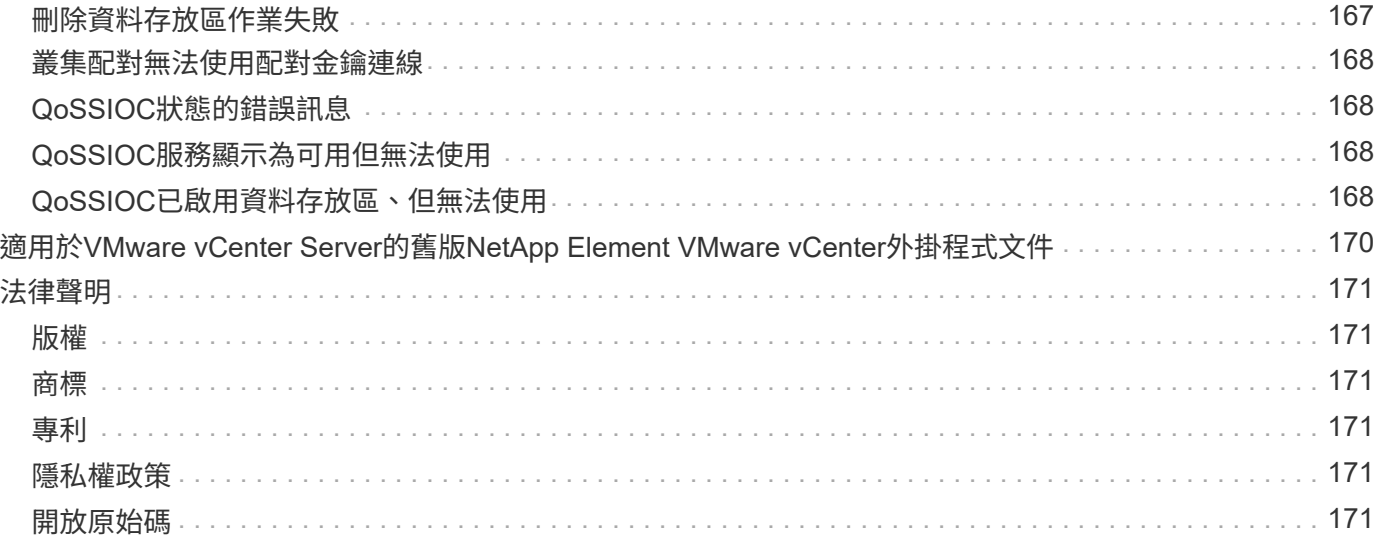

# <span id="page-4-0"></span>**VMware vCenter Server**的**VMware vCenter**外掛程 式文件**NetApp Element**

# <span id="page-5-0"></span>**VMware vCenter Server**產品概述的適用外掛程 式**NetApp Element**

VMware vCenter Server的《VMware vCenter外掛程式》是一套網路型工具、與VMware vSphere Web Client使用者介面(UI)整合。NetApp Element外掛程式是VMware vSphere的擴充與替代可擴充、使用者友善的介面、可管理及監控執行\* NetApp Element 鏡像軟體\*軟體的儲存叢集。

您可以使用外掛程式使用者介面來探索及設定叢集、以及從叢集容量管理、監控及配置儲存設備、以設定資料存 放區和虛擬資料存放區(適用於虛擬磁碟區)。叢集會以單一本機群組的形式出現在網路上、並以虛擬IP位址代 表主機和系統管理員。您也可以即時報告來監控叢集活動、包括執行各種作業時可能發生的任何事件的錯誤和警 示訊息。

# <span id="page-5-1"></span>與外掛程式相關的**NetApp**元件

• 登錄公用程式:可讓您管理的工具 ["QoSSIOC"](#page-21-0) 使用vCenter登錄服務與外掛程式。

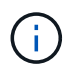

從Element Plug-in for vCenter 5.0開始、您可以從個別管理節點、為每個管理NetApp SolidFire ®儲存叢集的vCenter Server登錄Element外掛程式。

• 管理服務:微服務、包括vCenter外掛程式的QoSSIOC服務。外掛程式的升級是以管理服務套裝組合的形式 發行。

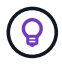

深入瞭解 ["](https://kb.netapp.com/Advice_and_Troubleshooting/Data_Storage_Software/Management_services_for_Element_Software_and_NetApp_HCI/Management_Services_Release_Notes)[管理服務版本](https://kb.netapp.com/Advice_and_Troubleshooting/Data_Storage_Software/Management_services_for_Element_Software_and_NetApp_HCI/Management_Services_Release_Notes)["](https://kb.netapp.com/Advice_and_Troubleshooting/Data_Storage_Software/Management_services_for_Element_Software_and_NetApp_HCI/Management_Services_Release_Notes)。

• 管理節點(**mNode**):與一或多個元件軟體型儲存叢集平行執行的虛擬機器。從Element 11.3版本開始、管 理服務就託管在管理節點上、可在主要版本之外更快更新特定軟體服務。

# <span id="page-5-2"></span>通用**URL**

除了vSphere之外、以下是您搭配vCenter外掛程式使用的一些常見URL:

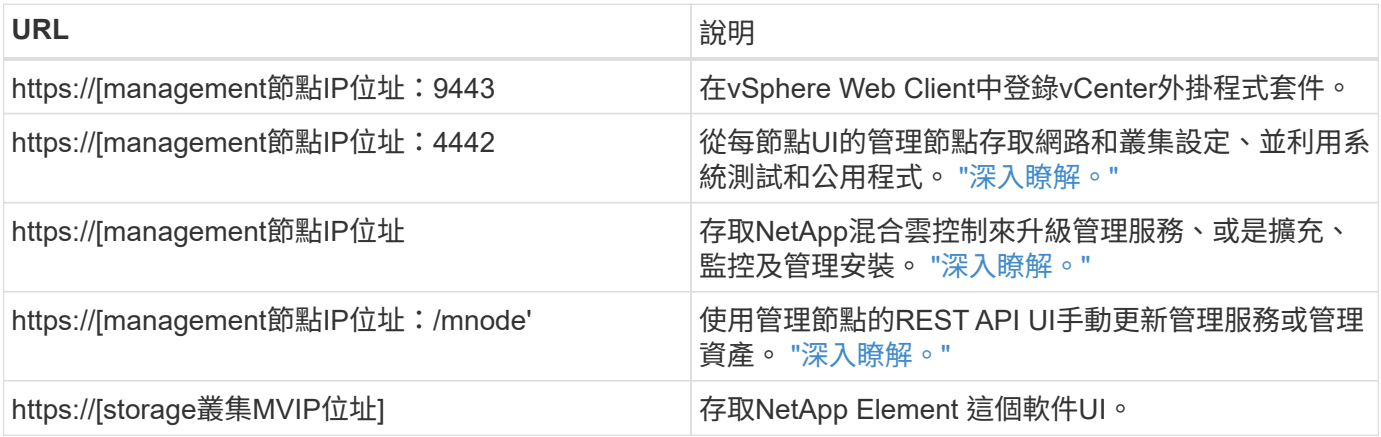

# <span id="page-6-0"></span>如需詳細資訊、請參閱

- ["](https://docs.netapp.com/us-en/hci/index.html)[資訊文件](https://docs.netapp.com/us-en/hci/index.html)[NetApp HCI"](https://docs.netapp.com/us-en/hci/index.html)
- ["](http://mysupport.netapp.com/hci/resources)[「資源」頁面](http://mysupport.netapp.com/hci/resources)[NetApp HCI"](http://mysupport.netapp.com/hci/resources)
- ["](https://www.netapp.com/data-storage/solidfire/documentation)[「元件與元素資源」頁面](https://www.netapp.com/data-storage/solidfire/documentation)[SolidFire"](https://www.netapp.com/data-storage/solidfire/documentation)
- ["](#page-15-1)[部分組態擴充點](#page-15-1)[NetApp Element"](#page-15-1)
- ["](#page-16-0)[部分組態擴充點](#page-16-0)[NetApp Element"](#page-16-0)
- ["](#page-12-0)[指遠端外掛程式擴充點](#page-12-0)[NetApp Element"](#page-12-0)

# <span id="page-7-0"></span>版本資訊

# <span id="page-7-1"></span>**VMware vCenter Server**的更新功能**NetApp Element**

適用於 vCenter Server 5.2 的 NetApp Element 外掛程式包含可支援性的改良功能、以及 自訂保護網域顯示的增強功能。

在 5.2 版中、當在元件軟體叢集上設定自訂保護網域時、外掛程式會顯示自訂保護網域健全狀況資訊。 ["](#page-102-2)[深入瞭](#page-102-2) [解](#page-102-2)["](#page-102-2)。

Element vCenter 外掛程式 5.2 隨附於 2.24.40 版管理服務。

### 適用於 **vCenter Server 5.1** 的 **NetApp Element** 外掛程式

vCenter Server 5.1的支援程式可提升安全性和效能NetApp Element 。 ["](https://library.netapp.com/ecm/ecm_download_file/ECMLP2885734)[深入瞭解](https://library.netapp.com/ecm/ecm_download_file/ECMLP2885734)["](https://library.netapp.com/ecm/ecm_download_file/ECMLP2885734)。

### **vCenter Server 5.0**版的支援**NetApp Element**

vCenter Server 5.0版的VMware vCenter外掛程式包含遠端外掛程式架構、可將外掛程式功能整合至vSphere Client、而無需在vCenter Server內部執行。NetApp Element遠端架構支援外掛隔離、並可橫向擴充在大 型vSphere環境中運作的外掛程式。遠端元素外掛程式會部署在管理節點內部的Docker容器中、以及管理服務。 ["](#page-11-2)[深入瞭解](#page-11-2)["](#page-11-2)。

Element vCenter外掛程式5.0支援VMware vSphere 8.0、7.0及7.0 Update 1、2及3、包括vCenter Server 、ESXi及vSphere HTML5 Web Client。

Element vCenter外掛程式5.0隨2.22.7版的管理服務一起提供。如果您不使用外掛程式、這是選擇性升級、因為 所有其他服務和功能都與2.21.61版相同。如需最新管理服務更新的資訊、請參閱 ["](https://library.netapp.com/ecm/ecm_download_file/ECMLP2884458)[管理服務版本說明](https://library.netapp.com/ecm/ecm_download_file/ECMLP2884458)[2.21.61"](https://library.netapp.com/ecm/ecm_download_file/ECMLP2884458)。

### **vCenter Server 4**.**10**的插件**NetApp Element**

Element vCenter外掛程式4.10包含已解決的問題、包括安全性弱點、可能會大幅減少升級期間發生的中斷情 形、並在某些環境中強化日常作業。在外掛程式的4月10日版中、線上說明連結已轉換為這項功能 ["](#page-4-0)[文件](#page-4-0)[連結](#page-4-0)["](#page-4-0)。 若要從外掛程式中存取線上說明連結、您必須擁有網路存取權。

Element vCenter外掛程式4.10隨附於2.21.61版的管理服務中。

### **vCenter Server 4.9**的插件**NetApp Element**

vCenter Server 4.9版的支援功能可還原vSphere 6.5的支援、包括vCenter Server、ESXi和vSphere HTML5 Web Client o NetApp Element

Element vCenter外掛程式4.9可與2.20.69版的管理服務搭配使用。

### **vCenter Server 4.8**的版插件**NetApp Element**

Element vCenter外掛程式4.8包含安全性改善、記憶體使用率改善、以及協力廠商程式庫升級。

Element vCenter外掛程式4.8隨2.19版管理服務一起提供。

### **vCenter Server 4.7**的版插件**NetApp Element**

Element vCenter外掛程式4.7包含重要的安全性改良功能、可進一步開發在中所做的改善 ["](https://security.netapp.com/advisory/ntap-20210315-0001/)[最](https://security.netapp.com/advisory/ntap-20210315-0001/)[新的管理服](https://security.netapp.com/advisory/ntap-20210315-0001/) [務](https://security.netapp.com/advisory/ntap-20210315-0001/)[2.17.56](https://security.netapp.com/advisory/ntap-20210315-0001/)[修補](https://security.netapp.com/advisory/ntap-20210315-0001/)[程式](https://security.netapp.com/advisory/ntap-20210315-0001/)["](https://security.netapp.com/advisory/ntap-20210315-0001/) 版本:

在4.7版中、外掛程式現在支援vSphere 7.0 Update 2的元件、包括vCenter Server、ESXi和vSphere HTML5 Web Client ∘

Element vCenter外掛程式4.7隨2.18版管理服務一起提供。

### **vCenter Server 4.6**的**VMware vCenter**外掛程式**NetApp Element**

有了4.6版、外掛程式現在可支援vSphere 7.0 Update 1的元件、包括vCenter Server、ESXi和vSphere HTML5 Web Client。

Element vCenter外掛程式4.6可搭配2.16版的管理服務使用。

### 如需詳細資訊、請參閱

- ["](#page-173-0)[舊](#page-173-0)[版](#page-173-0)[NetApp Element](#page-173-0) [的](#page-173-0)[不](#page-173-0)[整合外掛程式文件](#page-173-0)["](#page-173-0)
- ["](https://kb.netapp.com/Advice_and_Troubleshooting/Data_Storage_Software/Management_services_for_Element_Software_and_NetApp_HCI/Management_Services_Release_Notes)[混合雲控制與管理服務版本說明](https://kb.netapp.com/Advice_and_Troubleshooting/Data_Storage_Software/Management_services_for_Element_Software_and_NetApp_HCI/Management_Services_Release_Notes)[KB"](https://kb.netapp.com/Advice_and_Troubleshooting/Data_Storage_Software/Management_services_for_Element_Software_and_NetApp_HCI/Management_Services_Release_Notes)
- ["](https://docs.netapp.com/us-en/hci/index.html)[資訊文件](https://docs.netapp.com/us-en/hci/index.html)[NetApp HCI"](https://docs.netapp.com/us-en/hci/index.html)
- ["](https://www.netapp.com/data-storage/solidfire/documentation)[「元件與元素資源」頁面](https://www.netapp.com/data-storage/solidfire/documentation)[SolidFire"](https://www.netapp.com/data-storage/solidfire/documentation)

# <span id="page-8-0"></span>其他版本資訊

您可以找到NetApp HCI 最新及早期版本說明的連結、以瞭解有關各種元件的資訊、包括各 種元件儲存環境。

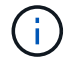

系統會提示您使用NetApp支援網站認證登入。

### **NetApp HCI**

- ["](https://library.netapp.com/ecm/ecm_download_file/ECMLP2882194)[《》\(](https://library.netapp.com/ecm/ecm_download_file/ECMLP2882194)[英](https://library.netapp.com/ecm/ecm_download_file/ECMLP2882194)[文](https://library.netapp.com/ecm/ecm_download_file/ECMLP2882194)[NetApp HCI"](https://library.netapp.com/ecm/ecm_download_file/ECMLP2882194)
- ["](https://library.netapp.com/ecm/ecm_download_file/ECMLP2879274)[《》\(](https://library.netapp.com/ecm/ecm_download_file/ECMLP2879274)[英](https://library.netapp.com/ecm/ecm_download_file/ECMLP2879274)[文\):《》\(](https://library.netapp.com/ecm/ecm_download_file/ECMLP2879274)英[文\)](https://library.netapp.com/ecm/ecm_download_file/ECMLP2879274) [NetApp HCI"](https://library.netapp.com/ecm/ecm_download_file/ECMLP2879274)
- ["](https://library.netapp.com/ecm/ecm_download_file/ECMLP2876591)[發行說明](https://library.netapp.com/ecm/ecm_download_file/ECMLP2876591)[NetApp HCI"](https://library.netapp.com/ecm/ecm_download_file/ECMLP2876591)
- ["](https://library.netapp.com/ecm/ecm_download_file/ECMLP2873790)[《》發行說明](https://library.netapp.com/ecm/ecm_download_file/ECMLP2873790)[1.8P1 NetApp HCI"](https://library.netapp.com/ecm/ecm_download_file/ECMLP2873790)
- ["](https://library.netapp.com/ecm/ecm_download_file/ECMLP2865021)[發行說明](https://library.netapp.com/ecm/ecm_download_file/ECMLP2865021)[NetApp HCI"](https://library.netapp.com/ecm/ecm_download_file/ECMLP2865021)
- ["](https://library.netapp.com/ecm/ecm_download_file/ECMLP2861226)[《》\(](https://library.netapp.com/ecm/ecm_download_file/ECMLP2861226)[英](https://library.netapp.com/ecm/ecm_download_file/ECMLP2861226)[文\)](https://library.netapp.com/ecm/ecm_download_file/ECMLP2861226)[1.7P1](https://library.netapp.com/ecm/ecm_download_file/ECMLP2861226)[版本說明](https://library.netapp.com/ecm/ecm_download_file/ECMLP2861226)[NetApp HCI"](https://library.netapp.com/ecm/ecm_download_file/ECMLP2861226)

### 軟件**NetApp Element**

- ["](https://library.netapp.com/ecm/ecm_download_file/ECMLP2884468)[《軟件》](https://library.netapp.com/ecm/ecm_download_file/ECMLP2884468)[第](https://library.netapp.com/ecm/ecm_download_file/ECMLP2884468)[12](https://library.netapp.com/ecm/ecm_download_file/ECMLP2884468)[版發行說明](https://library.netapp.com/ecm/ecm_download_file/ECMLP2884468)[NetApp Element"](https://library.netapp.com/ecm/ecm_download_file/ECMLP2884468)
- ["](https://library.netapp.com/ecm/ecm_download_file/ECMLP2882193)《軟件發行說明》 ([英](https://library.netapp.com/ecm/ecm_download_file/ECMLP2882193)[文\)](https://library.netapp.com/ecm/ecm_download_file/ECMLP2882193) [NetApp Element"](https://library.netapp.com/ecm/ecm_download_file/ECMLP2882193)
- ["](https://library.netapp.com/ecm/ecm_download_file/ECMLP2881056)[《軟件](https://library.netapp.com/ecm/ecm_download_file/ECMLP2881056)[12.3.2](https://library.netapp.com/ecm/ecm_download_file/ECMLP2881056)[發行說明》](https://library.netapp.com/ecm/ecm_download_file/ECMLP2881056)[NetApp Element"](https://library.netapp.com/ecm/ecm_download_file/ECMLP2881056)
- ["](https://library.netapp.com/ecm/ecm_download_file/ECMLP2878089)[《軟件](https://library.netapp.com/ecm/ecm_download_file/ECMLP2878089)[12.3.1](https://library.netapp.com/ecm/ecm_download_file/ECMLP2878089)[發行說明》](https://library.netapp.com/ecm/ecm_download_file/ECMLP2878089)[NetApp Element"](https://library.netapp.com/ecm/ecm_download_file/ECMLP2878089)
- ["Software 123](https://library.netapp.com/ecm/ecm_download_file/ECMLP2876498)[版本資訊](https://library.netapp.com/ecm/ecm_download_file/ECMLP2876498)[NetApp Element"](https://library.netapp.com/ecm/ecm_download_file/ECMLP2876498)
- ["Software 12.2](https://library.netapp.com/ecm/ecm_download_file/ECMLP2873789)[版本資訊](https://library.netapp.com/ecm/ecm_download_file/ECMLP2873789)[NetApp Element"](https://library.netapp.com/ecm/ecm_download_file/ECMLP2873789)
- ["Software 12.0](https://library.netapp.com/ecm/ecm_download_file/ECMLP2865022)[版本說明](https://library.netapp.com/ecm/ecm_download_file/ECMLP2865022)[NetApp Element"](https://library.netapp.com/ecm/ecm_download_file/ECMLP2865022)
- ["](https://library.netapp.com/ecm/ecm_download_file/ECMLP2864256)[《軟件](https://library.netapp.com/ecm/ecm_download_file/ECMLP2864256)[11.8](https://library.netapp.com/ecm/ecm_download_file/ECMLP2864256)[發行說明》](https://library.netapp.com/ecm/ecm_download_file/ECMLP2864256)[NetApp Element"](https://library.netapp.com/ecm/ecm_download_file/ECMLP2864256)
- ["](https://library.netapp.com/ecm/ecm_download_file/ECMLP2861225)[《軟件](https://library.netapp.com/ecm/ecm_download_file/ECMLP2861225)[11.7](https://library.netapp.com/ecm/ecm_download_file/ECMLP2861225)[發行說明》](https://library.netapp.com/ecm/ecm_download_file/ECMLP2861225)[NetApp Element"](https://library.netapp.com/ecm/ecm_download_file/ECMLP2861225)
- ["](https://library.netapp.com/ecm/ecm_download_file/ECMLP2863854)[《軟件](https://library.netapp.com/ecm/ecm_download_file/ECMLP2863854)[11.5.1](https://library.netapp.com/ecm/ecm_download_file/ECMLP2863854)[發行說明》](https://library.netapp.com/ecm/ecm_download_file/ECMLP2863854)[NetApp Element"](https://library.netapp.com/ecm/ecm_download_file/ECMLP2863854)
- ["](https://library.netapp.com/ecm/ecm_download_file/ECMLP2859857)[《軟件](https://library.netapp.com/ecm/ecm_download_file/ECMLP2859857)[11.3P1](https://library.netapp.com/ecm/ecm_download_file/ECMLP2859857)[發行說明》](https://library.netapp.com/ecm/ecm_download_file/ECMLP2859857)[NetApp Element"](https://library.netapp.com/ecm/ecm_download_file/ECMLP2859857)

### 管理服務

• ["](https://kb.netapp.com/Advice_and_Troubleshooting/Data_Storage_Software/Management_services_for_Element_Software_and_NetApp_HCI/Management_Services_Release_Notes)[管理服務版本說明](https://kb.netapp.com/Advice_and_Troubleshooting/Data_Storage_Software/Management_services_for_Element_Software_and_NetApp_HCI/Management_Services_Release_Notes)[KB"](https://kb.netapp.com/Advice_and_Troubleshooting/Data_Storage_Software/Management_services_for_Element_Software_and_NetApp_HCI/Management_Services_Release_Notes)

### **VMware vCenter Server**的**VMware vCenter**外掛程式**NetApp Element**

- ["vCenter Plug-in 5.2](https://library.netapp.com/ecm/ecm_download_file/ECMLP2886272) [版本資訊](https://library.netapp.com/ecm/ecm_download_file/ECMLP2886272)["](https://library.netapp.com/ecm/ecm_download_file/ECMLP2886272) 新
- ["vCenter Plug-in 5.1](https://library.netapp.com/ecm/ecm_download_file/ECMLP2885734)[版本說明](https://library.netapp.com/ecm/ecm_download_file/ECMLP2885734)["](https://library.netapp.com/ecm/ecm_download_file/ECMLP2885734)
- ["vCenter Plug-in 5.0](https://library.netapp.com/ecm/ecm_download_file/ECMLP2884992)[版本說明](https://library.netapp.com/ecm/ecm_download_file/ECMLP2884992)["](https://library.netapp.com/ecm/ecm_download_file/ECMLP2884992)
- ["vCenter](https://library.netapp.com/ecm/ecm_download_file/ECMLP2884458)[外掛程式](https://library.netapp.com/ecm/ecm_download_file/ECMLP2884458)[4.10](https://library.netapp.com/ecm/ecm_download_file/ECMLP2884458)[版本說明](https://library.netapp.com/ecm/ecm_download_file/ECMLP2884458)["](https://library.netapp.com/ecm/ecm_download_file/ECMLP2884458)
- ["vCenter Plug-in 4.9](https://library.netapp.com/ecm/ecm_download_file/ECMLP2881904)[版本說明](https://library.netapp.com/ecm/ecm_download_file/ECMLP2881904)["](https://library.netapp.com/ecm/ecm_download_file/ECMLP2881904)
- ["vCenter Plug-in 4.8](https://library.netapp.com/ecm/ecm_download_file/ECMLP2879296)[版本說明](https://library.netapp.com/ecm/ecm_download_file/ECMLP2879296)["](https://library.netapp.com/ecm/ecm_download_file/ECMLP2879296)
- ["vCenter Plug-in 4.7](https://library.netapp.com/ecm/ecm_download_file/ECMLP2876748)[版本說明](https://library.netapp.com/ecm/ecm_download_file/ECMLP2876748)["](https://library.netapp.com/ecm/ecm_download_file/ECMLP2876748)
- ["vCenter Plug-in 4.6](https://library.netapp.com/ecm/ecm_download_file/ECMLP2874631)[版本說明](https://library.netapp.com/ecm/ecm_download_file/ECMLP2874631)["](https://library.netapp.com/ecm/ecm_download_file/ECMLP2874631)
- ["vCenter Plug-in 4.5](https://library.netapp.com/ecm/ecm_download_file/ECMLP2873396)[版本說明](https://library.netapp.com/ecm/ecm_download_file/ECMLP2873396)["](https://library.netapp.com/ecm/ecm_download_file/ECMLP2873396)
- ["vCenter Plug-in 4.4](https://library.netapp.com/ecm/ecm_download_file/ECMLP2866569)[版本說明](https://library.netapp.com/ecm/ecm_download_file/ECMLP2866569)["](https://library.netapp.com/ecm/ecm_download_file/ECMLP2866569)
- ["vCenter Plug-in 4.3](https://library.netapp.com/ecm/ecm_download_file/ECMLP2856119)[版本說明](https://library.netapp.com/ecm/ecm_download_file/ECMLP2856119)["](https://library.netapp.com/ecm/ecm_download_file/ECMLP2856119)

### 運算韌體

- ["](https://docs.netapp.com/us-en/hci/docs/rn_compute_firmware_2.146.html)[運算韌](https://docs.netapp.com/us-en/hci/docs/rn_compute_firmware_2.146.html)[體套裝組合](https://docs.netapp.com/us-en/hci/docs/rn_compute_firmware_2.146.html)[2.146](https://docs.netapp.com/us-en/hci/docs/rn_compute_firmware_2.146.html)[版本說明](https://docs.netapp.com/us-en/hci/docs/rn_compute_firmware_2.146.html)["](https://docs.netapp.com/us-en/hci/docs/rn_compute_firmware_2.146.html)
- ["](https://docs.netapp.com/us-en/hci/docs/rn_compute_firmware_2.76.html)[運算韌](https://docs.netapp.com/us-en/hci/docs/rn_compute_firmware_2.76.html)[體套裝組合](https://docs.netapp.com/us-en/hci/docs/rn_compute_firmware_2.76.html)[2.76](https://docs.netapp.com/us-en/hci/docs/rn_compute_firmware_2.76.html)[版本說明](https://docs.netapp.com/us-en/hci/docs/rn_compute_firmware_2.76.html)["](https://docs.netapp.com/us-en/hci/docs/rn_compute_firmware_2.76.html)
- ["](https://docs.netapp.com/us-en/hci/docs/rn_compute_firmware_2.27.html)[運算韌](https://docs.netapp.com/us-en/hci/docs/rn_compute_firmware_2.27.html)[體套裝組合](https://docs.netapp.com/us-en/hci/docs/rn_compute_firmware_2.27.html)[2.27](https://docs.netapp.com/us-en/hci/docs/rn_compute_firmware_2.27.html)[版本說明](https://docs.netapp.com/us-en/hci/docs/rn_compute_firmware_2.27.html)["](https://docs.netapp.com/us-en/hci/docs/rn_compute_firmware_2.27.html)
- ["](https://docs.netapp.com/us-en/hci/docs/rn_firmware_12.2.109.html)[運算韌](https://docs.netapp.com/us-en/hci/docs/rn_firmware_12.2.109.html)[體產品組合](https://docs.netapp.com/us-en/hci/docs/rn_firmware_12.2.109.html)[12.2.109](https://docs.netapp.com/us-en/hci/docs/rn_firmware_12.2.109.html)[版本說明](https://docs.netapp.com/us-en/hci/docs/rn_firmware_12.2.109.html)["](https://docs.netapp.com/us-en/hci/docs/rn_firmware_12.2.109.html)

### 儲存韌體

- ["](https://docs.netapp.com/us-en/hci/docs/rn_storage_firmware_2.146.html)[儲存](https://docs.netapp.com/us-en/hci/docs/rn_storage_firmware_2.146.html)[韌](https://docs.netapp.com/us-en/hci/docs/rn_storage_firmware_2.146.html)[體產品組合](https://docs.netapp.com/us-en/hci/docs/rn_storage_firmware_2.146.html)[2.146](https://docs.netapp.com/us-en/hci/docs/rn_storage_firmware_2.146.html)[版本說明](https://docs.netapp.com/us-en/hci/docs/rn_storage_firmware_2.146.html)["](https://docs.netapp.com/us-en/hci/docs/rn_storage_firmware_2.146.html)
- ["](https://docs.netapp.com/us-en/hci/docs/rn_storage_firmware_2.99.2.html)[儲存](https://docs.netapp.com/us-en/hci/docs/rn_storage_firmware_2.99.2.html)[韌](https://docs.netapp.com/us-en/hci/docs/rn_storage_firmware_2.99.2.html)[體產品組合](https://docs.netapp.com/us-en/hci/docs/rn_storage_firmware_2.99.2.html)[2.99.2](https://docs.netapp.com/us-en/hci/docs/rn_storage_firmware_2.99.2.html)[版本說明](https://docs.netapp.com/us-en/hci/docs/rn_storage_firmware_2.99.2.html)["](https://docs.netapp.com/us-en/hci/docs/rn_storage_firmware_2.99.2.html)
- ["](https://docs.netapp.com/us-en/hci/docs/rn_storage_firmware_2.76.html)[儲存](https://docs.netapp.com/us-en/hci/docs/rn_storage_firmware_2.76.html)[韌](https://docs.netapp.com/us-en/hci/docs/rn_storage_firmware_2.76.html)[體產品組合](https://docs.netapp.com/us-en/hci/docs/rn_storage_firmware_2.76.html)[2.76](https://docs.netapp.com/us-en/hci/docs/rn_storage_firmware_2.76.html)[版本說明](https://docs.netapp.com/us-en/hci/docs/rn_storage_firmware_2.76.html)["](https://docs.netapp.com/us-en/hci/docs/rn_storage_firmware_2.76.html)
- ["](https://docs.netapp.com/us-en/hci/docs/rn_storage_firmware_2.27.html)[儲存](https://docs.netapp.com/us-en/hci/docs/rn_storage_firmware_2.27.html)[韌](https://docs.netapp.com/us-en/hci/docs/rn_storage_firmware_2.27.html)[體產品組合](https://docs.netapp.com/us-en/hci/docs/rn_storage_firmware_2.27.html)[2.27](https://docs.netapp.com/us-en/hci/docs/rn_storage_firmware_2.27.html)[版本說明](https://docs.netapp.com/us-en/hci/docs/rn_storage_firmware_2.27.html)["](https://docs.netapp.com/us-en/hci/docs/rn_storage_firmware_2.27.html)
- ["H610S BMC 3.84.07](https://docs.netapp.com/us-en/hci/docs/rn_H610S_BMC_3.84.07.html)[版本說明](https://docs.netapp.com/us-en/hci/docs/rn_H610S_BMC_3.84.07.html)["](https://docs.netapp.com/us-en/hci/docs/rn_H610S_BMC_3.84.07.html)

<span id="page-11-0"></span>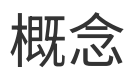

# <span id="page-11-1"></span>**VMware vCenter Server 5.0**或更新版本的適用插件**NetApp Element**

<span id="page-11-2"></span>遠端外掛程式架構總覽

從NetApp Element vCenter Server 5.0的VMware外掛程式開始、外掛程式架構會從本機變 更為遠端。隨著遠端架構的推出、外掛程式不再部署在vCenter伺服器內部。對於vCenter Server 4.10或更早版本的元素外掛程式、外掛程式部署會保留在登錄該外掛程式 的vCenter伺服器本機。

本頁說明vCenter NetApp Element Server遠端執行的VMware vCenter外掛程式。

vSphere Client遠端外掛程式架構的設計、是為了將外掛程式功能整合至vSphere Client、而無需在vCenter Server內部執行。遠端外掛程式架構支援外掛程式隔離、可橫向擴充在大型vSphere環境中運作的外掛程式、並 提供下列優點:

- 外掛程式受到載入相同vSphere Client的不穩定或受損外掛程式的干擾保護。
- 跨vCenter Server升級的外掛程式相容性十分強大。
- 不相容的外掛程式不會干擾vCenter Server作業。
- 您可以在相同的vSphere環境中部署多個外掛程式版本。
- 遠端外掛程式使用者介面僅需與單一後端伺服器通訊。
- 已部署的外掛程式拓撲定義完善、易於瞭解、可支援疑難排解。

**vCenter Server**高層架構的遠端元素外掛程式

使用NetApp混合雲控制、遠端元素外掛程式會部署在管理節點內部的泊塢視窗容器中、以及管理服務。

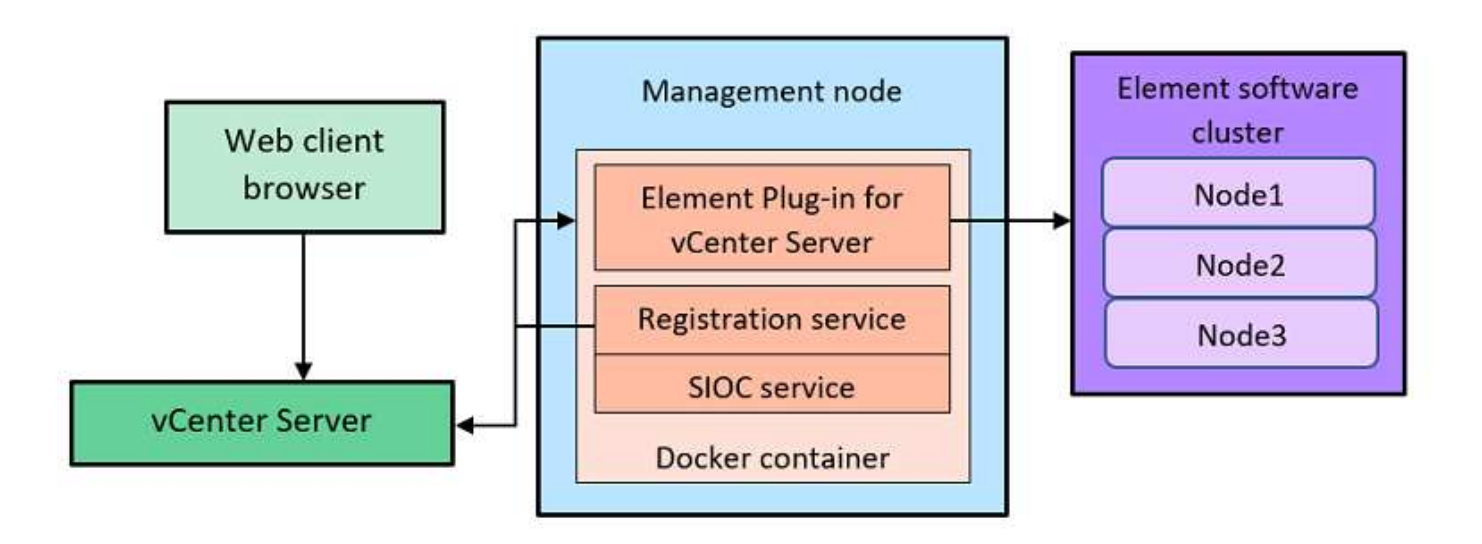

遠端元素外掛程式vCenter Server、登錄服務和儲存I/O控制(SIOC)服務會共用相同的Docker服務、但會偵 聽不同的連接埠。

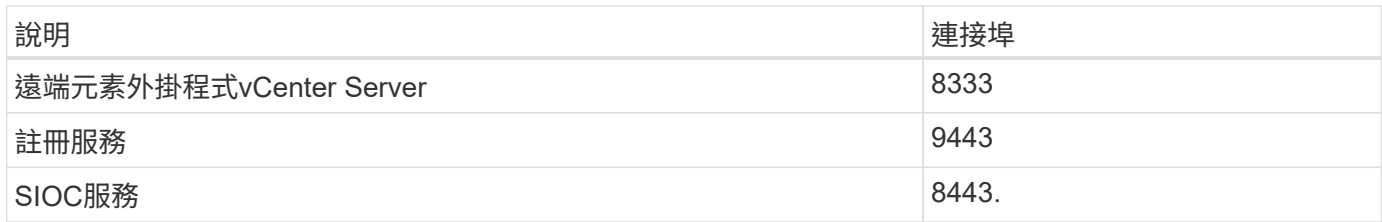

#### 遠端元素外掛程式通訊路徑總覽

您必須先使用管理節點上執行的登錄服務、在vCenter Server上登錄遠端外掛程式 ([https://<mnode](https://<mnode-ip>:9443/)[ip>:9443/](https://<mnode-ip>:9443/))。在登錄頁面上、您可以看到vCenter伺服器使用者名稱、密碼和 plugin.json 資訊清單檔案路 徑。

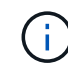

預設路徑會填入UI中。無需採取任何行動。

如果提供的詳細資料正確、註冊服務會在vCenter Server中登錄外掛程式、並在外掛程式伺服器資料庫中輸 入vCenter詳細資料。

註冊完成後、外掛程式伺服器會下載 plugin.json 資訊清單檔並啟動遠端外掛程式部署、其中包括將遠端外 掛程式設定為副檔名 vsphere-ui 用戶端:部署完成後、您可以從存取\* NetApp Element 《遠端外掛程式》\* 擴充點 vsphere-ui Web用戶端:

來自外掛程式UI的所有通訊都是透過vCenter Server進行、vCenter Server會使用HTTPS傳輸協定執行反 向Proxy服務、該傳輸協定負責轉送遠端外掛程式服務的要求。外掛程式伺服器使用HTTPS基本驗證與SIOC服 務互動、並使用Element Java軟體開發套件(SDK)與Element叢集互動。

如需詳細資訊、請參閱

- ["](https://docs.netapp.com/us-en/hci/index.html)[資訊文件](https://docs.netapp.com/us-en/hci/index.html)[NetApp HCI"](https://docs.netapp.com/us-en/hci/index.html)
- ["](https://www.netapp.com/data-storage/solidfire/documentation)[「元件與元素資源」頁面](https://www.netapp.com/data-storage/solidfire/documentation)[SolidFire"](https://www.netapp.com/data-storage/solidfire/documentation)

### <span id="page-12-0"></span>指遠端外掛程式擴充點**NetApp Element**

從NetApp Element VMware vCenter外掛程式5.0開始、您可以使用NetApp Element 支援 遠端外掛程式的擴充點來存取遠端元件外掛程式、以便設定及管理叢集、節點和磁碟機、 以及檢視叢集資訊。

下列索引標籤可從NetApp Element 《不受影響的遠端外掛程式擴充點:

- [快速入門]
- [組態]
- [管理]
- [關於]

「使用入門」索引標籤介紹外掛程式的擴充點、以及可執行的動作。您可以從每個頁面隱藏「入門」頁面、或 從\*「關於」索引標籤還原頁面。

### 組態

「組態」索引標籤可讓您新增及管理叢集、以及設定QoSSIOC的管理節點設定。

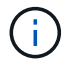

您的vSphere Web Client可能會與下列映像所示的版本略有不同、視所安裝的vSphere版本而定。

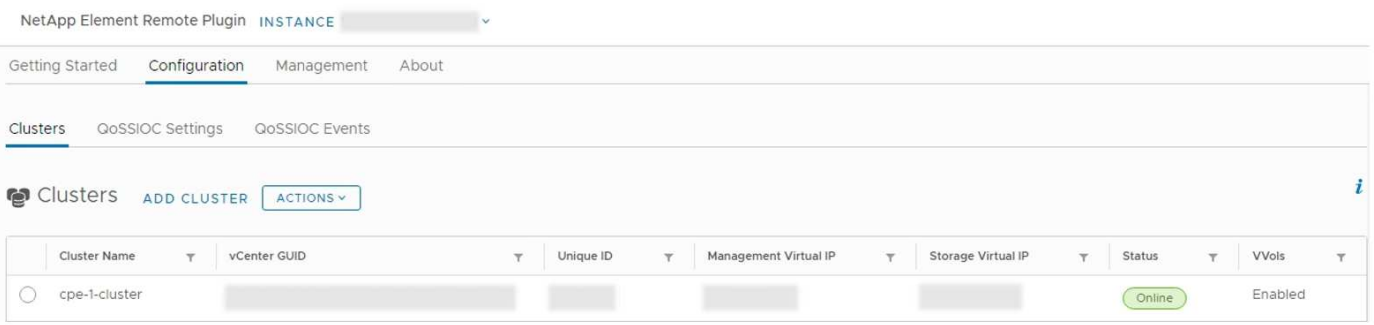

下列索引標籤可從\*組態\*索引標籤取得:

- 叢集:管理NetApp Element 由外掛程式所控制的等位叢集。您也可以啟用、停用或設定叢集特定功能。
- \* QoSSIOC設定\*:在管理節點上設定您的QoSSIOC服務認證、以便與vCenter通訊。
- \* QoSSIOC事件\*:顯示所有偵測到的QoSSIOC事件資訊。

管理

使用\*管理\*索引標籤、您可以執行下列活動:

- 檢視叢集資訊
- 管理資料存放區、磁碟區、使用者帳戶、存取群組和啟動器
- 管理個別群組快照、以及新增和管理磁碟機和節點

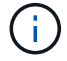

您的vSphere Web Client可能會與下列映像所示的版本略有不同、視所安裝的vSphere版本而定。

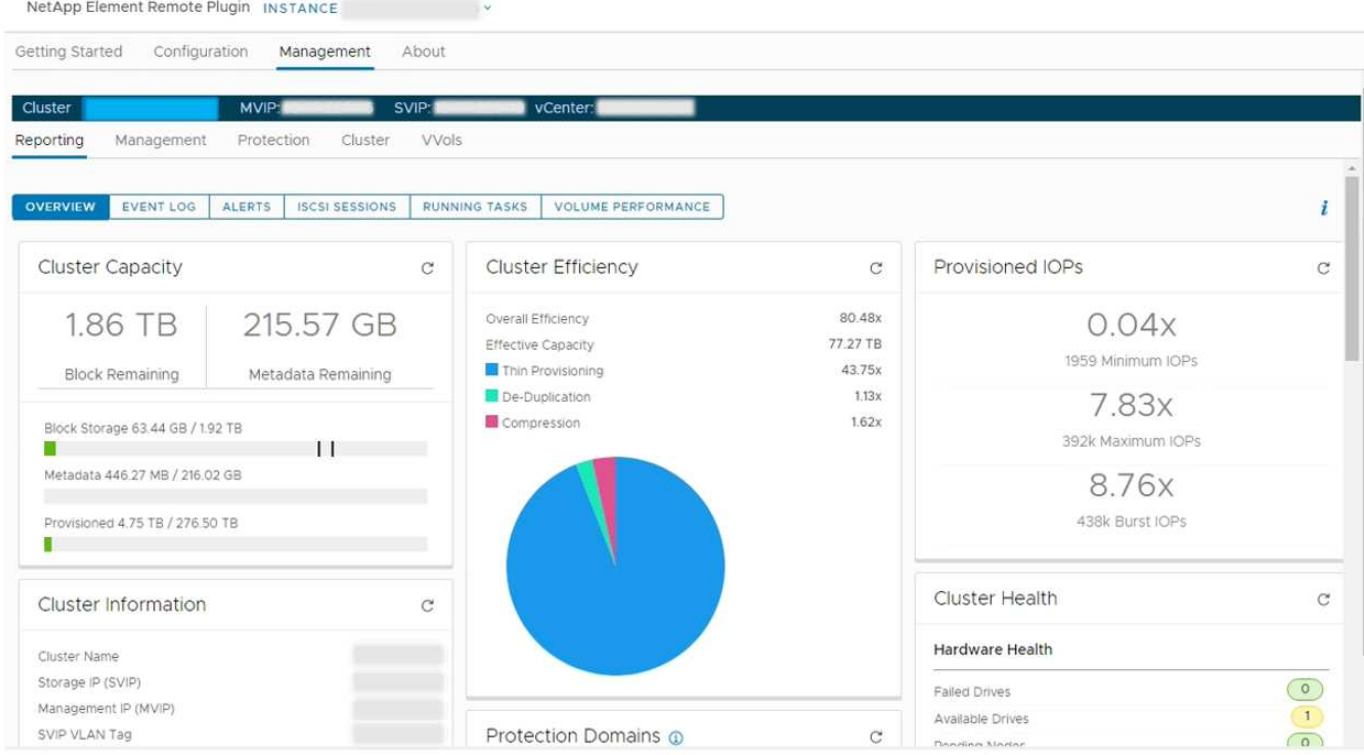

叢集導覽列可讓您在新增至外掛程式的叢集之間快速切換:

- 叢集:如果新增兩個或多個叢集、請確定已在導覽列中選取要用於管理工作的叢集。從下拉式清單中選取其 他新增的叢集。
- \* MVIP\*:所選叢集的管理虛擬IP位址。
- \* SVIP\*:所選叢集的儲存虛擬IP位址。
- \* vCenter \*:所選叢集可存取的vCenter Server。將叢集新增至外掛程式時、會將叢集的存取權指派 給vCenter Server。

下列索引標籤可從\*管理\*索引標籤取得:

- 報告:顯示叢集元件的相關資訊、並提供叢集效能總覽。您也可以從索引標籤找到有關事件、警示、iSCSI 工作階段、執行中工作和效能磁碟區的資訊。
- 管理:建立及管理資料存放區、磁碟區、使用者帳戶、存取群組及啟動器。您也可以執行備份作業、複製和 快照。QoS原則可透過NetApp Element 不含更新版本的軟體10來建立及管理。
- 保護:管理個別與群組快照。您也可以建立快照建立排程、配對叢集以進行即時複寫、以及管理磁碟區配 對。
- 叢集:新增及管理磁碟機和節點。您也可以建立及管理VLAN。
- \* VVols \*:管理虛擬磁碟區及其相關的儲存容器、傳輸協定端點和繫結。

關於

顯示外掛程式版本資訊、並提供服務套件下載選項。

如需詳細資訊、請參閱

- ["vCenter Server](#page-5-0)[適用的](#page-5-0)[插](#page-5-0)[件概述](#page-5-0)[NetApp Element"](#page-5-0)
- ["](https://docs.netapp.com/us-en/hci/index.html)[資訊文件](https://docs.netapp.com/us-en/hci/index.html)[NetApp HCI"](https://docs.netapp.com/us-en/hci/index.html)
- ["](https://www.netapp.com/data-storage/solidfire/documentation)[「元件與元素資源」頁面](https://www.netapp.com/data-storage/solidfire/documentation)[SolidFire"](https://www.netapp.com/data-storage/solidfire/documentation)

### <span id="page-15-0"></span>**VMware vCenter Server 4**.**10**或更早版本的**VMware vCenter** 外掛程式**NetApp Element**

### <span id="page-15-1"></span>部分組態擴充點**NetApp Element**

利用「VMware vCenter組態」擴充點、您可以新增及管理叢集、將儲存叢集指派 給vCenter Server進行連結模式、以及設定QoSSIOC的管理節點設定。NetApp Element

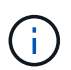

使用NetApp Element VMware vCenter Server的VMware vCenter外掛程式、使用管理其 他vCenter Server的叢集資源 ["vCenter](#page-18-0)[連結模](#page-18-0)[式](#page-18-0)["](#page-18-0) 僅限於本機儲存叢集。

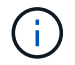

您的vSphere Web Client可能會與下列映像所示的版本略有不同、視所安裝的vSphere版本而定。

NetApp Element Configuration

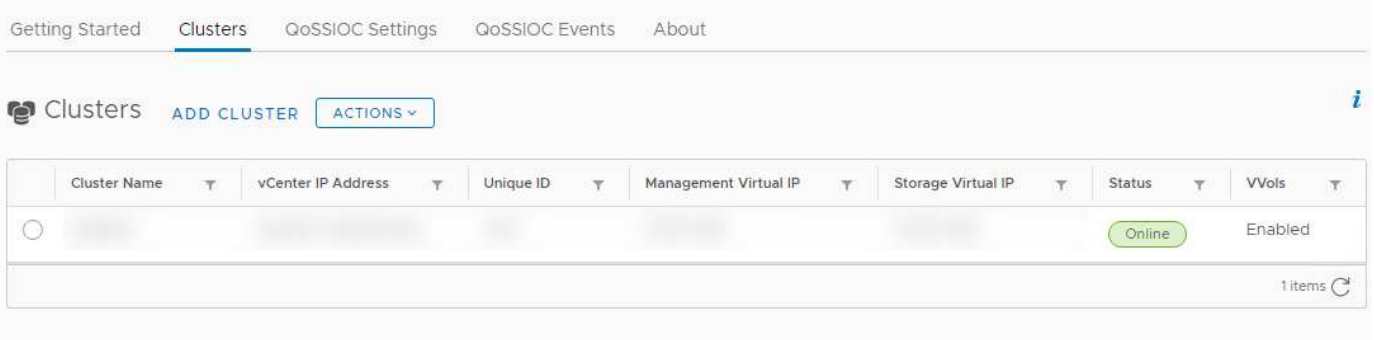

下列索引標籤可從NetApp Element 「資訊系統組態」擴充點取得:

- 入門:介紹外掛程式的擴充點、以及可執行的動作。您可以隱藏每個頁面的「使用入門」頁面、或從NetApp Element 「還原組態」擴充點的「關於」索引標籤中還原頁面。
- 叢集:管理NetApp Element 由外掛程式所控制的等位叢集。您也可以啟用、停用或設定叢集特定功能。
- \* QoSSIOC設定\*:在管理節點上設定您的QoSSIOC服務認證、以便與vCenter通訊。
- \* QoSSIOC事件\*:顯示所有偵測到的QoSSIOC事件資訊。
- 關於:顯示外掛程式版本資訊、並提供服務套裝組合下載選項。

### 如需詳細資訊、請參閱

- "解決方案管理擴充點NetApp Element"
- ["VMware vCenter Server](#page-5-0)[適用的外掛程式](#page-5-0)[總覽](#page-5-0)[NetApp Element"](#page-5-0)
- ["](https://docs.netapp.com/us-en/hci/index.html)[資訊文件](https://docs.netapp.com/us-en/hci/index.html)[NetApp HCI"](https://docs.netapp.com/us-en/hci/index.html)
- ["](https://www.netapp.com/data-storage/solidfire/documentation)[「元件與元素資源」頁面](https://www.netapp.com/data-storage/solidfire/documentation)[SolidFire"](https://www.netapp.com/data-storage/solidfire/documentation)

### <span id="page-16-0"></span>解決方案管理擴充點**NetApp Element**

利用此支援點、您可以檢視叢集資訊、管理資料存放區、磁碟區、使用者帳戶、存取群 組、NetApp Element 以及啟動器、管理個別群組快照、以及新增和管理磁碟機和節點。

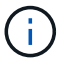

Ĥ.

使用NetApp Element VMware vCenter Server的VMware vCenter外掛程式、使用管理其 他vCenter Server的叢集資源 ["vCenter](#page-18-0)[連結模](#page-18-0)[式](#page-18-0)["](#page-18-0) 僅限於本機儲存叢集。

您的vSphere Web Client可能會與下列映像所示的版本略有不同、視所安裝的vSphere版本而定。

NetApp Element Management

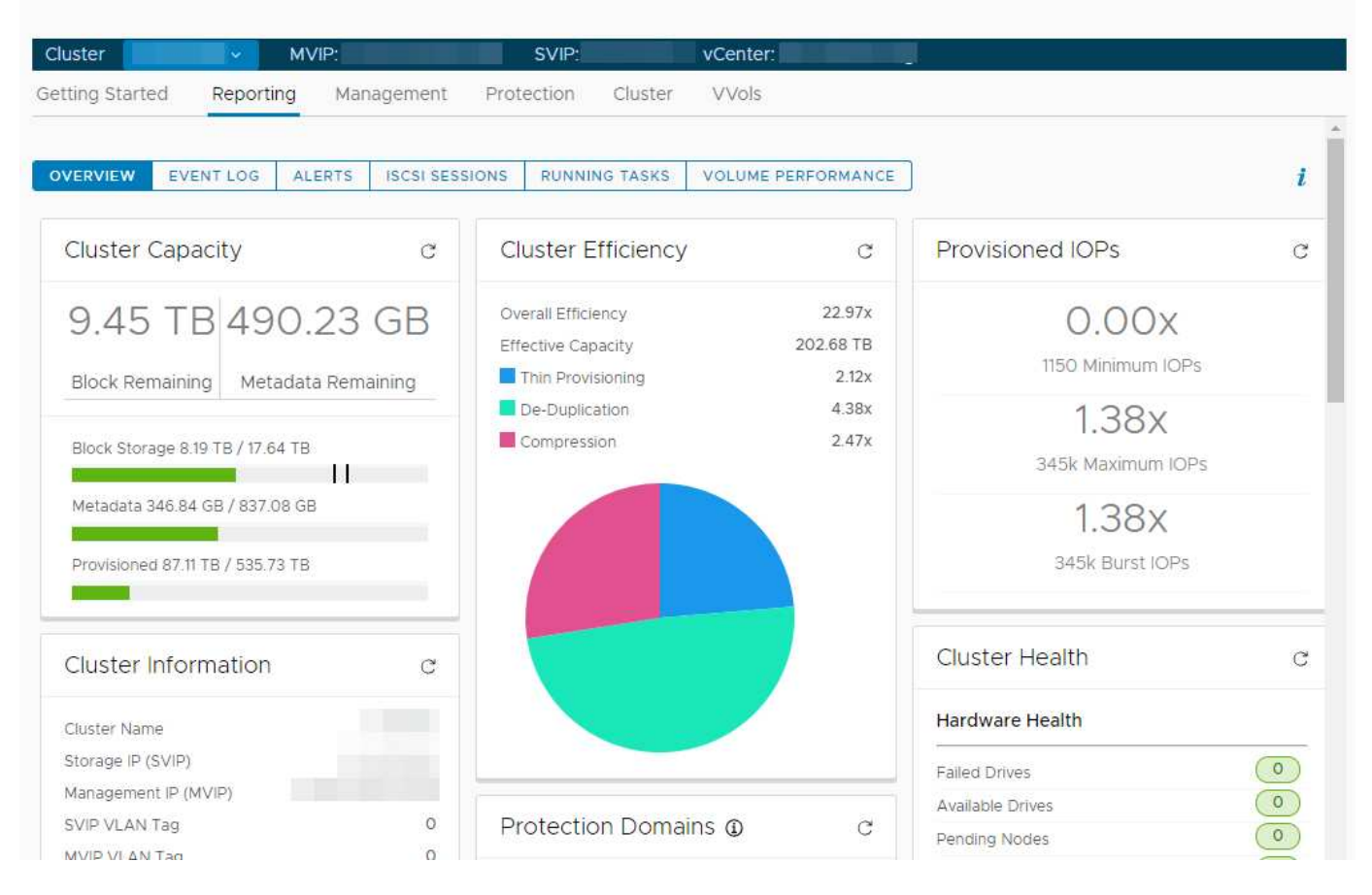

叢集導覽列可讓您在新增至外掛程式的叢集之間快速切換:

• 叢集:如果新增兩個或多個叢集、請確定已在導覽列中選取要用於管理工作的叢集。從下拉式清單中選取其 他新增的叢集。

- \* MVIP\*:所選叢集的管理虛擬IP位址。
- \* SVIP\*:所選叢集的儲存虛擬IP位址。
- \* vCenter \*:所選叢集可存取的vCenter Server。將叢集新增至外掛程式時、會將叢集的存取權指派 給vCenter Server。

下列索引標籤可從NetApp Element 《不受影響的管理》擴充點取得:

- 入門:介紹外掛程式的擴充點、以及可執行的動作。您可以隱藏每個頁面的「使用入門」頁面、或從NetApp Element 「畫面管理」擴充點的「關於」索引標籤中還原頁面。
- 報告:顯示叢集元件的相關資訊、並提供叢集效能總覽。您也可以從索引標籤找到有關事件、警示、iSCSI 工作階段、執行中工作和Volume效能的資訊。
- 管理:建立及管理資料存放區、磁碟區、使用者帳戶、存取群組及啟動器。您也可以執行備份作業、複製和 快照。QoS原則可透過NetApp Element 不含更新版本的軟體10來建立及管理。
- 保護:管理個別與群組快照。您也可以建立快照建立排程、配對叢集以進行即時複寫、以及管理磁碟區配 對。
- 叢集:新增及管理磁碟機和節點。您也可以建立及管理VLAN。
- \* VVols \*:管理虛擬磁碟區及其相關的儲存容器、傳輸協定端點和繫結。

如需詳細資訊、請參閱

- "部分組態擴充點NetApp Element"
- ["VMware vCenter Server](#page-5-0)[適用的外掛程式](#page-5-0)[總覽](#page-5-0)[NetApp Element"](#page-5-0)
- ["](https://docs.netapp.com/us-en/hci/index.html)[資訊文件](https://docs.netapp.com/us-en/hci/index.html)[NetApp HCI"](https://docs.netapp.com/us-en/hci/index.html)
- ["](https://www.netapp.com/data-storage/solidfire/documentation)[「元件與元素資源」頁面](https://www.netapp.com/data-storage/solidfire/documentation)[SolidFire"](https://www.netapp.com/data-storage/solidfire/documentation)

### <span id="page-17-0"></span>使用者帳戶

使用者帳戶可控制NetApp Element 對以軟體為基礎之網路上儲存資源的存取。在建立磁碟 區之前、至少需要一個使用者帳戶。

當您建立Volume時、該磁碟區會指派給帳戶。如果您已建立虛擬磁碟區、則帳戶就是儲存容器。帳戶包含存取 指派給它的磁碟區所需的CHAP驗證。

帳戶最多可指派2000個磁碟區、但一個磁碟區只能屬於一個帳戶。

如需詳細資訊、請參閱

- ["](https://docs.netapp.com/us-en/hci/index.html)[資訊文件](https://docs.netapp.com/us-en/hci/index.html)[NetApp HCI"](https://docs.netapp.com/us-en/hci/index.html)
- ["](https://www.netapp.com/data-storage/solidfire/documentation)[「元件與元素資源」頁面](https://www.netapp.com/data-storage/solidfire/documentation)[SolidFire"](https://www.netapp.com/data-storage/solidfire/documentation)

### <span id="page-17-1"></span>保護網域

保護網域是一個節點或一組節點群組在一起、因此網域中的任何節點或所有節點可能會失 敗、而不會導致叢集喪失資料可用度。保護網域功能可讓您監控叢集的資源容量、確保叢 集仍能從故障事件中修復。您可以選取節點或機箱網域層級的監控:

- \*節點層級\*可定義每個個別節點的每個保護網域、每個節點可能位於整個機箱內。
- \*機箱層級\*依共用機箱的節點定義每個保護網域。

機箱網域需要比節點網域更多的潛在容量資源、才能恢復故障。當超出保護網域臨界值時、叢集不再擁有足夠的 容量來從故障中恢復、同時維持不中斷的資料可用度。

["](https://docs.netapp.com/us-en/element-software/concepts/concept_solidfire_concepts_data_protection.html#custom-protection-domains)[深入瞭解自訂保護網域](https://docs.netapp.com/us-en/element-software/concepts/concept_solidfire_concepts_data_protection.html#custom-protection-domains)["](https://docs.netapp.com/us-en/element-software/concepts/concept_solidfire_concepts_data_protection.html#custom-protection-domains)。

如需詳細資訊、請參閱

- ["](https://docs.netapp.com/us-en/hci/index.html)[資訊文件](https://docs.netapp.com/us-en/hci/index.html)[NetApp HCI"](https://docs.netapp.com/us-en/hci/index.html)
- ["](https://www.netapp.com/data-storage/solidfire/documentation)[「元件與元素資源」頁面](https://www.netapp.com/data-storage/solidfire/documentation)[SolidFire"](https://www.netapp.com/data-storage/solidfire/documentation)

# <span id="page-18-0"></span>連結模式和**vCenter**外掛程式

您可以使用NetApp Element VMware vCenter Server的VMware vCenter外掛程式、使 用vCenter連結模式、從其他vCenter Server管理叢集資源。

#### 適用於**vCenter 5.0**或更新版本的**Element**外掛程式

從Element外掛程式5.0開始、您可以從個別管理節點登錄Element外掛程式、以便管理NetApp SolidFire ® 儲存叢集的每個vCenter Server。

#### 範例

- 註冊vCenter1: https://[mnode1]:9443/solidfire-mnode/registration
- 註冊vCenter2: https://[mnode2]:9443/solidfire-mnode/registration

若要在vSphere連結模式環境中設定儲存叢集管理、您可以使用下列程序手動新增儲存叢集。

#### 步驟

- 1. 在使用外掛程式的「連結模式」環境中、從個別管理節點登錄外掛程式、以部署元素外掛程式。
- 2. 使用Element外掛程式。
	- a. 在連結模式環境中登入任何vCenter Server的Web用戶端。
	- b. 在\* NetApp Element 《不遠端外掛程式》行中、選取\* Instance\*清單。

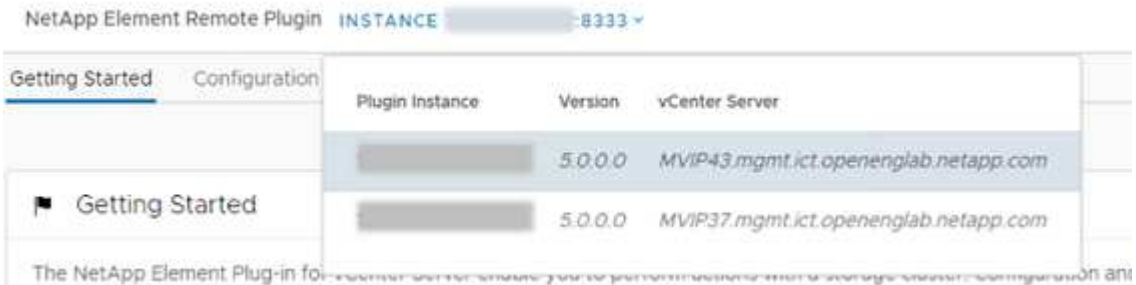

c. 選取您要使用的vCenter Server。

選取目標vCenter Server之後、即可新增及管理該vCenter Server環境的叢集。

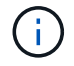

您只能檢視及管理與所選vCenter Server相關聯的儲存叢集。

範例

您的VCenter1和vCenter2處於連結模式、儲存叢集1和儲存叢集2。您想要vCenter1管理叢集1和vCenter2 來管理叢集2。

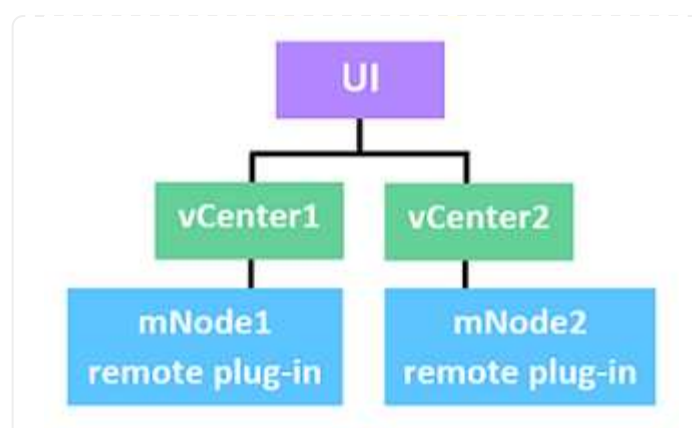

在每個vCenter Server的個別管理節點上登錄外掛程式之後、請設定儲存叢集管理。

#### 步驟

- 1. 在連結模式環境中登入任何vCenter Server的Web用戶端。
- 2. 在\* NetApp Element 《不遠端外掛程式》行中、選取\* Instance\*清單。
- 3. 若要從vCenter1 Web用戶端管理cluster1、請從清單中選取\* vCenter1\*。
- 4. 將cluster1新增至Element Plug-in庫存。
- 5. 在\* NetApp Element 《不遠端外掛程式》行中、選取\* Instance\*清單
- 6. 若要從vCenter2 Web用戶端管理cluster2、請從清單中選取\* vCenter2\*。
- 7. 將cluster2新增至Element Plug-in庫存。

適用於**vCenter 4.10**或更早版本的**Element**外掛程式

對於Element Plug-in 4.10或更早版本、您只能在登入目的地vCenter Web用戶端時、管理Element外掛程式 中的儲存叢集。

若要在vSphere連結模式環境中設定儲存叢集管理、您可以使用下列程序手動新增儲存叢集。

#### 步驟

- 1. 在使用外掛程式的「連結模式」環境中、向每個vCenter Server註冊外掛程式。
- 2. 針對每個連結的vCenter Server登入vSphere Web Client一次。

登入會啟動在Web用戶端上安裝外掛程式。

- 3. 登入您要管理儲存叢集的目的地vCenter Web用戶端。
- 4. 將儲存叢集新增至Element外掛程式庫存。

#### 範例

您的VCenter1和vCenter2處於連結模式、儲存叢集1和儲存叢集2。您想要vCenter1管理叢集1和vCenter2 來管理叢集2。若要設定儲存叢集管理、請在每部vCenter Server註冊外掛程式之後、執行下列步驟:

- 1. 登入vCenter1 Web用戶端。
- 2. 若要從vCenter1 Web用戶端管理cluster1、請將cluster1新增至Element Plug-in詳細目錄。
- 3. 登入vCenter2 Web用戶端。

如需詳細資訊、請參閱

- ["](https://docs.netapp.com/us-en/hci/index.html)[資訊文件](https://docs.netapp.com/us-en/hci/index.html)[NetApp HCI"](https://docs.netapp.com/us-en/hci/index.html)
- ["](https://www.netapp.com/data-storage/solidfire/documentation)[「元件與元素資源」頁面](https://www.netapp.com/data-storage/solidfire/documentation)[SolidFire"](https://www.netapp.com/data-storage/solidfire/documentation)

# <span id="page-21-0"></span>**QoSSIOC**

VMware vCenter Server的支援功能包括選用設定、自動提供服務品質NetApp Element (["QoS"](https://docs.netapp.com/us-en/hci/docs/concept_hci_performance.html))以儲存I/O控制為基礎 (["SIOC"](https://docs.vmware.com/en/VMware-vSphere/7.0/com.vmware.vsphere.resmgmt.doc/GUID-7686FEC3-1FAC-4DA7-B698-B808C44E5E96.html))標準資料存放區上所有VM的設定。QoS與SIOC 整合(QoSSIOC)可針對任何標準資料存放區啟用、可在所有相關VM上執行所有SIOC設 定的掃描。

當發生虛擬機器事件(例如開機或關機事件、客體重新啟動或關機、或重新設定活動)時、QosIOC會調整標準 元素磁碟區的QoS值。QoSSIOC服務會使用所有SIOC保留區或共享區的總和、以及IOPS限制總和、來判斷每 個資料存放區基礎Volume的最低和最高QoS。此外也提供可設定的連拍係數。

在使用QoSSIOC自動化之前、應考慮下列項目:

- QoSSIOC自動化與 ["QoS](https://docs.netapp.com/us-en/hci/docs/concept_hci_performance.html#qos-policies)[原則](https://docs.netapp.com/us-en/hci/docs/concept_hci_performance.html#qos-policies)["](https://docs.netapp.com/us-en/hci/docs/concept_hci_performance.html#qos-policies) 不應一起使用。如果您使用的是QoS原則、請勿啟用QoSSIOC。QoSSIOC 會覆寫及調整Volume QoS設定的QoS值。
- QoSSIOC最適合輕度使用的VM、例如虛擬桌面或專用的Kiosk型VM、這些VM可能每天重新開機、開機或關 機數次。
- QoSSIOC較不適合服務環境、例如資料庫、應用程式或基礎架構伺服器、很少重新開機、而且需要持續等 量存取儲存設備。QoS原則最適合這些環境。
- QoSSIOC僅適用於標準資料存放區。它不適用於虛擬磁碟區(VVols)。

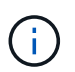

 $\left( \Theta\right)$ 

當VMDK的SIOC設定為「正常」的預設共用層級、且預設的IOPS限制為「無限」時、「共用」 和「限制IOPS」值會導致基礎Volume的QoS總量。如果VMDK的SIOC設定並非預設層級、 則SIOC共用會導致最小QoS和SIOC IOPS限制值、導致基礎磁碟區的最高QoS。

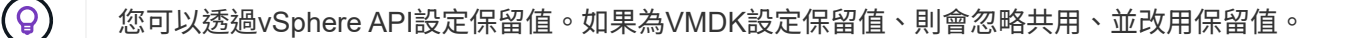

["SolidFire Active IQ"](https://activeiq.solidfire.com) 提供QoS建議頁面、提供最佳組態和QoS設定的建議。

### 如需詳細資訊、請參閱

- ["](https://docs.netapp.com/us-en/hci/index.html)[資訊文件](https://docs.netapp.com/us-en/hci/index.html)[NetApp HCI"](https://docs.netapp.com/us-en/hci/index.html)
- ["](https://www.netapp.com/data-storage/solidfire/documentation)[「元件與元素資源」頁面](https://www.netapp.com/data-storage/solidfire/documentation)[SolidFire"](https://www.netapp.com/data-storage/solidfire/documentation)

# <span id="page-21-1"></span>虛擬磁碟區(**vVols**)

vSphere虛擬磁碟區是VMware的儲存模式、可將vSphere的大部分儲存管理從儲存系統移

至VMware vCenter。有了虛擬磁碟區(vVols)、您可以根據個別虛擬機器的需求來配 置儲存設備。

#### 綁定

此VMware ESXi叢集會選擇最佳的傳輸協定端點、建立關聯ESXi主機和虛擬Volume與傳輸協定端點的連結、並 傳回與ESXi主機的連結。NetApp Element綁定之後、ESXi主機就能對繫結的虛擬Volume執行I/O作業。

#### 傳輸協定端點

VMware ESXi主機使用邏輯I/O Proxy(稱為傳輸協定端點)與虛擬磁碟區通訊。ESXi主機會將虛擬磁碟區繫結 至傳輸協定端點、以執行I/O作業。當主機上的虛擬機器執行I/O作業時、相關的傳輸協定端點會將I/O導向與其配 對的虛擬磁碟區。

在一個S廳 叢集中的傳輸協定端點NetApp Element 可作為SCSI管理邏輯單元。每個傳輸協定端點都會由叢集自 動建立。對於叢集中的每個節點、都會建立對應的傳輸協定端點。例如、四節點叢集將有四個傳輸協定端點。

iSCSI是NetApp Element 唯一支援的支援功能。不支援Fibre Channel傳輸協定。使用者無法刪除或修改傳輸協 定端點、無法與帳戶建立關聯、也無法新增至磁碟區存取群組。您可以使用外掛程式擴充點來檢閱傳輸協定端點 資訊:

- 從Element vCenter外掛程式5.0開始、選取\* NetApp Element 《遠端外掛程式》>「管理」>「VVols」>「傳 輸協定端點」\*。
- 對於Element vCenter外掛程式4.10及更早版本、請選取\* NetApp Element 《Management》(英文)> 「VVols」(VVols)>「Protocol End端 點」(傳輸協定端點)\*。

### 儲存容器

儲存容器是對應NetApp Element 至不二帳戶的邏輯架構、可用於報告和資源分配。它們會將儲存系統可提供的 原始儲存容量或集合式儲存功能集合在一起、以供虛擬磁碟區使用。在vSphere中建立的VVOL資料存放區會對 應至個別的儲存容器。根據預設、單一儲存容器具有NetApp Element 來自於該叢集的所有可用資源。如果需要 更精細的多租戶治理、則可建立多個儲存容器。

儲存容器的功能與傳統帳戶類似、可同時包含虛擬磁碟區和傳統磁碟區。每個叢集最多支援四個儲存容器。使 用VVols功能至少需要一個儲存容器。您可以使用外掛程式擴充點來建立、刪除及檢視儲存容器的詳細資料:

- 從Element vCenter外掛程式5.0開始、選取\* NetApp Element 《遠端外掛程式》>「管理」>「VVols」>「儲 存容器」\*。
- 對於Element vCenter外掛程式4.10及更早版本、請選取\* NetApp Element 《Management》(英文)> 「VVols」(VVols)>「Storage Containers\*」(儲存容器\*)。

您也可以在VVols建立期間、在vCenter中探索儲存容器。

### **VASA**供應商

為了讓vSphere知曉NetApp Element VMware vCenter上的VVol功能、vSphere管理員必須向NetApp Element vCenter登錄《VMware VASA Provider》。VASA供應商是vSphere與元素叢集之間的頻外控制路徑。IT負責代 表vSphere在元素叢集上執行要求、例如建立VM、讓vSphere可使用VM、以及向vSphere通告儲存功能。

VASA提供者在Element軟體中作為叢集主機的一部分執行。叢集主機是高可用度的服務、可視需要容錯移轉至

叢集中的任何節點。如果叢集主機容錯移轉、VASA供應商會隨之移轉、確保VASA供應商的高可用度。所有的 資源配置和儲存管理工作都使用VASA供應商來處理元素叢集上所需的任何變更。

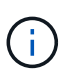

對於Element軟體12.5及更早版本、請勿在NetApp Element 單一vCenter執行個體中登錄一個以 上的VMware VASA供應商。在新增第二NetApp Element 個供應商時、這會使所有VVOL資料存 放區無法存取。

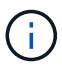

如果您已向vCenter註冊VASA供應商、則最多可將10個vCenter的VASA支援作為升級修補程式。 若要安裝、請遵循VSA39資訊清單中的指示、並從下載.tar.gz檔案 ["NetApp](https://mysupport.netapp.com/site/products/all/details/element-software/downloads-tab/download/62654/vasa39)[軟體下](https://mysupport.netapp.com/site/products/all/details/element-software/downloads-tab/download/62654/vasa39)[載](https://mysupport.netapp.com/site/products/all/details/element-software/downloads-tab/download/62654/vasa39)["](https://mysupport.netapp.com/site/products/all/details/element-software/downloads-tab/download/62654/vasa39) 網站。該供 應商使用NetApp認證。NetApp Element有了這個修補程式、vCenter便會使用未經修改的憑證來 支援VASA和VVols使用的多個vCenter。請勿修改憑證。VASA不支援自訂SSL憑證。

### 如需詳細資訊、請參閱

- ["](https://docs.netapp.com/us-en/hci/index.html)[資訊文件](https://docs.netapp.com/us-en/hci/index.html)[NetApp HCI"](https://docs.netapp.com/us-en/hci/index.html)
- ["](http://mysupport.netapp.com/hci/resources)[「資源」頁面](http://mysupport.netapp.com/hci/resources)[NetApp HCI"](http://mysupport.netapp.com/hci/resources)
- ["](https://www.netapp.com/data-storage/solidfire/documentation)[「元件與元素資源」頁面](https://www.netapp.com/data-storage/solidfire/documentation)[SolidFire"](https://www.netapp.com/data-storage/solidfire/documentation)

# <span id="page-24-0"></span>**VMware vCenter Server**的**VMware vCenter**外掛程 式需求**NetApp Element**

在使用NetApp Element VMware vCenter Server的VMware vCenter外掛程式來管 理NetApp HCI 您的VMware vCenter或SolidFire VMware全快閃陣列儲存設備之前、您必 須先確認系統符合外掛程式使用需求。

對於vCenter Server 8.0和7.0、您可以 在vCenter中建立「VCP角色」 針對元素外掛程式使用者帳戶、並指派權 限來登錄或升級vCenter Server的元素外掛程式、以及執行元素外掛程式管理工作。

#### 適用於**vCenter 5.0**或更新版本的**Element**外掛程式

確認您的系統符合Element vCenter外掛程式5.0或更新版本的使用要求。

#### **VMware vSphere**先決條件

若要使用vCenter元件外掛程式、必須使用VMware vSphere 8.0和7.0、包括vCenter和ESXi(已設定軟 體iSCSI介面卡和iSCSI網路)。

外掛程式支援的**VMware vSphere**版本

外掛程式支援下列VMware軟體主要版本:

- vSphere 8.0 Update 1 包括 vCenter Server 、 ESXi 、 VMFS5 和 VMFS6 資料存放區
- vSphere 7.0和7.0 Update 1、2和3、包括vCenter Server、ESXi、VMFS5和VMFS6資料存放區

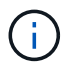

VMware vSphere 6.5和6.7於2022年10月15日達到支援終止狀態。從Element外掛程式5.0開 始、vSphere 6.5和6.7不再受支援。如需詳細資訊、請參閱 ["](https://core.vmware.com/blog/reminder-vsphere-6567-end-general-support)[文](https://core.vmware.com/blog/reminder-vsphere-6567-end-general-support)[章](https://core.vmware.com/blog/reminder-vsphere-6567-end-general-support)["](https://core.vmware.com/blog/reminder-vsphere-6567-end-general-support)。

#### 適用於**vCenter 4.10**或更早版本的**Element**外掛程式

確認您的系統符合Element vCenter外掛程式4.10或更早版本的使用要求。

#### **VMware vSphere**先決條件

需要VMware vSphere 7.0、6.7或6.5(包括vCenter和ESXi)搭配軟體iSCSI介面卡和已設定iSCSI網路的 功能、才能使用vCenter元件外掛程式。

#### 外掛程式支援的**VMware vSphere**版本

外掛程式支援下列VMware軟體主要版本:

- vSphere 7.0和7.0 Update 1和2、包括vCenter Server、ESXi、VMFS5和VMFS6資料存放區
- vSphere 7.0 Update 3、包括使用Spring Framework 4的vCenter Server、ESXi、VMFS5和VMFS6資 料存放區

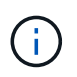

升級至VMware vCenter Server 7.0 U3時、Element外掛程式無法部署。若要使用Spring Framework 4解決此問題、請參閱 ["](https://kb.netapp.com/Advice_and_Troubleshooting/Hybrid_Cloud_Infrastructure/NetApp_HCI/vCenter_plug-in_deployment_fails_after_upgrading_vCenter_to_version_7.0_U3)[這](https://kb.netapp.com/Advice_and_Troubleshooting/Hybrid_Cloud_Infrastructure/NetApp_HCI/vCenter_plug-in_deployment_fails_after_upgrading_vCenter_to_version_7.0_U3)[篇知識](https://kb.netapp.com/Advice_and_Troubleshooting/Hybrid_Cloud_Infrastructure/NetApp_HCI/vCenter_plug-in_deployment_fails_after_upgrading_vCenter_to_version_7.0_U3)[庫](https://kb.netapp.com/Advice_and_Troubleshooting/Hybrid_Cloud_Infrastructure/NetApp_HCI/vCenter_plug-in_deployment_fails_after_upgrading_vCenter_to_version_7.0_U3)[文](https://kb.netapp.com/Advice_and_Troubleshooting/Hybrid_Cloud_Infrastructure/NetApp_HCI/vCenter_plug-in_deployment_fails_after_upgrading_vCenter_to_version_7.0_U3)[章](https://kb.netapp.com/Advice_and_Troubleshooting/Hybrid_Cloud_Infrastructure/NetApp_HCI/vCenter_plug-in_deployment_fails_after_upgrading_vCenter_to_version_7.0_U3)["](https://kb.netapp.com/Advice_and_Troubleshooting/Hybrid_Cloud_Infrastructure/NetApp_HCI/vCenter_plug-in_deployment_fails_after_upgrading_vCenter_to_version_7.0_U3)。

• vSphere 6.7和6.7 Update 1和3、包括vCenter Server、ESXi、VMFS5和VMFS6資料存放區

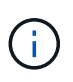

外掛程式與版本6.7 U2 build 130074221的HTML5 vSphere Web Client不相容、以及在 更新2a(建置13643870)之前發佈的其他6.7 U2組建。相容於6.7 U2版vSphere Web Client for Flash/Flex。

• vSphere 6.5、包括vCenter Server、ESXi、VMFS5和VMFS6資料存放區

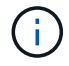

外掛程式與適用於vCenter 4.6、4.7和4.8的Element外掛程式6.5版不相容。

**vSphere 6.0**結束支援

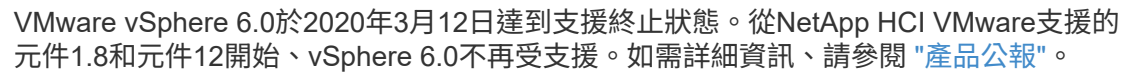

# <span id="page-26-0"></span>**vSphere**相容性與最佳實務做法

使用外掛程式之前、請先考量下列功能與建議:

- 不支援vCenter高可用度(VCHA)。
- 由於資料存放區是使用所選ESXi主機所支援的最高VMFS版本所建立、因此所有叢集成員都應該執行相同版 本的vSphere和ESXi、以避免VMFS相容性問題。
- vSphere HTML5 Web Client和Flash Web Client具有獨立的資料庫、無法合併。在一個用戶端中新增的叢集 將不會顯示在另一個用戶端中。如果您打算同時使用這兩個用戶端、請在這兩個用戶端中新增叢集。

# <span id="page-26-1"></span>支援**NetApp Element**

外掛程式支援下列主要版本:

• 元素12.x

 $\bigcap$ 

• 元素11.x

# <span id="page-26-2"></span>網路連接埠需求

您需要允許某些TCP連接埠通過資料中心的邊緣防火牆、以便從遠端管理系統、並允許資料中心外部的用戶端連 線至資源。如需NetApp HCI 完整的連接埠清單、請SolidFire 參閱此 ["](https://docs.netapp.com/us-en/hci/docs/hci_prereqs_required_network_ports.html)[頁面](https://docs.netapp.com/us-en/hci/docs/hci_prereqs_required_network_ports.html)["](https://docs.netapp.com/us-en/hci/docs/hci_prereqs_required_network_ports.html)。

# <span id="page-26-3"></span>(選用)在**vCenter**中建立「**VCP**角色」

對於vCenter Server 8.0和7.0、您可以在vCenter中為元素外掛使用者帳戶建立「VCP角色」、並指派權限來登 錄或升級vCenter Server的元素外掛程式、以及執行元素外掛程式管理工作。

步驟

- 1. 以系統管理員身分登入vSphere Web Client。
- 2. 選擇\*管理\*。
- 3. 選擇\*單一登入\*>\*使用者與群組\*。
- 4. 選取\*使用者\*索引標籤、然後從\*網域\*清單中選取目標網域。
- 5. 選取\*「Add\*」。
- 6. 填寫「新增使用者」畫面中的欄位、然後選取「新增」。

# **Add User**

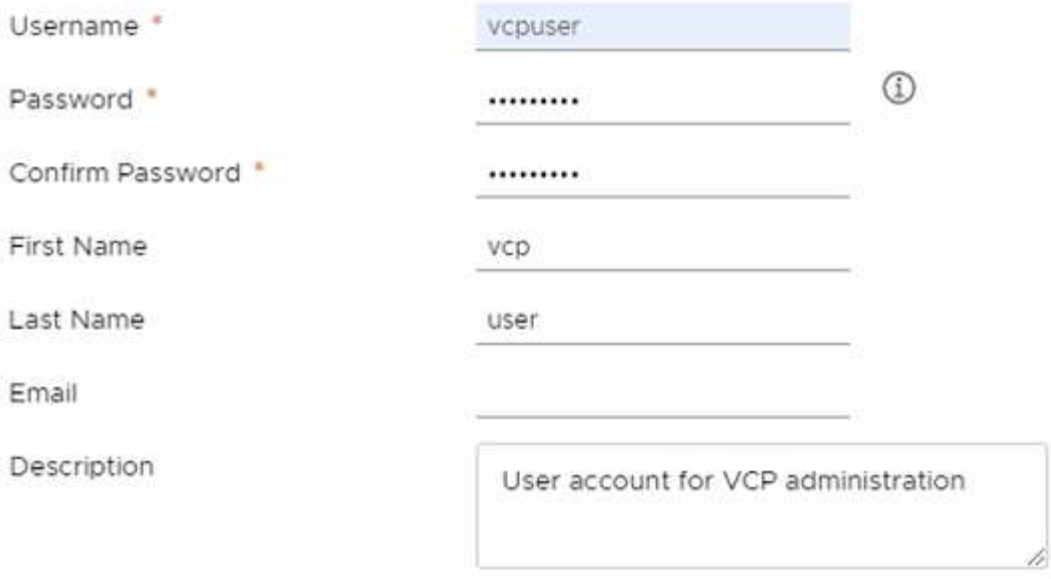

CANCEL **ADD** 

X

7. 選取\*存取控制\*>\*角色\*、然後選取\*新增\*。

- 8. 在「新角色」畫面中、完成下列步驟:
	- a. 在\*角色名稱\*下、輸入「VProle」。
	- b. 請說明。
	- c. 從\*顯示\*清單中、選取vCenter Server版本的權限:
		- i. 選取vCenter Server 8.0的權限:
			- 密碼編譯作業>登錄VM
			- 資料存放區>全選
			- 延伸>全選
			- 主機>組態>變更設定
			- 主機>組態>連線
			- 主機>組態>維護
			- 主機>組態>儲存分割區組態
			- 主機>組態>系統管理
			- 主機>組態>系統資源
			- privation.Task.Update: Task.Update: label> privation.Task.Update: 工作更新。標籤
- 工作>全選
- 虛擬機器>編輯庫存>註冊
- VM儲存原則> VM儲存原則檢視權限> View VM儲存原則
- ii. 選取vCenter Server 7.x的權限:
	- 密碼編譯作業>登錄VM
	- 資料存放區>全選
	- 延伸>全選
	- 主機>組態>變更設定
	- 主機>組態>連線
	- 主機>組態>維護
	- 主機>組態>儲存分割區組態
	- 主機>組態>系統管理
	- 主機>組態>系統資源
	- 外掛程式>全選
	- 排程工作>全選
	- 儲存檢視>全選
	- 工作>全選
- d. 選擇\* Create (建立)。

New Role

Role name

VCProte

#### Description

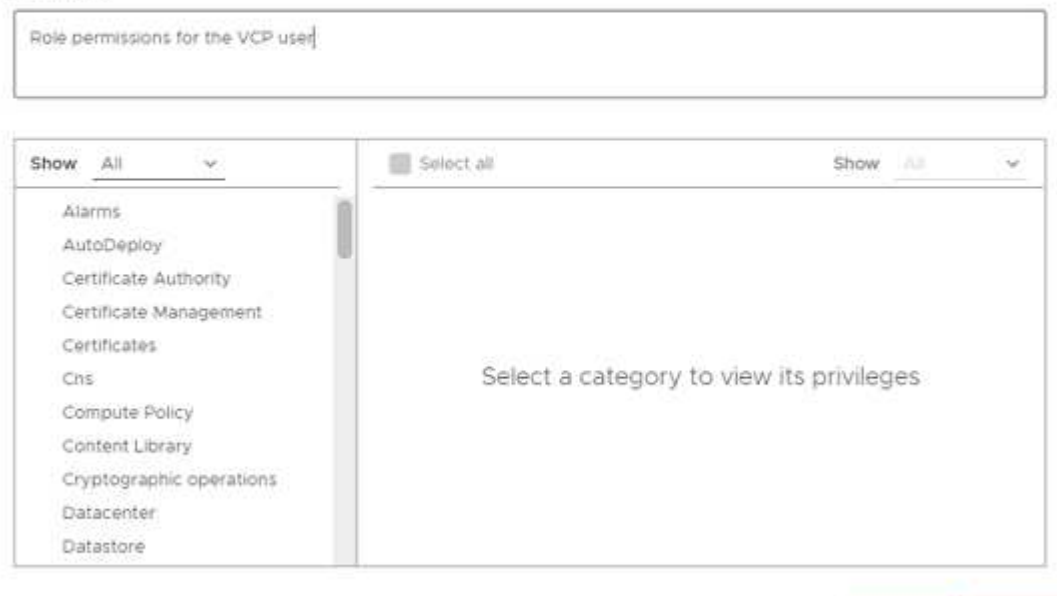

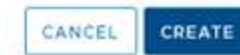

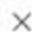

- 9. 選擇\* Global Permission\* (全局權限),然後選擇\* Add\* (添加\*) 。
- 10. 在「新增權限」畫面中、完成下列步驟:
	- a. 從\*網域\*清單中選取目標網域。
	- b. 在\*使用者/群組\*欄位中、輸入元素外掛程式使用者ID。
	- c. 從\*角色\*清單中選取\* VCEProle\*。
	- d. 選擇\* Propagate to子項\*並選擇\* OK\*。

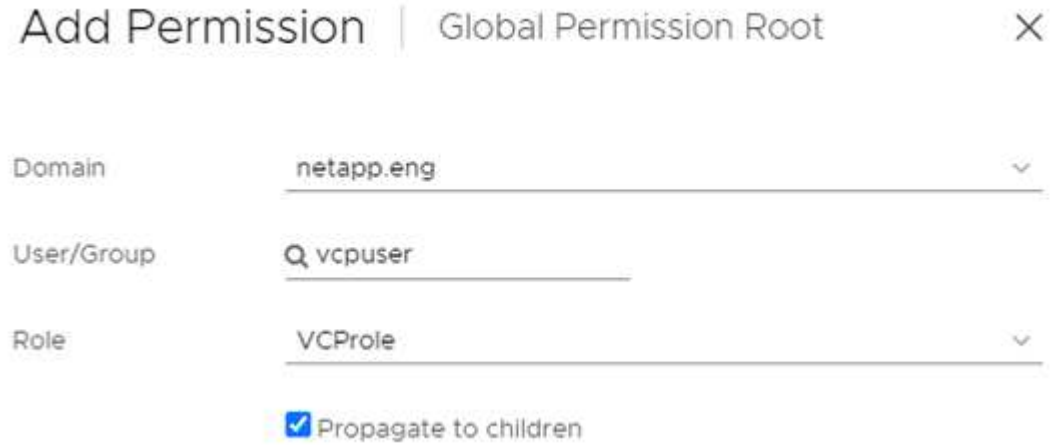

您現在可以使用「vcpuser」帳戶登入vSphere Web Client。

### <span id="page-29-0"></span>如需詳細資訊、請參閱

- ["](https://docs.netapp.com/us-en/hci/index.html)[資訊文件](https://docs.netapp.com/us-en/hci/index.html)[NetApp HCI"](https://docs.netapp.com/us-en/hci/index.html)
- ["](https://www.netapp.com/data-storage/solidfire/documentation)[「元件與元素資源」頁面](https://www.netapp.com/data-storage/solidfire/documentation)[SolidFire"](https://www.netapp.com/data-storage/solidfire/documentation)

# <span id="page-30-0"></span>安裝及設定**NetApp Element vCenter Server** 的**VMware vCenter**外掛程式

# <span id="page-30-1"></span>為**vCenter Server 7.0**及更新版本安裝及設定**Element Plug-in 5.0**及更新版本

從NetApp Element vCenter Server 5.0版的VMware vCenter外掛程式開始、您可以將最新 版本的Element外掛程式直接安裝到vCenter、並使用vSphere Web Client存取外掛程式。

安裝完成後、您可以根據儲存I/O控制(QoSSIOC)服務以及vCenter外掛程式的其他服務來使用服務品質。

請閱讀並完成每個安裝步驟、然後開始使用外掛程式:

- [準備安裝]
- [安裝管理節點]
- [向](#page-30-2)[vCenter](#page-30-2)[登錄外掛程式](#page-30-2)
- [存取外掛程式並驗證安裝是否成功]
- [新增儲存叢集以搭配外掛程式使用]
- [使用外掛程式設定](#page-34-0)[QoSSIOC](#page-34-0)[設定](#page-34-0)
- [設定使用者帳戶]
- [建立資料存放區和磁碟區]

### 準備安裝

開始安裝之前、請先檢閱 ["](#page-24-0)[部](#page-24-0)[署前](#page-24-0)[需](#page-24-0)[求](#page-24-0)["](#page-24-0)。

### 安裝管理節點

您可以手動進行 ["](https://docs.netapp.com/us-en/hci/docs/task_mnode_install.html)[安裝管理節點](https://docs.netapp.com/us-en/hci/docs/task_mnode_install.html)["](https://docs.netapp.com/us-en/hci/docs/task_mnode_install.html) 針對執行NetApp Element 的叢集、請使用適合您組態的適當映像。

本手冊程序適用於SolidFire 不NetApp HCI 使用NetApp部署引擎進行管理節點安裝的所有Flash儲存管理員和管 理員。

### <span id="page-30-2"></span>向**vCenter**登錄外掛程式

在vSphere Web Client中部署vCenter外掛程式套件時、需要將套件登錄為vCenter Server上的擴充功能。註冊完 成後、任何連線至vSphere環境的vSphere Web Client都可以使用外掛程式。

#### 您需要的產品

- 您有vCenter管理員角色權限可登錄外掛程式。
- 您已部署管理節點OVA執行Element軟體12.3.x或更新版本。
- 您的管理節點已開機、並已設定其IP位址或DHCP位址。
- 您使用的是SSH用戶端或網頁瀏覽器(Chrome 56或更新版本、或Firefox 52或更新版本)。
- 您的防火牆規則允許開啟 ["](#page-24-0)[網路通訊](#page-24-0)["](#page-24-0) 在vCenter與儲存叢集MVIP之間、TCP連接埠443、843、8333和 9443。連接埠9443用於登錄、可在登錄完成後關閉。如果您已在叢集上啟用虛擬磁碟區功能、請確定TCP 連接埠8444也已開啟、可供VASA供應商存取。

#### 關於這項工作

您必須在需要使用外掛程式的每個vCenter Server上登錄vCenter外掛程式。

在連結模式環境中、您必須在環境中的每個vCenter Server上登錄個別的外掛程式、以保持MOB資料同步、並能 夠升級外掛程式。當vSphere Web Client連線至未登錄外掛程式的vCenter Server時、用戶端將看不到外掛程 式。

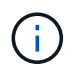

以供使用 ["vCenter](#page-18-0)[連結模](#page-18-0)[式](#page-18-0)["](#page-18-0)、您可以從個別管理節點登錄Element外掛程式、以管理管理NetApp SolidFire VMware儲存叢集的每個vCenter Server。

#### 步驟

1. 在瀏覽器中輸入管理節點的IP位址、包括用於登錄的TCP連接埠:

<https://<managementNodeIP>:9443`>

登錄UI會顯示外掛程式的「管理QoSSIOC服務認證」頁面。

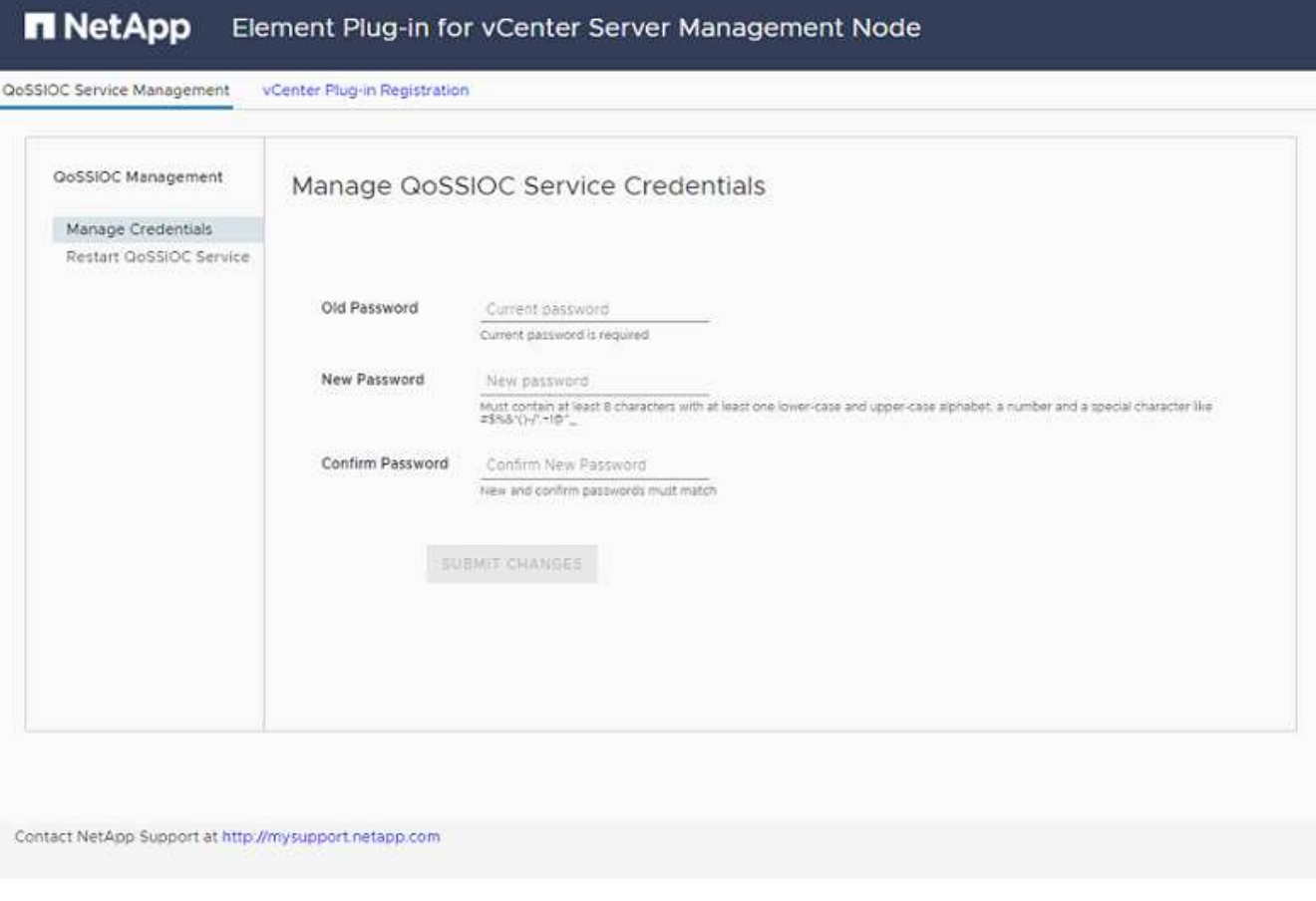

2. 選用:登錄vCenter外掛程式之前、請先變更QoSSIOC服務的密碼:

a. 針對舊密碼、輸入QoSSIOC服務的目前密碼。如果您尚未設定密碼、請輸入預設密碼:

《不一樣》SolidFire

b. 選擇\*提交變更\*。

Ť.

提交變更之後、QoSSIOC服務會自動重新啟動。

3. 選取\* vCenter外掛程式登錄\*。

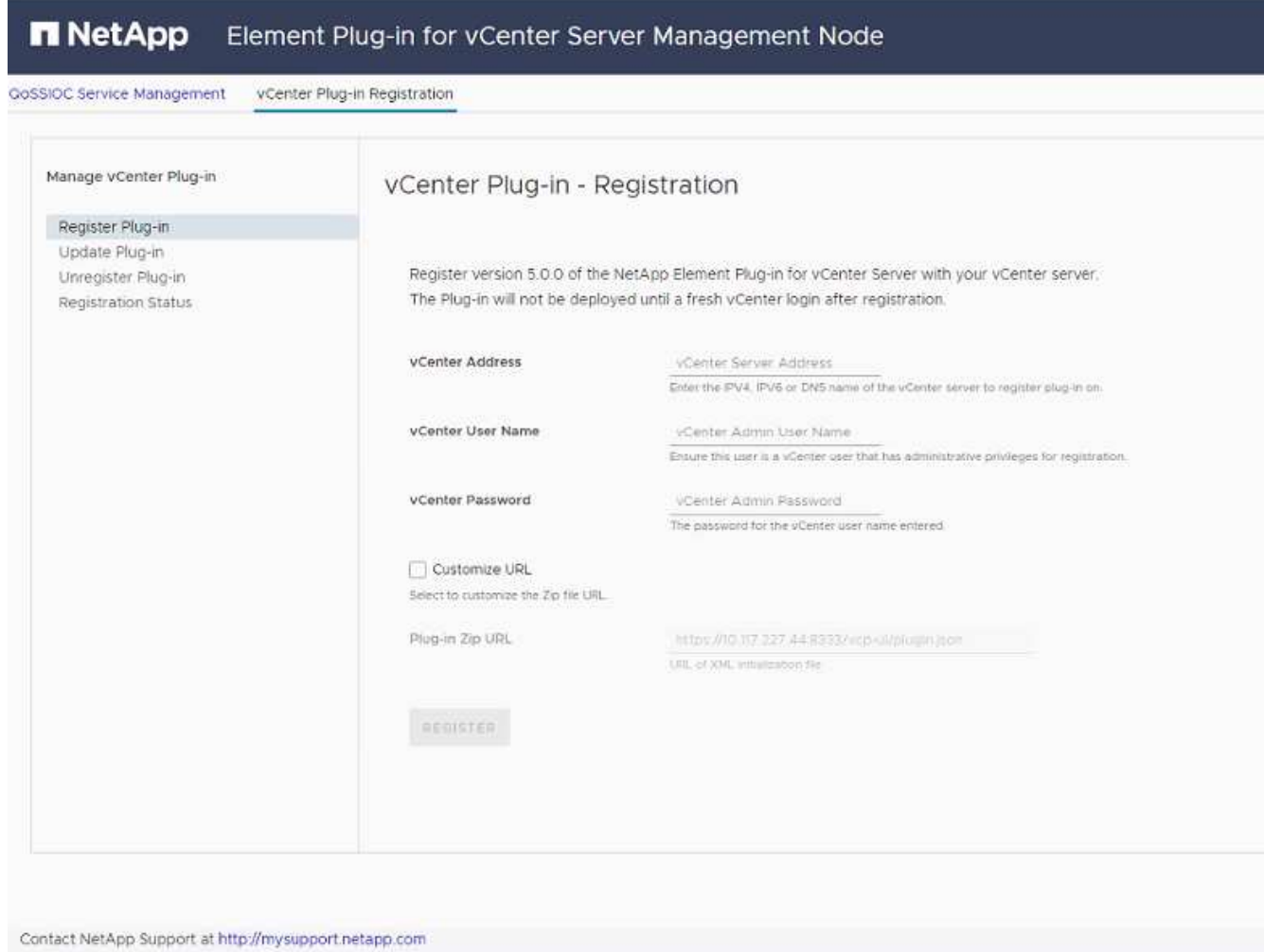

- 4. 輸入下列資訊:
	- 您要登錄外掛程式之vCenter服務的IPV4位址或FQDN。
	- vCenter管理員使用者名稱。

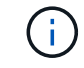

您輸入的使用者名稱和密碼認證必須是具有vCenter Administrator角色權限的使用者。

- vCenter管理員密碼。
- 5. 選擇\*註冊\*。
- 6. (選用)驗證登錄狀態:
	- a. 選取\*登錄狀態\*。

b. 輸入下列資訊:

- 您要登錄外掛程式之vCenter服務的IPV4位址或FQDN
- vCenter管理員使用者名稱
- vCenter管理員密碼
- c. 選取\*檢查狀態\*以確認新版的外掛程式已在vCenter Server上註冊。
- 7. 在vSphere Web Client中、請在工作監控器中尋找下列已完成的工作、以確保安裝完成:「下載外掛程式」 和「部署外掛程式」。

存取外掛程式並驗證安裝是否成功

成功安裝或升級後NetApp Element 、側板vSphere Web Client的「捷徑」索引標籤會顯示「還原遠端外掛程 式」擴充點。

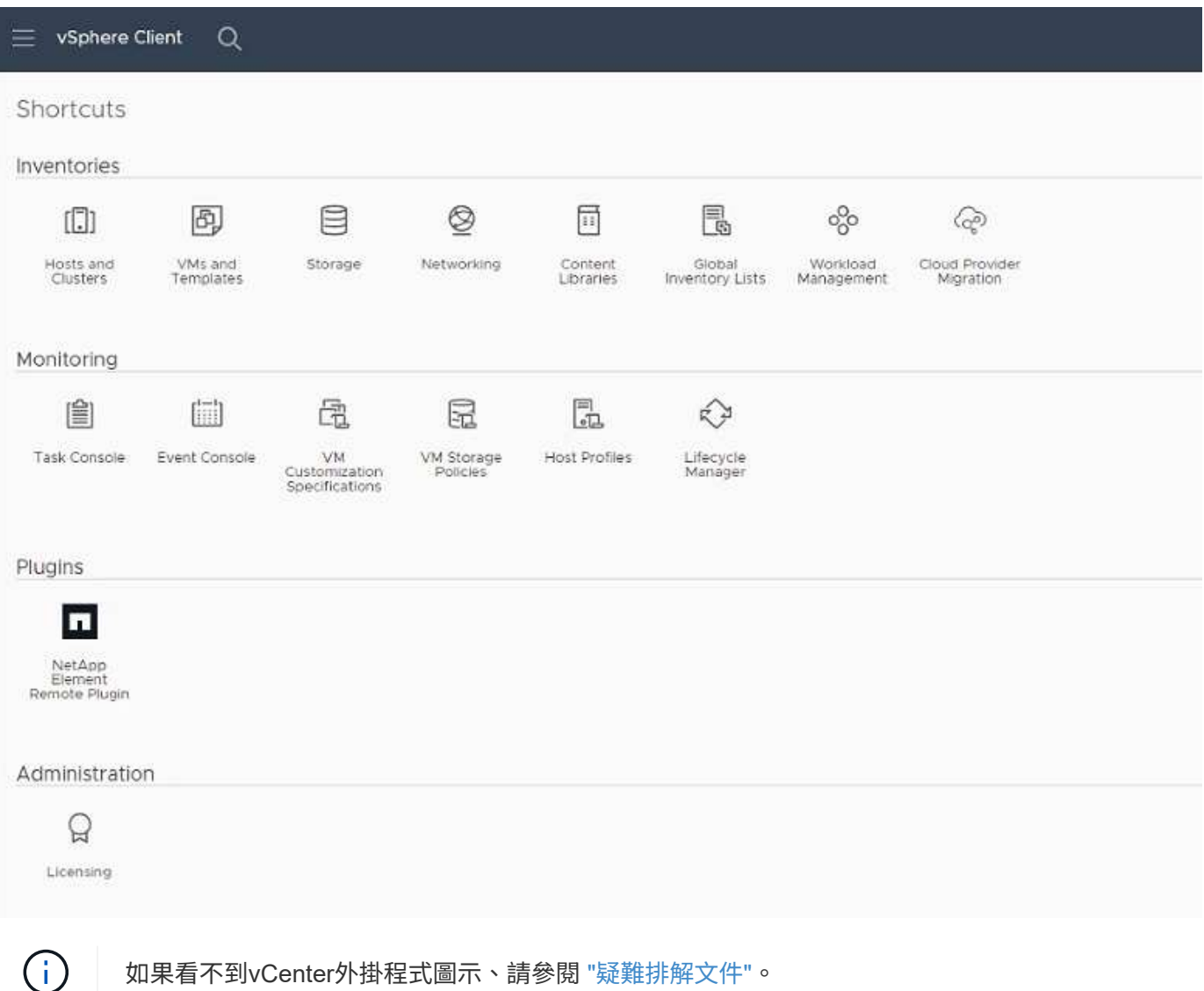

### 新增儲存叢集以搭配外掛程式使用

您可以使用NetApp Element 「支援遠端外掛程式」擴充點來新增及管理執行元素軟體的叢集。

您需要的產品

- 至少必須有一個叢集可用、且其IP或FQDN位址為已知。
- 叢集的目前完整叢集管理使用者認證。
- 防火牆規則允許開啟 ["](#page-24-0)[網路通訊](#page-24-0)["](#page-24-0) 在vCenter和叢集MVIP之間、TCP連接埠443、8333和843。

關於這項工作

本程序說明如何新增叢集設定檔、以便由外掛程式管理叢集。您無法使用外掛程式修改叢集管理員認證。

請參閱 ["](https://docs.netapp.com/us-en/element-software/storage/concept_system_manage_manage_cluster_administrator_users.html)[管理叢集管理員使用者](https://docs.netapp.com/us-en/element-software/storage/concept_system_manage_manage_cluster_administrator_users.html)[帳戶](https://docs.netapp.com/us-en/element-software/storage/concept_system_manage_manage_cluster_administrator_users.html)["](https://docs.netapp.com/us-en/element-software/storage/concept_system_manage_manage_cluster_administrator_users.html) 以取得變更叢集管理員帳戶認證的指示。

#### 步驟

- 1. 選取\* NetApp Element 《遠端外掛程式》>「組態」>「叢集」\*。
- 2. 選取\*新增叢集\*。
- 3. 輸入下列資訊:
	- \* IP位址/FQDN:輸入叢集MVIP位址。
	- 使用者**ID**:輸入叢集管理員使用者名稱。
	- 密碼:輸入叢集管理員密碼。
	- \* vCenter Server\*:如果您設定連結模式群組、請選取您要存取叢集的vCenter Server。如果您未使用連 結模式、則目前的vCenter Server為預設值。
		- G)
- 叢集的主機是每個vCenter Server專屬的。請確定您選取的vCenter Server可存取目標 主機。您可以移除叢集、將其重新指派給另一個vCenter Server、如果您稍後決定使 用不同的主機、也可以重新新增叢集。
- 以供使用 ["vCenter](#page-18-0)[連結模](#page-18-0)[式](#page-18-0)["](#page-18-0)、您可以從個別管理節點登錄Element外掛程式、以管理 管理NetApp SolidFire VMware儲存叢集的每個vCenter Server。

4. 選擇\*確定\*。

程序完成後、叢集會出現在可用叢集清單中、並可用於NetApp Element 「畫面管理」擴充點。

### <span id="page-34-0"></span>使用外掛程式設定**QoSSIOC**設定

您可以根據儲存I/O控制設定自動服務品質 ["](#page-21-0)[\(](#page-21-0)[QoSSIOC](#page-21-0)[\)](#page-21-0)["](#page-21-0) 適用於由外掛程式控制的個別磁碟區和資料存放區。 若要這麼做、您可以設定QoSSIOC和vCenter認證、讓QoSSIOC服務能夠與vCenter通訊。

#### 關於這項工作

為管理節點設定有效的QoSSIOC設定之後、這些設定就會成為預設值。QoSSIOC設定會回復到上次已知的有 效QoSSIOC設定、直到您為新的管理節點提供有效的QoSSIOC設定為止。在設定新管理節點的QoSSIOC認證 之前、您必須先清除已設定管理節點的QoSSIOC設定。

#### 步驟

1. 選擇\* NetApp Element 《不遠端外掛程式**>**組態**> QoSSIOC**設定》。

 $\left( \begin{array}{c} 1 \end{array} \right)$ 您必須至少新增一個叢集、才能使用管理功能。

- 2. 選取\*「動作\*」。
- 3. 在產生的功能表中、選取\*設定\*。
- 4. 在「設定**QoSSIOC**設定」對話方塊中、輸入下列資訊:
	- \* mNode IP Address/FQDN:包含QoSSIOC服務之叢集的管理節點IP位址。
	- \* mNode Port\*:包含QoSSIOC服務之管理節點的連接埠位址。預設連接埠為843。
	- \* QoSSIOC使用者ID \*:QoSSIOC服務的使用者ID。QoSSIOC服務的預設使用者ID為admin。對於僅供 使用的部分、使用者ID與使用NetApp部署引擎安裝期間輸入的ID相同。NetApp HCI
	- \* QoSSIOC密碼\*:元素QoSSIOC服務的密碼。QoSSIOC服務的預設密碼為SolidFire 「SESS'」。如果 您尚未建立自訂密碼、可以從登錄公用程式UI(「https://[management節點IP」:9443)建立自訂密 碼。
	- \* vCenter使用者ID\*:vCenter管理員擁有完整管理員角色權限的使用者名稱。
	- \* vCenter密碼\*:vCenter管理員擁有完整管理員角色權限的密碼。
- 5. 選擇\*確定\*。

 $\left(\begin{smallmatrix} 1\\1\end{smallmatrix}\right)$ 

當外掛程式能夠與服務成功通訊時、「\* QoSSIOC狀態\*」欄位會顯示「UP」。

如果狀態為下列任一項、請參閱此{url-peak}[KB ^進行疑難排解:

- Down:QoSSIOC未啟用。
- Not Configured:尚未設定QoSSIOC設定。
	- Network Down:vCenter無法與網路上的QoSSIOC服務通訊。mNode和SIOC服務可能 仍在執行中。

啟用QoSSIOC服務之後、您可以在個別資料存放區上設定QoSSIOC效能。

### 設定使用者帳戶

若要啟用對磁碟區的存取、您必須至少建立一個磁碟區 ["](#page-75-0)[使用者](#page-75-0)[帳戶](#page-75-0)["](#page-75-0)。

#### 建立資料存放區和磁碟區

您可以建立 ["](#page-51-0)[資料存放區和元素磁碟區](#page-51-0)["](#page-51-0) 開始分配儲存設備。

### 如需詳細資訊、請參閱

- ["](https://docs.netapp.com/us-en/hci/index.html)[資訊文件](https://docs.netapp.com/us-en/hci/index.html)[NetApp HCI"](https://docs.netapp.com/us-en/hci/index.html)
- ["](http://mysupport.netapp.com/hci/resources)[「資源」頁面](http://mysupport.netapp.com/hci/resources)[NetApp HCI"](http://mysupport.netapp.com/hci/resources)
- ["](https://www.netapp.com/data-storage/solidfire/documentation)[「元件與元素資源」頁面](https://www.netapp.com/data-storage/solidfire/documentation)[SolidFire"](https://www.netapp.com/data-storage/solidfire/documentation)

### <span id="page-35-0"></span>安裝及設定**Element Plug-in 4.10**及更早版本

您可以NetApp Element 直接將VMware vCenter Server 4.10或更早版本的VMware
vCenter的VMware vCenter外掛程式安裝到vCenter、並使用vSphere Web Client存取外 掛程式。

安裝完成後、您可以根據儲存I/O控制(QoSSIOC)服務以及vCenter外掛程式的其他服務來使用服務品質。 請閱讀並完成每個安裝步驟、然後開始使用外掛程式:

- [準備安裝]
- [安裝管理節點]
- [向](#page-30-0)[vCenter](#page-30-0)[登錄外掛程式](#page-30-0)
- [修](#page-39-0)[改](#page-39-0)[Dark](#page-39-0)[站](#page-39-0)[台](#page-39-0)[HTTP](#page-39-0)[伺](#page-39-0)[服器的](#page-39-0)[vCenter](#page-39-0)[內](#page-39-0)[容](#page-39-0)
- [存取外掛程式並驗證安裝是否成功]
- [新增儲存叢集以搭配外掛程式使用]
- [使用外掛程式設定](#page-34-0)[QoSSIOC](#page-34-0)[設定](#page-34-0)
- [設定使用者帳戶]
- [建立資料存放區和磁碟區]

# 準備安裝

開始安裝之前、請先檢閱 ["](#page-24-0)[部](#page-24-0)[署前](#page-24-0)[需](#page-24-0)[求](#page-24-0)["](#page-24-0)。

# 安裝管理節點

您可以手動進行 ["](https://docs.netapp.com/us-en/hci/docs/task_mnode_install.html)[安裝管理節點](https://docs.netapp.com/us-en/hci/docs/task_mnode_install.html)["](https://docs.netapp.com/us-en/hci/docs/task_mnode_install.html) 針對執行NetApp Element 的叢集、請使用適合您組態的適當映像。

本手冊程序適用於SolidFire 不NetApp HCI 使用NetApp部署引擎進行管理節點安裝的所有Flash儲存管理員和管 理員。

# 向**vCenter**登錄外掛程式

在vSphere Web Client中部署vCenter外掛程式套件時、需要將套件登錄為vCenter Server上的擴充功能。註冊完 成後、任何連線至vSphere環境的vSphere Web Client都可以使用外掛程式。

# 您需要的產品

- 對於vSphere 6.5和6.7、請確定您已登出vSphere Web Client。如果您未登出、這些版本的Web用戶端將無 法辨識在此程序中對外掛程式所做的更新。對於vSphere 7.0、您不需要登出Web用戶端。
- 您有vCenter管理員角色權限可登錄外掛程式。
- 您已部署執行Element軟體11.3或更新版本的管理節點OVA。
- 您的管理節點已開機、並已設定其IP位址或DHCP位址。
- 您使用的是SSH用戶端或網頁瀏覽器(Chrome 56或更新版本、或Firefox 52或更新版本)。
- 您的防火牆規則允許開啟 ["](#page-24-0)[網路通訊](#page-24-0)["](#page-24-0) 在vCenter與儲存叢集MVIP之間、於TCP連接埠443、8443和9443。連 接埠9443用於登錄、可在登錄完成後關閉。如果您已在叢集上啟用虛擬磁碟區功能、請確定TCP連接 埠8444也已開啟、可供VASA供應商存取。

關於這項工作

您必須在需要使用外掛程式的每個vCenter Server上登錄vCenter外掛程式。

對於連結模式環境、外掛程式必須在環境中的每個vCenter Server上註冊、才能保持MOB資料同步、並能夠升級 外掛程式。當vSphere Web Client連線至未登錄外掛程式的vCenter Server時、用戶端將看不到外掛程式。

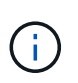

使用NetApp Element vCenter Server的VMware vCenter外掛程式、從其他vCenter Server管理叢 集資源、使用 ["vCenter](#page-18-0)[連結模](#page-18-0)[式](#page-18-0)["](#page-18-0) 僅限於本機儲存叢集。

步驟

1. 在瀏覽器中輸入管理節點的IP位址、包括用於登錄的TCP連接埠:

<https://<managementNodeIP>:9443`>

登錄UI會顯示外掛程式的「管理QoSSIOC服務認證」頁面。

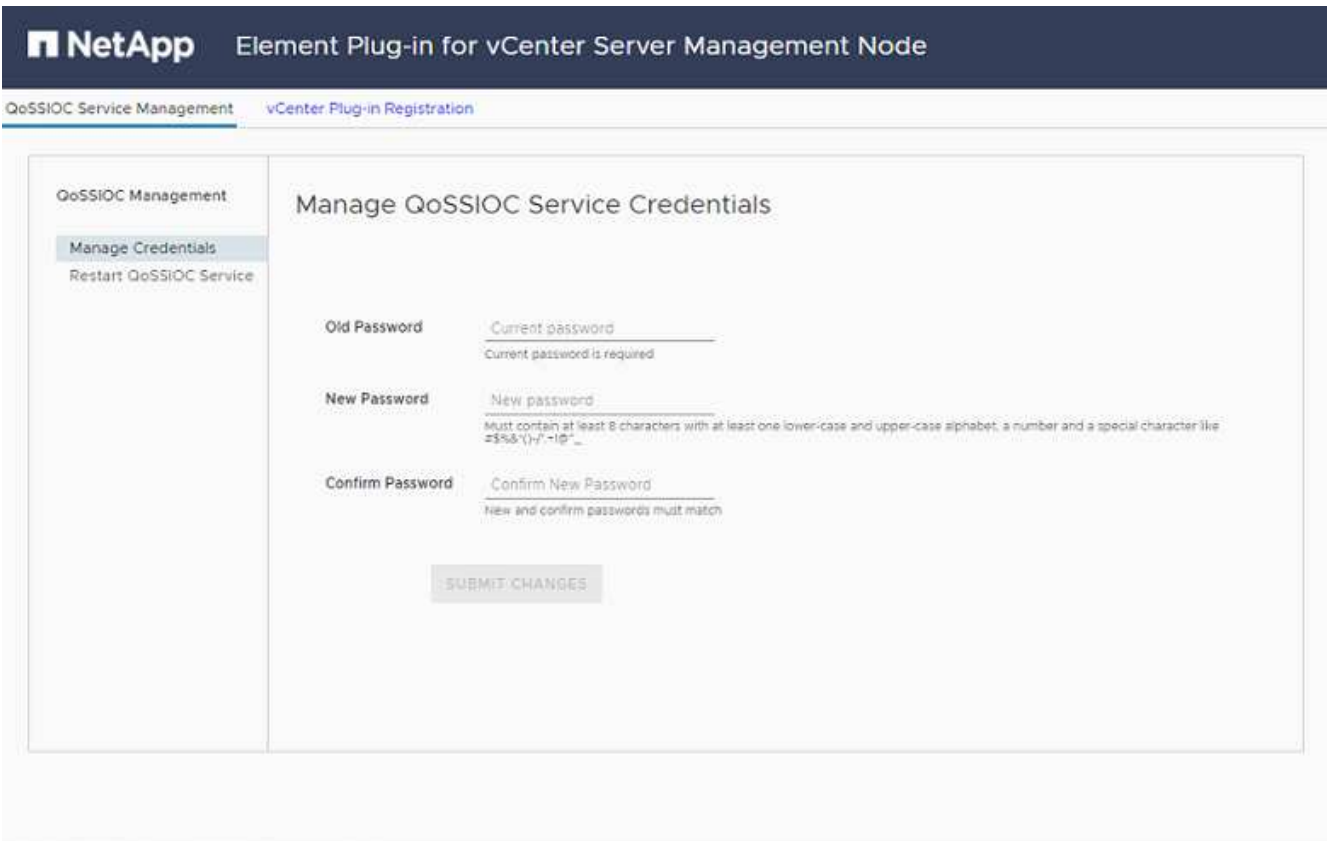

Contact NetApp Support at http://mysupport.netapp.com

- 2. 選用:登錄vCenter外掛程式之前、請先變更QoSSIOC服務的密碼:
	- a. 針對舊密碼、輸入QoSSIOC服務的目前密碼。如果您尚未設定密碼、請輸入預設密碼:

《不一樣》SolidFire

b. 選擇\*提交變更\*。

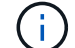

提交變更之後、QoSSIOC服務會自動重新啟動。

# 3. 選取\* vCenter外掛程式登錄\*。

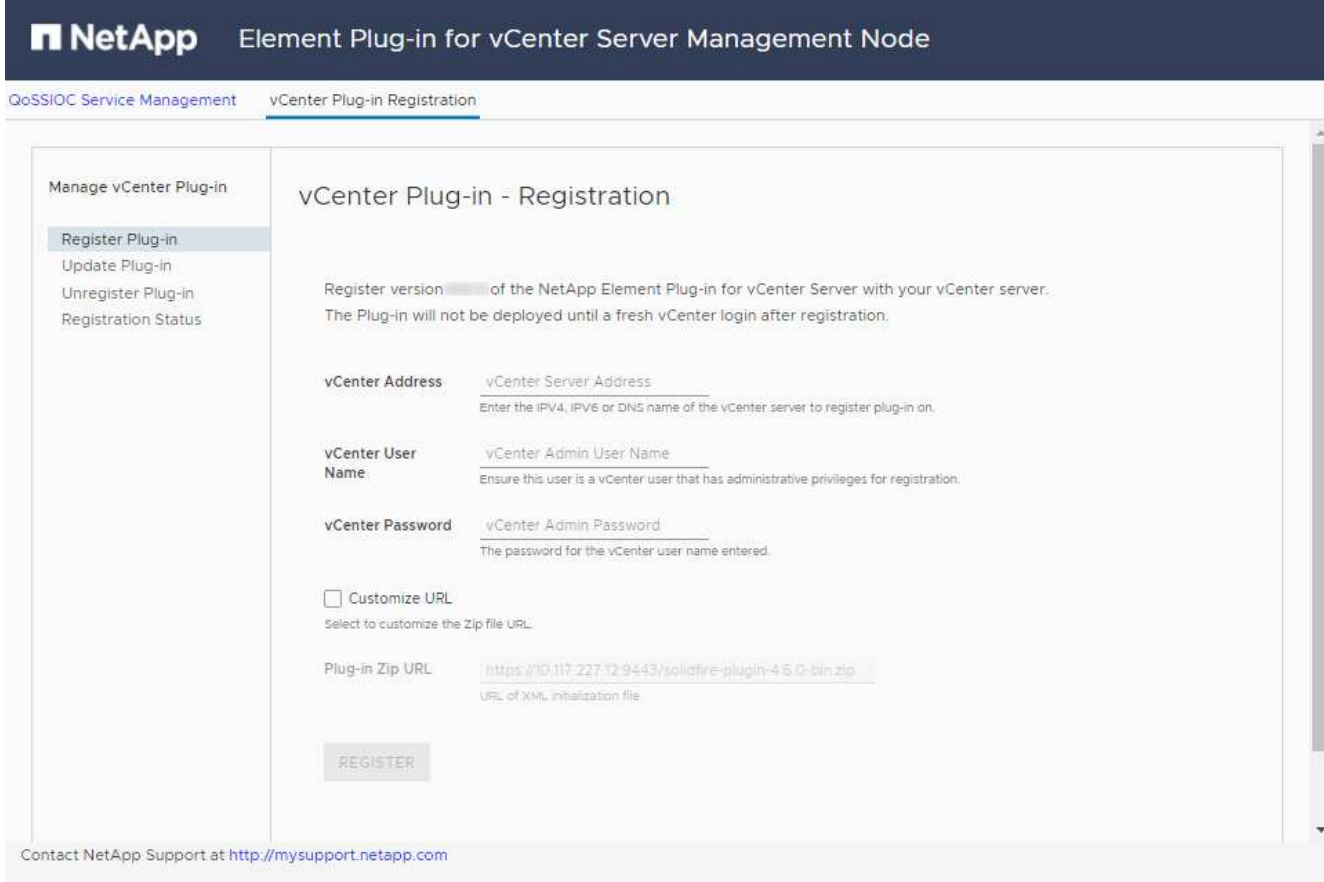

- 4. 輸入下列資訊:
	- 您要登錄外掛程式之vCenter服務的IPV4位址或FQDN。
	- vCenter管理員使用者名稱。

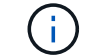

您輸入的使用者名稱和密碼認證必須是具有vCenter Administrator角色權限的使用者。

- vCenter管理員密碼。
- (適用於內部伺服器/黑點)外掛程式的自訂URL。

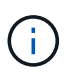

大多數安裝都使用預設路徑。如果您使用HTTP或HTTPS伺服器(黑網站)或修改了ZIP 檔案名稱或網路設定、若要自訂URL、請選取\*自訂URL\*。如需自訂URL的其他步驟、請 參閱 [修](#page-39-0)[改](#page-39-0)[Dark](#page-39-0)[站](#page-39-0)[台](#page-39-0)[HTTP](#page-39-0)[伺](#page-39-0)[服器的](#page-39-0)[vCenter](#page-39-0)[屬](#page-39-0)[性](#page-39-0)。

- 5. 選擇\*註冊\*。
- 6. (選用)驗證登錄狀態:
	- a. 選取\*登錄狀態\*。
	- b. 輸入下列資訊:
		- 您要登錄外掛程式之vCenter服務的IPV4位址或FQDN
		- vCenter管理員使用者名稱
- vCenter管理員密碼
- c. 選取\*檢查狀態\*以確認新版的外掛程式已在vCenter Server上註冊。
- 7. (適用於vSphere 6.5和6.7使用者)以vCenter管理員身分登入vSphere Web Client。

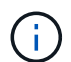

此動作會在vSphere Web Client中完成安裝。如果vSphere中看不到vCenter外掛程式圖示、 請參閱 ["](#page-167-0)[疑難排](#page-167-0)[解文件](#page-167-0)["](#page-167-0)。

8. 在vSphere Web Client中、請在工作監控器中尋找下列已完成的工作、以確保安裝完成:「下載外掛程式」 和「部署外掛程式」。

# <span id="page-39-0"></span>修改**Dark**站台**HTTP**伺服器的**vCenter**內容

如果您打算在vCenter外掛程式登錄期間自訂內部(暗站)HTTP伺服器的URL、則必須修改vSphere Web Client 內容檔「webclient.properties`」。您可以使用vCSA或Windows進行變更。

您需要的產品

從NetApp支援網站下載軟體的權限。

#### 使用**vCSA**的步驟

1. SSH至vCenter Server:

```
Connected to service
      * List APIs: "help api list"
      * List Plugins: "help pi list"
      * Launch BASH: "shell"
Command>
```
2. 在命令提示字元中輸入「sh地獄」以存取root:

```
Command> shell
Shell access is granted to root
```
3. 停止VMware vSphere Web Client服務:

```
service-control --stop vsphere-client
service-control --stop vsphere-ui
```
4. 變更目錄:

cd /etc/vmware/vsphere-client

5. 編輯「webclient.properties`」檔案、然後新增「owfHttp=true」。

6. 變更目錄:

```
cd /etc/vmware/vsphere-ui
```
- 7. 編輯「webclient.properties`」檔案、然後新增「owfHttp=true」。
- 8. 啟動VMware vSphere Web Client服務:

```
service-control --start vsphere-client
service-control --start vsphere-ui
```
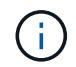

完成註冊程序之後、您可以從您修改的檔案中移除「allowHttp =true」。

9. 重新開機vCenter。

#### 使用**Windows**的步驟

1. 從命令提示字元變更目錄:

cd c:\Program Files\VMware\vCenter Server\bin

2. 停止VMware vSphere Web Client服務:

```
service-control --stop vsphere-client
service-control --stop vsphere-ui
```
3. 變更目錄:

cd c:\ProgramData\VMware\vCenterServer\cfg\vsphere-client

- 4. 編輯「webclient.properties`」檔案、然後新增「owfHttp=true」。
- 5. 變更目錄:

cd c:\ProgramData\VMware\vCenterServer\cfg\vsphere-ui

- 6. 編輯「webclient.properties`」檔案、然後新增「owfHttp=true」。
- 7. 從命令提示字元變更目錄:

cd c:\Program Files\VMware\vCenter Server\bin

8. 啟動VMware vSphere Web Client服務:

service-control --start vsphere-client service-control --start vsphere-ui

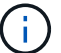

完成註冊程序之後、您可以從您修改的檔案中移除「allowHttp =true」。

9. 重新開機vCenter。

存取外掛程式並驗證安裝是否成功

成功安裝或升級後NetApp Element 、VMware vSphere Web Client的「捷徑」索引標籤和側邊面板會顯 示「VMware組態與管理」擴充點。

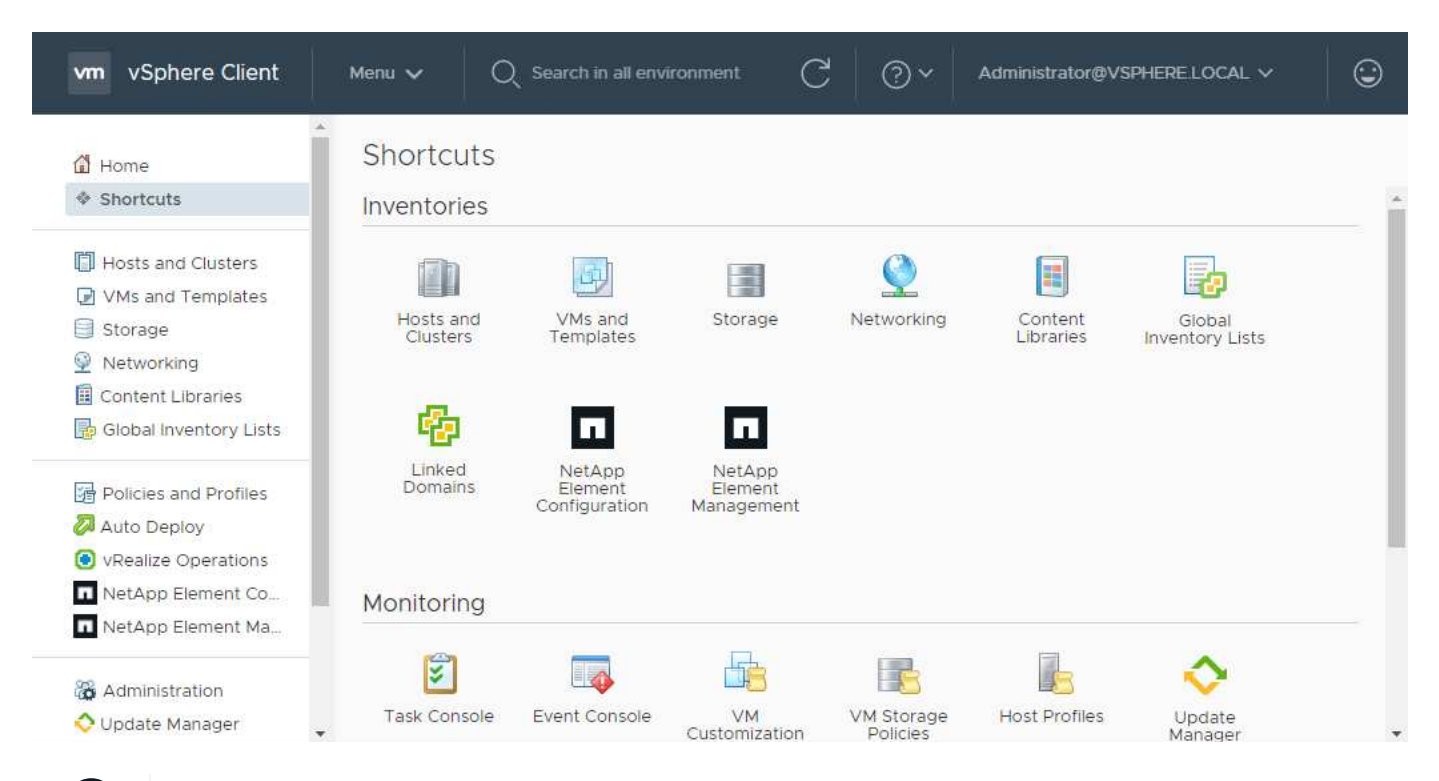

如果看不到vCenter外掛程式圖示、請參閱 ["](#page-167-0)[疑難排](#page-167-0)[解文件](#page-167-0)["](#page-167-0)。

# 新增儲存叢集以搭配外掛程式使用

您可以使用NetApp Element 「支援組態」擴充點來新增執行元素軟體的叢集、以便由外掛程式來管理。

建立叢集連線之後、即可使用NetApp Element 「叢集管理」擴充點來管理叢集。

#### 您需要的產品

 $\binom{1}{1}$ 

- 至少必須有一個叢集可用、且其IP或FQDN位址為已知。
- 叢集的目前完整叢集管理使用者認證。
- 防火牆規則允許開啟 ["](#page-24-0)[網路通訊](#page-24-0)["](#page-24-0) 在vCenter和叢集MVIP之間、於TCP連接埠443和8443。

Ĥ.

您必須至少新增一個叢集、才能使用NetApp Element 「不支援即用」擴充點功能。

關於這項工作

本程序說明如何新增叢集設定檔、以便由外掛程式管理叢集。您無法使用外掛程式修改叢集管理員認證。

請參閱 ["](https://docs.netapp.com/us-en/element-software/storage/concept_system_manage_manage_cluster_administrator_users.html)[管理叢集管理員使用者](https://docs.netapp.com/us-en/element-software/storage/concept_system_manage_manage_cluster_administrator_users.html)[帳戶](https://docs.netapp.com/us-en/element-software/storage/concept_system_manage_manage_cluster_administrator_users.html)["](https://docs.netapp.com/us-en/element-software/storage/concept_system_manage_manage_cluster_administrator_users.html) 以取得變更叢集管理員帳戶認證的指示。

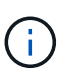

vSphere HTML5 Web用戶端和Flash Web用戶端有不同的資料庫、無法合併。在一個用戶端中新 增的叢集將不會顯示在另一個用戶端中。如果您打算同時使用這兩個用戶端、請在這兩個用戶端 中新增叢集。

步驟

- 1. 選取\* NetApp Element 《組態》>「叢集」\*。
- 2. 選取\*新增叢集\*。
- 3. 輸入下列資訊:
	- \* IP位址/FQDN:輸入叢集MVIP位址。
	- 使用者**ID**:輸入叢集管理員使用者名稱。
	- 密碼:輸入叢集管理員密碼。
	- \* vCenter Server\*:如果您設定連結模式群組、請選取您要存取叢集的vCenter Server。如果您未使用連 結模式、則目前的vCenter Server為預設值。

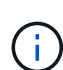

▪ 叢集的主機是每個vCenter Server專屬的。請確定您選取的vCenter Server可存取目標 主機。您可以移除叢集、將其重新指派給另一個vCenter Server、如果您稍後決定使 用不同的主機、也可以重新新增叢集。

▪ 使用NetApp Element vCenter Server的VMware vCenter外掛程式、從其他vCenter Server管理叢集資源、使用 ["vCenter](#page-18-0)[連結模](#page-18-0)[式](#page-18-0)["](#page-18-0) 僅限於本機儲存叢集。

4. 選擇\*確定\*。

程序完成後、叢集會出現在可用叢集清單中、並可用於NetApp Element 「畫面管理」擴充點。

# 使用外掛程式設定**QoSSIOC**設定

您可以根據儲存I/O控制設定自動服務品質 ["](#page-21-0)[\(](#page-21-0)[QoSSIOC](#page-21-0)[\)](#page-21-0)["](#page-21-0) 適用於由外掛程式控制的個別磁碟區和資料存放區。 若要這麼做、您可以設定QoSSIOC和vCenter認證、讓QoSSIOC服務能夠與vCenter通訊。

關於這項工作

為管理節點設定有效的QoSSIOC設定之後、這些設定就會成為預設值。QoSSIOC設定會回復到上次已知的有 效QoSSIOC設定、直到您為新的管理節點提供有效的QoSSIOC設定為止。在設定新管理節點的QoSSIOC認證 之前、您必須先清除已設定管理節點的QoSSIOC設定。

步驟

1. 選擇\* NetApp Element 《組態》>「QoSSIOC設定」\*。

2. 選取\*「動作\*」。

- 3. 在產生的功能表中、選取\*設定\*。
- 4. 在「設定**QoSSIOC**設定」對話方塊中、輸入下列資訊:
	- \* mNode IP Address/FQDN:包含QoSSIOC服務之叢集的管理節點IP位址。
	- \* mNode Port\*:包含QoSSIOC服務之管理節點的連接埠位址。預設連接埠為843。
	- \* QoSSIOC使用者ID \*:QoSSIOC服務的使用者ID。QoSSIOC服務的預設使用者ID為admin。對於僅供 使用的部分、使用者ID與使用NetApp部署引擎安裝期間輸入的ID相同。NetApp HCI
	- \* QoSSIOC密碼\*:元素QoSSIOC服務的密碼。QoSSIOC服務的預設密碼為SolidFire 「SESS'」。如果 您尚未建立自訂密碼、可以從登錄公用程式UI(「https://[management節點IP」:9443)建立自訂密 碼。
	- \* vCenter使用者ID\*:vCenter管理員擁有完整管理員角色權限的使用者名稱。
	- \* vCenter密碼\*:vCenter管理員擁有完整管理員角色權限的密碼。
- 5. 選擇\*確定\*。

 $(i)$ 

當外掛程式能夠與服務成功通訊時、「\* QoSSIOC狀態\*」欄位會顯示「UP」。

如果狀態為下列任一項、請參閱此{url-peak}[KB ^進行疑難排解:

- Down:QoSSIOC未啟用。
- Not Configured:尚未設定QoSSIOC設定。
- Network Down:vCenter無法與網路上的QoSSIOC服務通訊。mNode和SIOC服務可能 仍在執行中。

啟用QoSSIOC服務之後、您可以在個別資料存放區上設定QoSSIOC效能。

# 設定使用者帳戶

若要啟用對磁碟區的存取、您必須至少建立一個磁碟區 ["](#page-75-0)[使用者](#page-75-0)[帳戶](#page-75-0)["](#page-75-0)。

# 建立資料存放區和磁碟區

您可以建立 ["](#page-51-0)[資料存放區和元素磁碟區](#page-51-0)["](#page-51-0) 開始分配儲存設備。

# 如需詳細資訊、請參閱

- ["](https://docs.netapp.com/us-en/hci/index.html)[資訊文件](https://docs.netapp.com/us-en/hci/index.html)[NetApp HCI"](https://docs.netapp.com/us-en/hci/index.html)
- ["](http://mysupport.netapp.com/hci/resources)[「資源」頁面](http://mysupport.netapp.com/hci/resources)[NetApp HCI"](http://mysupport.netapp.com/hci/resources)
- ["](https://www.netapp.com/data-storage/solidfire/documentation)[「元件與元素資源」頁面](https://www.netapp.com/data-storage/solidfire/documentation)[SolidFire"](https://www.netapp.com/data-storage/solidfire/documentation)

# 升級外掛程式

您可以依照安裝說明的步驟來升級NetApp Element vCenter Server的VMware vCenter外 掛程式。NetApp Element vCenter 外掛程式 5.2 可在 Element 和 NetApp HCI 版本之外取 得、作為管理服務套件的一部分。

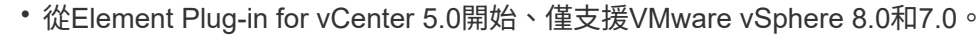

• 當您從Element Plug-in for vCenter 4.x升級至5.x時、已使用外掛程式設定的叢集將會遺失、 因為無法將資料從vCenter執行個體複製到遠端外掛程式。您必須將叢集重新新增至遠端外掛 程式。這是從本機升級至遠端外掛程式的一次性活動。

# 步驟

 $\bigcirc$ 

若要升級外掛程式、請依照產品升級文件中的指示進行:

- ["](https://docs.netapp.com/us-en/hci/docs/task_vcp_upgrade_plugin.html)[升級](https://docs.netapp.com/us-en/hci/docs/task_vcp_upgrade_plugin.html)[NetApp HCI](https://docs.netapp.com/us-en/hci/docs/task_vcp_upgrade_plugin.html) [您的系統](https://docs.netapp.com/us-en/hci/docs/task_vcp_upgrade_plugin.html)["](https://docs.netapp.com/us-en/hci/docs/task_vcp_upgrade_plugin.html)
- ["](https://docs.netapp.com/us-en/element-software/upgrade/task_vcp_upgrade_plugin.html)[升級](https://docs.netapp.com/us-en/element-software/upgrade/task_vcp_upgrade_plugin.html)[SolidFire](https://docs.netapp.com/us-en/element-software/upgrade/task_vcp_upgrade_plugin.html) [您的全快](https://docs.netapp.com/us-en/element-software/upgrade/task_vcp_upgrade_plugin.html)[閃](https://docs.netapp.com/us-en/element-software/upgrade/task_vcp_upgrade_plugin.html)[儲存系統](https://docs.netapp.com/us-en/element-software/upgrade/task_vcp_upgrade_plugin.html)["](https://docs.netapp.com/us-en/element-software/upgrade/task_vcp_upgrade_plugin.html)

# 如需詳細資訊、請參閱

- ["vCenter Plug-in 5.2](https://library.netapp.com/ecm/ecm_download_file/ECMLP2886272) [版本資訊](https://library.netapp.com/ecm/ecm_download_file/ECMLP2886272)["](https://library.netapp.com/ecm/ecm_download_file/ECMLP2886272)
- ["](https://kb.netapp.com/Advice_and_Troubleshooting/Data_Storage_Software/Management_services_for_Element_Software_and_NetApp_HCI/Management_Services_Release_Notes)[混合雲控制與管理服務版本說明](https://kb.netapp.com/Advice_and_Troubleshooting/Data_Storage_Software/Management_services_for_Element_Software_and_NetApp_HCI/Management_Services_Release_Notes)["](https://kb.netapp.com/Advice_and_Troubleshooting/Data_Storage_Software/Management_services_for_Element_Software_and_NetApp_HCI/Management_Services_Release_Notes)
- ["](https://docs.netapp.com/us-en/hci/index.html)[資訊文件](https://docs.netapp.com/us-en/hci/index.html)[NetApp HCI"](https://docs.netapp.com/us-en/hci/index.html)
- ["](http://mysupport.netapp.com/hci/resources)[「資源」頁面](http://mysupport.netapp.com/hci/resources)[NetApp HCI"](http://mysupport.netapp.com/hci/resources)
- ["](https://www.netapp.com/data-storage/solidfire/documentation)[「元件與元素資源」頁面](https://www.netapp.com/data-storage/solidfire/documentation)[SolidFire"](https://www.netapp.com/data-storage/solidfire/documentation)

# 使用**vCenter**外掛程式管理儲存設備

# 管理叢集

您可以編輯執行Element軟體的叢集、管理SSH組態、設定保護網域監控、以及關閉叢 集。

您需要的產品

- 至少必須新增一個叢集:
	- ["](#page-30-1)[使用](#page-30-1)[Element Plug-in for vCenter 5.0](#page-30-1)[及更新版本新增叢集](#page-30-1)["](#page-30-1)
	- ["](#page-35-0)[使用](#page-35-0)[Element Plug-in for vCenter 4.10](#page-35-0)[及更](#page-35-0)[早](#page-35-0)[版本新增叢集](#page-35-0)["](#page-35-0)

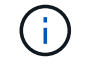

您必須至少新增一個叢集、才能使用外掛程式擴充點功能。

- 叢集的目前完整叢集管理使用者認證。
- 防火牆規則允許vCenter與叢集MVIP在下列TCP連接埠之間進行開放式網路通訊:
	- 從Element Plug-in for vCenter 5.0開始、連接埠443、8333和843。
	- 適用於vCenter 4.10或更早版本的Element外掛程式、連接埠443和8443。

#### 選項

- [檢視叢集詳細資料]
- [編輯叢集設定檔]
- [移除叢集設定檔]
- [啟用靜止加密]
- [停用靜止加密]
- [啟](#page-48-0)[用](#page-48-0)[SSH](#page-48-0)
- [變](#page-49-0)[更](#page-49-0)[SSH](#page-49-0)[時](#page-49-0)[間限](#page-49-0)[制](#page-49-0)
- [停](#page-49-1)[用](#page-49-1)[SSH](#page-49-1)
- [設定保護網域監控]
- [關閉叢集]
- [擴充](#page-50-0)[NetApp HCI](#page-50-0) [您的需](#page-50-0)[求基礎架構](#page-50-0)

# 檢視叢集詳細資料

您可以從vCenter外掛程式擴充點檢視叢集詳細資料。

- 1. 在vSphere Web Client中、開啟\* Clusters\*索引標籤:
	- 從Element vCenter外掛程式5.0開始、選取\* NetApp Element 《遠端外掛程式》>「組態」>「叢集」\*。

◦ 對於Element vCenter外掛程式4.10及更早版本、請選取\* NetApp Element 《組態》>「叢集\*」。

- 2. 檢查您要編輯的叢集。
- 3. 選取\*「動作\*」。
- 4. 選擇\*詳細資料\*。
- 5. 檢閱所有叢集的下列資訊:
	- 叢集名稱:叢集名稱。
	- \* vCenter IP位址\*:指派叢集的vCenter Server IP位址或FQDN。
	- 唯一**ID**:叢集的唯一ID。
	- 管理虛擬**IP**:管理虛擬IP位址(MVIP)。
	- 儲存虛擬:儲存虛擬IP位址(SVIP)。
	- 狀態:叢集的狀態。
	- \* VVols \*:叢集上VVols功能的狀態。
- 6. 檢閱個別叢集的其他詳細資料:
	- \* MVIP節點ID\*:主MVIP位址所在的節點。
	- \* SVIP節點ID\*:主SVIP位址所在的節點。
	- \* Element Version \*:NetApp Element 叢集執行的支援軟體版本。
	- \* VASA 2狀態\*:元素叢集上VASA Provider的狀態。
	- \* VASA Provider URL\*:在元素叢集上啟用的VASA Provider URL(若適用)。
	- 靜止狀態加密:可能值:
		- 啟用:正在啟用靜止加密。
		- 已啟用:已啟用靜止加密。
		- 停用:停用靜止加密。
		- 停用:停用靜止加密。
	- 整合節點:屬於資料庫整體群一部分之節點的IPS。
	- 配對對象:與本機叢集配對的其他叢集名稱。
	- \* SSH狀態\*:安全Shell的狀態。如果啟用、則會顯示剩餘時間。

#### 編輯叢集設定檔

您可以從外掛程式擴充點變更叢集使用者ID和密碼。

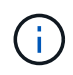

本程序說明如何變更外掛程式所使用的叢集管理使用者名稱和密碼。您無法從外掛程式變更叢集 管理認證。請參閱 ["](https://docs.netapp.com/us-en/element-software/storage/concept_system_manage_manage_cluster_administrator_users.html)[管理叢集管理員使用者](https://docs.netapp.com/us-en/element-software/storage/concept_system_manage_manage_cluster_administrator_users.html)[帳戶](https://docs.netapp.com/us-en/element-software/storage/concept_system_manage_manage_cluster_administrator_users.html)["](https://docs.netapp.com/us-en/element-software/storage/concept_system_manage_manage_cluster_administrator_users.html) 以取得變更叢集管理員帳戶認證的指示。

- 1. 在vSphere Web Client中、開啟\* Clusters\*索引標籤:
	- 從Element vCenter外掛程式5.0開始、選取\* NetApp Element 《遠端外掛程式》>「組態」>「叢集」\*。

◦ 對於Element vCenter外掛程式4.10及更早版本、請選取\* NetApp Element 《組態》>「叢集\*」。

- 2. 檢查叢集。
- 3. 選取\*「動作\*」。
- 4. 選擇\*編輯\*。
- 5. 變更下列任一項目:
	- 使用者ID:叢集管理員名稱。
	- 密碼:叢集管理員密碼。

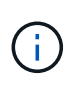

新增叢集後、您無法變更叢集的IP位址或FQDN。您也無法針對新增的叢集變更指派的連 結模式vCenter Server。若要變更叢集位址或相關聯的vCenter Server、您必須移除叢集 並重新新增。

6. 選擇\*確定\*。

# 移除叢集設定檔

您可以使用外掛程式擴充點、從vCenter外掛程式移除不想再管理的叢集設定檔。

如果您設定連結模式群組、並想要將叢集重新指派給另一個vCenter Server、您可以移除叢集設定檔、然後使用 不同的連結vCenter Server IP重新新增。

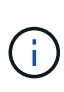

• 從Element vCenter外掛程式5.0開始使用 ["vCenter](#page-18-0)[連結模](#page-18-0)[式](#page-18-0)["](#page-18-0)、您可以從個別管理節點登 錄Element外掛程式、以管理管理NetApp SolidFire VMware儲存叢集的每個vCenter Server。

• 使用Element vCenter外掛程式4.10及更早版本、使用管理其他vCenter Server的叢集資源 ["vCenter](#page-18-0)[連結模](#page-18-0)[式](#page-18-0)["](#page-18-0) 僅限於本機儲存叢集。

#### 步驟

- 1. 在vSphere Web Client中、開啟\* Clusters\*索引標籤:
	- 從Element vCenter外掛程式5.0開始、選取\* NetApp Element 《遠端外掛程式》>「組態」>「叢集」\*。
	- 對於Element vCenter外掛程式4.10及更早版本、請選取\* NetApp Element 《組態》>「叢集\*」。
- 2. 檢查您要移除的叢集。
- 3. 選取\*「動作\*」。
- 4. 選擇\*移除\*。
- 5. 確認行動。

啟用靜止加密

您可以使用外掛擴充點、手動啟用靜止(Ear)加密功能。

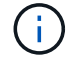

此功能無法在SolidFire 「企業版SDS叢集」中使用。

- 1. 在vSphere Web Client中、開啟\* Clusters\*索引標籤:
	- 從Element vCenter外掛程式5.0開始、選取\* NetApp Element 《遠端外掛程式》>「組態」>「叢集」\*。
	- 對於Element vCenter外掛程式4.10及更早版本、請選取\* NetApp Element 《組態》>「叢集\*」。
- 2. 選取您要在其上啟用加密的叢集。
- 3. 選取\*「動作\*」。
- 4. 在產生的功能表中、選取\*啟用耳部\*。
- 5. 確認行動。

# 停用靜止加密

您可以使用外掛擴充點、手動停用靜止(Ear)加密功能。

#### 步驟

- 1. 在vSphere Web Client中、開啟\* Clusters\*標籤:
	- 從Element vCenter外掛程式5.0開始、選取\* NetApp Element 《遠端外掛程式》>「組態」>「叢集」\*。
	- 對於Element vCenter外掛程式4.10及更早版本、請選取\* NetApp Element 《組態》>「叢集\*」。
- 2. 選取叢集的核取方塊。
- 3. 選取\*「動作\*」。
- 4. 在產生的功能表中、選取\*停用耳部\*。
- 5. 確認行動。

# <span id="page-48-0"></span>啟用**SSH**

您可以使用外掛程式擴充點手動啟用安全Shell(SSH)工作階段。啟用SSH可讓NetApp技術支援工程師存取儲 存節點、以便在您決定的期間內進行疑難排解。

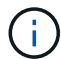

此功能無法在SolidFire 「企業版SDS叢集」中使用。

#### 步驟

- 1. 在vSphere Web Client中、開啟\* Clusters\*索引標籤:
	- 從Element vCenter外掛程式5.0開始、選取\* NetApp Element 《遠端外掛程式》>「組態」>「叢集」\*。
	- 對於Element vCenter外掛程式4.10及更早版本、請選取\* NetApp Element 《組態》>「叢集\*」。
- 2. 檢查叢集。
- 3. 選取\*「動作\*」。
- 4. 選擇\*啟用SSH\*。
- 5. 輸入SSH工作階段的啟用持續時間(以小時為單位)、最長可達720。

若要繼續、您需要輸入一個值。

6. 選擇\*是\*。

# <span id="page-49-0"></span>變更**SSH**時間限制

您可以輸入SSH工作階段的新持續時間。

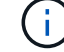

此功能無法在SolidFire 「企業版SDS叢集」中使用。

#### 步驟

- 1. 在vSphere Web Client中、開啟\* Clusters\*索引標籤:
	- 從Element vCenter外掛程式5.0開始、選取\* NetApp Element 《遠端外掛程式》>「組態」>「叢集」\*。
	- 對於Element vCenter外掛程式4.10及更早版本、請選取\* NetApp Element 《組態》>「叢集\*」。
- 2. 檢查叢集。
- 3. 選取\*「動作\*」。
- 4. 選擇\*變更SSH\*。

對話方塊會顯示SSH工作階段的剩餘時間。

5. 輸入SSH工作階段的新持續時間(以小時為單位)、最長可達720。

 $\left( \begin{array}{c} 1 \end{array} \right)$ 

若要繼續、您需要輸入一個值。

6. 選擇\*是\*。

# <span id="page-49-1"></span>停用**SSH**

您可以使用外掛程式擴充點、手動停用安全Shell(SSH)存取儲存叢集中的節點。

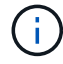

此功能無法在SolidFire 「企業版SDS叢集」中使用。

#### 步驟

- 1. 在vSphere Web Client中、開啟\* Clusters\*索引標籤:
	- 從Element vCenter外掛程式5.0開始、選取\* NetApp Element 《遠端外掛程式》>「組態」>「叢集」\*。
	- 對於Element vCenter外掛程式4.10及更早版本、請選取\* NetApp Element 《組態》>「叢集\*」。
- 2. 檢查叢集。
- 3. 選取\*「動作\*」。
- 4. 選擇\*停用SSH\*。
- 5. 選擇\*是\*。

# 設定保護網域監控

您可以手動啟用 ["](#page-17-0)[保護網域監控](#page-17-0)["](#page-17-0) 使用外掛程式擴充點。您可以根據節點或機箱網域選取保護網域臨界值。

您需要的產品

• 選取的叢集必須由元素11.0或更新版本監控、才能使用保護網域監控;否則、保護網域功能將無法使用。

• 您的叢集必須有兩個以上的節點、才能使用保護網域功能。無法與雙節點叢集相容。

步驟

- 1. 在vSphere Web Client中、開啟\* Clusters\*索引標籤:
	- 從Element vCenter外掛程式5.0開始、選取\* NetApp Element 《遠端外掛程式》>「組態」>「叢集」\*。
	- 對於Element vCenter外掛程式4.10及更早版本、請選取\* NetApp Element 《組態》>「叢集\*」。
- 2. 檢查叢集。
- 3. 選取\*「動作\*」。
- 4. 選取\*設定保護網域監控\*。
- 5. 選取故障臨界值:
	- 節點:叢集在節點層級發生硬體故障時、無法再提供不中斷資料的臨界值。節點臨界值為系統預設值。
	- 機箱:超出此臨界值、叢集無法在機箱層級的硬體故障期間提供不中斷的資料。
- 6. 選擇\*確定\*。

設定監控偏好設定之後、您可以從監控保護網域 ["](#page-102-0)[報告](#page-102-0)["](#page-102-0) 選項卡。NetApp Element

# 關閉叢集

您可以使用外掛程式擴充點、手動關閉儲存叢集中的所有作用中節點。

如果您想要 ["](#page-95-0)[重](#page-95-0)[新](#page-95-0)[啟](#page-95-0)[動](#page-95-0)["](#page-95-0) 您可以從NetApp Element 「叢集」頁面的「叢集」延伸點中選取所有節點、然後重新啟 動、而非關閉叢集。

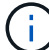

此功能無法在SolidFire 「企業版SDS叢集」中使用。

## 您需要的產品

您已停止I/O並中斷所有iSCSI工作階段的連線。

#### 步驟

- 1. 在vSphere Web Client中、開啟\* Clusters\*索引標籤:
	- 從Element vCenter外掛程式5.0開始、選取\* NetApp Element 《遠端外掛程式》>「組態」>「叢集」\*。
	- 對於Element vCenter外掛程式4.10及更早版本、請選取\* NetApp Element 《組態》>「叢集\*」。
- 2. 檢查叢集。
- 3. 選取\*「動作\*」。
- 4. 選擇\*關機\*。
- 5. 確認行動。

# <span id="page-50-0"></span>擴充**NetApp HCI** 您的需求基礎架構

您可以NetApp HCI 透過NetApp HCI 使用無法更新的功能來新增節點、以手動擴充您的無法更新基礎架構。從 外掛程式擴充點提供指向用於擴充系統的UUI連結NetApp HCI 。

其他連結可從「使用入門」和「叢集」頁面取得:

- 從Element vCenter外掛程式5.0開始、選取NetApp Element 「支援遠端外掛程式」>「管理」。
- 針對Element vCenter外掛程式4.10及更早版本、請選取NetApp Element 「VMware vCenter管理」擴充 點。

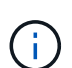

此功能無法在SolidFire 「企業版SDS叢集」中使用。

#### 步驟

- 1. 在vSphere Web Client中、開啟\* Clusters\*索引標籤:
	- 從Element vCenter外掛程式5.0開始、選取\* NetApp Element 《遠端外掛程式》>「組態」>「叢集」\*。
	- 對於Element vCenter外掛程式4.10及更早版本、請選取\* NetApp Element 《組態》>「叢集\*」。
- 2. 檢查叢集。
- 3. 選取\*「動作\*」。
- 4. 選擇\*展開NetApp HCI 您的S編\*。

# 如需詳細資訊、請參閱

- ["](https://docs.netapp.com/us-en/hci/index.html)[資訊文件](https://docs.netapp.com/us-en/hci/index.html)[NetApp HCI"](https://docs.netapp.com/us-en/hci/index.html)
- ["](https://www.netapp.com/data-storage/solidfire/documentation)[「元件與元素資源」頁面](https://www.netapp.com/data-storage/solidfire/documentation)[SolidFire"](https://www.netapp.com/data-storage/solidfire/documentation)

# <span id="page-51-0"></span>管理資料存放區

使用NetApp Element VMware vCenter Server的VMware vCenter外掛程式、您可以管理 以Element Volume為後盾的資料存放區。您可以建立、擴充、複製、共用或刪除資料存放 區。您也可以使用VAAI取消對應、讓叢集從資源配置不足的VMFS資料存放區回收可用的 區塊空間。

您需要的產品

- 若要建立及管理資料存放區、您必須先建立至少一個使用者帳戶。
- 若要將QoSSIOC服務搭配資料存放區使用、您必須先從外掛程式擴充點設定「QoSSIOC設定」頁面上的設 定。
	- ["](#page-30-1)[使用](#page-30-1)[Element vCenter](#page-30-1)[外掛程式](#page-30-1)[5.0](#page-30-1)[及更新版本來設定](#page-30-1)["](#page-30-1)
	- ["](#page-35-0)[使用](#page-35-0)[Element vCenter](#page-35-0)[外掛程式](#page-35-0)[4.10](#page-35-0)[及更](#page-35-0)[早](#page-35-0)[版本來設定](#page-35-0)["](#page-35-0)
- 由於資料存放區是使用所選ESXi主機所支援的最高VMFS版本所建立、因此所有叢集成員都應該執行相同版 本的vSphere和ESXi、以避免VMFS相容性問題。

選項

- [建立資料存放區]
- [檢視資料存放區清單]
- [擴充資料存放區]
- [複製資料存放區]
- [共用資料存放區]
- [執行](#page-59-0)[VAAI](#page-59-0)[取](#page-59-0)[消](#page-59-0)[對](#page-59-0)[應](#page-59-0)
- [刪除資料存放區]

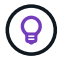

使用vSphere中的工作監控功能、監控資料存放區作業是否完成。

# 建立資料存放區

您可以從外掛程式擴充來建立資料存放區。

您需要的產品

- 至少必須將一部主機連線至vCenter Server。
- 至少必須新增並執行一個叢集。

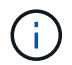

如果您使用vCenter連結模式、請確定已使用正確的vCenter Server新增叢集。

- 必須至少建立一個使用者帳戶。
- 若要將QoSSIOC服務搭配資料存放區使用、您必須先從外掛程式擴充點在「QoSSIOC設定」頁面上設定設 定:
	- ["](#page-30-1)[使用](#page-30-1)[Element vCenter Plug-in 5.0](#page-30-1)[及更新版本來設定](#page-30-1)["](#page-30-1)
	- ["](#page-35-0)[使用](#page-35-0)[Element vCenter Plug-in 4.10](#page-35-0)[及更](#page-35-0)[早](#page-35-0)[版本來設定](#page-35-0)["](#page-35-0)

#### 步驟

- 1. 在vSphere Web Client中、開啟\*管理\*索引標籤:
	- 從Element vCenter外掛程式5.0開始、選取\* NetApp Element 《遠端外掛程式》>「管理」>「管理」\*。
	- 對於Element vCenter外掛程式4.10及更早版本、請選取\* NetApp Element 《Management》(《管理》 )**>**「**Management**」(管理)。

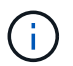

如果新增兩個或多個叢集、請確定已在導覽列中選取要用於該工作的叢集。

- 2. 從「Datastore(資料存放區)」頁面選取\*「Create Datastor\*(建立資料存放
- 3. 輸入資料存放區的名稱。

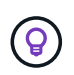

為資料中心中的每個資料存放區使用唯一名稱。對於多個叢集或vCenter Server環境、請使用 描述性命名最佳實務做法。

- 4. 選擇\*下一步\*。
- 5. 為資料存放區選取一或多個必要的主機。

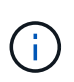

您至少需要一部連線的主機、才能建立新的資料存放區。如果您的主機有多個啟動器、請選 取一個啟動器或主機以選取所有啟動器。如果您使用vCenter連結模式、則只有指派叢集 的vCenter Server可用主機可供選取。

- 6. 選擇\*下一步\*。
- 7. 在「\*組態Volume \*」窗格中、選取現有的磁碟區並繼續下一步、或為新的資料存放區建立新的磁碟區:

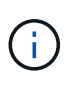

如果您選取現有的磁碟區來建立新的資料存放區、現有資料將會遺失。如需現有的VMFS磁碟 區、請參閱相關的VMware文件 ["](https://docs.vmware.com/en/VMware-vSphere/6.7/com.vmware.vsphere.storage.doc/GUID-EEFEB765-A41F-4B6D-917C-BB9ABB80FC80.html)[掛](https://docs.vmware.com/en/VMware-vSphere/6.7/com.vmware.vsphere.storage.doc/GUID-EEFEB765-A41F-4B6D-917C-BB9ABB80FC80.html)[載](https://docs.vmware.com/en/VMware-vSphere/6.7/com.vmware.vsphere.storage.doc/GUID-EEFEB765-A41F-4B6D-917C-BB9ABB80FC80.html)[VMFS](https://docs.vmware.com/en/VMware-vSphere/6.7/com.vmware.vsphere.storage.doc/GUID-EEFEB765-A41F-4B6D-917C-BB9ABB80FC80.html)[資料存放區](https://docs.vmware.com/en/VMware-vSphere/6.7/com.vmware.vsphere.storage.doc/GUID-EEFEB765-A41F-4B6D-917C-BB9ABB80FC80.html)[複](https://docs.vmware.com/en/VMware-vSphere/6.7/com.vmware.vsphere.storage.doc/GUID-EEFEB765-A41F-4B6D-917C-BB9ABB80FC80.html)[本](https://docs.vmware.com/en/VMware-vSphere/6.7/com.vmware.vsphere.storage.doc/GUID-EEFEB765-A41F-4B6D-917C-BB9ABB80FC80.html)["](https://docs.vmware.com/en/VMware-vSphere/6.7/com.vmware.vsphere.storage.doc/GUID-EEFEB765-A41F-4B6D-917C-BB9ABB80FC80.html) 和 ["](https://docs.vmware.com/en/VMware-vSphere/6.7/com.vmware.vsphere.storage.doc/GUID-EBAB0D5A-3C77-4A9B-9884-3D4AD69E28DC.html)[管理](https://docs.vmware.com/en/VMware-vSphere/6.7/com.vmware.vsphere.storage.doc/GUID-EBAB0D5A-3C77-4A9B-9884-3D4AD69E28DC.html)[重複](https://docs.vmware.com/en/VMware-vSphere/6.7/com.vmware.vsphere.storage.doc/GUID-EBAB0D5A-3C77-4A9B-9884-3D4AD69E28DC.html)[的](https://docs.vmware.com/en/VMware-vSphere/6.7/com.vmware.vsphere.storage.doc/GUID-EBAB0D5A-3C77-4A9B-9884-3D4AD69E28DC.html)[VMFS](https://docs.vmware.com/en/VMware-vSphere/6.7/com.vmware.vsphere.storage.doc/GUID-EBAB0D5A-3C77-4A9B-9884-3D4AD69E28DC.html)[資料存放](https://docs.vmware.com/en/VMware-vSphere/6.7/com.vmware.vsphere.storage.doc/GUID-EBAB0D5A-3C77-4A9B-9884-3D4AD69E28DC.html) [區](https://docs.vmware.com/en/VMware-vSphere/6.7/com.vmware.vsphere.storage.doc/GUID-EBAB0D5A-3C77-4A9B-9884-3D4AD69E28DC.html)["](https://docs.vmware.com/en/VMware-vSphere/6.7/com.vmware.vsphere.storage.doc/GUID-EBAB0D5A-3C77-4A9B-9884-3D4AD69E28DC.html)。

- a. 輸入備份資料存放區的磁碟區名稱。
- b. 從帳戶清單中選取使用者帳戶。
- c. 輸入您要建立的磁碟區總大小。

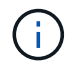

預設的Volume大小選項為GB。您可以使用以GB或GiB測量的大小來建立磁碟區:1GB = 1000 000 000位元組1GiB = 1 073 741 824位元組

根據預設、所有新磁碟區的512位元組模擬設定為「開啟」。

- d. 在\*服務品質\*區域中、執行下列其中一項:
	- i. 在\* Policy\*下、選取現有的QoS原則。
	- ii. 在\*自訂設定\*下、設定IOPS的自訂最小、最大和尖峰值、或使用預設的QoS值。

 $\circledS$ 

QoS原則最適合服務環境、例如資料庫、應用程式或基礎架構伺服器、很少重新開 機、而且需要持續等量存取儲存設備。自訂QoSSIOC自動化最適合輕度使用的VM、 例如虛擬桌面或專用的kios-type VM、這些VM可能每天重新開機、開機或關機數 次。QoSSIOC自動化和QoS原則不應一起使用。

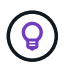

如果磁碟區的IOPS值大於20、000 IOPS、則可能需要高佇列深度或多個工作階段、才能在單 一磁碟區上達到此IOPS等級。

- 8. 選擇\*下一步\*。
- 9. 選擇下列其中一項來設定主機存取的授權類型:
	- 使用**Volume Access Group**:選取以明確限制哪些啟動器可以看到Volume。
	- 使用**CHAP**:選擇以安全的機密型存取、不限制啟動器。

10. 選擇\*下一步\*。

11. 如果您選取\*使用Volume Access Group\*、請為選取的主機設定Volume存取群組。

所選的啟動器\*\*所需的Volume存取群組已與您在先前步驟中選取的一或多個主機啟動器相關聯

- a. 選取其他Volume存取群組或建立新的磁碟區存取群組、以與可用的啟動器建立關聯:
	- 可用:叢集中的其他Volume存取群組選項。
	- 建立新的存取群組:輸入新存取群組的名稱、然後選取\*新增\*。
- b. 選擇\*下一步\*。
- c. 在「設定主機的存取」窗格中、將可用的主機啟動器(IQN或WWPN)與您在上一個窗格中選取 的Volume存取群組建立關聯。如果主機啟動器已與磁碟區存取群組相關聯、則該啟動器的欄位為唯讀。

如果主機啟動器沒有磁碟區存取群組關聯、請從啟動器旁的清單中選取選項。

d. 選擇\*下一步\*。

12. 如果您要啟用QoSSIOC自動化、請勾選\*啟用QoS和SIOC\*、然後設定QoSSIOC設定。

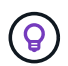

如果您使用的是QoS原則、請勿啟用QoSSIOC。QoSSIOC會覆寫及調整Volume QoS設定 的QoS值。

如果QoSSIOC服務無法使用、您必須先設定QoSSIOC設定:

- ["](#page-30-1)[使用](#page-30-1)[Element vCenter](#page-30-1)[外掛程式](#page-30-1)[5.0](#page-30-1)[及更新版本來設定](#page-30-1)["](#page-30-1)
- ["](#page-35-0)[使用](#page-35-0)[Element vCenter](#page-35-0)[外掛程式](#page-35-0)[4.10](#page-35-0)[及更](#page-35-0)[早](#page-35-0)[版本來設定](#page-35-0)["](#page-35-0)
- a. 選擇\*啟用QoS與SIOC\*。
- b. 設定\*爆發係數\*。

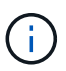

突發係數是VMDK IOPS限制(SIOC)設定的倍數。如果您變更預設值、請務必使用脈衝 係數值、當任何VMDK的「連拍係數」值乘以IOPS限制時、該值不會超過元素Volume 的「最大連拍」限制。

c. (可選)選擇\*覆蓋缺省QoS\*並配置設置。

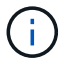

如果資料存放區的「置換預設QoS」設定已停用、則會根據每個VM的預設SIOC設定、自 動設定「共用」和「限制IOPS」值。

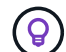

若未自訂SIOC IOPS限制、請勿自訂SIOC共用限制。

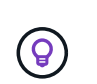

根據預設、SIOC磁碟共用的上限設為「無限」。在VDI等大型VM環境中、這可能會導致叢集 上的IOPS過高。啟用QoSSIOC時、請務必勾選「置換預設QoS」、並將「限制IOPS」選項 設為合理的選項。

- 13. 選擇\*下一步\*。
- 14. 確認選擇並單擊\*完成\*。
- 15. 若要檢視工作進度、請使用vSphere中的「工作監控」。如果資料存放區未出現在清單中、請重新整理檢 視。

# 檢視資料存放區清單

您可以從外掛程式擴充點檢視「資料存放區」頁面上的可用資料存放區。

- 1. 在vSphere Web Client中、開啟\*管理\*索引標籤:
	- 從Element vCenter外掛程式5.0開始、選取\* NetApp Element 《遠端外掛程式》>「管理」>「管理」\*。
	- 對於Element vCenter外掛程式4.10及更早版本、請選取\* NetApp Element 《Management》(《管理》 )**>**「**Management**」(管理)。

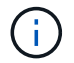

如果新增兩個以上的叢集、請在導覽列中選取您要使用的叢集。

2. 檢閱資料存放區清單。

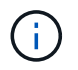

不會列出橫跨多個磁碟區(混合資料存放區)的資料存放區。資料存放區檢視僅顯示所 選NetApp Element 叢集ESXi主機上可用的資料存放區。

- 3. 檢閱下列資訊:
	- 名稱:指派給資料存放區的名稱。
	- 主機名稱:每個相關主機裝置的位址。
	- 狀態:可能的值「可存取」或「無法存取」表示資料存放區目前是否已連線至vSphere。
	- 類型:VMware檔案系統資料存放區類型。
	- \* Volume Name\*:指派給相關磁碟區的名稱。
	- \* Volume NAA\*:相關磁碟區的全域唯一SCSI裝置識別碼、採用NAA IEEE登錄的延伸格式。
	- 總容量(**GB**):資料存放區的總格式化容量。
	- 可用容量(**GB**):資料存放區可用的空間。
	- 。\* QoSSIOC Automation \*:指出是否啟用QoSSIOC自動化。可能值:
		- 「已啟用」:啟用QoSSIOC。
		- 「禁用」:未啟用QoSSIOC。
		- 「已超過上限」:Volume Max QoS已超過指定的限制值。

#### 擴充資料存放區

您可以使用外掛程式擴充點來擴充資料存放區、以增加磁碟區大小。延伸資料存放區也會延伸與該資料存放區相 關的VMFS磁區。

#### 步驟

- 1. 在vSphere Web Client中、開啟\*管理\*索引標籤:
	- 從Element vCenter外掛程式5.0開始、選取\* NetApp Element 《遠端外掛程式》>「管理」>「管理」\*。
	- 對於Element vCenter外掛程式4.10及更早版本、請選取\* NetApp Element 《Management》(《管理》 )**>**「**Management**」(管理)。

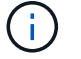

如果新增兩個以上的叢集、請在導覽列中選取您要使用的叢集。

- 2. 在「資料存放區」頁面中、選取您要延伸的資料存放區核取方塊。
- 3. 選取\*「動作\*」。
- 4. 在產生的功能表中、選取\* extend\*。
- 5. 在New Datastore Size(新資料存放區大小)欄位中、輸入新資料存放區所需的大小、然後選取GB或GiB。

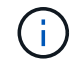

擴充資料存放區會佔用整個磁碟區的大小。新的資料存放區大小不得超過所選叢集上可用的 未配置空間、或叢集允許的最大磁碟區大小。

6. 選擇\*確定\*。

7. 重新整理頁面。

# 複製資料存放區

您可以使用外掛程式來複製資料存放區、包括將新的資料存放區安裝到所需的ESXi伺服器或叢集。您可以命名 資料存放區複本、並設定其QoSSIOC、Volume、主機和授權類型設定。

如果來源資料存放區上有虛擬機器、則會以新名稱將複製資料存放區上的虛擬機器帶入庫存。

實體複本資料存放區的Volume大小、會與來源資料存放區的磁碟區大小相符。根據預設、所有新磁碟區的512位 元組模擬設定為「開啟」。

您需要的產品

- 至少必須將一部主機連線至vCenter Server。
- 至少必須新增並執行一個叢集。

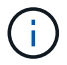

如果您使用vCenter連結模式、請確定已使用正確的vCenter Server新增叢集。

- 可用的未配置空間必須等於或大於來源Volume大小。
- 必須至少建立一個使用者帳戶。

#### 步驟

- 1. 在vSphere Web Client中、開啟\*管理\*索引標籤:
	- 從Element vCenter外掛程式5.0開始、選取\* NetApp Element 《遠端外掛程式》>「管理」>「管理」\*。
	- 對於Element vCenter外掛程式4.10及更早版本、請選取\* NetApp Element 《Management》(《管理》 )**>**「**Management**」(管理)。

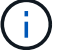

如果新增兩個以上的叢集、請在導覽列中選取您要使用的叢集。

- 2. 從「資料存放區」頁面中、選取您要複製之資料存放區的核取方塊。
- 3. 選取\*「動作\*」。
- 4. 在產生的功能表中、選取\* Clone(複製)\*。

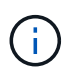

如果您嘗試複製的資料存放區包含未位於所選資料存放區上附加磁碟的虛擬機器、則不會將 複製資料存放區上的虛擬機器複本新增至虛擬機器詳細目錄。

5. 輸入資料存放區名稱。

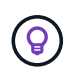

為資料中心中的每個資料存放區使用唯一名稱。對於多個叢集或vCenter Server環境、請使用 描述性命名最佳實務做法。

- 6. 選擇\*下一步\*。
- 7. 為資料存放區選取一或多個必要的主機。

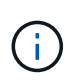

您至少需要一部連線的主機、才能建立新的資料存放區。如果您的主機有多個啟動器、請選 取一個啟動器或主機以選取所有啟動器。如果您使用vCenter連結模式、則只有指派叢集 的vCenter Server可用主機可供選取。

- 8. 選擇\*下一步\*。
- 9. 在「\*組態Volume \*」窗格中、執行下列動作:
	- a. 輸入NetApp Element 用來備份複製資料存放區的新版實體磁碟區名稱。
	- b. 從帳戶清單中選取使用者帳戶。

 $\mathbf{I}$ 

您至少需要一個現有的使用者帳戶、才能建立Volume。

- c. 在\*服務品質\*區域中、執行下列其中一項:
	- 在\* Policy\*下、選取現有的QoS原則(若有)。
	- 在\*自訂設定\*下、設定IOPS的自訂最小、最大和尖峰值、或使用預設的QoS值。

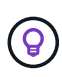

QoS原則最適合服務環境、例如資料庫、應用程式或基礎架構伺服器、很少重新開 機、而且需要持續等量存取儲存設備。自訂QoSSIOC自動化最適合輕度使用的VM、 例如虛擬桌面或專用的kios-type VM、這些VM可能每天重新開機、開機或關機數 次。QoSSIOC自動化和QoS原則不應一起使用。

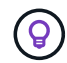

如果磁碟區的IOPS值大於20、000 IOPS、則可能需要高佇列深度或多個工作階段、才能在單 一磁碟區上達到此IOPS等級。

- 10. 選擇\*下一步\*。
- 11. 選取下列其中一個選項來設定主機存取的授權類型:
	- 使用**Volume Access Group**:選取以明確限制哪些啟動器可以看到Volume。
	- 使用**CHAP**:選擇以安全的機密型存取、不限制啟動器。
- 12. 選擇\*下一步\*。
- 13. 如果您選取\*使用Volume Access Group\*、請為選取的主機設定Volume存取群組。

所選的啟動器\*\*所需的Volume存取群組已與您在先前步驟中選取的一或多個主機啟動器相關聯。

- a. 選取其他Volume存取群組或建立新的磁碟區存取群組、以與可用的啟動器建立關聯:
	- 可用:叢集中的其他Volume存取群組選項。
	- 建立新的存取群組:輸入新存取群組的名稱、然後按一下\*「新增\*」。
- b. 選擇\*下一步\*。
- c. 在「設定主機的存取」窗格中、將可用的主機啟動器(IQN或WWPN)與您在上一個窗格中選取 的Volume存取群組建立關聯。

如果主機啟動器已與磁碟區存取群組相關聯、則該啟動器的欄位為唯讀。如果主機啟動器沒有磁碟區存 取群組關聯、請從啟動器旁的下拉式清單中選取選項。

d. 選擇\*下一步\*。

14. 如果您要啟用QoSSIOC自動化、請勾選\*啟用QoS與SIOC\*方塊、然後設定QoSSIOC設定。

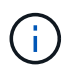

如果您使用的是QoS原則、請勿啟用QoSSIOC。QoSSIOC會覆寫及調整Volume QoS設定 的QoS值。

如果QoSSIOC服務無法使用、您必須先從外掛程式擴充點在「QoSSIOC設定」頁面上設定設定:

- ["](#page-30-1)[使用](#page-30-1)[Element vCenter](#page-30-1)[外掛程式](#page-30-1)[5.0](#page-30-1)[及更新版本來設定](#page-30-1)["](#page-30-1)
- ["](#page-35-0)[使用](#page-35-0)[Element vCenter](#page-35-0)[外掛程式](#page-35-0)[4.10](#page-35-0)[及更](#page-35-0)[早](#page-35-0)[版本來設定](#page-35-0)["](#page-35-0)
- a. 選擇\*啟用QoS與SIOC\*。
- b. 設定\*爆發係數\*。

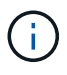

突發係數是VMDK IOPS限制(SIOC)設定的倍數。如果您變更預設值、請務必使用 脈NetApp Element 衝係數值乘以任何VMDK的IOPS上限、該值不會超過更新係數的上 限。

c. 選用:選取\*置換預設QoS\*並設定設定。

如果資料存放區的「置換預設QoS」設定已停用、則會根據每個VM的預設SIOC設定、自動設定「共 用」和「限制IOPS」值。

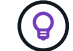

若未自訂SIOC IOPS限制、請勿自訂SIOC共用限制。

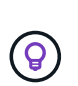

根據預設、SIOC磁碟共用的上限設為「無限」。在VDI等大型VM環境中、這可能會導致叢集 上的IOPS過高。啟用QoSSIOC時、請務必勾選「置換預設QoS」、並將「限制IOPS」選項 設為合理的選項。

- 15. 選擇\*下一步\*。
- 16. 確認選擇並選擇\*完成\*。
- 17. 重新整理頁面。

共用資料存放區

您可以使用外掛程式擴充點、與一或多個主機共用資料存放區。

資料存放區只能在同一個資料中心內的主機之間共用。

#### 您需要的產品

• 至少必須新增並執行一個叢集。

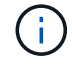

如果您使用vCenter連結模式、請確定已使用正確的vCenter Server新增叢集。

• 所選資料中心下必須有多部主機。

- 1. 在vSphere Web Client中、開啟\*管理\*索引標籤:
	- 從Element vCenter外掛程式5.0開始、選取\* NetApp Element 《遠端外掛程式》>「管理」>「管理」\*。
	- 對於Element vCenter外掛程式4.10及更早版本、請選取\* NetApp Element 《Management》(《管理》 )**>**「**Management**」(管理)。

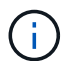

如果新增兩個以上的叢集、請在導覽列中選取您要使用的叢集。

- 2. 從\*資料存放區\*頁面、選取您要共用的資料存放區核取方塊。
- 3. 選取\*「動作\*」。
- 4. 在產生的功能表中、選取\*分享\*。
- 5. 選取下列其中一個選項來設定主機存取的授權類型:
	- 使用**Volume Access Group**:選取此選項可明確限制哪些啟動器可以看到Volume。
	- 使用**CHAP**:選取此選項即可安全地以機密為基礎進行存取、而不會限制啟動器。
- 6. 選擇\*下一步\*。
- 7. 為資料存放區選取一或多個必要的主機。

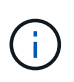

您至少需要一部連線的主機、才能建立新的資料存放區。如果您的主機有多個啟動器、請選 取主機來選取啟動器或所有啟動器。如果您使用vCenter連結模式、則只有指派叢集 的vCenter Server可用主機可供選取。

- 8. 選擇\*下一步\*。
- 9. 如果您選取使用\* Volume存取群組\*、請為選取的主機設定Volume存取群組。

所選的啟動器\*\*所需的Volume存取群組已與您在先前步驟中選取的一或多個主機啟動器相關聯。

- a. 選取其他Volume存取群組或建立新的磁碟區存取群組、以與可用的啟動器建立關聯:
	- 可用:叢集中的其他Volume存取群組選項。
	- 建立新的存取群組:輸入新存取群組的名稱、然後按一下\*「新增\*」。
- b. 選擇\*下一步\*。
- c. 在「設定主機的存取」窗格中、將可用的主機啟動器(IQN或WWPN)與您在上一個窗格中選取 的Volume存取群組建立關聯。

如果主機啟動器已與磁碟區存取群組相關聯、則該啟動器的欄位為唯讀。如果主機啟動器沒有磁碟區存 取群組關聯、請從啟動器旁的下拉式清單中選取選項。

- 10. 確認選擇並選擇\*完成\*。
- 11. 重新整理頁面。

<span id="page-59-0"></span>執行**VAAI**取消對應

如果您希望叢集從精簡配置的VMFS5資料存放區回收可用的區塊空間、請使用VAAI取消對應功能。

#### 您需要的產品

- 確認您用於工作的資料存放區是VMFS5或更早版本。VMFS6無法使用VAAI UNMAP、因為ESXi會自動執行 工作
- 確認ESXi主機系統設定已啟用VAAI UNMAP:

「esxcli系統設定進階清單-o/vmS3 /啟用BlockDelete」

整數值必須設為1才能啟用。

• 如果未針對VAAI取消對應啟用ESXi主機系統設定、請使用下列命令將整數值設為1:

「esxcli系統設定進階設定集-I 1 -o /vmas3/EnablBlockDelete」

#### 步驟

- 1. 在vSphere Web Client中、開啟\*管理\*索引標籤:
	- 從Element vCenter外掛程式5.0開始、選取\* NetApp Element 《遠端外掛程式》>「管理」>「管理」\*。
	- 對於Element vCenter外掛程式4.10及更早版本、請選取\* NetApp Element 《Management》(《管理》 )**>**「**Management**」(管理)。

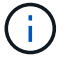

如果新增兩個以上的叢集、請在導覽列中選取您要使用的叢集。

- 2. 從「資料存放區」頁面中、選取您要在其中使用VAAI UNMAP的資料存放區核取方塊。
- 3. 在產生的功能表中、選取\*「Actions」(動作)\*。
- 4. 選取\* VAAI UNMAP \*。
- 5. 依名稱或IP位址選取主機。
- 6. 輸入主機使用者名稱和密碼。
- 7. 確認選擇並選擇\*確定\*。

# 刪除資料存放區

您可以使用外掛程式擴充點刪除資料存放區。此作業會永久刪除資料存放區上與VM相關聯的所有檔案、並將其 刪除。外掛程式不會刪除包含已登錄VM的資料存放區。

1. 在vSphere Web Client中、開啟\*管理\*索引標籤:

- 從Element vCenter外掛程式5.0開始、選取\* NetApp Element 《遠端外掛程式》>「管理」>「管理」\*。
- 對於Element vCenter外掛程式4.10及更早版本、請選取\* NetApp Element 《Management》(《管理》 )**>**「**Management**」(管理)。

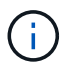

如果新增兩個以上的叢集、請在導覽列中選取您要使用的叢集。

- 2. 從\*資料存放區\*頁面、選取您要刪除之資料存放區的核取方塊。
- 3. 選取\*「動作\*」。
- 4. 在產生的功能表中、選取\*刪除\*。
- 5. (選用)如果您想要刪除NetApp Element 與資料存放區相關聯的Sfelf Volume、請選取「\*刪除相關

的Volume \*」核取方塊。

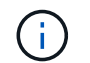

您也可以選擇保留磁碟區、稍後再將其與其他資料存放區建立關聯。

6. 選擇\*是\*。

# 如需詳細資訊、請參閱

- ["](https://docs.netapp.com/us-en/hci/index.html)[資訊文件](https://docs.netapp.com/us-en/hci/index.html)[NetApp HCI"](https://docs.netapp.com/us-en/hci/index.html)
- ["](https://www.netapp.com/data-storage/solidfire/documentation)[「元件與元素資源」頁面](https://www.netapp.com/data-storage/solidfire/documentation)[SolidFire"](https://www.netapp.com/data-storage/solidfire/documentation)

# 管理磁碟區

使用NetApp Element VMware vCenter Serverr的VMware vCenter外掛程式、您可以建 立、檢視、編輯、刪除、 複製、備份或還原使用者帳戶的磁碟區。您也可以管理叢集上的 每個Volume、以及在Volume存取群組中新增或移除Volume。

#### 選項

- [建立](#page-61-0)[Volume](#page-61-0)
- [檢視](#page-62-0)[Volume](#page-62-0)[詳細資料](#page-62-0)
- [編輯](#page-65-0)[Volume](#page-65-0)
- [複製磁碟區]
- [備份或還原磁碟區]
- [刪](#page-74-0)[除](#page-74-0)[Volume](#page-74-0)
- [清](#page-74-1)[除](#page-74-1)[Volume](#page-74-1)
- [還原刪除的磁碟區]

# <span id="page-61-0"></span>建立**Volume**

您可以建立新的Volume、並將該磁碟區與指定帳戶建立關聯(每個Volume都必須與帳戶建立關聯)。此關聯可 讓帳戶使用CHAP認證、透過iSCSI啟動器存取磁碟區。您也可以在建立期間指定Volume的QoS設定。

VMware需要512e的磁碟資源。如果未啟用512e、則無法建立VMFS。

您需要的產品

- 至少必須新增並執行一個叢集。
- 已建立使用者帳戶。

- 1. 從vCenter外掛程式開啟\*管理\*索引標籤:
	- 從Element vCenter外掛程式5.0開始、選取\* NetApp Element 《遠端外掛程式》>「管理」>「管理」\*。
	- 對於Element vCenter外掛程式4.10及更早版本、請選取\* NetApp Element 《Management》(《管理》 )**>**「**Management**」(管理)。
- 2. 如果新增兩個以上的叢集、請在導覽列中選取您要用於該工作的叢集。
- 3. 選取\* Volumes(磁碟區)\*子索引標籤。
- 4. 從\* Active\*檢視中、選取\* Create Volume \*。
- 5. 輸入磁碟區名稱。

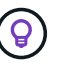

使用描述性命名最佳實務做法。如果您的環境中使用多個叢集或vCenter Server、這點特別重 要。

6. 輸入您要建立的磁碟區總大小。

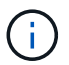

預設的Volume大小選項為GB。您可以使用以GB或GiB測量的大小來建立磁碟區:1GB = 1000 000 000位元組1GiB = 1 073 741 824位元組

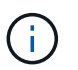

根據預設、所有新磁碟區的512位元組模擬設定為「開啟」。VMware需要512e的磁碟資源。 如果未啟用512e、則無法建立VMFS。

- 7. 從\*帳戶\*清單中選取使用者帳戶。
- 8. 在\*服務品質\*區域中、執行下列其中一項:
	- 在\* Policy\*下、選取現有的QoS原則(若有)。
	- 在\*自訂設定\*下、設定IOPS的自訂最小、最大和尖峰值、或使用預設的QoS值。

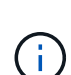

QoS原則最適合服務環境、例如資料庫、應用程式或基礎架構伺服器、很少重新開機、而 且需要持續等量存取儲存設備。自訂QoSSIOC自動化最適合輕度使用的VM、例如虛擬桌 面或專用的kios-type VM、這些VM可能每天重新開機、開機或關機數次。QoSSIOC自動 化和QoS原則不應一起使用。啟用資料存放區QoSSIOC設定之後、磁碟區層級的任 何QoS設定都會被覆寫。如果磁碟區的IOPS值大於20、000 IOPS、則可能需要高佇列深 度或多個工作階段、才能在單一磁碟區上達到此IOPS等級。

9. 選擇\*確定\*。

# <span id="page-62-0"></span>檢視**Volume**詳細資料

您可以檢閱外掛程式擴充點中叢集上所有作用中磁碟區的一般資訊。您也可以查看每個作用中磁碟區的詳細資 料、包括效率、效能、QoS、以及相關的快照。

#### 步驟

- 1. 從vCenter外掛程式開啟\*管理\*索引標籤:
	- 從Element vCenter外掛程式5.0開始、選取\* NetApp Element 《遠端外掛程式》>「管理」>「管理」\*。
	- 對於Element vCenter外掛程式4.10及更早版本、請選取\* NetApp Element 《Management》(《管理》 )**>**「**Management**」(管理)。
- 2. 如果新增兩個以上的叢集、請在導覽列中選取該叢集。
- 3. 按一下「\* Volumes (**\***磁碟區)」子

顯示有關作用中磁碟區的一般資訊。

- 4. 檢查特定Volume。
- 5. 選取\*「動作\*」。
- 6. 選取\*檢視詳細資料\*。
- 7. 檢閱下列資訊:
	- \* Volume ID\*:系統產生的Volume ID。
	- \* Volume Name\*:指派給磁碟區的名稱。
	- 帳戶:指派給磁碟區的帳戶名稱。
	- 存取群組:磁碟區所屬的磁碟區存取群組名稱。
	- 存取:建立磁碟區時指派給該磁碟區的存取類型。

可能值:

- 「讀取/寫入」:所有讀取和寫入均被接受。
- 「唯讀」:允許所有讀取活動;不允許寫入。
- 「鎖定」:僅允許系統管理員存取。
- 「ReplicationTarget」:指定為複寫Volume配對中的目標Volume。
- \* Volume配對\*:指出Volume是否為Volume配對的一部分。
- 大小(**GB**):磁碟區的總大小(GB)。
- \* Snapshot \*:為磁碟區建立的快照數量。
- \* QoS原則\*:使用者定義的QoS原則名稱。
- \* 512e\*:識別是否已在磁碟區上啟用512e。此值可以是「是」或「否」
- 8. 請參閱以下各節所列特定Volume的詳細資料:

#### ◦ <<「一般詳細資料」區段>>

- [效率區段]
- [效能區段]
- [服務品質區段]
- [Snapshot](#page-65-1)[區](#page-65-1)[段](#page-65-1)

#### 「一般詳細資料」區段

- 名稱:指派給磁碟區的名稱。
- \* Volume ID\*:系統產生的Volume ID。
- \* IQN\*:磁碟區的iSCSI合格名稱。
- 帳戶**ID**:關聯帳戶的唯一帳戶ID。
- 帳戶:指派給磁碟區的帳戶名稱。
- 存取群組:磁碟區所屬的磁碟區存取群組名稱。
- 大小:磁碟區的總大小(以位元組為單位)。
- \* Volume配對\*:指出Volume是否為Volume配對的一部分。
- \* SCSI EUi裝置ID\*:磁碟區的全域唯一SCSI裝置識別碼、格式為EUI-64、16位元組。
- \* SCSI NAA裝置ID\*:NAA IEEE註冊延伸格式之傳輸協定端點的全域唯一SCSI裝置識別碼。

#### 效率區段

- 壓縮:磁碟區的壓縮效率分數。
- 重複資料刪除:磁碟區的重複資料刪除效率分數。
- 精簡配置:磁碟區的精簡配置效率分數。
- 上次更新:上次效率分數的日期與時間。

#### 效能區段

- 帳戶**ID**:關聯帳戶的唯一帳戶ID。
- \*實際IOPS \*:在過去500毫秒內、磁碟區的目前實際IOPS。
- 非同步延遲:磁碟區上次與遠端叢集同步以來的時間長度。
- 平均**IOP**大小:最近500毫秒內磁碟區的I/O平均大小(以位元組為單位)。
- 爆發**IOPS**大小:使用者可用的IOP點數總數。當磁碟區未使用最高IOPS時、會累積點數。
- 用戶端佇列深度:未完成的磁碟區讀寫作業數。
- 上次更新:上次效能更新的日期與時間。
- 延遲**usec**:在過去500毫秒內完成磁碟區作業的平均時間(以微秒為單位)。「0」(零)值表示磁碟區沒 有I/O。
- 非零區塊:上一次垃圾回收作業完成後、含有資料的4KiB區塊總數。
- 效能使用率:叢集IOPS使用率的百分比。例如、以100K IOPS執行的250K IOP叢集會顯示40%的使用量。
- 讀取位元組:自磁碟區建立以來、從磁碟區讀取的累計位元組總數。
- 讀取延遲**usec**:在過去500毫秒內完成磁碟區讀取作業的平均時間(以微秒為單位)。
- 讀取作業:自磁碟區建立以來、磁碟區的讀取作業總計。
- 精簡配置:磁碟區的精簡配置效率分數。
- \* Thrott\*:介於0和1之間的浮動值、代表系統因為資料重新複寫、暫時性錯誤和快照而將用戶端節流到低於 最大IOPS的程度。
- 總延遲**usec**:完成磁碟區讀寫作業的時間(以微秒為單位)。
- 未對齊讀取:對於512e磁碟區、非4K磁碟區邊界的讀取作業數量。大量未對齊的讀取可能表示分區對齊不 正確。
- 未對齊寫入:對於512e磁碟區、非4K磁碟區邊界的寫入作業數量。大量未對齊的寫入作業可能表示分割區 對齊不正確。
- 已用容量:已用容量的百分比。
- \* Volume ID\*:系統產生的Volume ID。
- \* Vol Access Group\*:與磁碟區相關聯的Volume存取群組ID。
- \* Volume使用率\*:用來說明用戶端使用Volume的百分比值。可能值:
	- 0:用戶端未使用磁碟區。
	- 100:用戶端使用的最大值
	- >100:用戶端正在使用連拍。
- 寫入位元組:自磁碟區建立以來寫入磁碟區的累積位元組總數。
- 寫入延遲**usec**:在過去500毫秒內完成磁碟區寫入作業的平均時間(以微秒為單位)。
- 寫入作業:自磁碟區建立以來、磁碟區的累計寫入作業總計。
- 零區塊:上一輪垃圾回收作業完成後、無資料的4KiB區塊總數。

#### 服務品質區段

- 原則:指派給磁碟區的QoS原則名稱。
- \* I/O大小\*:IOPS的大小(以KB為單位)。
- \*最小IOPS \*:叢集提供給磁碟區的每秒持續輸入與輸出(IOPS)最小數量。為磁碟區設定的最小IOPS是保 證磁碟區效能的等級。效能不會低於此等級。
- \*最大IOPS \*:叢集提供給磁碟區的最大持續IOPS數。當叢集IOPS等級極高時、不會超過此等級的IOPS效 能。
- \*爆發IOPS \*:短時間爆發案例中允許的最大IOPS數。如果某個磁碟區的執行量低於最大IOPS、則會累積大 量資源。當效能等級變得非常高、並推升至最大層級時、磁碟區上就會允許短暫的IOPS突發。
- 最大頻寬:系統處理較大區塊大小所允許的最大頻寬。

#### <span id="page-65-1"></span>**Snapshot**區段

- \* Snapshot ID\*:系統產生的快照ID。
- \* Snapshot Name\*:使用者定義的快照名稱。
- 建立日期:建立快照的日期與時間。
- 到期日:刪除快照的日期與時間。
- 大小:使用者定義的快照大小(以GB為單位)。

# <span id="page-65-0"></span>編輯**Volume**

您可以變更Volume屬性、例如QoS值、Volume大小、以及計算位元組值的計量單位。您也可以變更存取層級、 以及哪些帳戶可以存取磁碟區。您也可以修改帳戶存取、以供複寫使用或限制對磁碟區的存取。

如果您將持續磁碟區與管理節點搭配使用、請勿修改持續磁碟區的名稱。

#### 步驟

1. 從vCenter外掛程式開啟\*管理\*索引標籤:

- 從Element vCenter外掛程式5.0開始、選取\* NetApp Element 《遠端外掛程式》>「管理」>「管理」\*。
- 對於Element vCenter外掛程式4.10及更早版本、請選取\* NetApp Element 《Management》(《管理》 )**>**「**Management**」(管理)。
- 2. 如果新增兩個以上的叢集、請在導覽列中選取該叢集。
- 3. 按一下「\* Volumes (**\***磁碟區)」子
- 4. 從\* Active\*檢視中、檢查磁碟區。
- 5. 選取\*「動作\*」。
- 6. 選擇\*編輯\*。

7. 選用:在\* Volume Size\*欄位中、輸入以GB或GiB為單位的不同Volume大小。

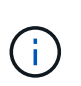

您可以增加(但不能減少)Volume的大小。如果您要調整複寫的磁碟區大小、應該先增加指 派為複寫目標的磁碟區大小。然後您可以調整來源Volume的大小。目標Volume的大小可以大 於或等於來源Volume、但不能變小。

- 8. 選用:選擇不同的使用者帳戶。
- 9. 選用:選擇下列其中一種不同的存取層級:
	- 讀取/寫入
	- 唯讀
	- 已鎖定
	- 複寫目標
- 10. 在\*服務品質\*區域中、執行下列其中一項:
	- 在原則下、選取現有的QoS原則(如果可用)。
	- 在「自訂設定」下、為IOPS設定自訂的最小、最大和尖峰值、或使用預設的QoS值。

 $\left( \mathsf{Q}\right)$ 

最佳實務做法:當您變更IOPS值時、請使用以十或數百為單位的遞增量。輸入值需要有 效的整數。設定具有極高突發值的磁碟區。這可讓系統更快處理偶爾發生的大型區塊循序 工作負載、同時仍會限制磁碟區的持續IOPS。

QoS原則最適合服務環境、例如資料庫、應用程式或基礎架構伺服器、很少重新開機、而且 需要持續等量存取儲存設備。自訂QoSSIOC自動化最適合輕度使用的VM、例如虛擬桌面或 專用的kios-type VM、這些VM可能每天重新開機、開機或關機數次。QoSSIOC自動化和QoS 原則不應一起使用。

啟用資料存放區QoSSIOC設定之後、磁碟區層級的任何QoS設定都會被覆寫。

如果磁碟區的IOPS值大於20、000 IOPS、則可能需要高佇列深度或多個工作階段、才能在單 一磁碟區上達到此IOPS等級。

11. 選擇\*確定\*。

 $\left(\mathsf{i}\right)$ 

# 複製磁碟區

您可以建立磁碟區的複本、以製作資料的時間點複本。當您複製磁碟區時、系統會建立磁碟區的快照、然後建立 快照所參照資料的複本。這是一個非同步程序、程序所需的時間長短取決於您要複製的磁碟區大小和目前的叢集 負載。

您需要的產品

- 至少必須新增並執行一個叢集。
- 必須至少建立一個Volume。
- 必須至少建立一個使用者帳戶。
- 可用的未配置空間必須等於或大於來源Volume大小。

#### 關於這項工作

叢集一次最多可支援兩個執行中的每個Volume複製要求、一次最多可支援8個作用中Volume複製作業。超過這 些限制的要求會排入佇列、以供日後處理。

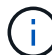

複製的磁碟區不會從來源磁碟區繼承Volume存取群組成員資格。

作業系統在處理複製磁碟區的方式上各不相同。ESXi會將複製的Volume視為Volume複本或Snapshot Volume。 磁碟區將是可用來建立新資料存放區的可用裝置。如需掛載複製磁碟區及處理快照LUN的詳細資訊、請參 閱VMware相關文件 ["](https://docs.vmware.com/en/VMware-vSphere/6.7/com.vmware.vsphere.storage.doc/GUID-EEFEB765-A41F-4B6D-917C-BB9ABB80FC80.html)[掛](https://docs.vmware.com/en/VMware-vSphere/6.7/com.vmware.vsphere.storage.doc/GUID-EEFEB765-A41F-4B6D-917C-BB9ABB80FC80.html)[載](https://docs.vmware.com/en/VMware-vSphere/6.7/com.vmware.vsphere.storage.doc/GUID-EEFEB765-A41F-4B6D-917C-BB9ABB80FC80.html)[VMFS](https://docs.vmware.com/en/VMware-vSphere/6.7/com.vmware.vsphere.storage.doc/GUID-EEFEB765-A41F-4B6D-917C-BB9ABB80FC80.html)[資料存放區](https://docs.vmware.com/en/VMware-vSphere/6.7/com.vmware.vsphere.storage.doc/GUID-EEFEB765-A41F-4B6D-917C-BB9ABB80FC80.html)[複](https://docs.vmware.com/en/VMware-vSphere/6.7/com.vmware.vsphere.storage.doc/GUID-EEFEB765-A41F-4B6D-917C-BB9ABB80FC80.html)[本](https://docs.vmware.com/en/VMware-vSphere/6.7/com.vmware.vsphere.storage.doc/GUID-EEFEB765-A41F-4B6D-917C-BB9ABB80FC80.html)["](https://docs.vmware.com/en/VMware-vSphere/6.7/com.vmware.vsphere.storage.doc/GUID-EEFEB765-A41F-4B6D-917C-BB9ABB80FC80.html) 和 ["](https://docs.vmware.com/en/VMware-vSphere/6.7/com.vmware.vsphere.storage.doc/GUID-EBAB0D5A-3C77-4A9B-9884-3D4AD69E28DC.html)[管理](https://docs.vmware.com/en/VMware-vSphere/6.7/com.vmware.vsphere.storage.doc/GUID-EBAB0D5A-3C77-4A9B-9884-3D4AD69E28DC.html)[重複](https://docs.vmware.com/en/VMware-vSphere/6.7/com.vmware.vsphere.storage.doc/GUID-EBAB0D5A-3C77-4A9B-9884-3D4AD69E28DC.html)[的](https://docs.vmware.com/en/VMware-vSphere/6.7/com.vmware.vsphere.storage.doc/GUID-EBAB0D5A-3C77-4A9B-9884-3D4AD69E28DC.html)[VMFS](https://docs.vmware.com/en/VMware-vSphere/6.7/com.vmware.vsphere.storage.doc/GUID-EBAB0D5A-3C77-4A9B-9884-3D4AD69E28DC.html)[資料存放區](https://docs.vmware.com/en/VMware-vSphere/6.7/com.vmware.vsphere.storage.doc/GUID-EBAB0D5A-3C77-4A9B-9884-3D4AD69E28DC.html)["](https://docs.vmware.com/en/VMware-vSphere/6.7/com.vmware.vsphere.storage.doc/GUID-EBAB0D5A-3C77-4A9B-9884-3D4AD69E28DC.html)。

#### 步驟

- 1. 從vCenter外掛程式開啟\*管理\*索引標籤:
	- 從Element vCenter外掛程式5.0開始、選取\* NetApp Element 《遠端外掛程式》>「管理」>「管理」\*。
	- 對於Element vCenter外掛程式4.10及更早版本、請選取\* NetApp Element 《Management》(《管理》 )**>**「**Management**」(管理)。
- 2. 如果新增兩個以上的叢集、請在導覽列中選取該叢集。
- 3. 檢查您要複製的磁碟區。
- 4. 選取\*「動作\*」。
- 5. 選擇\* Clone(克隆)\*。
- 6. 輸入新複製Volume的Volume名稱。

 $\mathbf{Q}$ 

使用描述性命名最佳實務做法。如果您的環境中使用多個叢集或vCenter Server、這點特別重 要。

7. 選取複製磁碟區的大小(以GB或GIB為單位)。

預設的Volume大小選項為GB。您可以使用以GB或GiB為單位的大小來建立磁碟區:

◦ 1GB = 1000、000位元組

◦ 1GiB = 1 073 741 824位元組

增加實體複本的磁碟區大小、會在磁碟區結尾處產生額外可用空間的新磁碟區。視磁碟區的使用方式而 定、您可能需要擴充磁碟分割區、或在可用空間中建立新的磁碟分割區、才能使用磁碟區。

- 8. 選取要與新複製的Volume建立關聯的帳戶。
- 9. 針對新複製的Volume、選取下列其中一種存取類型:
	- 讀取/寫入
	- 唯讀

◦ 已鎖定

#### 10. 如有需要、請調整512e設定。

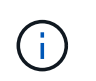

根據預設、所有新磁碟區都會啟用512位元組模擬。VMware需要512e的磁碟資源。如果未啟 用512e、則無法建立VMFS、而且磁碟區詳細資料會呈現灰色。

11. 選擇\*確定\*。

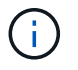

完成複製作業的時間會受到磁碟區大小和目前叢集負載的影響。如果複製的Volume未出現 在Volume清單中、請重新整理頁面。

## 備份或還原磁碟區

您可以設定系統、將磁碟區的內容備份及還原至物件儲存容器、該容器是以NetApp Element 軟體為基礎的外部 儲存設備。

您也可以在遠端NetApp Element 的以軟體為基礎的系統上備份及還原資料。您一次最多可在磁碟區上執行兩個 備份或還原程序。

備份磁碟區

您可以將NetApp Element 支援物件的磁碟區備份到元素儲存設備、以及與Amazon S3或OpenStack Swift相容 的次要物件儲存區。

#### 將磁碟區備份至**Amazon S3**物件存放區

您可以將NetApp Element 支援的實體磁碟區備份到與Amazon S3相容的外部物件存放區。

- 1. 從vCenter外掛程式開啟\*管理\*索引標籤:
	- 從Element vCenter外掛程式5.0開始、選取\* NetApp Element 《遠端外掛程式》>「管理」>「管理」\*。
	- 對於Element vCenter外掛程式4.10及更早版本、請選取\* NetApp Element 《Management》(《管理》 )**>**「**Management**」(管理)。
- 2. 如果新增兩個以上的叢集、請在導覽列中選取該叢集。
- 3. 選取\* Volumes(磁碟區)\*子索引標籤。
- 4. 從\* Active\*檢視中、檢查磁碟區。
- 5. 選取\*「動作\*」。
- 6. 選擇\*備份至\*。
- 7. 在\*備份磁碟區至\*下、選取\* Amazon S三\*。
- 8. 選取下列資料格式下的選項:
	- 原生:只NetApp Element 有以軟體為基礎的儲存系統才能讀取壓縮格式。
	- 未壓縮:與其他系統相容的未壓縮格式。
- 9. 在\*主機名稱\*欄位中、輸入用於存取物件存放區的主機名稱。
- 10. 在\*存取金鑰ID\*欄位中、輸入帳戶的存取金鑰ID。

11. 在\*秘密存取金鑰\*欄位中、輸入帳戶的秘密存取金鑰。

12. 在「\* Amazon S3 Bucket \*」欄位中、輸入儲存備份的S3儲存區。

13. 選用:在\*前置字元\*欄位中、輸入備份磁碟區名稱的前置字元。

14. 選用:在\*名稱標籤\*欄位中、輸入要附加至前置字元的名稱標籤。

15. 選擇\*確定\*。

#### 將磁碟區備份到**OpenStack Swift**物件存放區

您可以將NetApp Element OpenStack Volume備份到與OpenStack Swift相容的外部物件存放區。

1. 從vCenter外掛程式開啟\*管理\*索引標籤:

- 從Element vCenter外掛程式5.0開始、選取\* NetApp Element 《遠端外掛程式》>「管理」>「管理」\*。
- 對於Element vCenter外掛程式4.10及更早版本、請選取\* NetApp Element 《Management》(《管理》 )**>**「**Management**」(管理)。
- 2. 如果新增兩個以上的叢集、請在導覽列中選取該叢集。
- 3. 選取\* Volumes(磁碟區)\*子索引標籤。
- 4. 從\* Active\*檢視中、檢查磁碟區。
- 5. 選取\*「動作\*」。
- 6. 選擇\*備份至\*。
- 7. 在\*備份Volume to 下、選取 OpenStack Swift \*。
- 8. 選取下列資料格式下的選項:
	- 原生:只NetApp Element 有以軟體為基礎的儲存系統才能讀取壓縮格式。
	- 未壓縮:與其他系統相容的未壓縮格式。
- 9. 在「\* URL\*」欄位中、輸入用來存取物件存放區的URL。
- 10. 在\*使用者名稱\*欄位中、輸入帳戶的使用者名稱。
- 11. 在\*驗證金鑰\*欄位中、輸入帳戶的驗證金鑰。
- 12. 在「\* Container \*」欄位中、輸入要儲存備份的容器。
- 13. 選用:在\*前置字元\*欄位中、輸入備份磁碟區名稱的前置字元。
- 14. 選用:在\*名稱標籤\*欄位中、輸入要附加至前置字元的名稱標籤。
- 15. 選擇\*確定\*。

#### 將磁碟區備份到執行**Element**軟體的叢集

您可以將位於執行NetApp Element 支援功能的叢集上的磁碟區備份到遠端元件叢集。

當從一個叢集備份或還原至另一個叢集時、系統會產生金鑰、作為叢集之間的驗證。

此大量Volume寫入金鑰可讓來源叢集驗證目的地叢集、在寫入目的地Volume時提供安全性。在備份或還原程序 中、您需要先從目的地Volume產生大量Volume寫入金鑰、然後再開始作業。

此程序分為兩部分:

- (目的地)設定備份磁碟區
- (來源)備份Volume

#### 設定備份磁碟區

- 1. 從您要放置Volume備份的vCenter和叢集、開啟\*管理\*索引標籤:
	- 從Element vCenter外掛程式5.0開始、選取\* NetApp Element 《遠端外掛程式》>「管理」>「管理」\*。
	- 對於Element vCenter外掛程式4.10及更早版本、請選取\* NetApp Element 《Management》(《管理》 )**>**「**Management**」(管理)。
- 2. 如果新增兩個以上的叢集、請在導覽列中選取該叢集。
- 3. 選取\* Volumes(磁碟區)\*子索引標籤。
- 4. 從\* Active\*檢視中、檢查磁碟區。
- 5. 選取\*「動作\*」。
- 6. 選取\*還原自\*。
- 7. 在\*還原來源\*下、選取\* NetApp Element 還原\*。
- 8. 選取下列資料格式下的選項:
	- 原生:只NetApp Element 有以軟體為基礎的儲存系統才能讀取壓縮格式。
	- 未壓縮:與其他系統相容的未壓縮格式。
- 9. 按一下「產生金鑰」、為目的地磁碟區產生大量磁碟區寫入金鑰。
- 10. 將大量Volume寫入金鑰複製到剪貼簿、以套用至來源叢集的後續步驟。

#### 備份**Volume**

- 1. 從包含要用於備份之來源磁碟區的vCenter和叢集、開啟\*管理\*索引標籤:
	- 從Element vCenter外掛程式5.0開始、選取\* NetApp Element 《遠端外掛程式》>「管理」>「管理」\*。
	- 對於Element vCenter外掛程式4.10及更早版本、請選取\* NetApp Element 《Management》(《管理》 )**>**「**Management**」(管理)。
- 2. 如果新增兩個以上的叢集、請在導覽列中選取該叢集。
- 3. 選取\* Volumes(磁碟區)\*子索引標籤。
- 4. 從\* Active\*檢視中、檢查磁碟區。
- 5. 選取\*「動作\*」。
- 6. 選擇\*備份至\*。
- 7. 在\*備份Volume to 下、選取 NetApp Element 還原\*。
- 8. 使用下列資料格式選取與目的地叢集相同的選項:
	- 原生:只NetApp Element 有以軟體為基礎的儲存系統才能讀取壓縮格式。
	- 。未壓縮:與其他系統相容的未壓縮格式。
- 9. 在\*遠端叢集MVIP\*欄位中、輸入目的地Volume叢集的管理虛擬IP位址。
- 10. 在\*遠端叢集使用者名稱\*欄位中、輸入目的地叢集的叢集管理員使用者名稱。
- 11. 在\*遠端叢集使用者密碼\*欄位中、輸入目的地叢集的叢集管理員密碼。

12. 在\*大量磁碟區寫入機碼\*欄位中、貼上您在目的地叢集上產生的機碼。

13. 選擇\*確定\*。

#### 還原磁碟區

從物件存放區(例如OpenStack Swift或Amazon S3)的備份還原磁碟區時、您需要原始備份程序的資訊清單資 訊。如果您要還原NetApp Element 在NetApp元件型儲存系統上備份的現象磁碟區、則不需要資訊清單資訊。您 可以在「報告」索引標籤的「事件記錄」中、找到從Swift和S3還原所需的資訊清單資訊。

#### 從**Amazon S3**物件存放區的備份還原磁碟區

您可以使用外掛程式、從Amazon S3物件存放區的備份還原磁碟區。

- 1. 從vCenter外掛程式中、開啟「報告」索引標籤:
	- 從Element vCenter外掛程式5.0開始、選取\* NetApp Element 《遠端外掛程式》>「管理」>「報告」\*。
	- 對於Element vCenter外掛程式4.10及更早版本、請選取\* NetApp Element 《Management》(英文) >「Report報」(報告)\*。
- 2. 如果新增兩個以上的叢集、請在導覽列中選取該叢集。
- 3. 選取\*事件記錄\*子索引標籤。
- 4. 選取建立您需要還原之備份的備份事件。
- 5. 選取\*詳細資料\*作為活動。
- 6. 選取\*檢視詳細資料\*。
- 7. 將資訊清單資訊複製到剪貼簿。
- 8. 選取\*管理>磁碟區\*。
- 9. 從\* Active\*檢視中、檢查磁碟區。
- 10. 選取\*「動作\*」。
- 11. 選取\*還原自\*。
- 12. 在「還原自」下、選取「\* Amazon S3 \*」。
- 13. 選取下列資料格式的選項:

◦ 原生:只NetApp Element 有以軟體為基礎的儲存系統才能讀取壓縮格式。

- 未壓縮:與其他系統相容的未壓縮格式。
- 14. 在\*主機名稱\*欄位中、輸入用於存取物件存放區的主機名稱。
- 15. 在\*存取金鑰ID\*欄位中、輸入帳戶的存取金鑰ID。
- 16. 在\*秘密存取金鑰\*欄位中、輸入帳戶的秘密存取金鑰。
- 17. 在「\* Amazon S3 Bucket \*」欄位中、輸入儲存備份的S3儲存區。
- 18. 將資訊清單資訊貼到\*資訊清單\*欄位。

19. 選擇\*確定\*。
#### 從**OpenStack Swift**物件存放區的備份還原磁碟區

您可以使用外掛程式、從OpenStack Swift物件存放區的備份還原磁碟區。

- 1. 從vCenter外掛程式中、開啟「報告」索引標籤:
	- 從Element vCenter外掛程式5.0開始、選取\* NetApp Element 《遠端外掛程式》>「管理」>「報告」\*。
	- 對於Element vCenter外掛程式4.10及更早版本、請選取\* NetApp Element 《Management》(英文) >「Report報」(報告)\*。
- 2. 如果新增兩個以上的叢集、請在導覽列中選取該叢集。
- 3. 選取\*事件記錄\*子索引標籤。
- 4. 選取建立您需要還原之備份的備份事件。
- 5. 選取\*詳細資料\*作為活動。
- 6. 選取\*檢視詳細資料\*。
- 7. 將資訊清單資訊複製到剪貼簿。
- 8. 選取\*管理>磁碟區\*。
- 9. 從\* Active\*檢視中、檢查磁碟區。
- 10. 選取\*「動作\*」。
- 11. 選取\*還原自\*。
- 12. 在\*還原來源\*下、選取\* OpenStack Swift \*。
- 13. 選取下列資料格式的選項:
	- 原生:只NetApp Element 有以軟體為基礎的儲存系統才能讀取壓縮格式。
	- 未壓縮:與其他系統相容的壓縮格式。
- 14. 在「\* URL\*」欄位中、輸入用來存取物件存放區的URL。
- 15. 在\*使用者名稱\*欄位中、輸入帳戶的使用者名稱。
- 16. 在\*驗證金鑰\*欄位中、輸入帳戶的驗證金鑰。
- 17. 在\* Container \*欄位中、輸入儲存備份的容器名稱。
- 18. 將資訊清單資訊貼到\*資訊清單\*欄位。
- 19. 選擇\*確定\*。

在執行**Element**軟體的叢集上、從備份還原磁碟區

您可以在執行NetApp Element 支援功能的叢集上、從備份還原磁碟區。當從一個叢集備份或還原至另一個叢集 時、系統會產生金鑰、作為叢集之間的驗證。此大量Volume寫入金鑰可讓來源叢集驗證目的地叢集、在寫入目 的地Volume時提供安全性。在備份或還原程序中、您需要先從目的地Volume產生大量Volume寫入金鑰、然後再 開始作業。

此程序分為兩部分:

- (目的地叢集)選取要用於還原的磁碟區
- (來源叢集)還原磁碟區

選取要用於還原的磁碟區

- 1. 從您要還原磁碟區的vCenter和叢集、開啟\*管理\*索引標籤:
	- 從Element vCenter外掛程式5.0開始、選取\* NetApp Element 《遠端外掛程式》>「管理」>「管理」\*。
	- 對於Element vCenter外掛程式4.10及更早版本、請選取\* NetApp Element 《Management》(《管理》 )**>**「**Management**」(管理)。
- 2. 如果新增兩個以上的叢集、請在導覽列中選取該叢集。
- 3. 選取\* Volumes(磁碟區)\*子索引標籤。
- 4. 從\* Active\*檢視中、檢查磁碟區。
- 5. 選取\*「動作\*」。
- 6. 選取\*還原自\*。
- 7. 在\*還原來源\*下、選取\* NetApp Element 還原\*。
- 8. 選取下列資料格式下的選項:
	- 原生:只NetApp Element 有以軟體為基礎的儲存系統才能讀取壓縮格式。
	- 未壓縮:與其他系統相容的未壓縮格式。
- 9. 按一下「產生金鑰」、為目的地磁碟區產生大量磁碟區寫入金鑰。
- 10. 將大量Volume寫入金鑰複製到剪貼簿、以套用至來源叢集的後續步驟。

#### 還原磁碟區

- 1. 從包含要用於還原之來源磁碟區的vCenter和叢集、開啟\*管理\*索引標籤:
	- 從Element vCenter外掛程式5.0開始、選取\* NetApp Element 《遠端外掛程式》>「管理」>「管理」\*。
	- 對於Element vCenter外掛程式4.10及更早版本、請選取\* NetApp Element 《Management》(《管理》 )**>**「**Management**」(管理)。
- 2. 如果新增兩個以上的叢集、請在導覽列中選取該叢集。
- 3. 選取\* Volumes(磁碟區)\*子索引標籤。
- 4. 從\* Active\*檢視中、檢查磁碟區。
- 5. 選取\*「動作\*」。
- 6. 選擇\*備份至\*。
- 7. 在\*備份Volume to 下、選取 NetApp Element 還原\*。
- 8. 選取符合下列資料格式的備份選項:
	- 原生:只NetApp Element 有以軟體為基礎的儲存系統才能讀取壓縮格式。
	- 未壓縮:與其他系統相容的未壓縮格式。
- 9. 在\*遠端叢集MVIP\*欄位中、輸入目的地Volume叢集的管理虛擬IP位址。
- 10. 在\*遠端叢集使用者名稱\*欄位中、輸入目的地叢集的叢集管理員使用者名稱。
- 11. 在\*遠端叢集使用者密碼\*欄位中、輸入目的地叢集的叢集管理員密碼。
- 12. 在\*大量磁碟區寫入機碼\*欄位中、貼上您在目的地叢集上產生的機碼。
- 13. 選擇\*確定\*。

## 刪除**Volume**

您可以NetApp Element 使用外掛程式擴充點、從一個或多個叢集中刪除一個或多個Volume。

系統不會立即清除刪除的Volume。刪除的Volume可還原約八小時。

您可以在系統清空磁碟區之前還原磁碟區、或從\*管理\*>\*磁碟區\*的刪除檢視中手動清除磁碟區。當您還原磁碟 區時、磁碟區會恢復連線、iSCSI連線也會恢復。

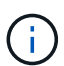

與管理服務相關的持續磁碟區會在安裝或升級期間建立並指派給新帳戶。如果您使用的是持續磁 碟區、請勿修改或刪除磁碟區或其相關帳戶。

 $\mathbf{d}$ 

如果刪除用於建立快照的磁碟區、其相關的快照會列在「Protection(保護)」>「Snapshots( 快照)」頁面的「Inactive(非使用中)」檢視中。當刪除的來源磁碟區被清除時、非使用中檢視 中的快照也會從系統中移除。

步驟

1. 從vCenter外掛程式開啟\*管理\*索引標籤:

◦ 從Element vCenter外掛程式5.0開始、選取\* NetApp Element 《遠端外掛程式》>「管理」>「管理」\*。

◦ 對於Element vCenter外掛程式4.10及更早版本、請選取\* NetApp Element 《Management》(《管理》 )**>**「**Management**」(管理)。

2. 如果新增兩個以上的叢集、請在導覽列中選取該叢集。

3. 選取\* Volumes(磁碟區)\*子索引標籤。

4. 刪除一或多個磁碟區:

a. 從\* Active\*檢視中、檢查您要刪除的磁碟區。

- b. 選取\*「動作\*」。
- c. 選擇\*刪除\*。

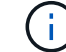

外掛程式不允許刪除具有資料存放區的磁碟區。

5. 確認行動。

Volume會從「作用中」檢視移至「Volume」頁面中的「刪除」檢視。

## 清除**Volume**

您可以在刪除磁碟區之後手動清除這些磁碟區。

系統會在刪除八小時後自動清除刪除的磁碟區。不過、如果您想要在排程的清料時間之前清空Volume、可以使 用下列步驟執行手動清料。

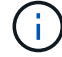

當磁碟區被清除時、就會立即且永久地從系統中移除該磁碟區。磁碟區中的所有資料都會遺失。

步驟

1. 從vCenter外掛程式開啟\*管理\*索引標籤:

◦ 從Element vCenter外掛程式5.0開始、選取\* NetApp Element 《遠端外掛程式》>「管理」>「管理」\*。

◦ 對於Element vCenter外掛程式4.10及更早版本、請選取\* NetApp Element 《Management》(《管理》 )**>**「**Management**」(管理)。

2. 如果新增兩個以上的叢集、請在導覽列中選取該叢集。

3. 選取\* Volumes(磁碟區)\*子索引標籤。

4. 選取檢視篩選器、然後從清單中選取\*刪除\*。

- 5. 選取一或多個您要清除的Volume。
- 6. 選擇\*清除\*。
- 7. 確認行動。

### 還原刪除的磁碟區

如果已NetApp Element 刪除但尚未清除、您可以在還原系統中還原磁碟區。

系統會在磁碟區刪除約八小時後自動清除。如果系統已清除該磁碟區、您將無法還原該磁碟區。

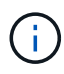

如果刪除磁碟區然後還原、ESXi將無法偵測還原的磁碟區(如果有資料存放區)。從ESXi iSCSI 介面卡移除靜態目標、然後重新掃描介面卡。

#### 步驟

- 1. 從vCenter外掛程式開啟\*管理\*索引標籤:
	- 從Element vCenter外掛程式5.0開始、選取\* NetApp Element 《遠端外掛程式》>「管理」>「管理」\*。
	- 對於Element vCenter外掛程式4.10及更早版本、請選取\* NetApp Element 《Management》(《管理》 )**>**「**Management**」(管理)。
- 2. 如果新增兩個以上的叢集、請在導覽列中選取該叢集。
- 3. 選取\* Volumes(磁碟區)\*子索引標籤。
- 4. 選取檢視篩選器、然後從清單中選取\*刪除\*。
- 5. 選取一或多個您要還原的磁碟區。
- 6. 選擇\*還原\*。
- 7. 選取檢視篩選器、然後從清單中選取\* Active \*。
- 8. 確認已還原磁碟區或磁碟區及所有連線。

## 如需詳細資訊、請參閱

- ["](https://docs.netapp.com/us-en/hci/index.html)[資訊文件](https://docs.netapp.com/us-en/hci/index.html)[NetApp HCI"](https://docs.netapp.com/us-en/hci/index.html)
- ["](https://www.netapp.com/data-storage/solidfire/documentation)[「元件與元素資源」頁面](https://www.netapp.com/data-storage/solidfire/documentation)[SolidFire"](https://www.netapp.com/data-storage/solidfire/documentation)

## 建立及管理使用者帳戶

["](#page-17-0)[使用者](#page-17-0)[帳戶](#page-17-0)["](#page-17-0) 用於控制NetApp Element 對以軟體為基礎之網路上儲存資源的存取。

#### 選項

- [建立帳戶]
- [編輯帳戶]
- [刪除帳戶]

## 建立帳戶

您可以建立唯一的使用者帳戶、以允許存取儲存磁碟區。

### 您需要的產品

• 至少必須新增並執行一個叢集。

#### 步驟

- 1. 在vSphere Web Client中、開啟\*管理\*索引標籤:
	- 從Element vCenter外掛程式5.0開始、選取\* NetApp Element 《遠端外掛程式》>「管理」>「管理」\*。
	- 對於Element vCenter外掛程式4.10及更早版本、請選取\* NetApp Element 《Management》(《管理》 )**>**「**Management**」(管理)。

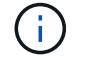

如果新增兩個或多個叢集、請確定已在導覽列中選取要用於該工作的叢集。

- 2. 選取「帳戶」子索引標籤。
- 3. 選擇\*建立帳戶\*。
- 4. 輸入使用者名稱。

 $\mathbf{Q}$ 

使用描述性命名最佳實務做法。如果您的環境中使用多個叢集或vCenter Server、這點特別重 要。

- 5. 在「\* CHAP設定\*」區段中:
	- a. 輸入CHAP節點工作階段驗證的啟動器密碼。
	- b. 輸入CHAP節點工作階段驗證的目標密碼。

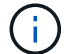

啟動器和目標機密必須不同。如果這些欄位保留空白、系統會產生驗證認證資料。

6. 按一下「確定」以建立帳戶。

### 編輯帳戶

您可以編輯使用者帳戶來變更狀態或CHAP機密。變更CHAP設定可能會導致主機與其相關磁碟區之間的連線中 斷。

關於這項工作

如果您將持續磁碟區與管理節點搭配使用、請勿修改與這些磁碟區相關聯之帳戶的帳戶名稱。

#### 步驟

1. 在vSphere Web Client中、開啟\*管理\*索引標籤:

◦ 從Element vCenter外掛程式5.0開始、選取\* NetApp Element 《遠端外掛程式》>「管理」>「管理」\*。

◦ 對於Element vCenter外掛程式4.10及更早版本、請選取\* NetApp Element 《Management》(《管理》 )**>**「**Management**」(管理)。

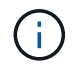

如果新增兩個或多個叢集、請確定已在導覽列中選取要用於該工作的叢集。

- 2. 選取「帳戶」子索引標籤。
- 3. 選取您要編輯之帳戶的核取方塊。
- 4. 選取\*「動作\*」。
- 5. 在產生的功能表中、選取\*編輯\*。
- 6. 視需要變更下列項目:
	- a. 編輯帳戶的存取狀態。

Œ

將存取權變更為\*鎖定\*會終止所有與帳戶的iSCSI連線、而且該帳戶將無法再存取。與帳 戶相關聯的磁碟區將會保留、但磁碟區並非iSCSI可搜尋的磁碟區。

b. 編輯用於節點工作階段驗證的啟動器密碼或目標密碼認證。

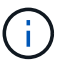

如果您不變更認證、則認證資料會維持不變。如果您將認證欄位設為空白、系統會產生新 密碼。

7. 按一下「確定」。

## 刪除帳戶

您可以使用外掛程式擴充點刪除使用者帳戶。

您需要的產品

刪除並清除與帳戶相關聯的任何磁碟區、或將磁碟區重新指派給其他帳戶。

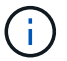

如果您將持續磁碟區與管理節點搭配使用、請勿刪除與這些磁碟區相關聯的帳戶。

步驟

- 1. 在vSphere Web Client中、開啟\*管理\*索引標籤:
	- 從Element vCenter外掛程式5.0開始、選取\* NetApp Element 《遠端外掛程式》>「管理」>「管理」\*。
	- 對於Element vCenter外掛程式4.10及更早版本、請選取\* NetApp Element 《Management》(《管理》 )**>**「**Management**」(管理)。

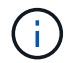

如果新增兩個或多個叢集、請確定已在導覽列中選取要用於該工作的叢集。

- 2. 選取「帳戶」子索引標籤。
- 3. 選取您要刪除之帳戶的核取方塊。
- 4. 按一下「動作」。
- 5. 在產生的功能表中、選取\*刪除\*。
- 6. 確認行動。

## 如需詳細資訊、請參閱

- ["](https://docs.netapp.com/us-en/hci/index.html)[資訊文件](https://docs.netapp.com/us-en/hci/index.html)[NetApp HCI"](https://docs.netapp.com/us-en/hci/index.html)
- ["](https://www.netapp.com/data-storage/solidfire/documentation)[「元件與元素資源」頁面](https://www.netapp.com/data-storage/solidfire/documentation)[SolidFire"](https://www.netapp.com/data-storage/solidfire/documentation)

## 建立及管理**Volume**存取群組

### 答 ["Volume](https://docs.netapp.com/us-en/hci/docs/concept_hci_volume_access_groups.html)[存取群組](https://docs.netapp.com/us-en/hci/docs/concept_hci_volume_access_groups.html)["](https://docs.netapp.com/us-en/hci/docs/concept_hci_volume_access_groups.html) 是使用者可使用iSCSI啟動器或FC啟動器存取的磁碟區集合。

您可以在磁碟區集合中對應iSCSI啟動器IQN或FC WWPN來建立存取群組。您新增至存取群組的每個IQN都可存 取群組中的每個Volume、而不需要CHAP驗證。您新增至存取群組的每個WWPN都可讓FC網路存取存取存取群 組中的磁碟區。

選項

- [建立存取群組]
- [編輯存取群組]
- [新增磁碟區至存取群組]
- [從存取群組移除磁碟區]
- [刪除存取群組]

## 建立存取群組

您可以使用一或多個啟動器建立Volume存取群組。將光纖通道(WWPN)或iSCSI(IQN)用戶端啟動器對應 至Volume存取群組中的磁碟區、可在網路與磁碟區之間實現安全的資料I/O。

#### 步驟

- 1. 在vSphere Web Client中、開啟\*管理\*索引標籤:
	- 從Element vCenter外掛程式5.0開始、選取\* NetApp Element 《遠端外掛程式》>「管理」>「管理」\*。
	- 對於Element vCenter外掛程式4.10及更早版本、請選取\* NetApp Element 《Management》(《管理》 )**>**「**Management**」(管理)。

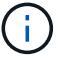

如果新增兩個或多個叢集、請確定已在導覽列中選取要用於該工作的叢集。

- 2. 選取\*存取群組\*子索引標籤。
- 3. 選取\*建立存取群組\*。
- 4. 輸入Volume存取群組的名稱。

 $\mathsf{Q}$ 

使用描述性命名最佳實務做法。如果您的環境中使用多個叢集或vCenter Server、這點特別重 要。

5. 從「選取啟動器」下拉式清單中選取未指派的IQN或WWPN、然後按一下「新增啟動器」。

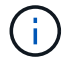

建立磁碟區存取群組之後、可以新增或刪除啟動器。

6. 按一下「確定」以建立存取群組。

## 編輯存取群組

您可以編輯Volume存取群組名稱、或從外掛程式擴充點新增或移除啟動器。

#### 步驟

- 1. 在vSphere Web Client中、開啟\*管理\*索引標籤:
	- 從Element vCenter外掛程式5.0開始、選取\* NetApp Element 《遠端外掛程式》>「管理」>「管理」\*。
	- 對於Element vCenter外掛程式4.10及更早版本、請選取\* NetApp Element 《Management》(《管理》 )**>**「**Management**」(管理)。

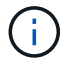

如果新增兩個或多個叢集、請確定已在導覽列中選取要用於該工作的叢集。

- 2. 選取\*存取群組\*子索引標籤。
- 3. 選取您要編輯之Volume存取群組的核取方塊。
- 4. 選取\*「動作\*」。
- 5. 在產生的功能表中、選取\*編輯\*。
- 6. 視需要變更下列項目:
	- a. 修改存取群組名稱。
	- b. 新增或移除啟動器。

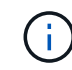

如果您要移除啟動器、請按一下垃圾桶圖示予以移除。當您移除啟動器時、它將無法再存 取該Volume存取群組中的磁碟區。正常帳戶存取磁碟區不會中斷。

7. 選擇\*確定\*。

## 新增磁碟區至存取群組

您可以將磁碟區新增至磁碟區存取群組。每個Volume可屬於多個Volume存取群組、您可以從「Active Volumes」(作用中Volume)檢視中查看每個Volume所屬的群組。

#### 您需要的產品

- 至少必須新增並執行一個叢集。
- 至少有一個存取群組存在。
- 至少有一個作用中Volume存在。

#### 步驟

- 1. 在vSphere Web Client中、開啟\*管理\*索引標籤:
	- 從Element vCenter外掛程式5.0開始、選取\* NetApp Element 《遠端外掛程式》>「管理」>「管理」\*。

◦ 對於Element vCenter外掛程式4.10及更早版本、請選取\* NetApp Element 《Management》(《管理》 )**>**「**Management**」(管理)。

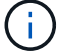

如果新增兩個或多個叢集、請確定已在導覽列中選取要用於該工作的叢集。

- 2. 選取\* Volumes(磁碟區)\*子索引標籤。
- 3. 選取您要新增至存取群組之每個Volume的核取方塊。
- 4. 選取\*「動作\*」。
- 5. 選取\*「Add to Access Group\*(新增至存取群組\*)
- 6. 確認詳細資料、然後從清單中選取一個Volume存取群組。
- 7. 選擇\*確定\*。

 $(i)$ 

### 從存取群組移除磁碟區

您可以從存取群組移除磁碟區。

當您從存取群組移除磁碟區時、該群組將不再擁有該磁碟區的存取權。

從存取群組移除磁碟區可能會中斷主機對磁碟區的存取。

- 1. 在vSphere Web Client中、開啟\*管理\*索引標籤:
	- 從Element vCenter外掛程式5.0開始、選取\* NetApp Element 《遠端外掛程式》>「管理」>「管理」\*。
	- 對於Element vCenter外掛程式4.10及更早版本、請選取\* NetApp Element 《Management》(《管理》 )**>**「**Management**」(管理)。

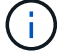

如果新增兩個或多個叢集、請確定已在導覽列中選取要用於該工作的叢集。

- 2. 選取\* Volumes(磁碟區)\*子索引標籤。
- 3. 選取您要從存取群組中移除之每個Volume的核取方塊。
- 4. 選取\*「動作\*」。
- 5. 選取\*從存取群組移除\*。
- 6. 確認詳細資料、然後選取您不想再存取每個所選Volume的Volume存取群組。
- 7. 選擇\*確定\*。

## 刪除存取群組

您可以使用外掛程式擴充點刪除Volume存取群組。刪除群組之前、您不需要刪除啟動器ID或取消磁碟區與磁碟 區存取群組的關聯。刪除存取群組之後、群組對磁碟區的存取將會中斷。

#### 步驟

- 1. 在vSphere Web Client中、開啟\*管理\*索引標籤:
	- 從Element vCenter外掛程式5.0開始、選取\* NetApp Element 《遠端外掛程式》>「管理」>「管理」\*。

◦ 對於Element vCenter外掛程式4.10及更早版本、請選取\* NetApp Element 《Management》(《管理》 )**>**「**Management**」(管理)。

Œ.

如果新增兩個或多個叢集、請確定已在導覽列中選取要用於該工作的叢集。

- 2. 選取\*存取群組\*子索引標籤。
- 3. 選取您要刪除之存取群組的核取方塊。
- 4. 選取\*「動作\*」。
- 5. 在產生的功能表中、選取\*刪除\*。
- 6. 確認行動。

如需詳細資訊、請參閱

- ["](https://docs.netapp.com/us-en/hci/index.html)[資訊文件](https://docs.netapp.com/us-en/hci/index.html)[NetApp HCI"](https://docs.netapp.com/us-en/hci/index.html)
- ["](https://www.netapp.com/data-storage/solidfire/documentation)[「元件與元素資源」頁面](https://www.netapp.com/data-storage/solidfire/documentation)[SolidFire"](https://www.netapp.com/data-storage/solidfire/documentation)

## 建立及管理啟動器

啟動器可讓外部用戶端存取叢集中的磁碟區、做為用戶端與磁碟區之間通訊的入口點。

您可以建立、編輯及刪除啟動器、並為其提供易記的別名、以簡化管理和Volume存取。當您將啟動器新增 至Volume存取群組時、該啟動器可讓您存取群組中的所有磁碟區。

選項

- [建立啟動器]
- [編輯啟動器]
- [將啟動器新增至存取群組]
- [刪除啟動器]

## 建立啟動器

您可以建立iSCSI或Fibre Channel啟動器、並選擇性地指派別名。

#### 步驟

1. 在vSphere Web Client中、開啟\*管理\*索引標籤:

- 從Element vCenter外掛程式5.0開始、選取\* NetApp Element 《遠端外掛程式》>「管理」>「管理」\*。
- 對於Element vCenter外掛程式4.10及更早版本、請選取\* NetApp Element 《Management》(《管理》 )**>**「**Management**」(管理)。

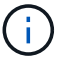

如果新增兩個或多個叢集、請確定已在導覽列中選取要用於該工作的叢集。

- 2. 選取\*啟動器\*子索引標籤。
- 3. 選擇\*建立啟動器\*。

#### 4. 若要建立單一啟動器:

- a. 選擇\*建立單一啟動器\*。
- b. 在「\* IQN/WWPN\*」欄位中輸入啟動器的IQN或WWPN。

啟動器IQN的可接受格式為「iqn.edy-mm"、其中y和m是數字、後面接著只能包含數字、大小寫字母、 句點('.')、分號(':')或破折號('-')的文字。格式範例如下:

iqn.2010-01.com.solidfire:c2r9.fc0.2100000e1e09bb8b

光纖通道啟動器WWPN的格式為:AA:BB:CC:dd:11:33:44'或「AabBCCdd112233444」。格式範例如下

5f:47:ac:c0:5c:74:d4:02

a. 在\*別名\*欄位中輸入啟動器的易記名稱。

5. 若要建立多個啟動器:

:

- a. 選取\*建立多個啟動器\*。
- b. 執行下列其中一項:
	- 按一下\*「掃描主機\*」、掃描vSphere主機、找出NetApp Element 未在VMware叢集中定義的啟動器 值。
	- 在文字方塊中輸入IQN或WWPN清單、然後選取\*新增啟動器\*。
- c. (選用)在\*別名\*標題下、選取每個項目的欄位以新增別名。
- d. (選用)視需要從清單中移除啟動器。
- 6. 按一下「確定」以建立啟動器。

### 編輯啟動器

您可以變更現有啟動器的別名、或是新增別名(如果別名不存在)。

#### 步驟

1. 在vSphere Web Client中、開啟\*管理\*索引標籤:

- 從Element vCenter外掛程式5.0開始、選取\* NetApp Element 《遠端外掛程式》>「管理」>「管理」\*。
- 對於Element vCenter外掛程式4.10及更早版本、請選取\* NetApp Element 《Management》(《管理》 )**>**「**Management**」(管理)。

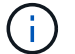

如果新增兩個或多個叢集、請確定已在導覽列中選取要用於該工作的叢集。

2. 選取\*啟動器\*子索引標籤。

- 3. 選取您要編輯之啟動器的核取方塊。
- 4. 選取\*「動作\*」。
- 5. 在產生的功能表中、選取\*編輯\*。
- 6. 在「別名」欄位中輸入啟動器的新別名。
- 7. 按一下「確定」。

## 將啟動器新增至存取群組

您可以將啟動器新增至存取群組、以允許存取Volume存取群組中的磁碟區、而不需要CHAP驗證。當您將啟動 器新增至Volume存取群組時、啟動器可存取該Volume存取群組中的所有Volume。

步驟

- 1. 在vSphere Web Client中、開啟\*管理\*索引標籤:
	- 從Element vCenter外掛程式5.0開始、選取\* NetApp Element 《遠端外掛程式》>「管理」>「管理」\*。
	- 對於Element vCenter外掛程式4.10及更早版本、請選取\* NetApp Element 《Management》(《管理》 )**>**「**Management**」(管理)。

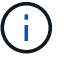

如果新增兩個或多個叢集、請確定已在導覽列中選取要用於該工作的叢集。

- 2. 選取\*啟動器\*子索引標籤。
- 3. 選取您要新增至存取群組之啟動器的核取方塊。
- 4. 選取\*「動作\*」。
- 5. 在產生的功能表中、選取\*「Add to Access Group\*(新增至存取群組\*)」。
- 6. 在「新增至存取群組」對話方塊中、從下拉式清單中選擇存取群組。
- 7. 按一下「確定」。

### 刪除啟動器

您可以在不再需要啟動器之後刪除它。刪除啟動器時、系統會將其從任何相關的Volume存取群組中移除。使用 啟動器的任何連線都會維持有效、直到連線重設為止。

#### 步驟

- 1. 在vSphere Web Client中、開啟\*管理\*索引標籤:
	- 從Element vCenter外掛程式5.0開始、選取\* NetApp Element 《遠端外掛程式》>「管理」>「管理」\*。
	- 對於Element vCenter外掛程式4.10及更早版本、請選取\* NetApp Element 《Management》(《管理》 )**>**「**Management**」(管理)。

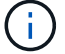

如果新增兩個或多個叢集、請確定已在導覽列中選取要用於該工作的叢集。

- 2. 選取\*啟動器\*子索引標籤。
- 3. 選取您要刪除之啟動器的核取方塊。
- 4. 選取\*「動作\*」。
- 5. 在產生的功能表中、選取\*刪除\*。
- 6. 確認行動。

## 如需詳細資訊、請參閱

- ["](https://docs.netapp.com/us-en/hci/index.html)[資訊文件](https://docs.netapp.com/us-en/hci/index.html)[NetApp HCI"](https://docs.netapp.com/us-en/hci/index.html)
- ["](https://www.netapp.com/data-storage/solidfire/documentation)[「元件與元素資源」頁面](https://www.netapp.com/data-storage/solidfire/documentation)[SolidFire"](https://www.netapp.com/data-storage/solidfire/documentation)

## 為元素磁碟區和**VMware**資料存放區設定及管理**QoSSIOC**

您可以針對由外掛程式控制的個別磁碟區和資料存放區、設定QoSSIOC自動化。 ["QoSSIOC"](#page-21-0) 是自動服務品質 (["QoS"](https://docs.netapp.com/us-en/hci/docs/concept_hci_performance.html)) 以儲存I/O控制為基礎 [\("SIOC"](https://docs.vmware.com/en/VMware-vSphere/7.0/com.vmware.vsphere.resmgmt.doc/GUID-7686FEC3-1FAC-4DA7-B698-B808C44E5E96.html)) 標準資料存放區上 所有VM的設定。

管理節點上的QoSSIOC服務會與vCenter通訊、並監控資料存放區上的VM活動。當發生虛擬機器事件(例如開 機或關機事件、客體重新啟動或關機、或重新設定活動)時、QosIOC會調整標準元素磁碟區的QoS 值。QoSSIOC是一項選用功能、外掛程式不需要管理儲存叢集。

QoSSIOC僅適用於標準資料存放區。它不適用於虛擬磁碟區(VVols)。

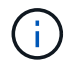

您無法啟用虛擬磁碟區(VVols)功能、或使用QoSSIOC設定頁面讓vSphere可使用VVols。如需 詳細資訊、請參閱Element Plug-In for vCenter Server文件、瞭解如何設定VVols功能。

在連結模式中、元素vCenter外掛程式會使用您在單一vCenter Server上提供的QoSSIOC設定來登錄所 有vCenter Server。

使用vCenter外掛程式、您可以完成下列工作來設定及管理QoSSIOC:

## 設定工作

- ["](#page-35-0)[設定](#page-35-0)[QoSSIOC](#page-35-0)[設定](#page-35-0)["](#page-35-0)
- [在資料存放區上](#page-84-0)[啟](#page-84-0)[用](#page-84-0)[QoSSIOC](#page-84-0)[自動](#page-84-0)[化](#page-84-0)

## 管理工作

- ["](#page-124-0)[利用](#page-124-0)[QoSSIOC](#page-124-0)[事件監控](#page-124-0)[VM](#page-124-0)[效](#page-124-0)[能分](#page-124-0)[層](#page-124-0)["](#page-124-0)
- [編輯](#page-85-0)[QoSSIOC](#page-85-0)[設定](#page-85-0)
- [變](#page-86-0)[更](#page-86-0)[QoSSIOC](#page-86-0)[服務](#page-86-0)[密碼](#page-86-0)
- [停](#page-88-0)[用資料存放區的](#page-88-0)[QoSSIOC](#page-88-0)[自動](#page-88-0)[化](#page-88-0)
- [清](#page-88-1)[除](#page-88-1)[QoSSIOC](#page-88-1)[設定](#page-88-1)

## <span id="page-84-0"></span>在資料存放區上啟用**QoSSIOC**自動化

啟用外掛程式的QoSSIOC服務之後、您可以啟用QoSSIOC自動化功能、並自訂資料存放區的虛擬機器磁碟 (VMDK)效能層級。

您需要的產品

您已在「QoSSIOC設定」頁面和「\* QoSSIOC狀態\*」欄位顯示中設定QoSSIOC服務設定 UP。

- ["](#page-30-0)[使用](#page-30-0)[Element vCenter](#page-30-0)[外掛程式](#page-30-0)[5.0](#page-30-0)[及更新版本來設定](#page-30-0)["](#page-30-0)
- ["](#page-35-0)[使用](#page-35-0)[Element vCenter](#page-35-0)[外掛程式](#page-35-0)[4.10](#page-35-0)[及更](#page-35-0)[早](#page-35-0)[版本來設定](#page-35-0)["](#page-35-0)

關於狺項工作

QoSSIOC僅適用於標準資料存放區。它不適用於虛擬磁碟區(VVols)。當發生虛擬機器事件(例如開機或關機 事件、客體重新啟動或關機、或重新設定活動)時、QosIOC會調整標準元素磁碟區的QoS值。

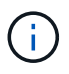

如果您使用的是QoS原則、請勿啟用QoSSIOC。不論原則為何、QoSSIOC都會覆寫及調整任 何Volume QoS設定的QoS值。

步驟

- 1. 在vSphere Web Client中、開啟\*管理\*索引標籤:
	- 從Element vCenter外掛程式5.0開始、選取\* NetApp Element 《遠端外掛程式》>「管理」>「管理」\*。
	- 對於Element vCenter外掛程式4.10及更早版本、請選取\* NetApp Element 《Management》(《管理》 )**>**「**Management**」(管理)。

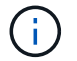

如果新增兩個或多個叢集、請確定已在導覽列中選取要用於該工作的叢集。

2. 在所選資料存放區的「\* QoSSIOC Automation 」( QoSSIOC自動化\*)欄中、按一下狀態按鈕。

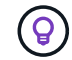

確保資料存放區未在另一個vCenter上啟用QoSSIOC整合、以避免QoS發生非預期的變更。

- 3. 選擇\*啟用QoS與SIOC\*。
- 4. 設定\*爆發係數\*。

突發係數是VMDK IOPS限制(SIOC)設定的倍數。如果您變更預設值、請務必使用不超過NetApp Element 以VMware軟體為基礎的更新磁碟區之最大爆發限制的突發係數值、再將任何VMDK的IOPS限制乘以該值。

5. (可選)選擇\*覆蓋缺省QoS\*並配置設置。

如果資料存放區的「置換預設QoS」設定已停用、則會根據每個VM的預設SIOC設定、自動設定「共用」 和「限制IOPS」值。

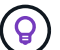

若未自訂SIOC IOPS限制、請勿自訂SIOC共用限制。

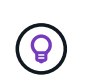

根據預設、SIOC磁碟共用的上限設為「無限」。在VDI等大型VM環境中、這可能會導致叢集 上的IOPS過高。啟用QoSSIOC時、請務必勾選「置換預設QoS」、並將「限制IOPS」選項 設為合理的選項。

6. 按一下「確定」。

當您啟用資料存放區的QoSSIOC Automation時、按鈕會從「顯示」變更為「已啟用」。

## <span id="page-85-0"></span>編輯**QoSSIOC**設定

您可以變更作用中元素管理節點的QoSSIOC和vCenter認證。

- 1. 在vSphere Web Client中、開啟「\* QoSSIOC設定\*」索引標籤:
	- 從Element vCenter外掛程式5.0開始、選取\* NetApp Element 《遠端外掛程式》>「組態」>「QoSSIOC 設定」\*。
	- 對於Element vCenter外掛程式4.10及更早版本、請選取\* NetApp Element 《組態》>「QoSSIOC設 定」\*。
- 2. 選取\*「動作\*」。
- 3. 在產生的功能表中、選取\*編輯\*。
- 4. 在「編輯**QoSSIOC**設定」對話方塊中、變更下列任一項目:
	- \* QoSSIOC使用者ID \*:QoSSIOC服務的使用者ID。QoSSIOC服務的預設使用者ID為「admin」。對於 僅供使用的部分、使用者ID與使用NetApp部署引擎安裝期間輸入的ID相同。NetApp HCI
	- \* QoSSIOC密碼\*:元素QoSSIOC服務的密碼。QoSSIOC服務的預設密碼為SolidFire 「SESS'」。如果 您尚未建立自訂密碼、可以從登錄公用程式UI(「https://[management節點IP」:9443)建立自訂密 碼。

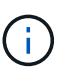

針對零星部署、預設密碼會在安裝期間隨機產生。NetApp HCI若要判斷密碼、請參閱本 文件中的程序4 ["KB"](https://kb.netapp.com/Advice_and_Troubleshooting/Data_Storage_Software/Element_Plug-in_for_vCenter_server/mNode_Status_shows_as_%27Network_Down%27_or_%27Down%27_in_the_mNode_Settings_tab_of_the_Element_Plugin_for_vCenter_(VCP)) 文章:

- \* vCenter使用者ID\*:vCenter管理員擁有完整管理員角色權限的使用者名稱。
- \* vCenter密碼\*:vCenter管理員擁有完整管理員角色權限的密碼。

5. 選擇\*確定\*。「QoSSIOC狀態」欄位隨即顯示 UP 當外掛程式能夠與服務成功通訊時。

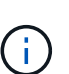

請參閱 ["KB"](https://kb.netapp.com/Advice_and_Troubleshooting/Data_Storage_Software/Element_Plug-in_for_vCenter_server/mNode_Status_shows_as_%27Network_Down%27_or_%27Down%27_in_the_mNode_Settings_tab_of_the_Element_Plugin_for_vCenter_(VCP)) 若要疑難排解狀態是否為下列任一項目:「診斷」:未啟用**QoSSIOC**。「未設 定」:尚未設定QoSSIOC設定。\*「網路中斷」:vCenter無法與網路上的QoSSIOC服務通 訊。mNode和SIOC服務可能仍在執行中。

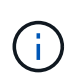

為管理節點設定有效的QoSSIOC設定之後、這些設定就會成為預設值。QoSSIOC設定會回復 到上次已知的有效QoSSIOC設定、直到您為新的管理節點提供有效的QoSSIOC設定為止。在 設定新管理節點的QoSSIOC認證之前、您必須先清除已設定管理節點的QoSSIOC設定。

## <span id="page-86-0"></span>變更**QoSSIOC**服務密碼

您可以使用登錄公用程式UI、在管理節點上變更QoSSIOC服務的密碼。

您需要的產品

• 您的管理節點已開啟電源。

關於這項工作

此程序僅說明如何變更QoSSIOC密碼。如果您想要變更QoSSIOC使用者名稱、可以從變更 [QoSSIOC](#page-85-0)[設定](#page-85-0) 頁 面。

步驟

- 1. 在vSphere Web Client中、開啟「\* QoSSIOC設定\*」索引標籤:
	- 從Element vCenter外掛程式5.0開始、選取\* NetApp Element 《遠端外掛程式》>「組態」>「QoSSIOC

設定」\*。

- 對於Element vCenter外掛程式4.10及更早版本、請選取\* NetApp Element 《組態》>「QoSSIOC設 定」\*。
- 2. 選取\*「動作\*」。
- 3. 在產生的功能表中、選取\*清除\*。
- 4. 確認行動。

流程完成後、「\* QoSSIOC Status ( QoSSIOC狀態\*) 」欄位會顯示「Not Configured(未設定)」。

5. 在瀏覽器中輸入管理節點的IP位址、包括登錄所需的TCP連接埠:「https://[management節點IP」:9443。

登錄公用程式UI會顯示外掛程式的\*管理QoSSIOC服務認證\*頁面。

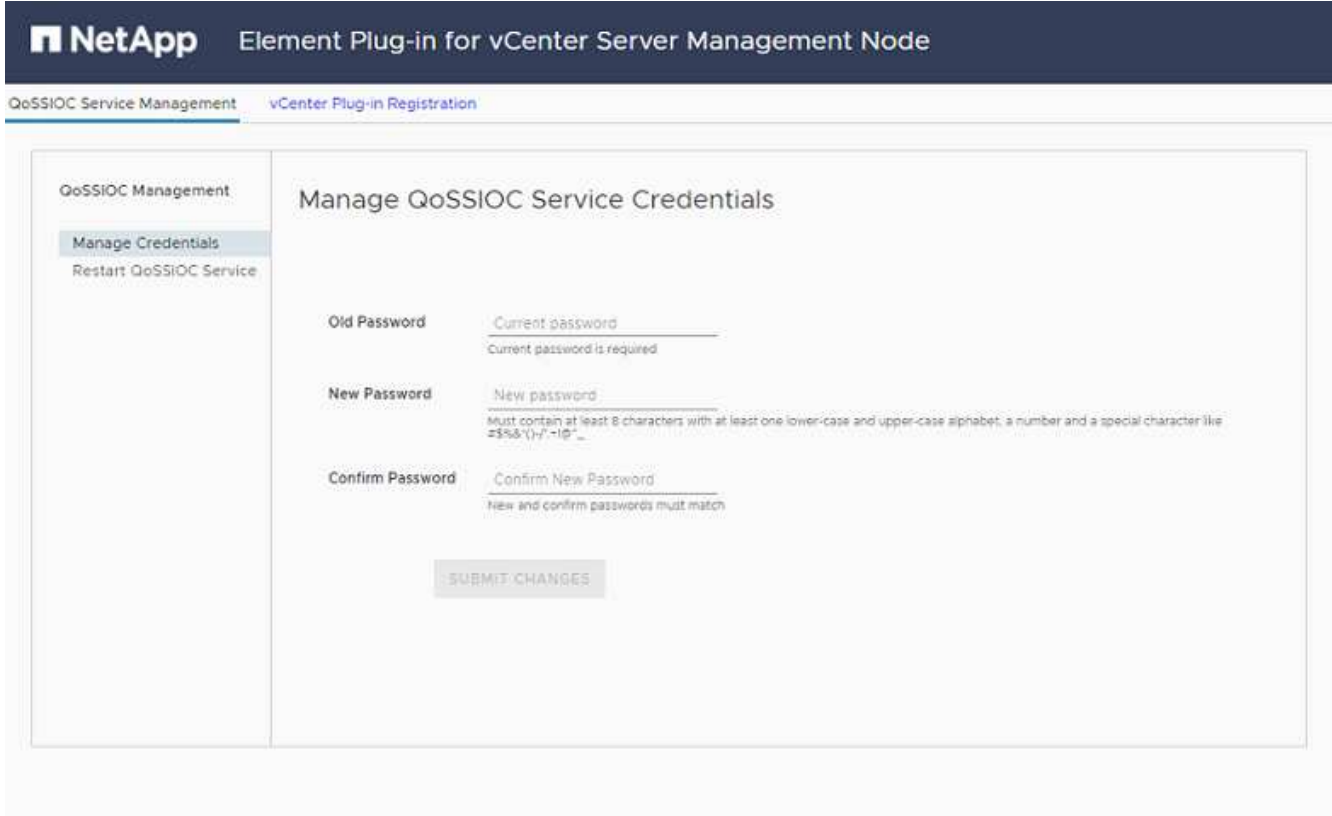

Contact NetApp Support at http://mysupport.netapp.com

- 6. 輸入下列資訊:
	- a. 舊密碼:QoSSIOC服務的目前密碼。如果您尚未設定密碼、請輸入預設密碼SolidFire 「/sf2」。

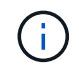

針對零星部署、預設密碼會在安裝期間隨機產生。NetApp HCI若要判斷密碼、請參閱本 文件中的程序4 ["KB"](https://kb.netapp.com/Advice_and_Troubleshooting/Data_Storage_Software/Element_Plug-in_for_vCenter_server/mNode_Status_shows_as_%27Network_Down%27_or_%27Down%27_in_the_mNode_Settings_tab_of_the_Element_Plugin_for_vCenter_(VCP)) 文章:

- b. 新密碼:QoSSIOC服務的新密碼。
- c. 確認密碼:再次輸入新密碼。
- 7. 選擇\*提交變更\*。

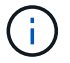

在您提交變更後、QoSSIOC服務會自動重新啟動。

- 8. 在vSphere Web Client中、選取\* NetApp Element 「效能不均組態」**>**「**QoSSIOC**設定」。
- 9. 選取\*「動作\*」。
- 10. 在產生的功能表中、選取\*設定\*。
- 11. 在「設定**QoSSIOC**設定」對話方塊中、於「\* QoSSIOC密碼\*」欄位中輸入新密碼。
- 12. 選擇\*確定\*。

當外掛程式能夠與服務成功通訊時、「\* QoSSIOC狀態\*」欄位會顯示「UP」。

## <span id="page-88-0"></span>停用資料存放區的**QoSSIOC**自動化

您可以停用資料存放區的QoSSIOC整合。

#### 步驟

- 1. 在vSphere Web Client中、開啟\*管理\*索引標籤:
	- 從Element vCenter外掛程式5.0開始、選取\* NetApp Element 《遠端外掛程式》>「管理」>「管理」\*。
	- 對於Element vCenter外掛程式4.10及更早版本、請選取\* NetApp Element 《Management》(《管理》 )**>**「**Management**」(管理)。

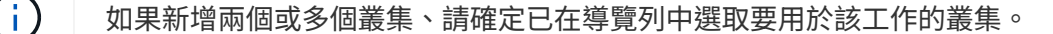

- 2. 在所選資料存放區的「\* QoSSIOC Automation ( QoSSIOC自動化\*)」欄中選取按鈕。
- 3. 清除\*啟用QoS與SIOC\*核取方塊、即可停用整合。

清除「啟用QoS與SIOC」核取方塊、會自動停用「置換預設QoS」選項。

4. 選擇\*確定\*。

## <span id="page-88-1"></span>清除**QoSSIOC**設定

您可以清除元素儲存管理節點(mNode)的QoSSIOC組態詳細資料。在設定新管理節點的認證或變 更QoSSIOC服務密碼之前、您必須先清除已設定管理節點的設定。清除QoSSIOC設定會從vCenter、叢集和資 料存放區移除作用中的QoSSIOC。

#### 步驟

- 1. 在vSphere Web Client中、開啟「\* QoSSIOC設定\*」索引標籤:
	- 從Element vCenter外掛程式5.0開始、選取\* NetApp Element 《遠端外掛程式》>「組態」>「QoSSIOC 設定」\*。
	- 對於Element vCenter外掛程式4.10及更早版本、請選取\* NetApp Element 《組態》>「QoSSIOC設 定」\*。
- 2. 選取\*「動作\*」。
- 3. 在產生的功能表中、選取\*清除\*。

4. 確認行動。

流程完成後、「\* QoSSIOC Status ( QoSSIOC狀態\*) 」欄位會顯示「Not Configured(未設定)」。

如需詳細資訊、請參閱

- ["](https://docs.netapp.com/us-en/hci/index.html)[資訊文件](https://docs.netapp.com/us-en/hci/index.html)[NetApp HCI"](https://docs.netapp.com/us-en/hci/index.html)
- ["](https://www.netapp.com/data-storage/solidfire/documentation)[「元件與元素資源」頁面](https://www.netapp.com/data-storage/solidfire/documentation)[SolidFire"](https://www.netapp.com/data-storage/solidfire/documentation)

## 建立及管理**Volume QoS**原則

QoS(服務品質)原則可讓您建立及儲存標準化的服務品質設定、以便套用至許多磁碟 區。選取的叢集必須是元素10.0或更新版本才能使用QoS原則、否則無法使用QoS原則功 能。

使用外掛程式擴充點、您可以完成下列工作來設定及管理QoSSIOC:

- [建立](#page-89-0)[QoS](#page-89-0)[原則](#page-89-0)
- [將](#page-90-0)[QoS](#page-90-0)[原則](#page-90-0)[套用](#page-90-0)[至](#page-90-0)[磁碟區](#page-90-0)
- [變](#page-90-1)[更](#page-90-1)[Volume](#page-90-1)[的](#page-90-1)[QoS](#page-90-1)[原則](#page-90-1)[關](#page-90-1)[聯](#page-90-1)
- [編輯](#page-91-0)[QoS](#page-91-0)[原則](#page-91-0)
- [刪](#page-91-1)[除](#page-91-1)[QoS](#page-91-1)[原則](#page-91-1)

## <span id="page-89-0"></span>建立**QoS**原則

您可以建立QoS原則、並將其套用至應有同等效能的磁碟區。

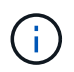

QoSSIOC自動化和QoS原則不應一起使用。如果您使用的是QoS原則、請勿啟用QoSSIOC 。QoSSIOC會覆寫及調整Volume QoS設定的QoS值。

#### 步驟

- 1. 從vCenter外掛程式開啟\*管理\*索引標籤:
	- 從Element vCenter外掛程式5.0開始、選取\* NetApp Element 《遠端外掛程式》>「管理」>「管理」\*。
	- 對於Element vCenter外掛程式4.10及更早版本、請選取\* NetApp Element 《Management》(《管理》 )**>**「**Management**」(管理)。

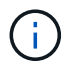

如果新增兩個或多個叢集、請確定已在導覽列中選取要用於該工作的叢集。

- 2. 按一下「\* QoS原則\*」子索引標籤。
- 3. 按一下「建立**QoS**原則」。
- 4. 輸入\* Policy Name\*。

 $\mathbf{Q}$ 

使用描述性命名最佳實務做法。如果您的環境中使用多個叢集或vCenter Server、這點特別重 要。

5. 輸入最小IOPS、最大IOPS和尖峰IOPS值。

6. 按一下「確定」。

## <span id="page-90-0"></span>將**QoS**原則套用至磁碟區

您可以將現有的QoS原則套用至多個磁碟區。當您想要將原則大量套用至一或多個磁碟區時、請使用此程序。

您需要的產品

您想要大量套用的QoS原則已經存在 [已建立](#page-89-0)。

#### 步驟

1. 從vCenter外掛程式開啟\*管理\*索引標籤:

- 從Element vCenter外掛程式5.0開始、選取\* NetApp Element 《遠端外掛程式》>「管理」>「管理」\*。
- 對於Element vCenter外掛程式4.10及更早版本、請選取\* NetApp Element 《Management》(《管理》 )**>**「**Management**」(管理)。

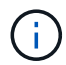

如果新增兩個或多個叢集、請確定已在導覽列中選取要用於該工作的叢集。

- 2. 按一下「\* Volumes(\*磁碟區)」子索引標籤。
- 3. 選取您要套用QoS原則之每個Volume的核取方塊。
- 4. 按一下「動作」。
- 5. 在產生的功能表中、選取\*套用QoS原則\*。
- 6. 在對話方塊中、從下拉式清單中選取要套用至所選磁碟區的QoS原則。
- 7. 按一下「確定」。

## <span id="page-90-1"></span>變更**Volume**的**QoS**原則關聯

您可以從磁碟區移除QoS原則關聯、或選取不同的QoS原則或自訂QoS。

您需要的產品

您要修改的Volume是 [相關](#page-90-0) 使用QoS原則。

#### 步驟

- 1. 從vCenter外掛程式開啟\*管理\*索引標籤:
	- 從Element vCenter外掛程式5.0開始、選取\* NetApp Element 《遠端外掛程式》>「管理」>「管理」\*。
	- 對於Element vCenter外掛程式4.10及更早版本、請選取\* NetApp Element 《Management》(《管理》 )**>**「**Management**」(管理)。

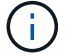

如果新增兩個或多個叢集、請確定已在導覽列中選取要用於該工作的叢集。

- 2. 按一下「\* Volumes(\*磁碟區)」子索引標籤。
- 3. 選取包含您要修改之QoS原則的磁碟區核取方塊。
- 4. 按一下「動作」。
- 5. 在產生的功能表中、選取\*編輯\*。
- 6. 在\*服務品質\*下的對話方塊中、選取要套用至磁碟區的新QoS原則或自訂設定。
- 7. 如果您選擇自訂設定、請修改\*最小IOPS \*、\*最大IOPS \*和\*爆發IOPS \*值。

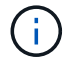

您也可以按一下\*重設預設QoS\*來還原預設IOPS值。

8. 按一下「確定」。

## <span id="page-91-0"></span>編輯**QoS**原則

您可以變更現有QoS原則的名稱、或編輯與原則相關的值。變更QoS原則效能值會影響與原則相關聯之所有磁碟 區的QoS。

#### 步驟

- 1. 從vCenter外掛程式開啟\*管理\*索引標籤:
	- 從Element vCenter外掛程式5.0開始、選取\* NetApp Element 《遠端外掛程式》>「管理」>「管理」\*。
	- 對於Element vCenter外掛程式4.10及更早版本、請選取\* NetApp Element 《Management》(《管理》 )**>**「**Management**」(管理)。

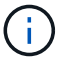

如果新增兩個或多個叢集、請確定已在導覽列中選取要用於該工作的叢集。

- 2. 按一下「\* QoS原則\*」子索引標籤。
- 3. 選取您要編輯之QoS原則的核取方塊。
- 4. 按一下「動作」。
- 5. 在產生的功能表中、選取\*編輯\*。
- 6. 在\*編輯QoS原則\*對話方塊中、視需要修改下列內容:
	- 原則名稱:QoS原則的使用者定義名稱。
	- \*最小IOPS \*:保證磁碟區IOPS的最小數量。
	- \*最大IOPS \*:磁碟區允許的最大IOPS數。
	- \*爆發IOPS \*:在一段短時間內、磁碟區允許的最大IOPS數。預設值= 15、000。

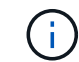

您也可以按一下「重設預設QoS」來還原預設IOPS值。

7. 按一下「確定」。

## <span id="page-91-1"></span>刪除**QoS**原則

您可以刪除不再需要的QoS原則。刪除QoS原則時、與原則相關聯的所有磁碟區都會保留先前由原則定義的QoS 值、但會保留個別Volume QoS值。與刪除的QoS原則的任何關聯都會移除。

- 1. 從vCenter外掛程式開啟\*管理\*索引標籤:
	- 從Element vCenter外掛程式5.0開始、選取\* NetApp Element 《遠端外掛程式》>「管理」>「管理」\*。
	- 對於Element vCenter外掛程式4.10及更早版本、請選取\* NetApp Element 《Management》(《管理》 )**>**「**Management**」(管理)。

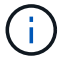

如果新增兩個或多個叢集、請確定已在導覽列中選取要用於該工作的叢集。

- 2. 按一下「\* QoS原則\*」子索引標籤。
- 3. 選取您要刪除之QoS原則的核取方塊。
- 4. 按一下「動作」。
- 5. 在產生的功能表中、選取\*刪除\*。
- 6. 確認行動。

如需詳細資訊、請參閱

- ["](https://docs.netapp.com/us-en/hci/index.html)[資訊文件](https://docs.netapp.com/us-en/hci/index.html)[NetApp HCI"](https://docs.netapp.com/us-en/hci/index.html)
- ["](https://www.netapp.com/data-storage/solidfire/documentation)[「元件與元素資源」頁面](https://www.netapp.com/data-storage/solidfire/documentation)[SolidFire"](https://www.netapp.com/data-storage/solidfire/documentation)

# 管理叢集硬體和虛擬網路

## 管理叢集硬體與虛擬網路總覽

從外掛程式擴充點的叢集索引標籤、您可以檢視及變更整個叢集的設定、並針對磁碟機、 節點和VLAN執行叢集專屬的工作。

選項

- ["](#page-93-0)[新增及管理磁碟機](#page-93-0)["](#page-93-0)
- ["](#page-95-0)[新增及管理節點](#page-95-0)["](#page-95-0)
- ["](#page-98-0)[建立](#page-98-0)[及管理虛擬網路](#page-98-0)["](#page-98-0)

## <span id="page-93-0"></span>新增及管理磁碟機

您可以使用外掛擴充點、將磁碟機新增至叢集、檢視現有磁碟機、以及移除磁碟機。

- [將可用磁碟機新增至叢集]
- [檢視磁碟機詳細資料]
- [移除磁碟機]

## 將可用磁碟機新增至叢集

您可以使用外掛程式擴充點將磁碟機新增至叢集。當您將節點新增至叢集或在現有節點中安裝新磁碟機時、磁碟 機會自動登錄為 Available。您必須先將磁碟機新增至叢集、才能讓每個磁碟機加入叢集。

關於這項工作

當存在下列情況時、磁碟機不會顯示在可用清單中:

- •磁碟機處於「Active」(作用中)、「Removing」(移除)、「Erasing」(清除)或「故障」狀態。
- 磁碟機所屬的節點處於「Pending」(擱置)狀態。

步驟

- 1. 在vSphere Web Client中、開啟\*叢集\*索引標籤:
	- 從Element vCenter外掛程式5.0開始、選取\* NetApp Element 《遠端外掛程式》>「管理」>「叢集\*」。
	- 對於Element vCenter外掛程式4.10及更早版本、請選取\* NetApp Element 《支援管理》>「叢集\*」。

 $\binom{1}{1}$ 如果新增兩個或多個叢集、請確定已在導覽列中選取要用於該工作的叢集。

- 2. 從\* Drives\*子索引標籤、從下拉式清單中選取\*可用\*、即可檢視可用磁碟機的清單。
- 3. 新增磁碟機、如下所示:
	- a. 選取您要新增之每個磁碟機的核取方塊。
	- b. 按一下「新增磁碟機」。

4. 檢閱您要新增的磁碟機詳細資料、並確認該動作。

### 檢視磁碟機詳細資料

您可以使用叢集索引標籤「磁碟機」頁面的「作用中」檢視、從外掛程式擴充點檢視叢集中的作用中磁碟機清 單。您可以使用下拉式篩選器選取可用的選項、以變更檢視。

關於這項工作

初次初始化叢集時、作用中磁碟機清單為空。您可以在建立新叢集之後、新增未指派給叢集的磁碟機、並列在「 可用」索引標籤中。

#### 步驟

- 1. 在vSphere Web Client中、開啟\*叢集\*索引標籤:
	- 從Element vCenter外掛程式5.0開始、選取\* NetApp Element 《遠端外掛程式》>「管理」>「叢集\*」。
	- 對於Element vCenter外掛程式4.10及更早版本、請選取\* NetApp Element 《支援管理》>「叢集\*」。

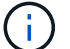

如果新增兩個或多個叢集、請確定已在導覽列中選取要用於該工作的叢集。

- 2. 選取\* Drives\*子索引標籤。
- 3. 選擇\* Active\*檢視。
- 4. 檢視系統中目前作用中磁碟機的詳細資料。

您可以檢視磁碟機ID、每個磁碟機的容量和狀態、以及磁碟機所在節點的相關資訊。

### 移除磁碟機

您可以使用外掛程式擴充點從叢集移除磁碟機。您可以在減少叢集容量或準備更換即將結束服務壽命的磁碟機時 執行此動作。移除磁碟機會使磁碟機離線。磁碟機上的任何資料都會在磁碟機從叢集移除之前、移除並移轉到叢 集中的其他磁碟機。視叢集的容量使用率和作用中I/O而定、資料移轉至系統中其他作用中磁碟機可能需要幾分 鐘到一小時的時間。

#### 關於這項工作

當您移除處於「故障」狀態的磁碟機時、磁碟機不會回到「可用」或「作用中」狀態。而是無法在叢集中使用磁 碟機。

#### 步驟

- 1. 在vSphere Web Client中、開啟\*叢集\*索引標籤:
	- 從Element vCenter外掛程式5.0開始、選取\* NetApp Element 《遠端外掛程式》>「管理」>「叢集\*」。
	- 對於Element vCenter外掛程式4.10及更早版本、請選取\* NetApp Element 《支援管理》>「叢集\*」。

如果新增兩個或多個叢集、請確定已在導覽列中選取要用於該工作的叢集。

- 2. 從下拉式清單中選取「全部」、即可檢視磁碟機的完整清單。
- 3. 移除磁碟機、如下所示:

Œ

a. 選取您要移除之每個磁碟機的核取方塊。

b. 按一下「移除磁碟機」。

4. 確認行動。

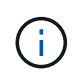

如果在移除節點之前沒有足夠的容量可移除作用中磁碟機、當您確認移除磁碟機時、會出現 錯誤訊息。

如需詳細資訊、請參閱

- ["](https://docs.netapp.com/us-en/hci/index.html)[資訊文件](https://docs.netapp.com/us-en/hci/index.html)[NetApp HCI"](https://docs.netapp.com/us-en/hci/index.html)
- ["](https://www.netapp.com/data-storage/solidfire/documentation)[「元件與元素資源」頁面](https://www.netapp.com/data-storage/solidfire/documentation)[SolidFire"](https://www.netapp.com/data-storage/solidfire/documentation)

## <span id="page-95-0"></span>新增及管理節點

您可以使用外掛程式來新增 ["](https://docs.netapp.com/us-en/hci/docs/concept_hci_nodes.html#storage-nodes)[儲存節點](https://docs.netapp.com/us-en/hci/docs/concept_hci_nodes.html#storage-nodes)["](https://docs.netapp.com/us-en/hci/docs/concept_hci_nodes.html#storage-nodes) 當建立叢集或需要更多儲存設備時。您也可以新增 執行Element軟體的儲存節點。您必須在NetApp HCI vSphere的外掛程式之外新增不必要 的運算節點。

- [新增節點至叢集]
- [檢視節點詳細資料]
- [重新啟動節點]
- [關閉節點]
- [從叢集移除節點]

## 新增節點至叢集

您可以使用vCenter外掛程式將儲存節點新增至叢集。

您需要的產品

- 您要新增的節點已設定、開啟和設定。
- 叢集中每個節點上的軟體主要或次要版本號碼必須相符、軟體才能相容。例如、Element 9.0與9.1版不相 容。

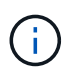

如果您要新增的節點的NetApp Element 版本與叢集上執行的版本不同、則叢集會非同步地將節點 更新為NetApp Element 叢集主機上執行的版本的更新。節點更新後、會自動將自己新增至叢集。 在此非同步程序期間、節點將處於「pendingActive」狀態。

關於這項工作

節點第一次開機時、需要初始組態。當節點已設定及設定後、它會在設定節點時識別的叢集上自行登錄、並顯示 在外掛程式擴充點的「叢集**>**節點」頁面的擱置節點清單中。

您可以將容量較小或較大的節點新增至現有叢集。

新增FC節點或執行NetApp Element 本軟件的儲存節點的程序相同。

步驟

- 1. 在vSphere Web Client中、開啟\*叢集\*索引標籤:
	- 從Element vCenter外掛程式5.0開始、選取\* NetApp Element 《遠端外掛程式》>「管理」>「叢集\*」。
	- 對於Element vCenter外掛程式4.10及更早版本、請選取\* NetApp Element 《支援管理》>「叢集\*」。

 $\left( \mathbf{i}\right)$ 如果新增兩個或多個叢集、請確定已在導覽列中選取要用於該工作的叢集。

- 2. 按一下「節點」子索引標籤。
- 3. 從下拉式清單中選取\*「Pending」(擱置)\*、即可檢視節點清單。
- 4. 若要新增一或多個節點、請執行下列步驟:
	- a. 選取您要新增之每個節點的核取方塊。
	- b. 按一下\*新增節點\*。
- 5. 檢閱您要新增的節點詳細資料、然後確認該動作。

當動作完成時、節點會出現在叢集的作用中節點清單中。

## 檢視節點詳細資料

您可以從外掛程式擴充點、在叢集索引標籤的節點頁面上、檢視叢集中的節點清單。您必須選取「作用中」檢 視、才能查看作用中節點的清單。您可以選取以變更檢視 Pending、 PendingActive`和 `All 使用下拉式 篩選器的選項。

#### 步驟

- 1. 在vSphere Web Client中、開啟\*叢集\*索引標籤:
	- 從Element vCenter外掛程式5.0開始、選取\* NetApp Element 《遠端外掛程式》>「管理」>「叢集\*」。
	- 對於Element vCenter外掛程式4.10及更早版本、請選取\* NetApp Element 《支援管理》>「叢集\*」。

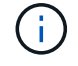

如果新增兩個或多個叢集、請確定已在導覽列中選取要用於該工作的叢集。

- 2. 選取「節點」子索引標籤。
- 3. 選擇\* Active\*檢視。
- 4. 檢視儲存叢集中節點的詳細資料。

您可以檢視節點ID、每個節點的名稱和狀態、已設定的IOPS、節點類型、每個節點中作用中磁碟機的數 量、以及每個節點的網路資訊等資訊。

## 重新啟動節點

您可以使用外掛程式擴充點、重新啟動叢集中的一或多個作用中節點。

您需要的產品

如果您要同時重新啟動多個節點、您已停止I/O並中斷所有iSCSI工作階段的連線。

#### 關於這項工作

若要重新啟動叢集、您可以選取所有叢集節點並執行重新啟動。

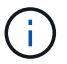

此方法會重新啟動節點上的所有網路服務、導致網路連線暫時中斷。

 $(\; \; | \; \; )$ 

此功能無法在SolidFire 「企業版SDS叢集」中使用。

#### 步驟

- 1. 在vSphere Web Client中、開啟\*叢集\*索引標籤:
	- 從Element vCenter外掛程式5.0開始、選取\* NetApp Element 《遠端外掛程式》>「管理」>「叢集\*」。
	- 對於Element vCenter外掛程式4.10及更早版本、請選取\* NetApp Element 《支援管理》>「叢集\*」。

如果新增兩個或多個叢集、請確定已在導覽列中選取要用於該工作的叢集。

- 2. 選取「節點」子索引標籤。
	- a. 從\* Active\*檢視中、選取您要重新啟動之每個節點的核取方塊。
	- b. 按一下「動作」。
	- c. 選擇\*重新啟動\*。
- 3. 確認行動。

( i )

## 關閉節點

您可以使用外掛程式擴充點來關閉叢集中的一或多個作用中節點。若要關閉叢集、您可以選取所有叢集節點、並 執行同步關機。

您需要的產品

如果您要同時重新啟動多個節點、您已停止I/O並中斷所有iSCSI工作階段的連線。

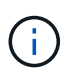

關於這項工作

此功能無法在SolidFire 「企業版SDS叢集」中使用。

#### 步驟

- 1. 在vSphere Web Client中、開啟\*叢集\*索引標籤:
	- 從Element vCenter外掛程式5.0開始、選取\* NetApp Element 《遠端外掛程式》>「管理」>「叢集\*」。
	- 對於Element vCenter外掛程式4.10及更早版本、請選取\* NetApp Element 《支援管理》>「叢集\*」。

如果新增兩個或多個叢集、請確定已在導覽列中選取要用於該工作的叢集。

- 2. 選取「節點」子索引標籤。
	- a. 從\* Active\*檢視中、選取您要關閉之每個節點的核取方塊。
	- b. 按一下「動作」。
	- c. 選擇\*關機\*。
- 3. 確認行動。

 $\left(\begin{array}{c} 1 \end{array}\right)$ 

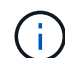

如果在任何關機情況下、節點停機時間超過5.5分鐘、NetApp Element 則由本軟件判斷該節點不 會回來加入叢集。雙Helix資料保護功能開始將單一複寫區塊寫入另一個節點、以複寫資料。視節 點關機的時間長度而定、節點重新上線後、可能需要將其磁碟機新增回叢集。

## 從叢集移除節點

您可以在不再需要儲存設備或需要維護時、從叢集移除節點、而不中斷服務。

您需要的產品

您已從叢集中移除節點中的所有磁碟機。您必須等到「移除磁碟機」程序完成、而且所有資料都已從節點移除、 才能移除節點。

關於這項工作

在一個叢集中、FC連線至少需要兩個FC節點NetApp Element 。如果只連接一個FC節點、系統會在事件記錄中 觸發警示、直到您將另一個FC節點新增至叢集為止、即使所有FC網路流量只能在一個FC節點上繼續運作。

#### 步驟

1. 在vSphere Web Client中、開啟\*叢集\*索引標籤:

◦ 從Element vCenter外掛程式5.0開始、選取\* NetApp Element 《遠端外掛程式》>「管理」>「叢集\*」。

◦ 對於Element vCenter外掛程式4.10及更早版本、請選取\* NetApp Element 《支援管理》>「叢集\*」。

如果新增兩個或多個叢集、請確定已在導覽列中選取要用於該工作的叢集。

- 2. 選取「節點」子索引標籤。
- 3. 若要移除一或多個節點、請執行下列步驟:
	- a. 從\* Active\*檢視中、選取您要移除之每個節點的核取方塊。
	- b. 按一下「動作」。
	- c. 選擇\*移除\*。
- 4. 確認行動。

 $\left(\begin{smallmatrix} 1\\1\end{smallmatrix}\right)$ 

從叢集移除的任何節點都會顯示在「Pending」(擱置)節點清單中。

## 如需詳細資訊、請參閱

- ["](https://docs.netapp.com/us-en/hci/index.html)[資訊文件](https://docs.netapp.com/us-en/hci/index.html)[NetApp HCI"](https://docs.netapp.com/us-en/hci/index.html)
- ["](https://www.netapp.com/data-storage/solidfire/documentation)[「元件與元素資源」頁面](https://www.netapp.com/data-storage/solidfire/documentation)[SolidFire"](https://www.netapp.com/data-storage/solidfire/documentation)

## <span id="page-98-0"></span>建立及管理虛擬網路

您可以將新的虛擬網路新增至叢集組態、以啟用多租戶環境連線至執行NetApp Element VMware軟體的叢集、並使用vCenter外掛程式來管理虛擬網路。

• [建立虛擬網路]

- [檢視虛擬網路詳細資料]
- [編輯虛擬網路]
- [刪除虛擬網路]

## 建立虛擬網路

您可以將新的虛擬網路新增至叢集組態。

您需要的產品

- ESXi主機只有一個iSCSI軟體介面卡。
- 主機或交換器已設定用於VLAN。
- 您已識別出要指派給叢集節點上虛擬網路的IP位址區塊。
- ・您已識別出一個儲存網路IP(SVIP)位址、該位址將用作所有NetApp Element 顯示儲存流量的端點。

此組態應考慮下列條件:

- VRF只能在建立VLAN時啟用。若要切換回非VRF、您必須刪除並重新建立VLAN。
	- 未啟用VRF的VLAN要求啟動器與SVIP位於同一子網路中。
	- 啟用VRF的VLAN不需要啟動器與SVIP位於相同的子網路、而且支援路由。

#### 關於這項工作

 $\sf (i)$ 

新增虛擬網路時、會為每個節點建立一個介面、每個節點都需要一個虛擬網路IP位址。您在建立新虛擬網路時指 定的IP位址數目、必須等於或大於叢集中的節點數。虛擬網路位址會由個別節點自行大量配置及指派給個別節 點。您不需要手動指派虛擬網路位址給叢集中的節點。

#### 步驟

- 1. 在vSphere Web Client中、開啟\*叢集\*索引標籤:
	- 從Element vCenter外掛程式5.0開始、選取\* NetApp Element 《遠端外掛程式》>「管理」>「叢集\*」。
	- 對於Element vCenter外掛程式4.10及更早版本、請選取\* NetApp Element 《支援管理》>「叢集\*」。

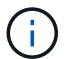

如果新增兩個或多個叢集、請確定已在導覽列中選取要用於該工作的叢集。

- 2. 選取\*網路\*子索引標籤。
- 3. 選取\*「Create VLAN\*(建立VLAN\*)」。
- 4. 在「建立**VLAN**」對話方塊中、輸入VLAN的名稱。
- 5. 輸入一個整數值作為VLAN標記。
- 6. 輸入儲存叢集的儲存虛擬IP(SVIP)位址。
- 7. 視需要調整網路遮罩。

預設值為「255.255.255.0」。

8. 選用:輸入VLAN說明。

9. 選用:選取「啟用虛擬路由和轉送」核取方塊。

 $\left(\begin{smallmatrix} 1\\1\end{smallmatrix}\right)$ 

虛擬路由和轉送(VRF)可讓路由器中存在多個路由表執行個體、並可同時運作。此功能僅 適用於儲存網路。

- a. 輸入虛擬網路閘道的IP位址。
- 10. 選取要納入VLAN的主機。

 $\left(\begin{smallmatrix}1\\1\end{smallmatrix}\right)$ 

附註:如果您使用vCenter連結模式、則只有指派叢集的vCenter Server可用主機可供選取。

11. 設定儲存節點的IP位址區塊、如下所示:

 $\left( \begin{array}{c} 1 \end{array} \right)$ 附註:至少必須建立一個IP位址區塊。

- a. 按一下「建立區塊」。
- b. 輸入IP範圍的起始位址。
- c. 輸入要包含在位址區塊中的IP位址數目。
	- Ħ.
- IP位址總數必須符合儲存叢集中的節點數。
- d. 在項目外按一下以接受這些值。
- 12. 按一下「確定」以建立VLAN。

## 檢視虛擬網路詳細資料

您可以從外掛程式擴充點、在叢集索引標籤的「網路」頁面上檢視VLAN的網路資訊。

#### 步驟

- 1. 在vSphere Web Client中、開啟\*叢集\*索引標籤:
	- 從Element vCenter外掛程式5.0開始、選取\* NetApp Element 《遠端外掛程式》>「管理」>「叢集\*」。
	- 對於Element vCenter外掛程式4.10及更早版本、請選取\* NetApp Element 《支援管理》>「叢集\*」。

如果新增兩個或多個叢集、請確定已在導覽列中選取要用於該工作的叢集。

- 2. 選取「節點」子索引標籤。
- 3. 選擇\* Active\*檢視。

 $\left( \begin{smallmatrix} 1 \ 1 \end{smallmatrix} \right)$ 

4. 檢視儲存叢集中節點的詳細資料。

您可以檢視各種資訊、例如每個VLAN的ID和名稱、每個VLAN的相關標記、指派給每個VLAN的SVIP、以及 每個VLAN所使用的IP範圍。

## 編輯虛擬網路

您可以變更VLAN屬性、例如VLAN名稱、網路遮罩和IP位址區塊大小。

#### 關於這項工作

無法修改VLAN的VLAN標記和SVIP。閘道屬性只能針對VRF VLAN進行修改。如果存在任何iSCSI、遠端複寫或 其他網路工作階段、則修改可能會失敗。

### 步驟

- 1. 在vSphere Web Client中、開啟\*叢集\*索引標籤:
	- 從Element vCenter外掛程式5.0開始、選取\* NetApp Element 《遠端外掛程式》>「管理」>「叢集\*」。
	- 對於Element vCenter外掛程式4.10及更早版本、請選取\* NetApp Element 《支援管理》>「叢集\*」。

如果新增兩個或多個叢集、請確定已在導覽列中選取要用於該工作的叢集。

- 2. 選取\*網路\*子索引標籤。
- 3. 選取您要編輯之VLAN的核取方塊。
- 4. 按一下「動作」。

 $\mathbf{a}$ 

- 5. 在產生的功能表中、按一下\*編輯\*。
- 6. 在產生的功能表中、輸入VLAN的新屬性。
- 7. 按一下「建立區塊」、為虛擬網路新增不連續的IP位址區塊。
- 8. 按一下「確定」。

## 刪除虛擬網路

您可以永久刪除VLAN物件及其IP區塊。指派給VLAN的位址區塊會與虛擬網路失去關聯、並可重新指派給其他 虛擬網路。

#### 步驟

- 1. 在vSphere Web Client中、開啟\*叢集\*索引標籤:
	- 從Element vCenter外掛程式5.0開始、選取\* NetApp Element 《遠端外掛程式》>「管理」>「叢集\*」。
	- 對於Element vCenter外掛程式4.10及更早版本、請選取\* NetApp Element 《支援管理》>「叢集\*」。

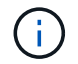

如果新增兩個或多個叢集、請確定已在導覽列中選取要用於該工作的叢集。

- 2. 選取\*網路\*子索引標籤。
- 3. 選取您要刪除之VLAN的核取方塊。
- 4. 按一下「動作」。
- 5. 在產生的功能表中、按一下\*刪除\*。
- 6. 確認行動。

# 監控系統效能

## 利用報告選項監控系統效能

您可以使用NetApp Element VMware vCenter Server適用的《VMware vCenter外掛程式 報告》頁面、檢視叢集元件和效能的相關資訊。

您可以使用vCenter外掛程式、以下列方式監控叢集元件和效能:

- ["](#page-102-0)[在「](#page-102-0)[總覽](#page-102-0)[」頁面上監控整體叢集健全狀況](#page-102-0)["](#page-102-0)
- ["](#page-104-0)[監控系統警示](#page-104-0)["](#page-104-0)
- ["](#page-120-0)[監控事件](#page-120-0)[記](#page-120-0)[錄以](#page-120-0)[進](#page-120-0)[行](#page-120-0)[疑難排](#page-120-0)[解](#page-120-0)["](#page-120-0)
- ["](#page-122-0)[監控](#page-122-0)[Volume](#page-122-0)[效](#page-122-0)[能](#page-122-0)["](#page-122-0)
- ["](#page-123-0)[監控](#page-123-0)[iSCSI](#page-123-0)[工作](#page-123-0)[階段](#page-123-0)[以](#page-123-0)[判](#page-123-0)[斷連線](#page-123-0)[狀態](#page-123-0)["](#page-123-0)
- ["](#page-124-0)[利用](#page-124-0)[QoSSIOC](#page-124-0)[事件監控](#page-124-0)[VM](#page-124-0)[效](#page-124-0)[能分](#page-124-0)[層](#page-124-0)["](#page-124-0)

## 如需詳細資訊、請參閱

- ["](https://docs.netapp.com/us-en/hci/index.html)[資訊文件](https://docs.netapp.com/us-en/hci/index.html)[NetApp HCI"](https://docs.netapp.com/us-en/hci/index.html)
- ["](https://www.netapp.com/data-storage/solidfire/documentation)[「元件與元素資源」頁面](https://www.netapp.com/data-storage/solidfire/documentation)[SolidFire"](https://www.netapp.com/data-storage/solidfire/documentation)

## <span id="page-102-0"></span>在「總覽」頁面上監控整體叢集健全狀況

您可以從NetApp Element VMware vCenter Server的「VMware vCenter Server的VMware vCenter Plug-in」的「報告」延伸點之「報告」索引標籤的「總覽」頁面、檢視所選叢集 的高層叢集資訊、包括整體容量、效率和效能NetApp Element 。

#### 步驟

- 1. 從vCenter外掛程式中、開啟「報告」索引標籤:
	- 從Element vCenter外掛程式5.0開始、選取\* NetApp Element 《遠端外掛程式》>「管理」>「報告」\*。
	- 對於Element vCenter外掛程式4.10及更早版本、請選取\* NetApp Element 《Management》(英文) >「Report報」(報告)\*。
- 2. 監控\* Overview(概覽)\*頁面上的資料。

## 報告總覽頁面資料

下列資料會出現在「報告總覽」頁面上:

- 叢集容量:區塊儲存、中繼資料及已配置空間的剩餘容量。將指標移到進度列上以查看臨界值資訊。
- 叢集資訊:叢集特有的資訊、例如叢集名稱、NetApp Element 叢集上執行的更新版本、MVIP和SVIP位址、 以及叢集上的節點數、4K IOPS、磁碟區和工作階段。
	- 叢集名稱:叢集名稱。
- 儲存**IP**(**SVIP**):儲存虛擬IP位址(SVIP)。
- 管理**IP**(**MVIP**):管理虛擬IP位址(MVIP)。
- \* SVIP VLAN Tag\*:主要SVIP位址的VLAN識別碼。
- \* MVIP VLAN Tag\*:主要MVIP位址的VLAN識別碼。
- 節點數:叢集中的作用中節點數。
- \*叢集4K IOPS \*:叢集一秒內可讀取/寫入的4096(4K)區塊數。
- \* Element OS Version \*:NetApp Element 叢集所執行的支援功能軟體版本。
- \* Volume Count\*:叢集上除虛擬磁碟區之外的磁碟區總數。
- 虛擬**Volume Count**:叢集上的虛擬磁碟區總數。
- \* iSCSI工作階段\*:連接至叢集的iSCSI工作階段。
- 光纖通道工作階段:連接至叢集的光纖通道工作階段。
- 叢集效率:使用的整體系統容量、會考量精簡配置、重複資料刪除及壓縮等因素。在叢集上達成的計算效 益、是透過比較傳統儲存設備上沒有精簡配置、重複資料刪除和壓縮的容量使用率來計算得出。
- 保護網域:叢集的保護網域監控摘要。

 $\mathbf{f}$ 

保護網域功能與雙節點叢集不相容。

- 保護網域監控層級:使用者選取的保護網域恢復層級。可能的值包括「機箱」或「節點」。綠色表示叢 集能夠達到所選的監控層級。紅色表示叢集不再能夠達到所選的監控層級、因此需要採取修正行動。
- 剩餘區塊容量:指出保留所選恢復層級的區塊容量百分比。
- 中繼資料容量:指出是否有足夠的中繼資料容量可從故障中恢復、同時維持不中斷的資料可用度。正常 (綠色)表示叢集有足夠的中繼資料來維持所選的監控層級。完整(紅色)表示叢集不再能夠達到所選 的監控層級、因此需要採取修正行動。
- \* 自訂保護網域健全狀況 \* :在叢集上設定自訂保護網域時、顯示叢集的自訂保護網域健全狀況狀態。

下列資料指出可防止叢集其中一個自訂保護網域故障的保護措施。

- \* 保護層級 \* :指出整體保護層級狀態。
- 。\* 區塊容量 \* :指出區塊服務子系統目前的保護層級狀態。

它也會指出恢復能力遺失的總容量臨界值。

- \* 中繼資料容量 \* :指出中繼資料服務子系統目前的保護層級狀態。
- \* 疊合節點 \* :表示疊合成員子系統目前的保護層級狀態。
- \*已配置的IOPS \*:叢集上磁碟區IOPS可能過度配置的摘要。已配置的IOPS計算是由叢集上所有磁碟區的 總IOPS、最大IOPS和尖峰IOPS、除以叢集的最大IOPS額定值的總和所決定。

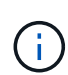

例如、如果叢集中有四個磁碟區、每個磁碟區的IOPS下限為500、IOPS上限為15、000、 而IOPS尖峰次數則為15、000、IOPS下限總計為2、000、IOPS上限為6、000、而總尖 峰IOPS則為6、000。如果叢集的IOPS上限為50、000、則計算結果如下:\*最小IOPS \* :2000、50000 = 0.04x \*最大IOPS \*:60000/50000 = 1.20x \*爆發IOPS \*:60000/50000 = 1.20x 1.00x是資源配置IOPS等於叢集之額定IOPS的基準線。

• 叢集健全狀況:叢集健全狀況的硬體、容量和安全性元件。色碼代表下列項目:

- 綠色:健康
- 黃色:重大
- 紅色:錯誤
- 叢集輸入**/**輸出:叢集上目前執行的I/O。這些值是根據先前的I/O測量值、根據目前的I/O測量值來計算。這些 是圖表中顯示的測量值:
	- 總計:系統中發生的合併讀寫IOPS。
	- 讀取:發生的讀取IOPS數。
	- 寫入:寫入IOPS的數量。
- 叢集處理量:叢集上讀取、寫入及總頻寬的頻寬活動:
	- 總計:叢集中用於讀取和寫入活動的總MB/s。
	- 讀取:叢集的讀取活動(以MB/s為單位)。
	- 寫入:叢集的寫入活動(以MB/s為單位)。
- 效能使用率:叢集IOPS使用率的百分比。例如、以100K IOPS執行的250K IOPS叢集、會顯示40%的使用 量。

### 如需詳細資訊、請參閱

- ["](https://docs.netapp.com/us-en/hci/index.html)[資訊文件](https://docs.netapp.com/us-en/hci/index.html)[NetApp HCI"](https://docs.netapp.com/us-en/hci/index.html)
- ["](https://www.netapp.com/data-storage/solidfire/documentation)[「元件與元素資源」頁面](https://www.netapp.com/data-storage/solidfire/documentation)[SolidFire"](https://www.netapp.com/data-storage/solidfire/documentation)

## <span id="page-104-0"></span>監控系統警示

您可以監控警示、這些警示是指出叢集執行狀況的資訊、警告或錯誤。

警示是叢集故障或錯誤、會在警示發生時進行報告。大多數錯誤都會自動解決、但有些可能需要手動介入。系統 會在「警示」頁面上報告每個警示的警示錯誤代碼。錯誤代碼可協助您判斷系統的哪個元件遇到警示、以及產生 警示的原因。請參閱 ["](#page-105-0)[系統警示](#page-105-0)[清](#page-105-0)[單](#page-105-0)["](#page-105-0) 以取得說明和補救步驟。

解決問題後、系統會自行輪詢、並將問題識別為「已解決」。然後、所有關於警示的資訊、包括其解決日期、都 會移至「已解決」檢視。

#### 步驟

- 1. 從vCenter外掛程式開啟\*管理\*索引標籤:
	- 從Element vCenter外掛程式5.0開始、選取\* NetApp Element 《遠端外掛程式》>「管理」>「管理」\*。
	- 對於Element vCenter外掛程式4.10及更早版本、請選取\* NetApp Element 《Management》(《管理》 )**>**「**Management**」(管理)。
- 2. 選擇\*報告\*>\*警示\*。
- 3. 監控下列叢集警示資訊:
	- \* ID\*:叢集警示的唯一ID。
	- 嚴重性
- 警告:可能很快就需要注意的小問題。此嚴重性等級仍允許系統升級。
- 錯誤:可能導致效能降級或喪失高可用度(HA)的故障。否則、錯誤通常不應影響服務。
- 嚴重:影響服務的嚴重故障。系統無法處理API或用戶端I/O要求。在此狀態下作業可能導致資料遺 失。
- 最佳實務做法:建議的系統組態最佳實務做法未被採用。
- 類型
	- 節點:影響整個節點的故障。
	- 磁碟機:影響個別磁碟機的故障。
	- 叢集:影響整個叢集的故障。
	- 服務:影響叢集上服務的故障。
	- \* Volume \*:影響叢集上磁碟區的故障。
- 節點:此故障所指節點的節點ID。包括用於節點和磁碟機故障、否則設為-(破折號)。
- 磁碟機**ID**:此故障所指磁碟機的磁碟機ID。包括磁碟機故障、否則設為-(破折號)。
- 錯誤代碼:說明故障原因的說明代碼。
- 詳細資料:故障的詳細說明。
- 時間:此標題僅在「作用中」篩選檢視中顯示。記錄故障的日期和時間。
- 解決日期:此標題僅在「已解決」篩選檢視中顯示。故障解決的日期和時間。
- 4. 若要驗證問題是否已解決、請在「已解決」檢視中尋找問題。

## 如需詳細資訊、請參閱

- ["](https://docs.netapp.com/us-en/hci/index.html)[資訊文件](https://docs.netapp.com/us-en/hci/index.html)[NetApp HCI"](https://docs.netapp.com/us-en/hci/index.html)
- ["](https://www.netapp.com/data-storage/solidfire/documentation)[「元件與元素資源」頁面](https://www.netapp.com/data-storage/solidfire/documentation)[SolidFire"](https://www.netapp.com/data-storage/solidfire/documentation)

## <span id="page-105-0"></span>系統警示清單

系統會在每個警示中報告錯誤代碼、協助您判斷系統的哪個元件遇到警示、以及產生警示 的原因。您可以使用外掛程式擴充點來檢視錯誤代碼:

- 從Element vCenter外掛程式5.0開始、選取\* NetApp遠端外掛程式>管理>報告>警示\*。
- 對於Element vCenter外掛程式4.10及更早版本、請選取\* NetApp Element 《管理》>「報告」>「警示」\*。

下列清單概述不同類型的系統警示。

• 驗證服務預設

一或多個叢集節點上的驗證服務無法如預期運作。

如需協助、請聯絡NetApp支援部門。

• 可用虛擬網路**IP**位址低

IP位址區塊中的虛擬網路位址數目很低。

若要解決此故障、請在虛擬網路位址區塊中新增更多IP位址。

• 區塊叢集完整

可用區塊儲存空間不足、無法支援單一節點遺失。如需叢集完整度層級的詳細資訊、請參 閱GetClusterFullThreshold API方法。此叢集故障表示下列其中一種情況:

- stage3低(警告):已超過使用者定義的臨界值。調整叢集完整設定或新增更多節點。
- stage4 Critical(錯誤):沒有足夠的空間可從1節點故障中恢復。不允許建立磁碟區、快照和複本。
- stage5Completely消耗(嚴重)1;不允許寫入或新的iSCSI連線。將會維持目前的iSCSI連線。寫入作業 將會失敗、直到叢集新增更多容量為止。

若要解決此故障、請清除或刪除磁碟區、或將另一個儲存節點新增至儲存叢集。

• 區塊降級

由於故障、區塊資料不再完整複寫。

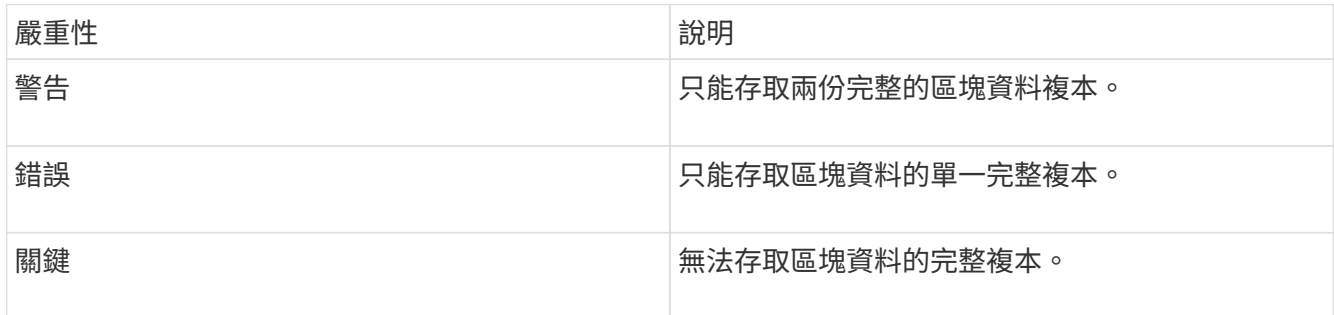

\*附註:\*警告狀態只能在三重Helix系統上發生。

若要解決此故障、請還原任何離線節點或區塊服務、或聯絡NetApp支援部門以尋求協助。

• \* BlockServiceTooFull\*

區塊服務使用太多空間。

若要解決此故障、請新增更多已配置的容量。

• 封鎖服務不健全

區塊服務偵測為不健全:

- 嚴重性=警告:不採取任何行動。此警告期間將以cTimeDuntilBSIsKledMSec=330000毫秒為單位過期。
- 嚴重性=錯誤:系統會自動解除委任資料、並將其資料重新複寫至其他正常磁碟機。
- 嚴重性=重大:數個節點上的區塊服務故障、大於或等於複寫數(2個用於雙螺旋曲線)。資料無法使 用、且無法完成Bin同步。

檢查網路連線問題和硬體錯誤。如果特定的硬體元件故障、將會發生其他故障。當區塊服務可供存取或服務 已停用時、故障將會清除。

• \* BMCselfTestFailed\*

基礎板管理控制器(BMC)自我測試失敗。

如需協助、請聯絡NetApp支援部門。

在升級至Element 12.5或更新版本期間 BmcSelfTestFailed 如果節點的BMC已存在故障、或是節點 的BMC在升級期間故障、則不會產生故障。在升級期間未通過自我測試的BMC將會發出A BmcSelfTestFailed 整個叢集完成升級後發生警告故障。

#### • 時鐘**ScewExceedsFault**閾 值

叢集主節點與呈現權杖的節點之間的時間偏差超過建議的臨界值。儲存叢集無法自動修正節點之間的時間偏 移。

若要解決此故障、請使用網路內部的NTP伺服器、而非安裝預設值。如果您使用的是內部NTP伺服器、請聯 絡NetApp支援部門以取得協助。

#### • 叢集**CannotSync**

存在空間不足的情況、離線區塊儲存磁碟機上的資料無法同步至仍在使用中的磁碟機。

若要解決此問題、請新增更多儲存設備。

#### • 叢集完整

儲存叢集中沒有更多可用的儲存空間。

若要解決此問題、請新增更多儲存設備。

• 叢集**IOPSAreOverProvisions**

叢集IOPS已過度配置。所有最低QoS IOPS的總和大於叢集的預期IOPS。無法同時維護所有磁碟區的最 低QoS。

若要解決此問題、請降低磁碟區的最低QoS IOPS設定。

• \* CpuThermalEvent閾 值\*

一個或多個CPU上的CPU散熱事件數超過設定的臨界值。

如果在十分鐘內未偵測到新的CPU熱事件、則警告將自行解決。

#### • 已禁用**DriveSecurity**失敗

叢集未設定為啟用磁碟機安全性(閒置時加密)、但至少有一個磁碟機已啟用磁碟機安全性、表示停用這些 磁碟機的磁碟機安全性失敗。此故障會以「警告」嚴重性記錄。

若要解決此故障、請查看故障詳細資料、瞭解無法停用磁碟機安全性的原因。可能的原因包括:

- 無法取得加密金鑰、請調查金鑰或外部金鑰伺服器的存取問題。
- 磁碟機上的停用作業失敗、請判斷是否可能取得錯誤的金鑰。
如果這兩個原因都不是故障原因、則可能需要更換磁碟機。

即使提供正確的驗證金鑰、您仍可嘗試恢復無法成功停用安全性的磁碟機。若要執行此作業、請將磁碟機移 至「Available(可用)」、在磁碟機上執行安全清除、然後將其移回「Active(作用中)」、將其從系統中 移除。

• \*已中斷連線ClusterPair \*

叢集配對中斷連線或設定不正確。

檢查叢集之間的網路連線能力。

• \*已中斷RemoteNode"

遠端節點已中斷連線或設定不正確。

檢查節點之間的網路連線能力。

• \*不連線SnapMirrorEndpoint \*

遠端SnapMirror端點已中斷連線或設定不正確。

檢查叢集與遠端SnapMirrorEndpoint之間的網路連線能力。

• 磁碟可用

叢集中有一或多個磁碟機可供使用。一般而言、所有叢集都應該新增所有磁碟機、而在可用狀態下則不新增 任何磁碟機。如果此故障意外出現、請聯絡NetApp支援部門。

若要解決此故障、請將任何可用的磁碟機新增至儲存叢集。

- 磁碟機故障
	- 當一個或多個磁碟機發生故障時、叢集會傳回此故障、指出下列其中一種情況:
		- 磁碟機管理程式無法存取磁碟機。
		- Slice或block服務失敗次數過多、可能是因為磁碟機讀取或寫入失敗、而且無法重新啟動。
		- 磁碟機遺失。
		- 無法存取節點的主要服務(節點中的所有磁碟機均視為遺失/故障)。
		- 磁碟機已鎖定、無法取得磁碟機的驗證金鑰。
		- 磁碟機已鎖定、解除鎖定作業失敗。

若要解決此問題:

- 檢查節點的網路連線能力。
- 更換磁碟機。
- 確認驗證金鑰可用。
- 磁碟機健全狀況

磁碟機未通過智慧型健全狀況檢查、因此磁碟機的功能會降低。此故障的嚴重性等級為「重大」:

◦ 序列磁碟機:插槽中的<序號>:<節點插槽><磁碟機插槽>未通過智慧型整體健全狀況檢查。 若要解決此故障、請更換磁碟機。

#### • 磁碟**WearFault**

磁碟機的剩餘壽命已降至低於臨界值、但仍在運作中。此故障有兩種可能的嚴重性等級:「嚴重」和「警 告」:

◦ 具有序列的磁碟機:<序號>位於插槽:<節點插槽><磁碟機插槽>具有嚴重的磨損等級。

◦ 具有序號的磁碟機:<序號>位於插槽:<節點插槽><磁碟機插槽>的磨損保留區不足。 若要解決此故障、請盡快更換磁碟機。

#### • 雙工叢集**MasterCandidate**

偵測到多個儲存叢集主要候選對象。

如需協助、請聯絡NetApp支援部門。

• \* enableDriveSecurity失敗\*

叢集已設定為需要磁碟機安全性(閒置時加密)、但無法在至少一個磁碟機上啟用磁碟機安全性。此故障會 以「警告」嚴重性記錄。

若要解決此故障、請查看故障詳細資料、瞭解無法啟用磁碟機安全性的原因。可能的原因包括:

- 無法取得加密金鑰、請調查金鑰或外部金鑰伺服器的存取問題。
- 磁碟機上的啟用作業失敗、請判斷是否可能取得錯誤的金鑰。如果這兩個原因都不是故障原因、則可能 需要更換磁碟機。

即使提供正確的驗證金鑰、您仍可嘗試恢復無法成功啟用安全性的磁碟機。若要執行此作業、請將磁碟機移 至「Available(可用)」、在磁碟機上執行安全清除、然後將其移回「Active(作用中)」、將其從系統中 移除。

• 「受損」

一或多個頻道群節點的網路連線或電力中斷。

若要解決此問題、請還原網路連線或電源。

• 例外

報告的故障並非例行故障。這些故障不會自動從故障佇列中清除。

如需協助、請聯絡NetApp支援部門。

• 故障空間**TooFull**

區塊服務未回應資料寫入要求。這會導致Slice服務空間不足、無法儲存失敗的寫入。

若要解決此故障、請還原區塊服務功能、以允許正常繼續寫入、並從分片服務清除故障空間。

• 風扇感應器

風扇感測器故障或遺失。

若要解決此故障、請更換任何故障硬體。

• 光纖通道存取降級

Fibre Channel節點在一段時間內未回應儲存叢集中的其他節點。在此狀態下、節點將被視為無回應、並產生 叢集故障。

檢查網路連線能力。

• 光纖通道存取不可用

所有Fibre Channel節點均無回應。隨即顯示節點ID。

檢查網路連線能力。

• \* fiberChannelActiveIxL\*

IXL Nexus數量已接近每個光纖通道節點所支援的8000個作用中工作階段上限。

- 最佳實務做法上限為5500。
- 警告上限為7500。
- 上限(未強制)為8192。

若要解決此故障、請將IXL Nexus數降至低於最佳實務做法的5500上限。

• \* fiberChannelConfig\*

此叢集故障表示下列其中一種情況:

- PCI插槽上有非預期的光纖通道連接埠。
- 發生非預期的Fibre Channel HBA模式。
- Fibre Channel HBA的韌體發生問題。
- 光纖通道連接埠未連線。
- 設定Fibre Channel PassthThrough時持續發生問題。

如需協助、請聯絡NetApp支援部門。

• \*光纖涌道IOPS \*

IOPS總數已接近叢集中光纖通道節點的IOPS限制。限制如下:

- FC0025:每個光纖通道節點的4K區塊大小限制為450k IOPS。
- FCN001:每個光纖通道節點的4K區塊大小上限為625K OPS。

若要解決此故障、請在所有可用的Fibre Channel節點之間平衡負載。

- \* fiberChannel靜態IxL\*
	- IXL Nexus數量已接近每個光纖通道節點支援的16000個靜態工作階段上限。
		- 最佳實務做法上限為11000。
		- 警告上限為15000。
		- 上限(強制)為16384。

若要解決此故障、請將IXL Nexus數降至低於1000的最佳實務做法上限。

• 檔案系統容量低

其中一個檔案系統空間不足。

若要解決此故障、請在檔案系統中新增更多容量。

• 檔案系統**IsReadOnly**

檔案系統已移至唯讀模式。

如需協助、請聯絡NetApp支援部門。

• \* FpsDrives失 配\*

非FIPS磁碟機已實際插入具有FIPS功能的儲存節點、或FIPS磁碟機已實際插入非FIPS儲存節點。每個節點 會產生單一故障、並列出所有受影響的磁碟機。

若要解決此故障、請移除或更換有問題的磁碟機。

• \* FpsDrivesOutOfCompliance \*

系統偵測到在FIPS磁碟機功能啟用後、加密閒置功能已停用。當FIPS磁碟機功能已啟用、且儲存叢集中存 在非FIPS磁碟機或節點時、也會產生此故障。

若要解決此故障、請在閒置時啟用加密、或從儲存叢集移除非FIPS硬體。

• \* fpsselfTestFailure\*

FIPS子系統在自我測試期間偵測到故障。

如需協助、請聯絡NetApp支援部門。

• 硬體組態不符

此叢集故障表示下列其中一種情況:

- 組態與節點定義不符。
- 此類型節點的磁碟機大小不正確。
- 偵測到不受支援的磁碟機。可能的原因是安裝的元素版本無法辨識此磁碟機。建議更新此節點上 的Element軟體。

◦ 磁碟機韌體不相符。

◦ 磁碟機加密功能狀態與節點不符。

如需協助、請聯絡NetApp支援部門。

• \* idPCertificateExpiration\*

用於協力廠商身分識別供應商(IDP)的叢集服務供應商SSL憑證即將到期或已過期。此故障會根據緊急程 度使用下列嚴重性:

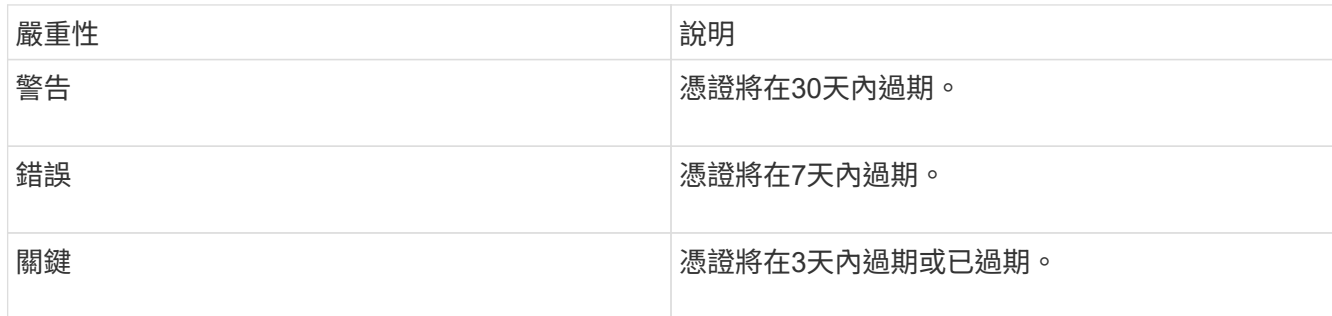

若要解決此故障、請在SSL憑證過期之前更新。使用Update IdpConfiguration API方法 refreshCertificateExpirationTime=true 以提供更新的SSL憑證。

• \*不一致的BondModes \*

VLAN裝置上的連結模式遺失。此故障會顯示預期的債券模式和目前使用的債券模式。

• \*不一致的Mttus \*

此叢集故障表示下列其中一種情況:

- Bond1G不相符:在Bond1G介面上偵測到不一致的MTU。
- Bond10G不符:在Bond10G介面上偵測到不一致的MTU。

此故障會顯示有問題的節點、以及相關的MTU值。

• \*不一致的RoutingRules \*

此介面的路由規則不一致。

• 不一致的**SubnetMask**

VLAN裝置上的網路遮罩與內部記錄的VLAN網路遮罩不符。此故障會顯示預期的網路遮罩和目前使用的網路 遮罩。

• 不可修正的**BondPortCount**

連結連接埠數量不正確。

• 不驗證配置**dFibreChannelNodeCount**

兩個預期的光纖通道節點連線之一已降級。僅連接一個光纖通道節點時、就會出現此故障。

若要解決此故障、請檢查叢集網路連線和網路纜線、並檢查是否有故障的服務。如果沒有網路或服務問題、 請聯絡NetApp支援部門以更換光纖通道節點。

• \* irqBalanceFailed\*

嘗試平衡中斷時發生例外狀況。

如需協助、請聯絡NetApp支援部門。

- \* kmipCertificateFault\*
	- 根憑證授權單位(CA)憑證即將到期。

若要解決此錯誤、請從根CA取得到期日至少30天的新憑證、並使用ModifyKeyServerKmip提供更新的 根CA憑證。

◦ 用戶端憑證即將到期。

若要解決此錯誤、請使用GetClientCertificateSigningRequest建立新的CSR、並簽署以確保新的到期日 至少為30天、然後使用ModifyKeyServerKmip以新的憑證取代即將到期的KMIP用戶端憑證。

◦ 根憑證授權單位(CA)憑證已過期。

若要解決此錯誤、請從根CA取得到期日至少30天的新憑證、並使用ModifyKeyServerKmip提供更新的 根CA憑證。

◦ 用戶端憑證已過期。

若要解決此錯誤、請使用GetClientCertificateSigningRequest建立新的CSR、並簽署以確保新的到期日 至少為30天、然後使用ModifyKeyServerKmip以新的憑證取代過期的KMIP用戶端憑證。

◦ 根憑證授權單位(CA)憑證錯誤。

若要解決此錯誤、請檢查是否提供正確的憑證、並視需要從根CA重新取得憑證。使 用ModifyKeyServerKmip安裝正確的KMIP用戶端憑證。

◦ 用戶端憑證錯誤。

若要解決此故障、請檢查是否安裝了正確的KMIP用戶端憑證。用戶端憑證的根CA應安裝在EKS上。使 用ModifyKeyServerKmip安裝正確的KMIP用戶端憑證。

- \* kmipServerFault\*
	- 連線失敗

若要解決此故障、請檢查外部金鑰伺服器是否可透過網路連線及存取。使用TestKeyServerKimp 和TestKeyProviderKmip來測試連線。

◦ 驗證失敗

若要解決此錯誤、請檢查是否使用正確的根CA和KMIP用戶端憑證、以及私密金鑰和KMIP用戶端憑證是 否相符。

◦ 伺服器錯誤

若要解決此故障、請查看錯誤的詳細資料。根據傳回的錯誤、可能需要在外部金鑰伺服器上進行疑難排 解。

• \*記憶體EccThreshold \*

### 偵測到大量可修正或不可修正的ECC錯誤。此故障會根據緊急程度使用下列嚴重性:

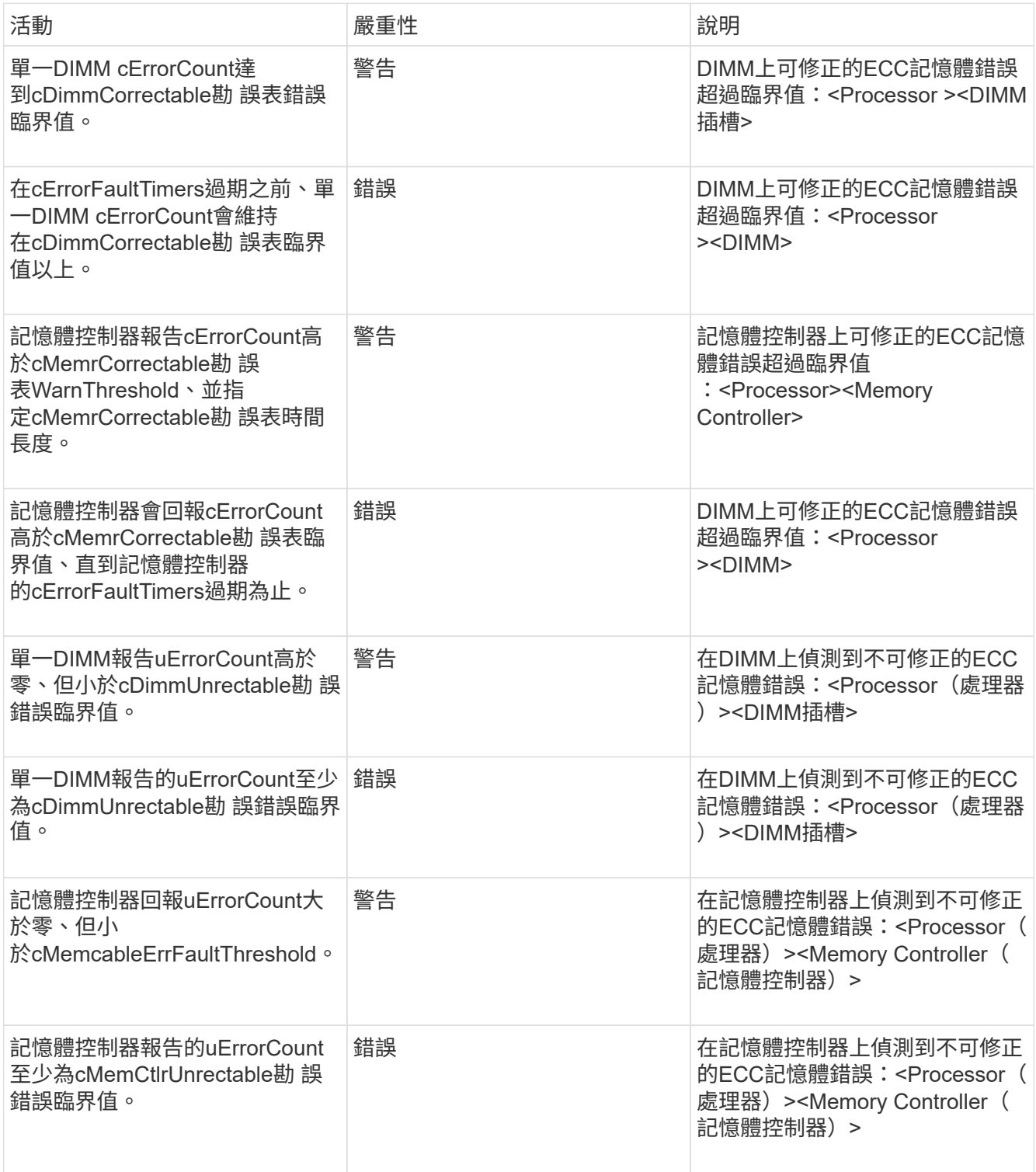

若要解決此故障、請聯絡NetApp支援部門以尋求協助。

• 記憶體使用臨界值

記憶體使用量高於正常值。此故障會根據緊急程度使用下列嚴重性:

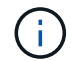

如需故障類型的詳細資訊、請參閱錯誤故障中的\*詳細資料\*標題。

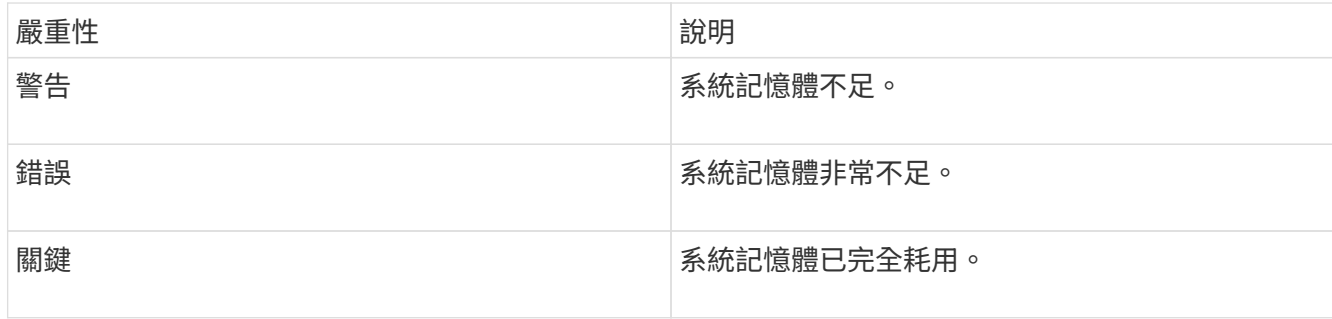

若要解決此故障、請聯絡NetApp支援部門以尋求協助。

• \* metadata ClusterFull\*

可用的中繼資料儲存空間不足、無法支援單一節點遺失。如需叢集完整度層級的詳細資訊、請參 閱GetClusterFullThreshold API方法。此叢集故障表示下列其中一種情況:

- stage3低(警告):已超過使用者定義的臨界值。調整叢集完整設定或新增更多節點。
- stage4 Critical(錯誤):沒有足夠的空間可從1節點故障中恢復。不允許建立磁碟區、快照和複本。
- stage5Completely消耗(嚴重)1;不允許寫入或新的iSCSI連線。將會維持目前的iSCSI連線。寫入作業 將會失敗、直到叢集新增更多容量為止。清除或刪除資料、或新增更多節點。

若要解決此故障、請清除或刪除磁碟區、或將另一個儲存節點新增至儲存叢集。

• \* mtuChecksum故障\*

網路裝置未設定適當的MTU大小。

若要解決此故障、請確定所有網路介面和交換器連接埠均已設定為巨型框架(MTU大小高達9000位元組 )。

• 網路組態

此叢集故障表示下列其中一種情況:

◦ 預期介面不存在。

- 存在重複的介面。
- 已設定的介面已關閉。
- 需要重新啟動網路。

如需協助、請聯絡NetApp支援部門。

• 無可用虛擬網路**IP**位點

IP位址區塊中沒有可用的虛擬網路位址。

。虛擬網路ID <mark>標 記 (\</mark>#)沒有可用的儲存IP位址。無法將其他節點新增至叢集。 若要解決此故障、請在虛擬網路位址區塊中新增更多IP位址。

• 節點硬體預設(網路介面**<name>**當機或纜線拔下)

網路介面已關閉或纜線已拔下。

若要解決此故障、請檢查節點或節點的網路連線能力。

- 節點硬體預設(磁碟機加密功能狀態與插槽**<**節點插槽**><**磁碟機插槽**>\***中磁碟機的節點加密功能狀態不符) 磁碟機的加密功能與安裝的儲存節點不符。
- 此節點類型的磁碟機插槽<節點插槽><磁碟機插槽>的磁碟機大小<實際大小>不正確-預期<預期大小>\* 儲存節點所含的磁碟機大小不正確。
- 節點硬體預設(在插槽**<**節點插槽**><**磁碟機插槽**>**中偵測到不受支援的磁碟機;磁碟機統計資料與健全狀況資 訊將無法使用)

儲存節點包含不支援的磁碟機。

• 節點硬體預設(插槽**<**節點插槽**><**磁碟機插槽**>**中的磁碟機應使用韌體版本**<**預期版本**>**、但使用不支援的版 本**<**實際版本**>**)

儲存節點包含執行不受支援韌體版本的磁碟機。

• 節點維護模式

節點已置於維護模式。此故障會根據緊急程度使用下列嚴重性:

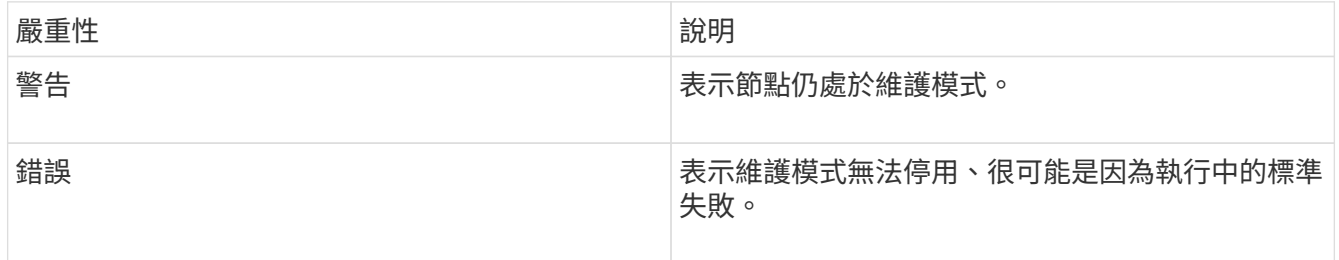

若要解決此故障、請在維護完成後停用維護模式。如果錯誤層級故障持續發生、請聯絡NetApp支援部門以尋 求協助。

• 節點離線

Element軟體無法與指定節點通訊。檢查網路連線能力。

• 註釋使用**LACPBondMode**

未設定LACP連結模式。

若要解決此問題、請在部署儲存節點時使用LACP連結;如果未啟用LACP並未正確設定、用戶端可能會遇到 效能問題。

• \* ntpServerUnreachable \*

儲存叢集無法與指定的NTP伺服器通訊。

若要解決此故障、請檢查NTP伺服器、網路和防火牆的組態。

• \* ntpTimezNotInSync\*

儲存叢集時間與指定NTP伺服器時間之間的差異過大。儲存叢集無法自動修正差異。

若要解決此故障、請使用網路內部的NTP伺服器、而非安裝預設值。如果您使用的是內部NTP伺服器、但問 題仍然存在、請聯絡NetApp支援部門以尋求協助。

• \* nvramDevice狀態\*

NVRAM裝置發生錯誤、故障或故障。此故障具有下列嚴重性:

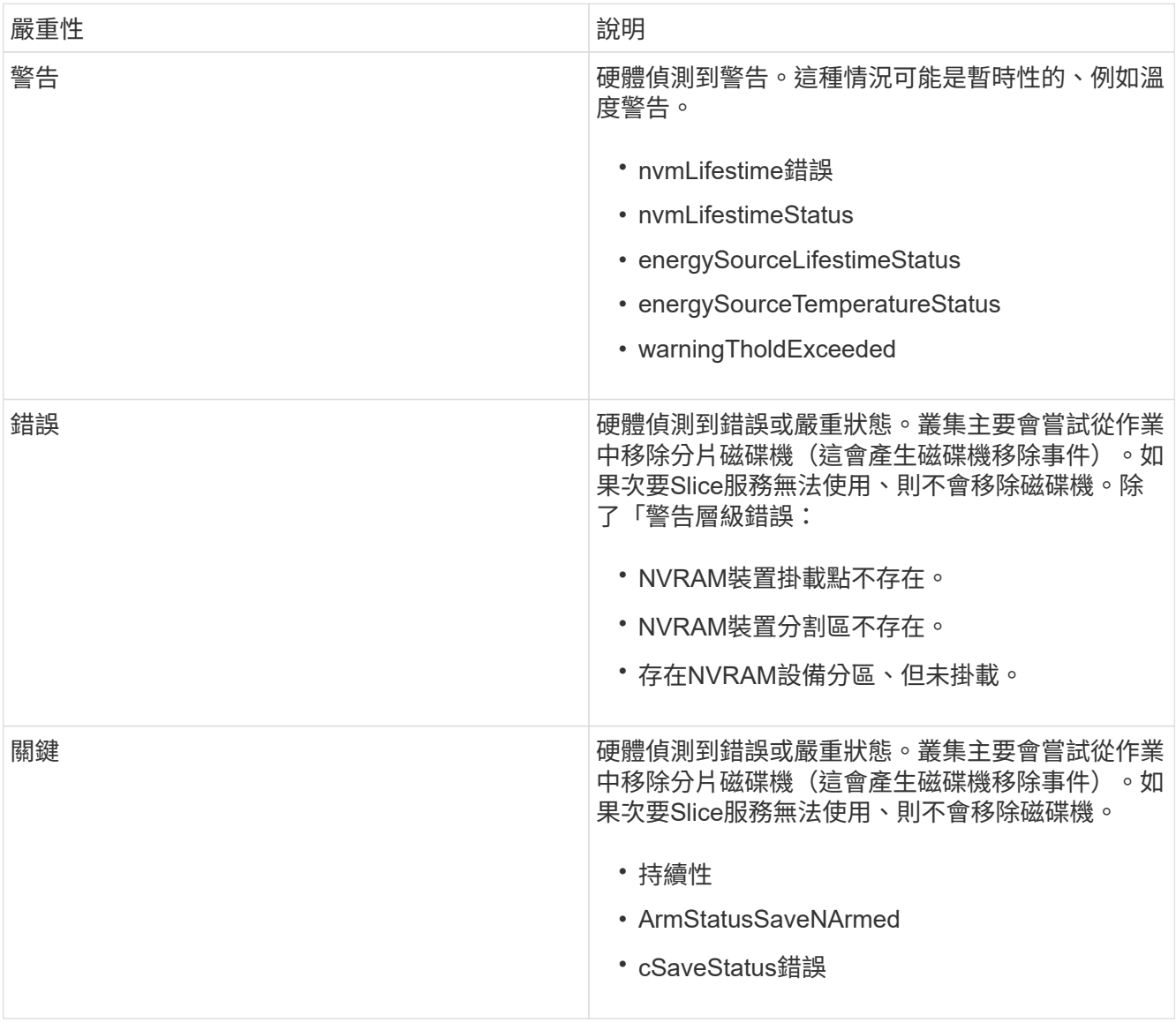

更換節點中任何故障的硬體。如果這無法解決問題、請聯絡NetApp支援部門以尋求協助。

• 電源供應錯誤

此叢集故障表示下列其中一種情況:

- 電源供應器不存在。
- 電源供應器故障。
- 電源供應器輸入遺失或超出範圍。

若要解決此故障、請確認所有節點均已提供備援電源。如需協助、請聯絡NetApp支援部門。

• 資源配置空間**TooFull**

叢集的整體已配置容量太滿。

若要解決此故障、請新增更多已配置空間、或刪除和清除磁碟區。

• 移除其他同步延遲

已超過設定的非同步複寫延遲。檢查叢集之間的網路連線能力。

• \* remoteReplClusterFull\*

由於目標儲存叢集太滿、因此磁碟區已暫停遠端複寫。

若要解決此故障、請釋放目標儲存叢集上的部分空間。

• 遠端修復**SnapshotClusterFull**

由於目標儲存叢集太滿、因此磁碟區已暫停遠端複寫快照。

若要解決此故障、請釋放目標儲存叢集上的部分空間。

• 遠端服務重新快照所激發的限制

由於目標儲存叢集磁碟區已超過快照限制、因此磁碟區已暫停遠端複寫快照。

若要解決此故障、請增加目標儲存叢集的快照限制。

• 排程行動錯誤

一或多個排程活動已執行、但失敗。

如果排程的活動再次執行並成功、排程的活動已刪除、或活動已暫停並恢復、則會清除故障。

• \* sensorReadingFailed\*

感應器無法與基礎板管理控制器(BMC)通訊。

如需協助、請聯絡NetApp支援部門。

• 服務未執行

所需的服務未執行。

如需協助、請聯絡NetApp支援部門。

• 交叉分析**eServiceTooFull**

分片服務的已配置容量太少、無法分配給它。

若要解決此故障、請新增更多已配置的容量。

• 交叉分析**eServiceUnHealth**

系統偵測到Slice服務不健全、並正在自動解除委任。

◦ 嚴重性=警告:不採取任何行動。此警告期間將於6分鐘後到期。

◦ 嚴重性=錯誤:系統會自動解除委任資料、並將其資料重新複寫至其他正常磁碟機。

檢查網路連線問題和硬體錯誤。如果特定的硬體元件故障、將會發生其他故障。當可存取Slice服務或服務已 停用時、故障將會清除。

• \* shEnabled\*

SSH服務會在儲存叢集中的一個或多個節點上啟用。

若要解決此故障、請停用適當節點或節點上的SSH服務、或聯絡NetApp支援部門以尋求協助。

• \* slCertificateExpiration\*

與此節點相關的SSL憑證即將到期或已過期。此故障會根據緊急程度使用下列嚴重性:

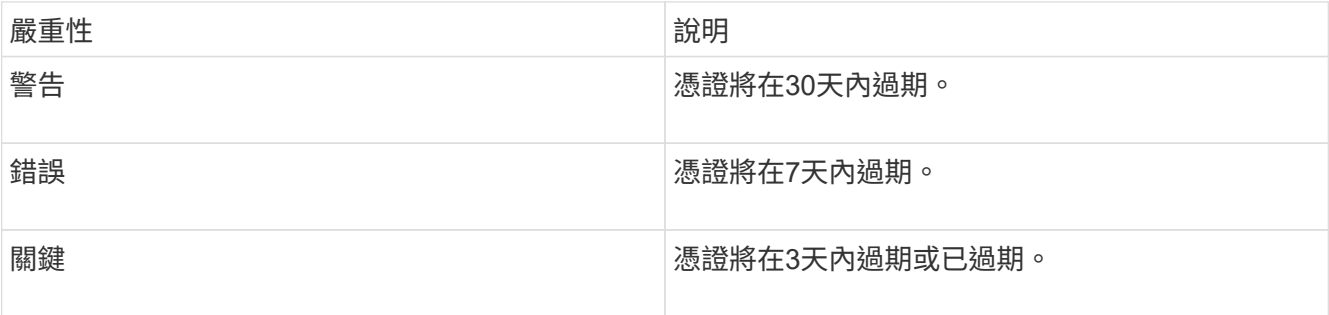

若要解決此問題、請更新SSL憑證。如有需要、請聯絡NetApp支援部門以取得協助。

• \* strandedCapacity \*

單一節點佔儲存叢集容量的一半以上。

為了維持資料備援、系統會減少最大節點的容量、使部分區塊容量無法使用(未使用)。

若要解決此故障、請將更多磁碟機新增至現有的儲存節點、或將儲存節點新增至叢集。

• 誘惑感測器

溫度感測器報告的溫度高於正常溫度。此故障可與PowerSupplyError或FanSensor故障一起觸發。

若要解決此故障、請檢查儲存叢集附近是否有氣流障礙。如有需要、請聯絡NetApp支援部門以取得協助。

• 升級

升級已進行24小時以上。

若要解決此問題、請繼續升級、或聯絡NetApp支援部門以尋求協助。

• 不負責服務

服務變得無回應。

如需協助、請聯絡NetApp支援部門。

• 虛擬化網路組態

此叢集故障表示下列其中一種情況:

- 介面不存在。
- 介面上的命名空間不正確。
- 網路遮罩不正確。
- IP位址不正確。
- 介面未啟動且未執行。
- 節點上有多餘的介面。

如需協助、請聯絡NetApp支援部門。

• 卷降級

次要磁碟區尚未完成複寫與同步處理。同步完成時、訊息會清除。

• \* Volume離線\*

儲存叢集中的一個或多個磁碟區已離線。也會出現\* Volume Degraded\*故障。

如需協助、請聯絡NetApp支援部門。

## 監控事件記錄以進行疑難排解

您可以檢閱事件記錄、查看在所選叢集上執行的作業、以及可能發生的叢集故障。系統會 自動解決大多數錯誤。其他故障可能需要手動介入。

#### 步驟

- 1. 從vCenter外掛程式開啟\*管理\*索引標籤:
	- 從Element vCenter外掛程式5.0開始、選取\* NetApp Element 《遠端外掛程式》>「管理」>「管理」\*。

◦ 對於Element vCenter外掛程式4.10及更早版本、請選取\* NetApp Element 《Management》(《管理》 )**>**「**Management**」(管理)。

- 2. 選擇\*報告\*>\*事件記錄\*。
- 3. 若要檢閱詳細資料、請選取事件、然後按一下\*詳細資料\*。
- 4. 檢閱事件資訊、包括下列項目:
- 事件類型:要記錄的事件類型、例如API事件或複製事件。
- \*服務ID \*:報告事件的服務ID(若適用)。如果故障與服務無關、則此值為零。
- 節點**\***或**\***磁碟機**ID**:報告事件的節點或磁碟機ID(若適用)。

#### 事件類型

系統會報告多種類型的事件;每個事件都是系統已完成的作業。事件可以是例行事件、一般事件或需要系統管理 員注意的事件。「事件記錄」頁面上的「事件類型」欄會指出事件發生在系統的哪個部分。

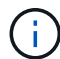

系統不會在事件記錄中記錄唯讀API命令。

下列清單說明事件記錄中可能出現的事件類型。

- 每個事件:使用者透過API或Web UI啟動的事件、可修改設定。
- 資料夾指派事件:與指派資料匣相關的事件。容器基本上是儲存資料並在叢集之間對應的容器。
- \* BinsSyncEvent \*:在區塊服務之間重新指派資料的相關系統事件。
- \* bsChecksEV\*:與區塊服務檢查相關的系統事件。
- \* bsKillEvent \*:與區塊服務終止相關的系統事件。
- 《資本活動》:與在整個磁碟區上執行的作業相關的事件、例如備份、還原、快照或複製。
- \* clonewonevet\*:與磁碟區複製相關的事件。
- 叢集主事件:叢集初始化時或叢集組態變更時出現的事件、例如新增或移除節點。
- \* csumEvent \*:與磁碟上無效資料校驗和相關的事件。
- 資料事件:與讀寫資料相關的事件。
- \* db事件\*:與叢集中所有節點所維護之通用資料庫相關的事件。
- 磁碟機事件:與磁碟機作業相關的事件。
- 加密**At**恢復 事件:與叢集加密程序相關的事件。
- 「森森森森活動\*」:與增加或減少集合中節點數相關的事件。
- \* fiberChannel事件\*:與節點組態和連線相關的事件。
- \* acEvent \*:與處理程序相關的事件每60分鐘執行一次、以回收區塊磁碟機上的儲存空間。此程序也稱為垃 圾回收。
- \* iEvent \*:內部系統錯誤。
- 安裝事件:自動軟體安裝事件。軟體正在掛起的節點上自動安裝。
- \* iSCSIEV\*:與系統中iSCSI問題相關的事件。
- 限制事件:與帳戶或叢集內接近允許上限的磁碟區或虛擬磁碟區數目相關的事件。
- 維護模式事件:與節點維護模式相關的事件、例如停用節點。
- 網路事件:與虛擬網路狀態相關的事件。
- 平台硬體事件:與硬體裝置偵測到的問題相關的事件。
- \* remoteClusterEvent \*:與遠端叢集配對相關的事件。
- 排程器事件:與排程快照相關的事件。
- 服務事件:與系統服務狀態相關的事件。
- \*交叉分析eEvent \*:與Slice Server相關的事件、例如移除中繼資料磁碟機或磁碟區。 分區重新指派事件有三種類型、包括指派磁碟區之服務的相關資訊:
- 翻轉:將主要服務變更為新的主要服務

「liceID oldPrimaryServiceID→ newPrimaryServiceID」

• 移動:將次要服務變更為新的次要服務

「liceID {old輔助 服務ID}→ {new輔助 服務ID}」

• 剪除:從一組服務中移除磁碟區

「liceID {oldSecondaryServiceID}」

- \* SNMP陷阱事件\*:與SNMP陷阱相關的事件。
- 狀態事件:與系統統計資料相關的事件。
- \* tsEvent \*:與系統傳輸服務相關的事件。
- 非預期的例外:與非預期系統例外相關的事件。
- \* ureEvent \*:與從儲存設備讀取時發生的不可恢復讀取錯誤有關的事件。
- \* vasaProviderEvent \*:與VASA(vSphere API for Storage Aware)Provider相關的事件。

#### 如需詳細資訊、請參閱

- ["](https://docs.netapp.com/us-en/hci/index.html)[資訊文件](https://docs.netapp.com/us-en/hci/index.html)[NetApp HCI"](https://docs.netapp.com/us-en/hci/index.html)
- ["](https://www.netapp.com/data-storage/solidfire/documentation)[「元件與元素資源」頁面](https://www.netapp.com/data-storage/solidfire/documentation)[SolidFire"](https://www.netapp.com/data-storage/solidfire/documentation)

## 監控**Volume**效能

您可以從外掛程式擴充點的「報告」索引標籤、檢視所選叢集中所有磁碟區的效能資訊。

#### 步驟

- 1. 從vCenter外掛程式中、開啟「報告」索引標籤:
	- 從Element vCenter外掛程式5.0開始、選取\* NetApp Element 《遠端外掛程式》>「管理」>「報告」\*。
	- 對於Element vCenter外掛程式4.10及更早版本、請選取\* NetApp Element 《Management》(英文) >「Report報」(報告)\*。
- 2. 選擇\* Volume Performance \*。
- 3. 若要變更資料在頁面上的重新整理頻率、請按一下\*重新整理每份清單\*、然後選擇一個值。

如果叢集的磁碟區少於1000個、預設的重新整理時間間隔為10秒;否則、預設值為60秒。如果您選擇Never 值、則會停用自動重新整理頁面。

## **Volume**效能資料

- 名稱:磁碟區建立時的名稱。
- 帳戶:指派給磁碟區的帳戶名稱。
- 存取群組:磁碟區所屬的磁碟區存取群組名稱。
- \* Volume使用率%\*:用來說明用戶端使用Volume的百分比值。

可能值:

- 0 =用戶端未使用磁碟區
- 100 =用戶端使用最大值
- >100 =用戶端使用連拍
- \* IOPS總計\*:目前針對磁碟區執行的IOPS(讀寫)總數。
- \*讀取IOPS \*:目前針對磁碟區執行的讀取IOPS總數。
- \*寫入IOPS \*:目前針對磁碟區執行的寫入IOPS總數。
- 總處理量:目前針對磁碟區執行的處理量(讀取和寫入)總計。
- 讀取處理量:目前針對磁碟區執行的讀取處理量總計。
- 寫入處理量:目前針對磁碟區執行的寫入處理量總計。
- 總延遲(毫秒):完成磁碟區讀寫作業的平均時間(以微秒為單位)。
- ・讀取延遲(毫秒):在過去500毫秒內完成磁碟區讀取作業的平均時間(以微秒為單位)。
- ・寫入延遲(毫秒):在過去500毫秒內完成磁碟區寫入作業的平均時間(以微秒為單位)。
- 佇列深度:未完成的磁碟區讀寫作業數。
- 平均**IO**大小:最近500毫秒內磁碟區的I/O平均大小(以位元組為單位)。

### 如需詳細資訊、請參閱

- ["](https://docs.netapp.com/us-en/hci/index.html)[資訊文件](https://docs.netapp.com/us-en/hci/index.html)[NetApp HCI"](https://docs.netapp.com/us-en/hci/index.html)
- ["](https://www.netapp.com/data-storage/solidfire/documentation)[「元件與元素資源」頁面](https://www.netapp.com/data-storage/solidfire/documentation)[SolidFire"](https://www.netapp.com/data-storage/solidfire/documentation)

## 監控**iSCSI**工作階段以判斷連線狀態

您可以在NetApp Element VMware vCenter Server的VMware vCenter外掛程式中、檢視 連線至所選叢集的iSCSI工作階段相關資訊。

#### 步驟

- 1. 從vCenter外掛程式中、開啟「報告」索引標籤:
	- 從Element vCenter外掛程式5.0開始、選取\* NetApp Element 《遠端外掛程式》>「管理」>「報告」\*。
	- 對於Element vCenter外掛程式4.10及更早版本、請選取\* NetApp Element 《Management》(英文) >「Report報」(報告)\*。
- 2. 選擇\* iSCSI工作階段\*。

## **iSCSI**工作階段資料

- 節點:主控磁碟區主要中繼資料分割的節點。
- •帳戶:擁有該磁碟區的帳戶名稱。如果值為空白、則會顯示破折號(-)。
- \* Volume \*:節點上識別的磁碟區名稱。
- \* Volume ID\*: 與目標IQN相關的Volume ID。
- 啟動器**ID**:系統產生的啟動器ID。
- 啟動器別名:啟動器的選用名稱、可讓您在長清單中更容易找到啟動器。
- 啟動器**IP**:啟動工作階段的端點IP位址。
- 啟動器**IQN**:啟動工作階段的端點IQN。
- 目標**IP**:主控磁碟區之節點的IP位址。
- 目標**IQN**:Volume的IQN。
- 建立日期:建立工作階段的日期。

### 如需詳細資訊、請參閱

- ["](https://docs.netapp.com/us-en/hci/index.html)[資訊文件](https://docs.netapp.com/us-en/hci/index.html)[NetApp HCI"](https://docs.netapp.com/us-en/hci/index.html)
- ["](https://www.netapp.com/data-storage/solidfire/documentation)[「元件與元素資源」頁面](https://www.netapp.com/data-storage/solidfire/documentation)[SolidFire"](https://www.netapp.com/data-storage/solidfire/documentation)

## 利用**QoSSIOC**事件監控**VM**效能分層

當具有啟用QoS的資料存放區的VM重新設定或發出電源或來賓事件時、您可以檢視 與QoSSIOC相關的事件。

您可以從NetApp Element vCenter Server的VMware Plug-in擴充點檢視QoSSIOC事件。

QoSSIOC事件會從本機新增的叢集顯示。在連結模式環境中、登入已在本機新增叢集的vSphere Web Client、 以檢視該叢集的QoSSIOC事件。

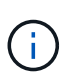

- 從Element vCenter外掛程式5.0開始使用 ["vCenter](#page-18-0)[連結模](#page-18-0)[式](#page-18-0)["](#page-18-0)、您可以從個別管理節點登 錄Element外掛程式、以管理管理NetApp SolidFire VMware儲存叢集的每個vCenter Server。
- 使用NetApp Element vCenter Server 4.10及更早版本的支援程式、從其他vCenter Server 管理叢集資源、使用 ["vCenter](#page-18-0)[連結模](#page-18-0)[式](#page-18-0)["](#page-18-0) 僅限於本機儲存叢集。

您需要的產品

- 至少必須新增並執行一個叢集。
- QoSSIOC服務必須使用外掛程式的QoSSIOC設定頁面進行設定和驗證執行。
- 至少一個資料存放區必須啟用QoSSIOC自動化。

#### 步驟

- 1. 在vSphere Web Client中、開啟\* QoSSIOC事件\*索引標籤:
	- 從Element vCenter外掛程式5.0開始、選取\* NetApp Element 《遠端外掛程式》>「組態」>「QoSSIOC
- 事件」\*。
- 對於Element vCenter外掛程式4.10及更早版本、請選取\* NetApp Element 《組態》>「QoSSIOC事件 \*」。

## **QoSSIOC**事件資料

- 日期:QoSSIOC活動的日期與時間。
- 資料存放區名稱:使用者定義的資料存放區名稱。
- 叢集**IP**:包含事件來源資料存放區的叢集IP位址。
- \* Volume ID\*:系統產生的相關Volume ID。
- 最小**IOPS**:目前磁碟區的IOPS QoS下限設定。
- 最大**IOPS**:目前Volume的最大IOPS QoS設定。
- 爆發**IOPS**:目前Volume的最大爆發QoS設定。
- 爆發時間:允許爆發的時間長度。

## 如需詳細資訊、請參閱

- ["](https://docs.netapp.com/us-en/hci/index.html)[資訊文件](https://docs.netapp.com/us-en/hci/index.html)[NetApp HCI"](https://docs.netapp.com/us-en/hci/index.html)
- ["](https://www.netapp.com/data-storage/solidfire/documentation)[「元件與元素資源」頁面](https://www.netapp.com/data-storage/solidfire/documentation)[SolidFire"](https://www.netapp.com/data-storage/solidfire/documentation)

# 使用**vCenter**外掛程式保護資料

## 利用**VMware vCenter Server**的**VMware vCenter**外掛程式來保 護資料**NetApp Element**

您可以使用NetApp Element VMware vCenter Server的《VMware vCenter外掛程式》、 確保資料複本已建立並儲存在您需要的位置。為達成此目的、您可以建立及管理磁碟區和 群組快照、設定快照排程、以及建立磁碟區和叢集配對關係、以便在遠端叢集之間進行複 寫。

選項

- ["](#page-126-0)[建立](#page-126-0)[及管理](#page-126-0)[Volume](#page-126-0)[快](#page-126-0)[照](#page-126-0)["](#page-126-0)
- ["](#page-133-0)[建立](#page-133-0)[及管理群組快](#page-133-0)[照](#page-133-0)["](#page-133-0)
- ["](#page-137-0)[建立](#page-137-0)[快](#page-137-0)[照排](#page-137-0)[程](#page-137-0)["](#page-137-0)
- ["](#page-141-0)[在叢集之](#page-141-0)[間](#page-141-0)[執行遠端](#page-141-0)[複寫](#page-141-0)["](#page-141-0)

## 如需詳細資訊、請參閱

- ["](https://docs.netapp.com/us-en/hci/index.html)[資訊文件](https://docs.netapp.com/us-en/hci/index.html)[NetApp HCI"](https://docs.netapp.com/us-en/hci/index.html)
- ["](https://www.netapp.com/data-storage/solidfire/documentation)[「元件與元素資源」頁面](https://www.netapp.com/data-storage/solidfire/documentation)[SolidFire"](https://www.netapp.com/data-storage/solidfire/documentation)

## <span id="page-126-0"></span>在**vCenter Server**中建立及管理**Volume**快照

建立 ["Volume Snapshot"](https://docs.netapp.com/us-en/hci/docs/concept_hci_dataprotection.html#volume-snapshots-for-data-protection) 建立磁碟區的時間點複本。此程序只需要少量的系統資源和空 間、因此建立快照的速度比複製快。

您可以使用快照將磁碟區復原至建立快照時的狀態。不過、由於快照只是Volume中繼資料的複本、因此您無法 掛載或寫入快照。

選項

- [建立磁碟區快照]
- [檢視](#page-127-0)[Volume Snapshot](#page-127-0)[詳細資料](#page-127-0)
- [從快照複製磁碟區]
- [將磁碟區復原為快照]
- [將磁碟區快照備份到外部物件存放區]
- [刪除磁碟區快照]

建立磁碟區快照

您可以建立作用中磁碟區的快照、隨時保留磁碟區映像。

步驟

- 1. 從vCenter外掛程式開啟\*管理\*索引標籤:
	- 從Element vCenter外掛程式5.0開始、選取\* NetApp Element 《遠端外掛程式》>「管理」>「管理」\*。
	- 對於Element vCenter外掛程式4.10及更早版本、請選取\* NetApp Element 《Management》(《管理》 )**>**「**Management**」(管理)。

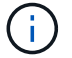

如果新增兩個或多個叢集、請確定已在導覽列中選取您要使用的叢集。

- 2. 選取\* Volumes(磁碟區)\*子索引標籤。
- 3. 從\* Active\*檢視中、選取要用於快照之磁碟區的核取方塊。
- 4. 選取\*「動作\*」。
- 5. 在產生的功能表中、選取\*「Create Snapshot」(建立快照)\*。
- 6. (選用):在「Create Snapshot(建立Snapshot)」對話方塊中、輸入快照的名稱。

 $\bigcirc$ 

使用描述性命名最佳實務做法。如果您的環境中使用多個叢集或vCenter Server、這點特別重 要。如果您未輸入名稱、系統會使用建立快照的日期和時間來建立快照預設名稱。

7. (選用)選取「配對時\*在複寫中加入快照」核取方塊、以確保父磁碟區配對時、快照會被複寫。

- 8. 選取下列其中一項作為快照的保留期間:
	- 永久保留:無限期保留系統上的快照。
	- 設定保留期間:決定系統保留快照的時間長度(天、小時或分鐘)。

Ĥ.

當您設定保留期間時、請選取從目前時間開始的期間。(保留時間並非根據快照建立時間 計算。)

- 9. 若要立即拍攝單一快照、請選取\*立即拍攝快照\*。
- 10. 若要排定快照在未來執行、請完成下列步驟:
	- a. 選取\*建立快照排程\*。
	- b. 輸入排程名稱。
	- c. 選取排程類型並設定排程詳細資料。
	- d. (可選)選中\*重複計劃\*複選框以定期重複計劃快照。
- 11. 選擇\*確定\*。

#### <span id="page-127-0"></span>檢視**Volume Snapshot**詳細資料

#### 您可能需要驗證是否已新增快照。

#### 步驟

- 1. 從vCenter外掛程式中、開啟\* Protection(保護)\*索引標籤:
	- 從Element vCenter外掛程式5.0開始、選取\* NetApp Element 《遠端外掛程式》>「管理」> 「Protection」\*。
	- 對於Element vCenter外掛程式4.10及更早版本、請選取\* NetApp Element 《Management》()**>**

「**Protection**」(保護)。

## $\left(\begin{smallmatrix} 1\\1\end{smallmatrix}\right)$

如果新增兩個或多個叢集、請確定已在導覽列中選取您要使用的叢集。

- 2. 選取「\* Snapshots\*」子索引標籤。
- 3. (選用)選取下列其中一個篩選條件:
	- 個別:非群組快照成員的磁碟區快照。
	- 成員:屬於群組快照成員的Volume快照。
	- \* Inactive\*:從已刪除但尚未清除的磁碟區所建立的磁碟區快照。
- 4. 檢視快照詳細資料。

### 從快照複製磁碟區

您可以從磁碟區的快照建立新的磁碟區。執行此操作時、系統會使用快照資訊、使用建立快照時所包含的磁碟區 資料來複製新的磁碟區。此程序也會在新建立的磁碟區中儲存磁碟區其他快照的相關資訊。

步驟

- 1. 從vCenter外掛程式中、開啟vCenter外掛程式的\* Protection(保護)\*索引標籤:
	- 從Element vCenter外掛程式5.0開始、選取\* NetApp Element 《遠端外掛程式》>「管理」> 「Protection」\*。
	- 對於Element vCenter外掛程式4.10及更早版本、請選取\* NetApp Element 《Management》()**>** 「**Protection**」(保護)。

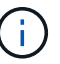

如果新增兩個或多個叢集、請確定已在導覽列中選取您要使用的叢集。

- 2. 選取「\* Snapshots\*」子索引標籤。
- 3. 選取兩個檢視之一:
	- 個別:列出非群組快照成員的磁碟區快照。
	- 成員:列出屬於群組快照成員的磁碟區快照。
- 4. 選取要複製為磁碟區的磁碟區快照核取方塊。
- 5. 選取\*「動作\*」。
- 6. 在產生的功能表中、選取\*從Snapshot \*複製Volume。
- 7. 輸入磁碟區名稱、總大小、然後為新磁碟區選取GB或GiB。
- 8. 選取磁碟區的存取類型:
	- 唯讀:僅允許讀取作業。
	- 讀寫:允許讀寫操作。
	- 鎖定:不允許讀取或寫入作業。
	- 複寫目標:指定為複寫Volume配對中的目標Volume。
- 9. 選取要與新磁碟區建立關聯的使用者帳戶。
- 10. 選擇\*確定\*。
- 11. 驗證新Volume:
	- a. 開啟\*管理\*索引標籤:
		- 從Element vCenter外掛程式5.0開始、選取\* NetApp Element 《遠端外掛程式》>「管理」>「管 理」\*。
		- 對於Element vCenter外掛程式4.10及更早版本、請選取\* NetApp Element 《Management》(《管 理》)**>**「**Management**」(管理)。
	- b. 選取\* Volumes(磁碟區)\*子索引標籤。
	- c. 從\* Active\*檢視中、確認已列出新的Volume。

 $\left( \Theta \right)$ 

如有需要、請重新整理頁面。

#### 將磁碟區復原為快照

您可以隨時將磁碟區復原為快照。這會復原自建立快照以來對磁碟區所做的任何變更。

步驟

1. 從vCenter外掛程式中、開啟\* Protection(保護)\*索引標籤:

- 從Element vCenter外掛程式5.0開始、選取\* NetApp Element 《遠端外掛程式》>「管理」> 「Protection」\*。
- 對於Element vCenter外掛程式4.10及更早版本、請選取\* NetApp Element 《Management》()**>** 「**Protection**」(保護)。

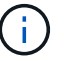

如果新增兩個或多個叢集、請確定已在導覽列中選取您要使用的叢集。

- 2. 選取「\* Snapshots\*」子索引標籤。
- 3. 選取兩個檢視之一:
	- 個別:列出非群組快照成員的磁碟區快照。
	- 成員:列出屬於群組快照成員的磁碟區快照。
- 4. 選取要用於磁碟區復原的磁碟區快照核取方塊。
- 5. 選取\*「動作\*」。
- 6. 在產生的功能表中、選取\*復原磁碟區至Snapshot \*。
- 7. (選用)若要在回溯至快照之前儲存磁碟區的目前狀態:
	- a. 在「復原至Snapshot」對話方塊中、選取\*「將Volume的目前狀態儲存為SnapShot」\*。
	- b. 輸入新快照的名稱。
- 8. 選擇\*確定\*。

將磁碟區快照備份到外部物件存放區

您可以使用整合式備份功能來備份磁碟區快照。您可以將快照從執行NetApp Element 支援功能的叢集備份到外 部物件存放區或其他元件型叢集。

當您將快照備份到外部物件存放區時、必須連線到允許讀取/寫入作業的物件存放區。

- [將](#page-130-0)[磁碟區快](#page-130-0)[照](#page-130-0)[備](#page-130-0)[份到](#page-130-0)[Amazon S3](#page-130-0)[物](#page-130-0)[件存放區](#page-130-0)
- [將](#page-130-1)[Volume Snapshot](#page-130-1)[備](#page-130-1)[份到](#page-130-1)[OpenStack Swift](#page-130-1)[物](#page-130-1)[件存放區](#page-130-1)
- [將](#page-131-0)[磁碟區快](#page-131-0)[照](#page-131-0)[備](#page-131-0)[份到](#page-131-0)[執行](#page-131-0)[Element](#page-131-0)[軟體的叢集](#page-131-0)

<span id="page-130-0"></span>將磁碟區快照備份到**Amazon S3**物件存放區

您可以將NetApp Element 「不支援的快照」備份到與Amazon S3相容的外部物件存放區。

步驟

- 1. 從vCenter外掛程式中、開啟\* Protection(保護)\*索引標籤:
	- 從Element vCenter外掛程式5.0開始、選取\* NetApp Element 《遠端外掛程式》>「管理」> 「Protection」\*。
	- 對於Element vCenter外掛程式4.10及更早版本、請選取\* NetApp Element 《Management》()**>** 「**Protection**」(保護)。

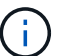

如果新增兩個或多個叢集、請確定已在導覽列中選取您要使用的叢集。

- 2. 選取「\* Snapshots\*」子索引標籤。
- 3. 選取您要備份之磁碟區快照的核取方塊。
- 4. 選取\*「動作\*」。
- 5. 在產生的功能表中、選取\*備份至\*。
- 6. 在\*備份Volume to 下的對話方塊中、選取 Amazon S3 \*。
- 7. 在\*下選取下列資料格式\*的選項:
	- 原生:僅NetApp Element 由以軟體為基礎的儲存系統讀取的壓縮格式。
	- 未壓縮:與其他系統相容的未壓縮格式。
- 8. 輸入詳細資料:
	- 主機名稱:輸入用於存取物件存放區的主機名稱。
	- 存取金鑰**ID**:輸入帳戶的存取金鑰ID。
	- 秘密存取金鑰:輸入帳戶的秘密存取金鑰。
	- \* Amazon S3 Bucket \*:輸入儲存備份的S3儲存區。
	- 前置字元:(選用)輸入備份名稱的前置字元。
	- 名稱標籤:(選用)輸入名稱標籤以附加至前置字元。
- 9. 選擇\*確定\*。

#### <span id="page-130-1"></span>將**Volume Snapshot**備份到**OpenStack Swift**物件存放區

您可以將NetApp Element 無法更新的快照備份到與OpenStack Swift相容的次要物件存放區。

- 1. 從vCenter外掛程式中、開啟\* Protection(保護)\*索引標籤:
	- 從Element vCenter外掛程式5.0開始、選取\* NetApp Element 《遠端外掛程式》>「管理」> 「Protection」\*。
	- 對於Element vCenter外掛程式4.10及更早版本、請選取\* NetApp Element 《Management》()**>** 「**Protection**」(保護)。

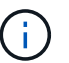

如果新增兩個或多個叢集、請確定已在導覽列中選取您要使用的叢集。

- 2. 選取「\* Snapshots\*」子索引標籤。
- 3. 選取您要備份之磁碟區快照的核取方塊。
- 4. 選取\*「動作\*」。
- 5. 在產生的功能表中、選取\*備份至\*。
- 6. 在\*備份Volume to 下的對話方塊中、選取 OpenStack Swift \*。
- 7. 在\*下選取下列資料格式\*的選項:
	- 原生:僅NetApp Element 由以軟體為基礎的儲存系統讀取的壓縮格式。
	- 未壓縮:與其他系統相容的未壓縮格式。
- 8. 輸入詳細資料:
	- \* URL\*:輸入用於存取物件存放區的URL。
	- 使用者名稱:輸入帳戶的使用者名稱。
	- 驗證金鑰:輸入帳戶的驗證金鑰。
	- \* Container \*:輸入儲存備份的容器。
	- 前置詞:(選用)輸入備份磁碟區名稱的前置詞。
	- 。名稱標籤:(選用)輸入名稱標籤以附加至前置字元。
- 9. 選擇\*確定\*。

<span id="page-131-0"></span>將磁碟區快照備份到執行**Element**軟體的叢集

您可以將位於執行NetApp Element 支援的叢集上的Volume Snapshot備份到遠端元素叢集。

您需要的產品

您必須在目的地叢集上建立容量等於或大於用於備份的快照的磁碟區。

#### 關於這項工作

當您從一個叢集備份或還原至另一個叢集時、系統會產生金鑰、用於叢集之間的驗證。此大量Volume寫入金鑰 可讓來源叢集驗證目的地叢集、在寫入目的地Volume時提供安全性。在備份或還原程序中、您需要先從目的 地Volume產生大量Volume寫入金鑰、然後再開始作業。

#### 步驟

1. 從vCenter外掛程式開啟\*管理\*索引標籤:

- 從Element vCenter外掛程式5.0開始、選取\* NetApp Element 《遠端外掛程式》>「管理」>「管理」\*。
- 對於Element vCenter外掛程式4.10及更早版本、請選取\* NetApp Element 《Management》(《管理》

#### )**>**「**Management**」(管理)。

Ť.

如果新增兩個或多個叢集、請確定已在導覽列中選取您要使用的叢集。

- 2. 選取\* Volumes(磁碟區)\*子索引標籤。
- 3. 選取目的地Volume的核取方塊。
- 4. 選取\*「動作\*」。
- 5. 在產生的功能表中、選取\*還原自\*。
- 6. 在「還原來源」對話方塊中、選取\* NetApp Element 還原\*。
- 7. 在\*下選取下列資料格式\*的選項:
	- 原生:僅NetApp Element 由以軟體為基礎的儲存系統讀取的壓縮格式。
	- 未壓縮:與其他系統相容的未壓縮格式。
- 8. 選取\*產生金鑰\*以產生目的地Volume的大量Volume寫入金鑰。
- 9. 將大量Volume寫入金鑰複製到剪貼簿、以套用至來源叢集的後續步驟。
- 10. 在包含來源叢集的vCenter中、開啟\* Protection (保護) \*索引標籤:
	- 從Element vCenter外掛程式5.0開始、選取\* NetApp Element 《遠端外掛程式》>「管理」> 「Protection」\*。
	- 對於Element vCenter外掛程式4.10及更早版本、請選取\* NetApp Element 《Management》()**>** 「**Protection**」(保護)。

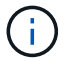

如果新增兩個或多個叢集、請確定已在導覽列中選取要用於該工作的叢集。

- 11. 選取用於備份的快照核取方塊。
- 12. 選取\*「動作\*」。
- 13. 在產生的功能表中、選取\*備份至\*。
- 14. 在\*備份Volume to 下的對話方塊中、選取 NetApp Element 還原\*。
- 15. 在\*下選擇與目的地叢集相同的選項、並使用下列資料格式\*。
- 16. 輸入詳細資料:
	- 遠端叢集**MVIP**:輸入目的地Volume叢集的管理虛擬IP位址。
	- 遠端叢集使用者密碼:輸入遠端叢集使用者名稱。
	- 遠端使用者密碼:輸入遠端叢集密碼。
	- 大量磁碟區寫入機碼:貼上您先前在目的地叢集上產生的機碼。

17. 選擇\*確定\*。

#### 刪除磁碟區快照

您可以NetApp Element 使用外掛程式擴充點、從執行不實軟體的叢集刪除Volume Snapshot。刪除快照時、系 統會立即將其移除。

#### 關於這項工作

您可以刪除從來源叢集複寫的快照。刪除快照時、如果快照正在同步至目標叢集、則同步複寫會完成、並從來源 叢集刪除快照。不會從目標叢集刪除快照。

您也可以刪除已從目標叢集複寫至目標的快照。刪除的快照會保留在目標上的已刪除快照清單中、直到系統偵測 到您已刪除來源叢集上的快照為止。目標偵測到您已刪除來源快照之後、目標會停止複寫快照。

#### 步驟

- 1. 從vCenter外掛程式中、開啟\* Protection(保護)\*索引標籤:
	- 從Element vCenter外掛程式5.0開始、選取\* NetApp Element 《遠端外掛程式》>「管理」> 「Protection」\*。
	- 對於Element vCenter外掛程式4.10及更早版本、請選取\* NetApp Element 《Management》()**>** 「**Protection**」(保護)。

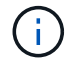

如果新增兩個或多個叢集、請確定已在導覽列中選取您要使用的叢集。

- 2. 從\* Snapshots\*子索引標籤中、選取下列其中一個檢視:
	- 個別:非群組快照一部分的Volume快照清單。
	- \* Inactive\*:從已刪除但尚未清除的磁碟區所建立的磁碟區快照清單。
- 3. 選取您要刪除之磁碟區快照的核取方塊。
- 4. 選取\*「動作\*」。
- 5. 在產生的功能表中、選取\*刪除\*。
- 6. 確認行動。

如需詳細資訊、請參閱

- ["](https://docs.netapp.com/us-en/hci/index.html)[資訊文件](https://docs.netapp.com/us-en/hci/index.html)[NetApp HCI"](https://docs.netapp.com/us-en/hci/index.html)
- ["](https://www.netapp.com/data-storage/solidfire/documentation)[「元件與元素資源」頁面](https://www.netapp.com/data-storage/solidfire/documentation)[SolidFire"](https://www.netapp.com/data-storage/solidfire/documentation)

## <span id="page-133-0"></span>在**vCenter Server**中建立及管理群組快照

您可以建立一組相關磁碟區的群組快照、以保留每個磁碟區中繼資料的時間點複本。您可 以使用群組快照做為備份或復原、將磁碟區群組的狀態還原至所需時間點。

#### 選項

- [建立群組快照]
- [檢視群組快照詳細資料]
- [從群組快照複製磁碟區]
- [將磁碟區復原至群組快照]
- [刪除群組快照]

### 建立群組快照

您可以立即建立一組磁碟區的快照、或建立排程來自動化磁碟區群組的未來快照。單一群組快照一次最多可持續 快照32個磁碟區。

您可以稍後變更群組快照的複寫設定或保留期間。您指定的保留期間會在您輸入新的時間間隔時開始。當您設定 保留期間時、可以選取從目前時間開始的期間(保留時間不會從快照建立時間計算出來)。您可以指定以分鐘、 小時和天為單位的時間間隔。

#### 步驟

- 1. 從vCenter外掛程式開啟\*管理\*索引標籤:
	- 從Element vCenter外掛程式5.0開始、選取\* NetApp Element 《遠端外掛程式》>「管理」>「管理」\*。
	- 對於Element vCenter外掛程式4.10及更早版本、請選取\* NetApp Element 《Management》(《管理》 )**>**「**Management**」(管理)。

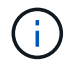

如果新增兩個或多個叢集、請確定已在導覽列中選取您要使用的叢集。

- 2. 按一下「\* Volumes(\*磁碟區)」子索引標籤。
- 3. 從\* Active\*檢視中、選取要用於快照之磁碟區的核取方塊。
- 4. 按一下「動作」。
- 5. 在產生的功能表中、選取\*建立群組Snapshot \*。
- 6. (選用)在「Create Group Snapshot」(建立群組快照)對話方塊中、輸入快照的名稱。

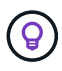

使用描述性命名最佳實務做法。如果您的環境中使用多個叢集或vCenter Server、這點特別重 要。如果您未輸入名稱、系統會使用建立快照的日期和時間來建立群組快照預設名稱。

- 7. (選用)選取「配對時\*在複寫中加入快照」核取方塊、以確保父磁碟區配對時、快照會被複寫。
- 8. 選取下列其中一項作為快照的保留期間:
	- 永久保留:無限期保留系統上的快照。
	- 設定保留期間:決定系統保留快照的時間長度(天、小時或分鐘)。

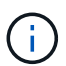

當您設定保留期間時、請選取從目前時間開始的期間。(保留時間並非根據快照建立時間 計算。)

- 9. 若要立即拍攝單一快照、請選取\*立即拍攝群組快照\*。
- 10. 若要排定快照在未來執行、請完成下列步驟:
	- a. 選取\*建立快照排程\*。
	- b. 輸入排程名稱。
	- c. 選取排程類型並設定排程詳細資料。
	- d. (可選)選中\*重複計劃\*複選框以定期重複計劃快照。
- 11. 按一下「確定」。

## 檢視群組快照詳細資料

您可能需要驗證是否已新增快照。

#### 步驟

- 1. 從vCenter外掛程式中、開啟\* Protection(保護)\*索引標籤:
	- 從Element vCenter外掛程式5.0開始、選取\* NetApp Element 《遠端外掛程式》>「管理」> 「Protection」\*。
	- 對於Element vCenter外掛程式4.10及更早版本、請選取\* NetApp Element 《Management》()**>** 「**Protection**」(保護)。

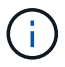

如果新增兩個或多個叢集、請確定已在導覽列中選取您要使用的叢集。

- 2. 按一下「群組快照」子索引標籤。
- 3. 驗證快照詳細資料:
	- 建立日期:建立群組快照的日期與時間。
	- 狀態:顯示執行NetApp Element 下列功能之遠端叢集上的快照狀態:
		- 正在準備:快照正在準備使用中、尚未可寫入。
		- 完成:此快照已完成準備、現在可供使用。
		- \* Active \*:快照是作用中的分支。
	- 磁碟區數量:群組快照中的磁碟區數量。

#### 從群組快照複製磁碟區

您可以從時間點群組快照複製一組磁碟區。建立磁碟區之後、您可以像系統中的任何其他磁碟區一樣使用這些磁 碟區。

#### 步驟

- 1. 從vCenter外掛程式中、開啟\* Protection (保護) \*索引標籤:
	- 從Element vCenter外掛程式5.0開始、選取\* NetApp Element 《遠端外掛程式》>「管理」> 「Protection」\*。
	- 對於Element vCenter外掛程式4.10及更早版本、請選取\* NetApp Element 《Management》()**>** 「**Protection**」(保護)。

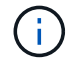

如果新增兩個或多個叢集、請確定已在導覽列中選取您要使用的叢集。

- 2. 按一下「群組快照」子索引標籤。
- 3. 選取要用於磁碟區複本的群組快照核取方塊。
- 4. 按一下「動作」。
- 5. 在產生的功能表中、選取\* Clone Volumes from Group Snapshot(從群組Snapshot複製磁碟區)\*。
- 6. (選用)輸入新的Volume名稱前置碼、此前置碼將套用至從群組快照建立的所有Volume。
- 7. (選用)選取複本所屬的其他帳戶。如果您未選取帳戶、系統會將新的磁碟區指派給目前的Volume帳戶。
- 8. 為複製中的磁碟區選取不同的存取方法。如果您未選取方法、系統會使用目前的Volume存取:
	- 唯讀:僅允許讀取作業。
	- 讀寫:接受所有讀寫操作。
	- 鎖定:僅允許系統管理員存取。
	- 複寫目標:指定為複寫Volume配對中的目標Volume。
- 9. 按一下「確定」。

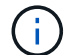

Volume大小和目前叢集負載會影響完成複製作業所需的時間。

#### 將磁碟區復原至群組快照

您可以將一組作用中磁碟區復原為群組快照。這會將群組快照中的所有相關磁碟區還原至建立群組快照時的狀 態。此程序也會將磁碟區大小還原為原始快照中記錄的大小。如果系統已清除磁碟區、則該磁碟區的所有快照也 會在清除時刪除;系統不會還原任何已刪除的磁碟區快照。

步驟

- 1. 從vCenter外掛程式中、開啟\* Protection(保護)\*索引標籤:
	- 從Element vCenter外掛程式5.0開始、選取\* NetApp Element 《遠端外掛程式》>「管理」> 「Protection」\*。
	- 對於Element vCenter外掛程式4.10及更早版本、請選取\* NetApp Element 《Management》()**>** 「**Protection**」(保護)。

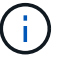

如果新增兩個或多個叢集、請確定已在導覽列中選取您要使用的叢集。

- 2. 按一下「群組快照」子索引標籤。
- 3. 選取群組快照核取方塊、以用於磁碟區復原。
- 4. 按一下「動作」。
- 5. 在產生的功能表中、選取\*「將磁碟區復原至群組Snapshot」\*。
- 6. (選用)若要在回溯至快照之前儲存磁碟區的目前狀態:

a. 在「\*復原至Snapshot \*」對話方塊中、選取「\*將磁碟區的目前狀態儲存為群組Snapshot \*」。

b. 輸入新快照的名稱。

7. 按一下「確定」。

#### 刪除群組快照

您可以從系統刪除群組快照。刪除群組快照時、您可以選擇是否要刪除與群組相關的所有快照、或保留為個別快 照。

如果您刪除屬於群組快照成員的磁碟區或快照、就無法再回復到群組快照。不過、您可以個別回溯每個 Volume。

步驟

- 1. 從vCenter外掛程式中、開啟\* Protection(保護)\*索引標籤:
	- 從Element vCenter外掛程式5.0開始、選取\* NetApp Element 《遠端外掛程式》>「管理」> 「Protection」\*。
	- 對於Element vCenter外掛程式4.10及更早版本、請選取\* NetApp Element 《Management》()**>** 「**Protection**」(保護)。

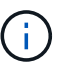

如果新增兩個或多個叢集、請確定已在導覽列中選取您要使用的叢集。

- 2. 選取您要刪除之群組快照的核取方塊。
- 3. 按一下「動作」。
- 4. 在產生的功能表中、選取\*刪除\*。
- 5. 選取下列其中一個選項:
	- 刪除群組快照和成員:刪除群組快照和所有成員快照。
	- 保留成員:刪除群組快照、但保留所有成員快照。
- 6. 確認行動。

如需詳細資訊、請參閱

- ["](https://docs.netapp.com/us-en/hci/index.html)[資訊文件](https://docs.netapp.com/us-en/hci/index.html)[NetApp HCI"](https://docs.netapp.com/us-en/hci/index.html)
- ["](https://www.netapp.com/data-storage/solidfire/documentation)[「元件與元素資源」頁面](https://www.netapp.com/data-storage/solidfire/documentation)[SolidFire"](https://www.netapp.com/data-storage/solidfire/documentation)

## <span id="page-137-0"></span>建立快照排程

您可以排程在指定的日期和時間間隔自動執行磁碟區的快照。您可以排程自動執行單 一Volume快照或群組快照。

建立快照排程時、NetApp Element 如果要複寫磁碟區、您可以將產生的快照儲存在遠端的故障恢復儲存系統 上。

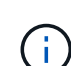

排程是使用UTC+0時間建立。您可能需要根據時區調整快照實際執行時間。

- [建立快照排程]
- [檢視](#page-138-0)[Snapshot](#page-138-0)[排](#page-138-0)[程詳細資料](#page-138-0)
- [編輯快照排程]
- [複製快照排程]
- [刪除快照排程]

### 建立快照排程

您可以排程在指定的時間間隔內自動執行磁碟區快照。

設定快照排程時、您可以根據每週天數或每月天數、從時間間隔中進行選擇。您也可以指定下一次快照發生之前 的天數、小時數和分鐘數。

如果您排程快照在5分鐘內不可見的時間段執行、快照將在下一個時間段執行、時間間隔為5分鐘。例如、如果 您排定在12:42:00 UTC執行快照、則快照將在12:45:00 UTC執行。您無法排程快照以5分鐘以內的時間間 隔執行。

#### 步驟

- 1. 從vCenter外掛程式中、開啟\* Protection(保護)\*索引標籤:
	- 從Element vCenter外掛程式5.0開始、選取\* NetApp Element 《遠端外掛程式》>「管理」> 「Protection」\*。
	- 對於Element vCenter外掛程式4.10及更早版本、請選取\* NetApp Element 《Management》()**>** 「**Protection**」(保護)。

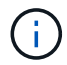

如果新增兩個或多個叢集、請確定已在導覽列中選取您要使用的叢集。

- 2. 選取\*排程\*子索引標籤。
- 3. 選取\*建立排程\*。
- 4. 在「\* Volume ID CSV\*」欄位中、輸入要納入快照排程作業的單一Volume ID或以逗號分隔的Volume ID清 單。
- 5. 輸入排程名稱。

Ť.

- 6. 選取排程類型並設定詳細資料。
- 7. (選用)若要無限期重複排程、請勾選\*週期性排程\*。
- 8. (選用)在「New Snapshot Name(新快照名稱)」欄位中、輸入新快照的名稱。

如果您未輸入名稱、系統會使用建立快照的日期和時間來建立預設的快照名稱。

- 9. (可選)選中\*配對時在複寫中包括快照\*以確保父磁碟區配對時複寫快照。
- 10. 選取下列其中一項作為快照的保留期間:
	- 永久保留:無限期保留系統上的快照。
	- 設定保留期間:決定系統保留快照的時間長度(天、小時或分鐘)。

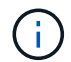

當您設定保留期間時、請選取從目前時間開始的期間。(保留時間並非根據快照建立時間 計算。)

11. 選擇\*確定\*。

<span id="page-138-0"></span>檢視**Snapshot**排程詳細資料

您可能需要驗證快照排程詳細資料。

#### 步驟

- 1. 從vCenter外掛程式中、開啟\* Protection(保護)\*索引標籤:
	- 從Element vCenter外掛程式5.0開始、選取\* NetApp Element 《遠端外掛程式》>「管理」> 「Protection」\*。
	- 對於Element vCenter外掛程式4.10及更早版本、請選取\* NetApp Element 《Management》()**>**

「**Protection**」(保護)。

 $\mathbf{f}$ 

如果新增兩個或多個叢集、請確定已在導覽列中選取您要檢視的叢集。

- 2. 選取「排程」頁面。
- 3. 確認排程詳細資料。

### 編輯快照排程

您可以修改現有的快照排程。修改之後、下次排程執行時、會使用更新的屬性。由原始排程建立的任何快照都會 保留在儲存系統上。

#### 步驟

- 1. 從vCenter外掛程式中、開啟\* Protection(保護)\*索引標籤:
	- 從Element vCenter外掛程式5.0開始、選取\* NetApp Element 《遠端外掛程式》>「管理」> 「Protection」\*。
	- 對於Element vCenter外掛程式4.10及更早版本、請選取\* NetApp Element 《Management》()**>** 「**Protection**」(保護)。

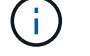

如果新增兩個或多個叢集、請確定已在導覽列中選取要用於該工作的叢集。

- 2. 按一下\*排程\*子索引標籤。
- 3. 選取您要編輯之快照排程的核取方塊。
- 4. 按一下「動作」。
- 5. 在產生的功能表中、選取\*編輯\*。
- 6. 在\* Volume ID CSV\*欄位中、修改目前包含在快照作業中的單一Volume ID或以逗號分隔的Volume ID清單。
- 7. (選用)若要暫停使用中的排程或繼續暫停的排程、請選取\*手動暫停排程\*核取方塊。
- 8. (選用)在「新排程名稱」欄位中輸入排程的不同名稱。
- 9. (選用)將目前排程類型變更為下列其中一種:
	- a. 週中天數:選取一週中的多天和一天中的某個時間來建立快照。
	- b. 月份天數:選取每月多天的其中一天和一天中的某個時間來建立快照。
	- c. 時間間隔:根據快照之間的天數、小時數和分鐘數、選取要執行排程的時間間隔。
- 10. (可選)選擇\*重複日程安排\*以無限期重複快照日程安排。
- 11. (可選)在\*新快照名稱\*字段中輸入或修改由排程定義的快照名稱。

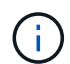

如果將此欄位保留空白、系統會使用快照建立的時間和日期做為名稱。

- 12. (選用)選取「配對時\*在複寫中包含快照」核取方塊、以確保父磁碟區配對時、在複寫中擷取快照。
- 13. (選用)選取下列其中一項作為快照的保留期間:
	- 永久保留:無限期保留系統上的快照。
	- 設定保留期間:決定系統保留快照的時間長度(天、小時或分鐘)。

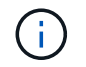

當您設定保留期間時、請選取從目前時間開始的期間(保留時間不會從快照建立時間計算 出來)。

14. 按一下「確定」。

#### 複製快照排程

您可以複製快照排程、並將其指派給新的磁碟區、或將其用於其他用途。

#### 步驟

- 1. 從vCenter外掛程式中、開啟\* Protection(保護)\*索引標籤:
	- 從Element vCenter外掛程式5.0開始、選取\* NetApp Element 《遠端外掛程式》>「管理」> 「Protection」\*。
	- 對於Element vCenter外掛程式4.10及更早版本、請選取\* NetApp Element 《Management》()**>** 「**Protection**」(保護)。

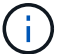

如果新增兩個或多個叢集、請確定已在導覽列中選取要用於該工作的叢集。

- 2. 按一下\*排程\*子索引標籤。
- 3. 選取您要複製之快照排程的核取方塊。
- 4. 按一下「動作」。
- 5. 在產生的功能表中、按一下\*複製\*。此時會出現「複製排程」對話方塊、其中會填入排程的目前屬性。
- 6. (選用)輸入排程複本的名稱和更新屬性。
- 7. 按一下「確定」。

#### 刪除快照排程

您可以刪除快照排程。刪除排程之後、它不會執行任何未來排程的快照。排程所建立的任何快照都會保留在儲存 系統上。

#### 步驟

- 1. 從vCenter外掛程式中、開啟\* Protection(保護)\*索引標籤:
	- 從Element vCenter外掛程式5.0開始、選取\* NetApp Element 《遠端外掛程式》>「管理」> 「Protection」\*。
	- 對於Element vCenter外掛程式4.10及更早版本、請選取\* NetApp Element 《Management》()**>** 「**Protection**」(保護)。

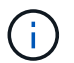

如果新增兩個或多個叢集、請確定已在導覽列中選取要用於該工作的叢集。

- 2. 按一下\*排程\*子索引標籤。
- 3. 選取您要刪除之快照排程的核取方塊。
- 4. 按一下「動作」。
- 5. 在產生的功能表中、按一下\*刪除\*。

### 如需詳細資訊、請參閱

- ["](https://docs.netapp.com/us-en/hci/index.html)[資訊文件](https://docs.netapp.com/us-en/hci/index.html)[NetApp HCI"](https://docs.netapp.com/us-en/hci/index.html)
- ["](https://www.netapp.com/data-storage/solidfire/documentation)[「元件與元素資源」頁面](https://www.netapp.com/data-storage/solidfire/documentation)[SolidFire"](https://www.netapp.com/data-storage/solidfire/documentation)

## <span id="page-141-0"></span>在叢集之間執行遠端複寫

對於執行NetApp Element Real-Software的叢集、即時複寫功能可讓您快速建立Volume資 料的遠端複本。您可以將儲存叢集與最多四個其他儲存叢集配對。

您可以從叢集配對中的任一叢集同步或非同步複寫磁碟區資料、以進行容錯移轉和容錯回復。您必須先配對 兩NetApp Element 個叢集、然後在每個叢集上配對磁碟區、才能使用即時遠端複寫功能。

您需要的產品

- 請確定您已將至少一個叢集新增至外掛程式。
- 確保已配對叢集的管理和儲存網路上的所有節點IP位址都會彼此路由傳送。
- 確保所有配對節點的MTU都相同、而且叢集之間支援端點對端點。
- 確保NetApp Element 叢集上的各個版本不超過一個主要版本。如果差異較大、則必須升級其中一個叢集、 才能執行資料複寫。

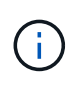

WAN加速器設備未經NetApp認證、無法在複寫資料時使用。如果在複寫資料的兩個叢集之間部 署、這些應用裝置可能會干擾壓縮和重複資料刪除。在正式作業環境中部署任何WAN加速器設備 之前、請務必完全符合其效果。

#### 步驟

- 1. [配對叢集]
- 2. [配對磁碟區]
- 3. [驗證](#page-151-0)[Volume](#page-151-0)[複寫](#page-151-0)
- 4. [複寫後刪除磁碟區關係]
- 5. [管理](#page-151-1)[Volume](#page-151-1)[關](#page-151-1)[係](#page-151-1)

#### 配對叢集

您必須將兩個叢集配對、作為使用即時複寫功能的第一步。配對並連線兩個叢集之後、您可以將一個叢集上的作 用中磁碟區設定為持續複寫到第二個叢集、以提供持續的資料保護(CDP)。

如果兩個叢集都有叢集管理存取權、您可以使用目標叢集的MVIP來配對來源與目標叢集。如果叢集配對中的某 個叢集僅有叢集可供使用叢集管理存取、則可在目標叢集上使用配對金鑰來完成叢集配對。

您需要的產品

- 您需要叢集管理權限才能配對一個或兩個叢集。
- 確保叢集之間的往返延遲低於2000毫秒。
- 確保NetApp Element 叢集上的各個版本不超過一個主要版本。
- 確保配對叢集上的所有節點IP都彼此路由傳送。

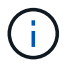

叢集配對需要在管理網路上的節點之間建立完整連線。複寫需要在儲存叢集網路上的個別節點之 間建立連線。

您可以將一個NetApp Element 不含任何一個的叢集與最多四個其他叢集配對、以複寫磁碟區。您也可以將叢集 群組內的叢集彼此配對。

請選擇下列其中一種方法:

- [使用已知認證配對叢集]
- [將叢集與配對金鑰配對]

#### 使用已知認證配對叢集

您可以使用一個叢集的MVIP與另一個叢集建立連線、配對兩個叢集以進行即時複寫。若要使用此方法、必須在 兩個叢集上存取叢集管理。

關於這項工作

叢集管理使用者名稱和密碼用於驗證叢集存取、然後才能配對叢集。

如果不知道MVIP、或無法存取叢集、您可以產生配對金鑰、然後使用金鑰配對兩個叢集、來配對叢集。如需相 關指示、請參閱 [將叢集與配對金鑰配對]。

#### 步驟

1. 在vSphere Web Client中、開啟\* Protection(保護)\*索引標籤:

- 從Element vCenter外掛程式5.0開始、選取\* NetApp Element 《遠端外掛程式》>「組態」> 「Protection」\*。
- 針對Element vCenter外掛程式4.10及更早版本、請選取\* NetApp Element 《組態》>「保護\*」。

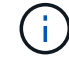

如果新增兩個或多個叢集、請確定已在導覽列中選取要用於該工作的叢集。

- 2. 選取\*叢集配對\*子索引標籤。
- 3. 選取\*建立叢集配對\*。
- 4. 選取下列其中一項:
	- 已登錄叢集:如果配對的遠端叢集是由元素vCenter外掛程式的相同執行個體所控制、請選取此項目。
	- 可認證的叢集:如果遠端叢集的認證資料不在元件vCenter外掛程式組態範圍內、請選取此選項。
- 5. 如果選擇\*已註冊的叢集\*、請從可用叢集清單中選取叢集、然後按一下\*配對\*。
- 6. 如果您選取\*可認證的叢集\*、請執行下列動作:
	- a. 輸入遠端叢集MVIP位址。
	- b. 輸入叢集管理員使用者名稱。
	- c. 輸入叢集管理員密碼。

d. 選取\*開始配對\*。

- 7. 工作完成後、您會看到「叢集配對」頁面、請確認叢集配對已連線。
- 8. (選用)在遠端叢集上、使用元素UI或外掛程式擴充點來驗證叢集配對是否已連線:
	- 從Element vCenter外掛程式5.0開始、選取\* NetApp Element 《遠端外掛程式》>「管理」>「保護」 >「叢集配對」\*。
	- 對於Element vCenter外掛程式4.10及更早版本、請選取\* NetApp Element 《Management》(英文) >「Protection」(保護)>「Cluster Pair\*」(叢集配對\*)。

將叢集與配對金鑰配對

如果您擁有本機叢集的叢集管理存取權、但無法存取遠端叢集、則可使用配對金鑰配對叢集。配對金鑰會在本機 叢集上產生、然後安全地傳送至遠端站台的叢集管理、以建立連線並完成叢集配對、以進行即時複寫。

本程序說明在本機和遠端站台上使用vCenter的兩個叢集之間進行叢集配對。對於非由vCenter外掛程式控制的叢 集、您也可以選擇 ["](https://docs.netapp.com/us-en/element-software/storage/task_replication_pair_cluster_using_pairing_key.html)[啟](https://docs.netapp.com/us-en/element-software/storage/task_replication_pair_cluster_using_pairing_key.html)[動或](https://docs.netapp.com/us-en/element-software/storage/task_replication_pair_cluster_using_pairing_key.html)[完成](https://docs.netapp.com/us-en/element-software/storage/task_replication_pair_cluster_using_pairing_key.html)[叢集配](https://docs.netapp.com/us-en/element-software/storage/task_replication_pair_cluster_using_pairing_key.html)[對](https://docs.netapp.com/us-en/element-software/storage/task_replication_pair_cluster_using_pairing_key.html)["](https://docs.netapp.com/us-en/element-software/storage/task_replication_pair_cluster_using_pairing_key.html) 使用元素Web UI。

<span id="page-143-0"></span>步驟

- 1. 在包含本機叢集的vCenter中、開啟\* Protection (保護) \*索引標籤:
	- 從Element vCenter外掛程式5.0開始、選取\* NetApp Element 《遠端外掛程式》>「管理」> 「Protection」\*。
	- 對於Element vCenter外掛程式4.10及更早版本、請選取\* NetApp Element 《Management》()**>** 「**Protection**」(保護)。

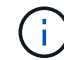

如果新增兩個或多個叢集、請確定已在導覽列中選取要用於該工作的叢集。

- 2. 選取\*叢集配對\*子索引標籤。
- 3. 選取\*建立叢集配對\*。
- 4. 選擇\*不可存取的叢集\*。
- 5. 選取\*產生金鑰\*。

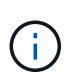

此動作會產生配對的文字金鑰、並在本機叢集上建立未設定的叢集配對。如果您未完成此程 序、則需要手動刪除叢集配對。

- 6. 將叢集配對金鑰複製到剪貼簿。
- 7. 選擇\*關閉\*。
- 8. 讓遠端叢集站台的叢集管理員可以存取配對金鑰。

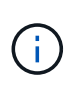

叢集配對金鑰包含MVIP的版本、使用者名稱、密碼和資料庫資訊、以允許遠端複寫的磁碟區 連線。此金鑰應以安全的方式處理、而非以允許意外或不安全地存取使用者名稱或密碼的方 式儲存。

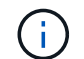

請勿修改配對金鑰中的任何字元。如果修改金鑰、金鑰就會變成無效。

9. 從包含遠端叢集的vCenter、 [開](#page-143-0)啟[「](#page-143-0)[Protection](#page-143-0)[\(保護\)」索](#page-143-0)[引標籤](#page-143-0)。
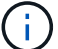

如果新增兩個或多個叢集、請確定已在導覽列中選取要用於該工作的叢集。

 $\left( \begin{array}{c} 1 \end{array} \right)$ 

您也可以使用Element UI完成配對。

- 10. 選取\*叢集配對\*子索引標籤。
- 11. 選取\*完整叢集配對\*。

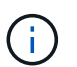

等待載入微調器消失、再繼續下一步。如果配對程序期間發生非預期的錯誤、請檢查並手動 刪除本機和遠端叢集上任何未設定的叢集配對、然後再次執行配對。

- 12. 將本機叢集的配對金鑰貼到\*叢集配對金鑰\*欄位。
- 13. 選擇\*配對叢集\*。
- 14. 工作完成後、您會看到「叢集配對」頁面、請確認叢集配對已連線。
- 15. 若要驗證叢集配對是否已連線、請在遠端叢集上執行 [開](#page-143-0)[啟](#page-143-0)「[Protection](#page-143-0)[\(保護\)」索](#page-143-0)[引標籤](#page-143-0) 或使用Element UI。

### 驗證叢集配對連線

叢集配對完成後、您可能需要驗證叢集配對連線、以確保複寫成功。

#### 步驟

- 1. 在本機叢集上、選取\*資料保護\*>\*叢集配對\*。
- 2. 驗證是否已連接叢集配對。
- 3. 瀏覽回本機叢集和\*叢集配對\*視窗、確認已連接叢集配對。

### 配對磁碟區

在叢集配對中建立叢集之間的連線之後、您可以將一個叢集上的磁碟區與配對中另一個叢集上的磁碟區配對。 您可以使用下列其中一種方法配對Volume:

- [使用已知認證配對磁碟區]:兩個叢集都使用已知的認證資料
- [使用配對金鑰配對磁碟區]:如果叢集認證僅在來源叢集上可用、請使用配對金鑰。
- [建立目標磁碟區、並將其與本機磁碟區配對]:如果您知道兩個叢集的認證資料、請在遠端叢集上建立複寫 目標磁碟區、以便與來源叢集配對。

建立磁碟區配對關係之後、您必須識別哪個磁碟區是複寫目標:

• [將複寫來源和目標指派給配對的磁碟區]

您需要的產品

- 您應該已經在叢集配對中的叢集之間建立連線。
- 您必須擁有叢集管理權限、才能配對一個或兩個叢集。

### 使用已知認證配對磁碟區

您可以將本機磁碟區與遠端叢集上的其他磁碟區配對。如果叢集管理存取權可同時存取要配對磁碟區的兩個叢 集、請使用此方法。此方法會使用遠端叢集上磁碟區的Volume ID來啟動連線。

開始之前

- 您擁有遠端叢集的叢集管理認證。
- 請確定包含磁碟區的叢集已配對。
- 除非您打算在此過程中建立新的Volume、否則您知道遠端Volume ID。
- 如果您打算將本機磁碟區設為來源、請確定該磁碟區的存取模式已設為讀取/寫入。

#### 步驟

- 1. 在包含本機叢集的vCenter中、開啟\*管理\*索引標籤:
	- 從Element vCenter外掛程式5.0開始、選取\* NetApp Element 《遠端外掛程式》>「管理」>「管理」\*。
	- 對於Element vCenter外掛程式4.10及更早版本、請選取\* NetApp Element 《Management》(《管理》 )**>**「**Management**」(管理)。

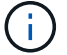

如果新增兩個或多個叢集、請確定已在導覽列中選取要用於該工作的叢集。

- 2. 選取\* Volumes(磁碟區)\*子索引標籤。
- 3. 從\* Active\*檢視中、選取您要配對之Volume的核取方塊。
- 4. 選取\*「動作\*」。
- 5. 選取\* Volume Pair\*。
- 6. 選取下列其中一項:
	- \* Volume Creation \*:若要在遠端叢集上建立複寫目標磁碟區、請選取此選項。此方法只能用於由元 件vCenter外掛程式控制的遠端叢集。
	- \* Volume選擇\*:如果目標Volume的遠端叢集是由元件vCenter外掛程式控制、請選取此選項。
	- \* Volume ID\*:如果目標磁碟區的遠端叢集擁有元素vCenter外掛程式組態以外的已知認證、請選取此選 項。
- 7. 選取複寫模式:
	- 即時(同步):寫入作業會在來源叢集和目標叢集上提交後、確認寫入至用戶端。
	- 即時(非同步):寫入作業在來源叢集上提交後、便會對用戶端進行認可。
	- 僅快照:僅複寫在來源叢集上建立的快照。不會複寫來源Volume的作用中寫入內容。
- 8. 如果您選取\*建立Volume \*作為配對模式選項、請執行下列步驟:
	- a. 從下拉式清單中選取配對的叢集。

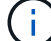

此動作會填入叢集上的可用帳戶、以便在下一個步驟中選取。

- b. 在目標叢集上選取複寫目標磁碟區的帳戶。
- c. 輸入複寫目標磁碟區名稱。

H.

在此程序期間無法調整Volume大小。

- 9. 如果您選取\* Volume selection \*作為配對模式選項、請執行下列步驟:
	- a. 選取配對的叢集。

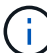

此動作會填入叢集上要在下一步中選取的可用磁碟區。

b. (可選) 如果要將遠端Volume設為Volume配對中的目標、請選取\*將遠端Volume設為Replication Target (複寫目標)選項。本機磁碟區若設為讀取/寫入、即會成為配對中的來源。

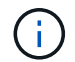

如果您將現有磁碟區指派為複寫目標、則該磁碟區上的資料將會遭到覆寫。最佳實務做法 是使用新的磁碟區作為複寫目標。

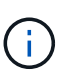

您也可以稍後在配對程序中從\* Volumes **>** Actions **>** Edit \*指派複寫來源和目標。您必須指派 來源和目標才能完成配對。

- a. 從可用磁碟區清單中選取一個磁碟區。
- 10. 如果您選取\* Volume ID\*作為配對模式選項、請執行下列步驟:
	- a. 從下拉式清單中選取配對的叢集。
	- b. 如果叢集未以外掛程式登錄、請輸入叢集管理員使用者ID和叢集管理員密碼。
	- c. 輸入Volume ID。
	- d. 如果要將遠端Volume設為Volume配對中的目標、請選取\*將遠端Volume設為Replication Target (複寫目 標)選項。本機磁碟區若設為讀取/寫入、即會成為配對中的來源。

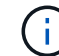

如果您將現有磁碟區指派為複寫目標、則該磁碟區上的資料將會遭到覆寫。最佳實務做法 是使用新的磁碟區作為複寫目標。

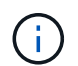

您也可以稍後在配對程序中從\* Volumes **>** Actions **>** Edit \*指派複寫來源和目標。您必須指派 來源和目標才能完成配對。

11. 選擇\*配對\*。

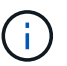

確認配對之後、兩個叢集便會開始連接磁碟區的程序。在配對過程中、您可以在Volume Pairs (Volume Pairs)頁面的Volume Status(Volume狀態)欄中看到進度訊息。

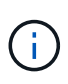

如果您尚未將磁碟區指派為複寫目標、配對組態將不完整。磁碟區配對會顯 示PausedMisconfigured、直到指派磁碟區配對來源和目標為止。您必須指派來源和目標、才 能完成Volume配對。

- 12. 在任一叢集上選取\* Protection **>** Volume Pair\*。
- 13. 驗證Volume配對的狀態。

您可以使用配對金鑰、將本機Volume與遠端叢集上的其他Volume配對。如果只有來源叢集的叢集管理存取權、 請使用此方法。此方法會產生配對金鑰、可用於遠端叢集以完成Volume配對。

開始之前

- 請確定包含磁碟區的叢集已配對。
- 最佳實務做法:將來源磁碟區設為「讀取/寫入」、將目標磁碟區設為「複寫目標」。目標磁碟區不應包含任 何資料、且應具有來源磁碟區的確切特性、例如大小、512e設定和QoS組態。如果您將現有磁碟區指派為複 寫目標、則該磁碟區上的資料將會遭到覆寫。目標Volume的大小可能大於或等於來源Volume、但不能變 小。

關於這項工作

本程序說明在本機和遠端站台上使用vCenter的兩個磁碟區之間進行Volume配對。對於非由vCenter外掛程式控 制的磁碟區、您可以使用元素Web UI來啟動或完成Volume配對。

如需從Element Web UI開始或完成Volume配對的指示、請參閱 ["](https://docs.netapp.com/us-en/element-software/storage/task_replication_pair_volumes_using_a_pairing_key.html)[軟體文件](https://docs.netapp.com/us-en/element-software/storage/task_replication_pair_volumes_using_a_pairing_key.html)[NetApp Element"](https://docs.netapp.com/us-en/element-software/storage/task_replication_pair_volumes_using_a_pairing_key.html)。

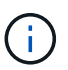

Volume配對金鑰包含加密版本的Volume資訊、可能包含敏感資訊。只能以安全的方式共用此金 鑰。

### <span id="page-147-0"></span>步驟

- 1. 在包含本機叢集的vCenter中、開啟\*管理\*索引標籤:
	- 從Element vCenter外掛程式5.0開始、選取\* NetApp Element 《遠端外掛程式》>「管理」>「管理」\*。
	- 對於Element vCenter外掛程式4.10及更早版本、請選取\* NetApp Element 《Management》(《管理》 )**>**「**Management**」(管理)。

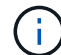

如果新增兩個或多個叢集、請確定已在導覽列中選取要用於該工作的叢集。

- 2. 選取\* Volumes(磁碟區)\*子索引標籤。
- 3. 從\* Active\*檢視中、選取您要配對之Volume的核取方塊。
- 4. 選取\*「動作\*」。
- 5. 選取\* Volume Pair\*。
- 6. 選擇\*不可存取的叢集\*。
- 7. 選取複寫模式:
	- 。即時(同步):寫入作業會在來源叢集和目標叢集上提交後、確認寫入至用戶端。
	- 即時(非同步):寫入作業在來源叢集上提交後、便會對用戶端進行認可。
	- 僅快照:僅複寫在來源叢集上建立的快照。不會複寫來源Volume的作用中寫入內容。
- 8. 選取\*產生金鑰\*。

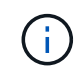

此動作會產生配對的文字金鑰、並在本機叢集上建立未設定的Volume配對。如果您不這麼 做、則需要手動刪除Volume配對。

9. 將配對金鑰複製到剪貼簿。

- 10. 選擇\*關閉\*。
- 11. 讓遠端叢集站台的叢集管理員可以存取配對金鑰。

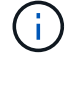

 $\left(\begin{smallmatrix}1\\1\end{smallmatrix}\right)$ 

Volume配對金鑰應以安全的方式處理、而非以允許意外或不安全存取的方式儲存。

請勿修改配對金鑰中的任何字元。如果修改金鑰、金鑰就會變成無效。

12. 從包含遠端叢集的vCenter、 [開](#page-147-0)啟[「管理」索](#page-147-0)[引標籤](#page-147-0)。

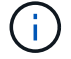

如果新增兩個或多個叢集、請確定已在導覽列中選取要用於該工作的叢集。

- 13. 選取\* Volumes(磁碟區)\*子索引標籤。
- 14. 從\* Active\*檢視中、選取您要配對之磁碟區的核取方塊。
- 15. 選取\*「動作\*」。
- 16. 選取\* Volume Pair\*。
- 17. 選取\*完整叢集配對\*。
- 18. 將另一個叢集的配對金鑰貼到\*配對金鑰\*方塊中。
- 19. 選取\*完整配對\*。

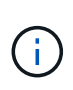

確認配對之後、兩個叢集便會開始連接磁碟區的程序。在配對過程中、您可以在Volume Pairs (Volume Pairs)頁面的Volume Status(Volume狀態)欄中看到進度訊息。如果配對程序期 間發生非預期的錯誤、請檢查並手動刪除本機和遠端叢集上任何未設定的叢集配對、然後再 次執行配對。

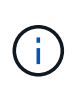

如果您尚未將磁碟區指派為複寫目標、配對組態將不完整。磁碟區配對會顯 示「PausedMisconfigured」、直到指派磁碟區配對來源和目標為止。您必須指派來源和目 標、才能完成Volume配對。

- 20. 在任一叢集上選取\* Protection **>** Volume Pair\*。
- 21. 驗證Volume配對的狀態。

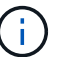

使用配對金鑰配對的Volume會在遠端位置完成配對程序後顯示。

### 建立目標磁碟區、並將其與本機磁碟區配對

您可以將兩個或多個本機磁碟區與遠端叢集上的相關目標磁碟區配對。此程序會針對您選取的每個本機來 源Volume、在遠端叢集上建立複寫目標磁碟區。如果叢集管理存取權可同時存取要配對磁碟區的兩個叢集、且 遠端叢集由外掛程式控制、請使用此方法。

此方法使用遠端叢集上每個磁碟區的Volume ID來起始一或多個連線。

開始之前

• 確保您擁有遠端叢集的叢集管理認證。

- 請確定內含磁碟區的叢集已使用外掛程式配對。
- 確保遠端叢集由外掛程式控制。
- 確保每個本機磁碟區的存取模式均設定為讀取/寫入。

### 步驟

- 1. 在包含本機叢集的vCenter中、開啟\*管理\*索引標籤:
	- 從Element vCenter外掛程式5.0開始、選取\* NetApp Element 《遠端外掛程式》>「管理」>「管理」\*。
	- 對於Element vCenter外掛程式4.10及更早版本、請選取\* NetApp Element 《Management》(《管理》 )**>**「**Management**」(管理)。

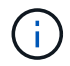

如果新增兩個或多個叢集、請確定已在導覽列中選取要用於該工作的叢集。

- 2. 選取\* Volumes(磁碟區)\*子索引標籤。
- 3. 從\* Active\*檢視中、選取兩個或多個您要配對的磁碟區。
- 4. 選取\*「動作\*」。
- 5. 選取\* Volume Pair\*。
- 6. 選擇\*複寫模式\*:
	- 即時(同步):寫入作業會在來源叢集和目標叢集上提交後、確認寫入至用戶端。
	- 即時(非同步):寫入作業在來源叢集上提交後、便會對用戶端進行認可。
	- 僅快照:僅複寫在來源叢集上建立的快照。不會複寫來源Volume的作用中寫入內容。
- 7. 從下拉式清單中選取配對的叢集。
- 8. 在目標叢集上選取複寫目標磁碟區的帳戶。
- 9. (選用)在目標叢集上輸入新磁碟區名稱的前置或後置字元。

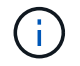

此時會出現一個含有修改名稱的範例Volume名稱。

10. 選取\*建立配對\*。

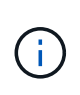

確認配對之後、兩個叢集便會開始連接磁碟區的程序。在配對過程中、您可以在Volume Pairs (Volume Pairs)頁面的Volume Status(Volume狀態)欄中看到進度訊息。程序完成後、會 在遠端叢集上建立並連線新的目標磁碟區。

- 11. 在任一叢集上選取\* Protection **>** Volume Pair\*。
- 12. 驗證Volume配對的狀態。

### 將複寫來源和目標指派給配對的磁碟區

如果您在磁碟區配對期間未將磁碟區指派為複寫目標、則組態不會完成。您可以使用此程序來指派來源Volume 及其複寫目標Volume。複寫來源或目標可以是Volume配對中的任一Volume。

您也可以使用此程序、在來源Volume無法使用時、將資料從來源Volume重新導向至遠端目標Volume。

開始之前

您可以存取包含來源和目標磁碟區的叢集。

關於這項工作

本程序說明如何在本機和遠端站台上使用vCenter、在兩個叢集之間指派來源和複寫磁碟區。對於不受vCenter外 掛程式控制的磁碟區、您可以選擇 ["](https://docs.netapp.com/us-en/element-software/storage/task_replication_assign_replication_source_and_target_to_paired_volumes.html)[指](https://docs.netapp.com/us-en/element-software/storage/task_replication_assign_replication_source_and_target_to_paired_volumes.html)[派](https://docs.netapp.com/us-en/element-software/storage/task_replication_assign_replication_source_and_target_to_paired_volumes.html)[來源或](https://docs.netapp.com/us-en/element-software/storage/task_replication_assign_replication_source_and_target_to_paired_volumes.html)[複寫](https://docs.netapp.com/us-en/element-software/storage/task_replication_assign_replication_source_and_target_to_paired_volumes.html)[磁碟區](https://docs.netapp.com/us-en/element-software/storage/task_replication_assign_replication_source_and_target_to_paired_volumes.html)["](https://docs.netapp.com/us-en/element-software/storage/task_replication_assign_replication_source_and_target_to_paired_volumes.html) 使用元素Web UI。

複寫來源磁碟區具有讀寫帳戶存取權。複寫目標磁碟區只能由複寫來源以讀取/寫入方式存取。

最佳實務做法:目標磁碟區不應包含任何資料、且應具有來源磁碟區的確切特性、例如大小、512e設定和QoS 組態。目標Volume的大小可能大於或等於來源Volume、但不能變小。

#### 步驟

1. 選取包含配對磁碟區的叢集、以作為外掛程式擴充點的複寫來源:

◦ 從\* NetApp遠端外掛程式>管理\*的Element vCenter外掛程式5.0開始。

◦ 針對Element vCenter外掛程式4.10及更早版本、請選取\* NetApp Element 《Management》\*。

- 2. 從Element Plug-in for vCenter Server版本的擴充點、選取\*管理\*索引標籤。
- 3. 選取\* Volumes(磁碟區)\*子索引標籤。
- 4. 從\* Active\*檢視中、選取您要編輯之Volume的核取方塊。
- 5. 選取\*「動作\*」。
- 6. 選擇\*編輯\*。
- 7. 從存取下拉式清單中、選取\*讀取/寫入\*。

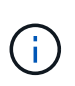

如果您要反轉來源和目標指派、此動作會導致磁碟區配對顯示「暫停已設定的項目」、直到 指派新的複寫目標為止。變更存取會暫停磁碟區複寫、並導致資料傳輸停止。請確定您已在 兩個站台協調這些變更。

8. 選擇\*確定\*。

- 9. 選取包含您要作為複寫目標之配對磁碟區的叢集:
	- 對於Element vCenter外掛程式4.10及更早版本、請選取\* NetApp Element 《Management》(支援管理 )>「Management」(管理)\*。
	- 從\* NetApp遠端外掛程式>管理>管理\*的Element vCenter外掛程式5.0開始。
- 10. 選取\* Volumes(磁碟區)\*子索引標籤。
- 11. 從\* Active\*檢視中、選取您要編輯之Volume的核取方塊。
- 12. 選取\*「動作\*」。
- 13. 選擇\*編輯\*。
- 14. 在\*存取\*下拉式清單中、選取\*複寫目標\*。

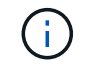

如果您將現有磁碟區指派為複寫目標、則該磁碟區上的資料將會遭到覆寫。最佳實務做法是 使用新的磁碟區作為複寫目標。

15. 選擇\*確定\*。

### 驗證**Volume**複寫

複寫磁碟區之後、您應該確定來源與目標磁碟區處於作用中狀態。處於「作用中」狀態時、磁碟區會配對、資料 會從來源傳送至目標磁碟區、而且資料會同步。

步驟

- 1. 在包含本機叢集的vCenter中、開啟\* Protection (保護) \*索引標籤:
	- 從Element vCenter外掛程式5.0開始、選取\* NetApp Element 《遠端外掛程式》>「管理」> 「Protection」\*。
	- 對於Element vCenter外掛程式4.10及更早版本、請選取\* NetApp Element 《Management》()**>** 「**Protection**」(保護)。

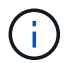

如果新增兩個或多個叢集、請確定已在導覽列中選取要用於該工作的叢集。

- 2. 選取\* Volume Pair\*子索引標籤。
- 3. 驗證Volume狀態是否為「Active(作用中)」。

### 複寫後刪除磁碟區關係

複寫完成且不再需要磁碟區配對關係之後、您可以刪除磁碟區關係。

請參閱 [刪](#page-152-0)[除](#page-152-0)[Volume](#page-152-0)[配](#page-152-0)[對](#page-152-0)。

### 管理**Volume**關係

您可以透過多種方式來管理磁碟區關係、例如暫停複寫、反轉磁碟區配對、變更複寫模式、刪除磁碟區配對、或 刪除叢集配對。

- [暫停複寫]
- [變更複寫模式]
- [刪](#page-152-0)[除](#page-152-0)[Volume](#page-152-0)[配](#page-152-0)[對](#page-152-0)
- [刪除叢集配對]

暫停複寫

您可以編輯Volume Pair內容以手動暫停複寫。

步驟

- 1. 在包含本機叢集的vCenter中、開啟\* Protection(保護)\*索引標籤:
	- 從Element vCenter外掛程式5.0開始、選取\* NetApp Element 《遠端外掛程式》>「管理」> 「Protection」\*。
	- 對於Element vCenter外掛程式4.10及更早版本、請選取\* NetApp Element 《Management》()**>** 「**Protection**」(保護)。

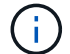

如果新增兩個或多個叢集、請確定已在導覽列中選取要用於該工作的叢集。

- 2. 選取\* Volume Pair\*子索引標籤。
- 3. 選取您要編輯之Volume配對的核取方塊。
- 4. 選取\*「動作\*」。
- 5. 選擇\*編輯\*。
- 6. 手動暫停或啟動複寫程序。

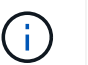

手動暫停或恢復磁碟區複寫會導致資料傳輸停止或恢復。請確定您已在兩個站台協調這些變 更。

7. 選取\*儲存變更\*。

### 變更複寫模式

您可以編輯Volume配對內容、以變更Volume配對關係的複寫模式。

#### 步驟

- 1. 在包含本機叢集的vCenter中、開啟\* Protection(保護)\*索引標籤:
	- 從Element vCenter外掛程式5.0開始、選取\* NetApp Element 《遠端外掛程式》>「管理」> 「Protection」\*。
	- 對於Element vCenter外掛程式4.10及更早版本、請選取\* NetApp Element 《Management》()**>** 「**Protection**」(保護)。

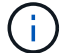

如果新增兩個或多個叢集、請確定已在導覽列中選取要用於該工作的叢集。

- 2. 選取\* Volume Pair\*子索引標籤。
- 3. 選取您要編輯之Volume配對的核取方塊。
- 4. 選取\*「動作\*」。
- 5. 選擇\*編輯\*。
- 6. 選取新的複寫模式:

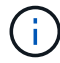

變更複寫模式會導致模式立即變更。請確定您已在兩個站台協調這些變更。

- 。即時(同步):寫入作業會在來源叢集和目標叢集上提交後、確認寫入至用戶端。
- 即時(非同步):寫入作業在來源叢集上提交後、便會對用戶端進行認可。
- 僅快照:僅複寫在來源叢集上建立的快照。不會複寫來源Volume的作用中寫入內容。
- 7. 選取\*儲存變更\*。

<span id="page-152-0"></span>刪除**Volume**配對

若要移除兩個磁碟區之間的配對關聯、您可以刪除一個磁碟區配對。

### 關於這項工作

本程序說明如何在本機和遠端站台上、使用vCenter刪除兩個磁碟區之間的Volume配對關係。

對於不受vCenter外掛程式控制的磁碟區、您也可以選擇 ["](https://docs.netapp.com/us-en/element-software/storage/task_replication_delete_volume_relationship_after_replication.html)[刪](https://docs.netapp.com/us-en/element-software/storage/task_replication_delete_volume_relationship_after_replication.html)[除磁碟區配](https://docs.netapp.com/us-en/element-software/storage/task_replication_delete_volume_relationship_after_replication.html)[對結](https://docs.netapp.com/us-en/element-software/storage/task_replication_delete_volume_relationship_after_replication.html)[束](https://docs.netapp.com/us-en/element-software/storage/task_replication_delete_volume_relationship_after_replication.html)["](https://docs.netapp.com/us-en/element-software/storage/task_replication_delete_volume_relationship_after_replication.html) 使用元素Web UI。

步驟

- 1. 在包含本機叢集的vCenter中、開啟\* Protection (保護) \*索引標籤:
	- 從Element vCenter外掛程式5.0開始、選取\* NetApp Element 《遠端外掛程式》>「管理」> 「Protection」\*。
	- 對於Element vCenter外掛程式4.10及更早版本、請選取\* NetApp Element 《Management》()**>** 「**Protection**」(保護)。

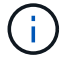

如果新增兩個或多個叢集、請確定已在導覽列中選取要用於該工作的叢集。

- 2. 選取\* Volume Pair\*子索引標籤。
- 3. 選取一或多個您要刪除的Volume配對。
- 4. 選取\*「動作\*」。
- 5. 選擇\*刪除\*。
- 6. 確認每個Volume配對的詳細資料。

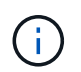

對於未由外掛程式管理的叢集、此動作只會刪除本機叢集上的磁碟區配對端點。您必須手動 刪除遠端叢集的Volume配對、才能完全移除配對關係。

- 7. (對於由外掛程式管理的叢集而言為選用)選取「Change Replication Target Access to (將複寫目標存取 權變更為)」核取方塊、然後為複寫目標磁碟區選取新的存取模式。此新的存取模式將在Volume配對關係移 除之後套用。
- 8. 選擇\*是\*。

刪除叢集配對

您可以使用本機和遠端站台上的vCenter、刪除兩個叢集之間的叢集配對關係。若要完全移除叢集配對關係、您 必須移除本機和遠端叢集的叢集配對端點。

您可以使用vCenter外掛程式刪除叢集配對端點

對於非由vCenter外掛程式控制的叢集、您也可以選擇 ["](https://docs.netapp.com/us-en/element-software/storage/task_replication_delete_cluster_pair.html)[刪](https://docs.netapp.com/us-en/element-software/storage/task_replication_delete_cluster_pair.html)[除叢集配](https://docs.netapp.com/us-en/element-software/storage/task_replication_delete_cluster_pair.html)[對結](https://docs.netapp.com/us-en/element-software/storage/task_replication_delete_cluster_pair.html)[束](https://docs.netapp.com/us-en/element-software/storage/task_replication_delete_cluster_pair.html)["](https://docs.netapp.com/us-en/element-software/storage/task_replication_delete_cluster_pair.html) 使用元素Web UI。

步驟

1. 在包含本機叢集的vCenter中、開啟\* Protection (保護) \*索引標籤:

- 從Element vCenter外掛程式5.0開始、選取\* NetApp Element 《遠端外掛程式》>「管理」> 「Protection」\*。
- 對於Element vCenter外掛程式4.10及更早版本、請選取\* NetApp Element 《Management》()**>** 「**Protection**」(保護)。
- 2. 選取\*叢集配對\*子索引標籤。
- 3. 選取您要刪除之叢集配對的核取方塊。
- 4. 選取\*「動作\*」。
- 5. 選擇\*刪除\*。

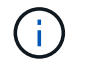

此動作只會刪除本機叢集上的叢集配對端點。您必須手動刪除遠端叢集的叢集配對、才能完 全移除配對關係。

7. 重複叢集配對中遠端叢集的步驟。

### **Volume**配對訊息與警告

您可以在外掛程式擴充點的「保護」索引標籤的「Volume Pairs」(磁碟區配對)頁面上、檢視已配對或正在配 對的磁碟區資訊。從Element vCenter外掛程式5.0開始、從NetApp Element 「支援遠端外掛程式」擴充點選 取「管理」索引標籤。針對Element vCenter外掛程式4.10及更早版本、請選取NetApp Element 「VMware vCenter管理」擴充點。

系統會在Volume Status(Volume狀態)欄中顯示配對與進度訊息。

- [Volume](#page-154-0)[配](#page-154-0)[對](#page-154-0)[訊息](#page-154-0)
- [Volume](#page-154-1)[配](#page-154-1)[對](#page-154-1)[警告](#page-154-1)

### <span id="page-154-0"></span>**Volume**配對訊息

您可以從外掛程式擴充點的「保護」索引標籤的「Volume Pairs」(磁碟區配對)頁面、檢視初始配對程序期間 的訊息。這些訊息會顯示在Volume Status(Volume狀態)欄中、並可顯示在配對的來源和目標端點上。

- 暫停已中斷連線:來源複寫或同步RPC逾時。與遠端叢集的連線已中斷。檢查與叢集的網路連線。
- 重新連線已連線:遠端複寫同步功能現已啟用。開始同步程序並等待資料。
- 重新配置**RRRRrsynet**\*:正在為配對的叢集建立Volume中繼資料的單一helix複本。
- 重新傳送**LocalSync**:正在為配對的叢集建立Volume中繼資料的雙螺旋複本。
- 重新擷取**DataTransfer**:資料傳輸已恢復。
- \* Active\*:磁碟區已配對、資料正從來源傳送至目標磁碟區、資料會同步。
- 閒置:未發生任何複寫活動。

\*此程序由目標Volume驅動、可能不會顯示在來源Volume上。

### <span id="page-154-1"></span>**Volume**配對警告

在外掛程式擴充點的「保護」索引標籤的「Volume Pairs」(磁碟區配對)頁面上配對磁碟區之後、您可以檢視 警告訊息。這些訊息會顯示在Volume Status(Volume狀態)欄中、並可顯示在配對的來源和目標端點上。

除非另有說明、否則這些訊息會顯示在配對的來源和目標端點上。

- 暫停**ClusterFull**:由於目標叢集已滿、因此無法繼續進行來源複寫和大量資料傳輸。訊息僅會顯示在配對的 來源端點。
- \* PausedexeeedMaxSnapshotCount\*:目標磁碟區已有最大快照數量、無法複寫其他快照。
- 暫停手冊:本機磁碟區已手動暫停。必須先取消暫停、才能繼續複寫。
- 暫停**ManualRemoted**:遠端Volume處於手動暫停模式。需要手動介入、才能在複寫恢復之前取消暫停遠端

磁碟區。

- 暫停設定錯誤:等待作用中的來源和目標。需要手動介入才能恢復複寫。
- 暫停**QoS**:目標QoS無法維持傳入IO。複寫會自動恢復。訊息僅會顯示在配對的來源端點。
- 暫停**SlowLink**:偵測到慢速連結並停止複寫。複寫會自動恢復。訊息僅會顯示在配對的來源端點。
- 暫停**Volume SizeMism**:目標Volume小於來源Volume。
- \* PausedXCopy\*:正在向來源Volume發出SCSI XCOPY命令。必須先完成命令、才能繼續複寫。訊息僅會 顯示在配對的來源端點。
- 停止設定錯誤:偵測到永久組態錯誤。遠端Volume已清除或取消配對。不可能採取修正行動;必須建立新的 配對。

如需詳細資訊、請參閱

- ["](https://docs.netapp.com/us-en/hci/index.html)[資訊文件](https://docs.netapp.com/us-en/hci/index.html)[NetApp HCI"](https://docs.netapp.com/us-en/hci/index.html)
- ["](https://www.netapp.com/data-storage/solidfire/documentation)[「元件與元素資源」頁面](https://www.netapp.com/data-storage/solidfire/documentation)[SolidFire"](https://www.netapp.com/data-storage/solidfire/documentation)

# 設定及管理虛擬磁碟區

您可以啟用VMware vSphere ["](#page-21-0)[虛擬磁碟區\(](#page-21-0)[VVols](#page-21-0)[\)](#page-21-0)["](#page-21-0) 在NetApp Element 一個不完善的儲 存叢集上執行功能並設定虛擬Volume組態。vCenter Server的Element外掛程式可監控效 能、並提供管理虛擬磁碟區的選項、 ["](#page-21-0)[儲存容器](#page-21-0)["](#page-21-0)、 ["](#page-21-0)[傳輸協](#page-21-0)[定端點](#page-21-0)["](#page-21-0)和從外掛程式擴充點的 主機。

您需要的產品

- 您所使用NetApp Element 的是連接至ESXi 6.5或更新版本環境且與VVols相容的VMware叢集。
- 您使用的是vCenter 6.5或更新版本。

# 設定工作

您必須執行初始組態步驟、才能使用NetApp Element 適用於vCenter Server的VMware vCenter外掛程式中的虛 擬Volume(VVols)。

### 步驟

- 1. [在](#page-156-0)[NetApp Element](#page-156-0) [叢集上](#page-156-0)[啟](#page-156-0)[用虛擬](#page-156-0)[Volume](#page-156-0)[功能](#page-156-0)
- 2. [向](#page-157-0)[vCenter](#page-157-0)[註冊](#page-157-0)[VASA](#page-157-0)[供](#page-157-0)[應](#page-157-0)[商](#page-157-0)
- 3. [建立](#page-158-0)[儲存容器及相關的](#page-158-0)[VVOL](#page-158-0)[資料存放區](#page-158-0)

## 管理工作

- [監控虛擬](#page-159-0)[Volume](#page-159-0)[資源](#page-159-0)
- [為儲存容器](#page-160-0)[建立](#page-160-0)[VVOL](#page-160-0)[資料存放區](#page-160-0)
- [刪除儲存容器]

# <span id="page-156-0"></span>在**NetApp Element** 叢集上啟用虛擬**Volume**功能

您必須使用外掛程式擴充點手動啟用vSphere虛擬磁碟區(VVols)功能。Element系統預設會停用VVols功能、 而且不會在新安裝或升級時自動啟用。啟用VVols功能是一次性的組態工作。

### 步驟

- 1. 在vSphere Web Client中、開啟\* Clusters\*索引標籤:
	- 從Element vCenter外掛程式5.0開始、選取\* NetApp Element 《遠端外掛程式》>「組態」>「叢集」\*。
	- 對於Element vCenter外掛程式4.10及更早版本、請選取\* NetApp Element 《組態》>「叢集\*」。
- 2. 從清單中選取您要啟用的叢集。
- 3. 選取\*「動作\*」。
- 4. 在產生的功能表中、選取\*啟用VVol\*。

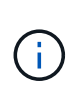

啟用VVols功能之後、就無法停用VVols功能。啟用vSphere Virtual Volumes功能會永久變 更NetApp Element VMware軟體組態。只有當叢集連線至VMware ESXi VVols相容的環境 時、才應啟用VVols功能。您只能停用VVols功能、並將叢集還原至原廠映像、以還原預設設 定。

5. 選擇\* Yes(是)\*以確認虛擬磁碟區組態變更。

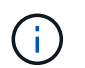

啟用VVols功能時、元素叢集會啟動VASA Provider、開啟VASA流量的連接埠844,並建 立vCenter和所有ESXi主機可探索的傳輸協定端點。

- 6. 選取所選叢集的\*「Actions」(動作)\*。
- 7. 在產生的功能表中、選取\*詳細資料\*。
- 8. 從\* VASA Provider URL\*欄位複製VASA Provider URL。您將使用此URL在vCenter中登錄VASA Provider。
- 9. 請參閱 [向](#page-157-0)[vCenter](#page-157-0)[註冊](#page-157-0)[VASA](#page-157-0)[供](#page-157-0)[應](#page-157-0)[商](#page-157-0) 以瞭解後續步驟。

# <span id="page-157-0"></span>向**vCenter**註冊**VASA**供應商

您必須在NetApp Element vCenter中登錄「VMware VASA供應商」、vCenter才能識別叢集上的VVOL功能。 向vCenter登錄VASA供應商是一次性的組態工作。

### 您需要的產品

• 您已啟用叢集的VVols功能。

### 關於這項工作

本程序說明vSphere 6.7版提供的步驟。您的vSphere使用者介面可能與所述內容略有不同、視所安裝的vSphere 版本而定。如需其他說明、請參閱VMware vCenter文件。

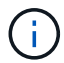

請勿將NetApp Element 某個VMware vCenter供應商登錄至一個以上的vCenter執行個體。由 於vCenter處理SSL的方式有限制、NetApp Element 因此僅能將此供應商登錄至單一vCenter。單 一vCenter可以有多NetApp Element 個VMware vCenter叢集、但叢集無法在兩個vCenter執行個 體之間共用。

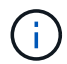

對於Element軟體12.5及更早版本、請勿在NetApp Element 單一vCenter執行個體中登錄一個以 上的VMware VASA供應商。在新增第二NetApp Element 個供應商時、這會使所有VVOL資料存 放區無法存取。

 $\bigcap$ 

如果您已向vCenter註冊VASA供應商、則最多可將10個vCenter的VASA支援作為升級修補程式。 若要安裝、請遵循VSA39資訊清單中的指示、並從下載.tar.gz檔案 ["NetApp](https://mysupport.netapp.com/site/products/all/details/element-software/downloads-tab/download/62654/vasa39)[軟體下](https://mysupport.netapp.com/site/products/all/details/element-software/downloads-tab/download/62654/vasa39)[載](https://mysupport.netapp.com/site/products/all/details/element-software/downloads-tab/download/62654/vasa39)["](https://mysupport.netapp.com/site/products/all/details/element-software/downloads-tab/download/62654/vasa39) 網站。該供 應商使用NetApp認證。NetApp Element有了這個修補程式、vCenter便會使用未經修改的憑證來 支援VASA和VVols使用的多個vCenter。請勿修改憑證。VASA不支援自訂SSL憑證。

### 步驟

- 1. 從vSphere Client Home選取\*主機與叢集\*。
- 2. 選取要在其中登錄NetApp Element 的vCenter執行個體。
- 3. 選擇\*設定>儲存供應商\*。
- 4. 從\*儲存供應商\*選取新增圖示。
- 5. 在「新增儲存供應商」對話方塊中輸入下列資訊:
	- VASA供應商名稱。
	- VASA供應商URL。

 $(i)$ 

在vCenter外掛程式中啟用VVols時、會提供VASA Provider URL給您。您也可以從叢集詳 細資料(\* NetApp Element 《支援組態》>「叢集」或 NetApp Element 《支援遠端外掛 程式》>「組態」>「叢集」\*)或元素UI中的叢集設定中找到URL ([https://<MVIP>/](https://<MVIP>/cluster) [cluster](https://<MVIP>/cluster))。

- 適用於整個叢集的管理帳戶使用者名稱NetApp Element 。
- 適用於整個叢集的管理帳戶密碼NetApp Element 。
- 6. 選擇\*確定\*以新增VASA Provider。
- 7. 出現提示時、請核准SSL憑證的指紋。現在、應以「Connected(連線)」的狀態登錄到此供應商。NetApp Element

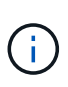

如有必要、請重新整理儲存供應商、以在第一次登錄供應商後顯示供應商的目前狀態。您也 可以確認供應商已在\* NetApp Element 《支援組態》>「叢集」或 NetApp Element 《支援遠 端外掛程式》>「組態」>「叢集」中啟用。針對您要啟用的叢集選取「Actions」(動作)、 然後選取「Details」(詳細資料)\*。

8. 請參閱 [建立](#page-158-0)[儲存容器及相關的](#page-158-0)[VVOL](#page-158-0)[資料存放區](#page-158-0) 以瞭解後續步驟。

## <span id="page-158-0"></span>建立儲存容器及相關的**VVOL**資料存放區

您可以從外掛程式擴充點的VVols索引標籤建立儲存容器。您必須至少建立一個儲存容器、才能開始配置VVOL 備份的虚擬機器。

### 開始之前

- 您已啟用叢集的VVols功能。
- 您已使用NetApp Element vCenter登錄適用於虛擬磁碟區的VMware VASA Provider。

### 步驟

- 1. 在vSphere Web Client中、開啟\* VVol\*索引標籤:
	- 從Element vCenter外掛程式5.0開始、選取\* NetApp Element 《遠端外掛程式》>「管理」>「VVol\*」。
	- 針對Element vCenter外掛程式4.10及更早版本、請選取\* NetApp Element 《支援\*》>「VVol\*」。

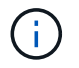

如果新增兩個或多個叢集、請確定已在導覽列中選取要用於該工作的叢集。

- 2. 選取「儲存容器」子索引標籤。
- 3. 選取\*建立儲存Container \*。
- 4. 在「\*建立新的儲存Container \*」對話方塊中輸入儲存Container資訊:
	- a. 輸入儲存容器的名稱。

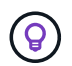

使用描述性命名最佳實務做法。如果您的環境中使用多個叢集或vCenter Server、這點特 別重要。

b. 設定CHAP的啟動器和目標機密。

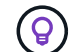

將「CHAP設定」欄位保留空白、以自動產生機密。

c. 輸入資料存放區的名稱。「建立資料存放區」核取方塊預設為選取狀態。

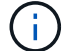

若要在vSphere中使用儲存容器、必須使用VVOL資料存放區。

d. 為資料存放區選取一或多個主機。

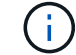

如果您使用vCenter連結模式、則只有指派叢集的vCenter Server可用主機可供選取。

- e. 選擇\*確定\*。
- 5. 驗證新的儲存容器是否出現在「儲存容器」子索引標籤的清單中。由於會自動建立一個更新帳戶ID並指派給 儲存容器、因此不需要手動建立帳戶。NetApp Element
- 6. 確認已在vCenter的選定主機上建立關聯的資料存放區。

### <span id="page-159-0"></span>監控虛擬**Volume**資源

您可以從外掛程式擴充點檢閱虛擬Volume元件的效能和設定:

- [監控](#page-159-1)[VVols](#page-159-1)
- [監控儲存容器]
- [監控傳輸協定端點]

### <span id="page-159-1"></span>監控**VVols**

您可以檢閱叢集上所有作用中虛擬磁碟區的一般資料、或是每個虛擬磁碟區的詳細資料。外掛程式會追蹤虛 擬Volume效率、效能、事件和QoS、以及相關的快照、VM和繫結。

您需要的產品

 $\mathbf{d}$ 

• 您已開啟VM、因此可以檢視虛擬Volume詳細資料。

### 步驟

- 1. 在vSphere Web Client中、開啟\* VVol\*索引標籤:
	- 從Element vCenter外掛程式5.0開始、選取\* NetApp Element 《遠端外掛程式》>「管理」>「VVol\*」。
	- 針對Element vCenter外掛程式4.10及更早版本、請選取\* NetApp Element 《支援\*》>「VVol\*」。

如果新增兩個或多個叢集、請確定已在導覽列中選取要用於該工作的叢集。

2. 從\*虛擬磁碟區\*索引標籤、您可以搜尋特定的虛擬磁碟區。

- 3. 選取您要檢閱之虛擬磁碟區的核取方塊。
- 4. 選取\*「動作\*」。
- 5. 在產生的功能表中、選取\*詳細資料\*。

### 監控儲存容器

您可以檢閱叢集上所有作用中儲存容器的一般資料、或是每個儲存容器的詳細資料。外掛程式可追蹤儲存容器的 效率、效能及相關的虛擬磁碟區。

步驟

- 1. 在vSphere Web Client中、開啟\* VVol\*索引標籤:
	- 從Element vCenter外掛程式5.0開始、選取\* NetApp Element 《遠端外掛程式》>「管理」>「VVol\*」。
	- 針對Element vCenter外掛程式4.10及更早版本、請選取\* NetApp Element 《支援\*》>「VVol\*」。

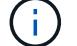

如果新增兩個或多個叢集、請確定已在導覽列中選取要用於該工作的叢集。

- 2. 選取「儲存容器」索引標籤。
- 3. 選取您要檢閱之儲存容器的核取方塊。
- 4. 選取\*「動作\*」。
- 5. 在產生的功能表中、選取\*詳細資料\*。

### 監控傳輸協定端點

您可以檢閱叢集上所有傳輸協定端點的一般資料。

### 步驟

- 1. 在vSphere Web Client中、開啟\* VVol\*索引標籤:
	- 從Element vCenter外掛程式5.0開始、選取\* NetApp Element 《遠端外掛程式》>「管理」>「VVol\*」。
	- 針對Element vCenter外掛程式4.10及更早版本、請選取\* NetApp Element 《支援\*》>「VVol\*」。

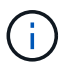

如果新增兩個或多個叢集、請確定已在導覽列中選取要用於該工作的叢集。

- 2. 選取\*傳輸協定端點\*索引標籤。
- 3. 選取您要檢閱之傳輸協定端點的核取方塊。
- 4. 選取\*「動作\*」。
- 5. 在產生的功能表中、選取\*詳細資料\*。

## <span id="page-160-0"></span>為儲存容器建立**VVOL**資料存放區

建立儲存容器之後、您也必須建立虛擬Volume資料存放區、以代表NetApp Element vCenter中的VMware叢集上 的儲存容器。此程序可做為從建立資料存放區的替代方法 [建立](#page-158-0)[儲存](#page-158-0)[Container](#page-158-0) 精靈:您必須至少建立一個VVOL 資料存放區、才能開始配置VVOL備份的虛擬機器。

您需要的產品

• 虛擬環境中的現有儲存容器。

 $\mathbb{R}^2$ 

您可能需要在NetApp Element vCenter中重新掃描以探索儲存容器。

步驟

- 1. 在vCenter的導覽器檢視中、以滑鼠右鍵按一下儲存叢集、然後選取\*儲存設備>資料存放區>新資料存放區  $*_{\circ}$
- 2. 在「新資料存放區」對話方塊中、選取「\* VVOL \*」作為要建立的資料存放區類型。
- 3. 在\*資料存放區名稱\*欄位中提供資料存放區名稱。
- 4. 從NetApp Element 「Backing Storage Container」清單中選取「支援儲存Container」。

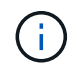

您不需要手動建立傳輸協定端點(PE)LUN。建立資料存放區時、系統會自動將它們對應 至ESXi主機。

- 5. 選取需要存取資料存放區的主機。
- 6. 選擇\*下一步\*。
- 7. 檢閱組態、然後選取\* Finish(完成)\*以建立VVOL資料存放區。

### 刪除儲存容器

您可以從外掛程式擴充點刪除儲存容器。

您需要的產品

• 所有磁碟區都已從儲存容器中移除。

### 步驟

- 1. 在vSphere Web Client中、開啟\* VVol\*索引標籤:
	- 從Element vCenter外掛程式5.0開始、選取\* NetApp Element 《遠端外掛程式》>「管理」>「VVol\*」。
	- 針對Element vCenter外掛程式4.10及更早版本、請選取\* NetApp Element 《支援\*》>「VVol\*」。

如果新增兩個或多個叢集、請確定已在導覽列中選取要用於該工作的叢集。

- 2. 選取「儲存容器」索引標籤。
- 3. 選取您要刪除之儲存容器的核取方塊。
- 4. 選取\*「動作\*」。

 $(\dagger)$ 

- 5. 在產生的功能表中、選取\*刪除\*。
- 6. 確認行動。
- 7. 重新整理\* Storage Containers\*子索引標籤中的儲存容器清單、確認儲存容器已移除。

# 如需詳細資訊、請參閱

- ["](https://docs.netapp.com/us-en/hci/index.html)[資訊文件](https://docs.netapp.com/us-en/hci/index.html)[NetApp HCI"](https://docs.netapp.com/us-en/hci/index.html)
- ["](https://www.netapp.com/data-storage/solidfire/documentation)[「元件與元素資源」頁面](https://www.netapp.com/data-storage/solidfire/documentation)[SolidFire"](https://www.netapp.com/data-storage/solidfire/documentation)

# <span id="page-163-0"></span>取消登錄**vCenter**外掛程式

您可以NetApp Element 使用下列其中一個程序、從vCenter取消登錄VMware vCenter Server的VMware vCenter外掛程式。

### 您需要的產品

- 要取消登錄外掛程式的vCenter管理員角色權限。
- 管理節點的IP位址。
- 您要從中取消登錄外掛程式的vCenter URL和認證。

### 關於這項工作

對於vSphere 6.7及更早版本、取消登錄外掛程式的效果與停用外掛程式相同、但不會移除本機安裝的所有相關 檔案與資料夾。若要移除所有外掛程式檔案、請參閱中的指示 ["](#page-165-0)[移](#page-165-0)[除外掛程式](#page-165-0)["](#page-165-0)。

對於vSphere 7.0、在您取消登錄外掛程式之後、所有檔案都會自動移除。

### 步驟

1. 若要取消登錄外掛程式、請依照安裝版本的程序進行:

- 若為vCenter Plug-in 3.0或更新版本、請使用vCenter外掛程式登錄公用程式取消登錄外掛程式:
	- i. 在瀏覽器中輸入管理節點的IP位址、包括登錄所需的TCP連接埠
		- :「https://<ManagementNodeIP>:9443`」。
	- ii. 瀏覽至\*解除登錄外掛程式\*。
	- iii. 輸入下列項目:
		- A. 您已註冊外掛程式之vCenter服務的IP位址或FQDN伺服器名稱。
		- B. vCenter管理員使用者名稱。
		- C. vCenter管理員密碼。
	- iv. 選擇\*取消註冊\*。
- vCenter外掛程式2.7至2.7.1:
	- 使用瀏覽器中的vCenter託管物件瀏覽器(MOB)介面手動取消登錄:
		- A. 輸入MOB URL: 「https://<vcenter>/mob`
		- B. 選取\*內容>擴充管理程式>取消註冊擴充\*。
		- C. 輸入「com.solidfire」。
		- D. 選擇\*叫用方法\*。
	- 使用PowerCLI取消登錄:

```
Connect-VIServer -Server $vcenter -User
administrator@vsphere.local -Password xxxxXXx -Force -ErrorAction
Stop -SaveCredentials
$em = Get-View ExtensionManager
$em.ExtensionList | ft -property Key
$em.UnregisterExtension("com.solidfire")
$em.UpdateViewData()
$em.ExtensionList | ft -property Key
Disconnect-VIServer * -Confirm:$false
```
## 如需詳細資訊、請參閱

- ["](https://docs.netapp.com/us-en/hci/index.html)[資訊文件](https://docs.netapp.com/us-en/hci/index.html)[NetApp HCI"](https://docs.netapp.com/us-en/hci/index.html)
- ["](https://www.netapp.com/data-storage/solidfire/documentation)[「元件與元素資源」頁面](https://www.netapp.com/data-storage/solidfire/documentation)[SolidFire"](https://www.netapp.com/data-storage/solidfire/documentation)

# <span id="page-165-0"></span>移除**vCenter**外掛程式

對於vSphere 6.7或更早版本所使用的vCenter外掛程式4.0至4.10、您必須完成下列程序、 才能從vCenter Server手動移除與外掛程式相關的所有檔案。對於vSphere 7.0及更新版 本、在您取消登錄外掛程式之後、不需要移除檔案。

您需要的產品

- vCenter外掛程式4.0到4.10.
- vSphere 6.7或更早版本
- 您有 ["](#page-163-0)[未](#page-163-0)[註冊](#page-163-0)["](#page-163-0) 現有的外掛程式、並具備SSH、RDP或其他適當的VCSA或vCenter Server連線能力。

步驟

- 1. 以系統管理員身分登入執行vCenter Server的伺服器、然後開啟命令提示字元。
- 2. 停止vCenter Server服務:
	- Windows:
		- (適用於Flash用戶端)執行下列命令:

```
C:\Program Files\VMware\vCenter Server\vmon>.\vmon-cli --stop
vsphere-client
```
▪ (適用於HTML5用戶端)執行下列命令:

```
C:\Program Files\VMware\vCenter Server\vmon>.\vmon-cli --stop
vsphere-client
C:\Program Files\VMware\vCenter Server\vmon>.\vmon-cli --stop
vsphere-ui
```
◦ vCenter Server設備 (vCSA)

▪ (適用於Flash用戶端)執行下列命令:

service-control --stop vsphere-client

(適用於HTML5用戶端)執行下列命令:

```
service-control --stop vsphere-client
service-control --stop vsphere-ui
```
- 3. 從SolidFire 下列位置移除資料夾和檔案:
	- (Windows)使用Windows檔案總管、在SolidFire 「C:\ProgramData\VMware」和「C:\Program

```
Files\VMware」中搜尋「VMware」。
```
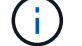

ProgramData資料夾已隱藏。您必須輸入完整的檔案路徑才能存取資料夾。

◦ (適用於vCSA)執行下列命令:

find / -name "\*solidfire\*" -exec rm -rf  $\{\}\ \backslash;$ 

- 4. 啟動vCenter Server服務:
	- Windows:
		- (適用於Flash用戶端)執行下列命令:

```
C:\Program Files\VMware\vCenter Server\vmon>.\vmon-cli --start
vsphere-client
```
▪ (適用於HTML5用戶端)執行下列命令:

```
C:\Program Files\VMware\vCenter Server\vmon>.\vmon-cli --start
vsphere-client
C:\Program Files\VMware\vCenter Server\vmon>.\vmon-cli --start
vsphere-ui
```
◦ vCSA:

▪ (適用於Flash用戶端)執行下列命令:

service-control --start vsphere-client

▪ (適用於HTML5用戶端)執行下列命令:

```
service-control --start vsphere-client
service-control --start vsphere-ui
```
## 如需詳細資訊、請參閱

- ["](https://docs.netapp.com/us-en/hci/index.html)[資訊文件](https://docs.netapp.com/us-en/hci/index.html)[NetApp HCI"](https://docs.netapp.com/us-en/hci/index.html)
- ["](https://www.netapp.com/data-storage/solidfire/documentation)[「元件與元素資源」頁面](https://www.netapp.com/data-storage/solidfire/documentation)[SolidFire"](https://www.netapp.com/data-storage/solidfire/documentation)

# 疑難排解**vCenter**外掛程式

您必須瞭解NetApp Element VMware vCenter Server的部分常見問題、以及解決這些問題 的步驟。

- [外掛程式登錄](#page-167-0)[成](#page-167-0)[功、](#page-167-0)[但](#page-167-0)[圖](#page-167-0)[示](#page-167-0)[不](#page-167-0)[會出現在](#page-167-0)[Web](#page-167-0)[用](#page-167-0)[戶](#page-167-0)[端中](#page-167-0)
- [使用](#page-168-0)[VMware vCenter Server 6.7U1](#page-168-0)[升級](#page-168-0)[VMware vCenter Server 4.8](#page-168-0)[或更新版本之](#page-168-0)[後](#page-168-0)[發生](#page-168-0)[NetApp Element](#page-168-0) [錯誤](#page-168-0)
- [使用登錄](#page-168-1)[UI](#page-168-1)[登錄外掛程式時發生錯誤](#page-168-1)
- [使用登錄](#page-169-0)[UI](#page-169-0)[更新外掛程式時發生錯誤](#page-169-0)
- [無](#page-169-1)[法](#page-169-1)[升級](#page-169-1)[NetApp](#page-169-1)[副檔名](#page-169-1)[的錯誤訊息](#page-169-1)
- [移除外掛程式成功完成、但仍有圖示]
- [變更管理密碼後、無法取消註冊或移除外掛程式]
- [外掛程式管理工作](#page-170-0)[失敗](#page-170-0)[、或](#page-170-0)[ESXi](#page-170-0)[主機](#page-170-0)[無](#page-170-0)[法](#page-170-0)[存取磁碟區](#page-170-0)
- [在](#page-170-1)[Firefox 59.0.2](#page-170-1)[瀏](#page-170-1)[覽](#page-170-1)[器上使用](#page-170-1)[vCenter](#page-170-1)[外掛程式時發生](#page-170-1)[故障](#page-170-1)
- [刪除資料存放區作業失敗]
- [叢集配對無法使用配對金鑰連線]
- [QoSSIOC](#page-171-0)[狀態的錯誤訊息](#page-171-0)
- [QoSSIOC](#page-171-1)[服務顯示為可用](#page-171-1)[但無](#page-171-1)[法](#page-171-1)[使用](#page-171-1)
- [QoSSIOC](#page-171-2)[已啟](#page-171-2)[用資料存放區、](#page-171-2)[但無](#page-171-2)[法](#page-171-2)[使用](#page-171-2)
- ["vCenter](https://kb.netapp.com/Advice_and_Troubleshooting/Hybrid_Cloud_Infrastructure/NetApp_HCI/vCenter_plug-in_deployment_fails_after_upgrading_vCenter_to_version_7.0_U3)[外掛程式部](https://kb.netapp.com/Advice_and_Troubleshooting/Hybrid_Cloud_Infrastructure/NetApp_HCI/vCenter_plug-in_deployment_fails_after_upgrading_vCenter_to_version_7.0_U3)[署](https://kb.netapp.com/Advice_and_Troubleshooting/Hybrid_Cloud_Infrastructure/NetApp_HCI/vCenter_plug-in_deployment_fails_after_upgrading_vCenter_to_version_7.0_U3)[在升級](https://kb.netapp.com/Advice_and_Troubleshooting/Hybrid_Cloud_Infrastructure/NetApp_HCI/vCenter_plug-in_deployment_fails_after_upgrading_vCenter_to_version_7.0_U3)[至](https://kb.netapp.com/Advice_and_Troubleshooting/Hybrid_Cloud_Infrastructure/NetApp_HCI/vCenter_plug-in_deployment_fails_after_upgrading_vCenter_to_version_7.0_U3)[VMware vSphere 7.0 Update 3](https://kb.netapp.com/Advice_and_Troubleshooting/Hybrid_Cloud_Infrastructure/NetApp_HCI/vCenter_plug-in_deployment_fails_after_upgrading_vCenter_to_version_7.0_U3)[之](https://kb.netapp.com/Advice_and_Troubleshooting/Hybrid_Cloud_Infrastructure/NetApp_HCI/vCenter_plug-in_deployment_fails_after_upgrading_vCenter_to_version_7.0_U3)[後失敗](https://kb.netapp.com/Advice_and_Troubleshooting/Hybrid_Cloud_Infrastructure/NetApp_HCI/vCenter_plug-in_deployment_fails_after_upgrading_vCenter_to_version_7.0_U3)["](https://kb.netapp.com/Advice_and_Troubleshooting/Hybrid_Cloud_Infrastructure/NetApp_HCI/vCenter_plug-in_deployment_fails_after_upgrading_vCenter_to_version_7.0_U3)

# <span id="page-167-0"></span>外掛程式登錄成功、但圖示不會出現在**Web**用戶端中

說明

註冊顯示為成功、但從vSphere Web Client看不到外掛程式圖示。

修正動作:**NetApp Element** 適用於**vCenter**外掛程式**4.10**及更早版本

- 登出vSphere Web Client、然後重新登入。可能需要關閉並重新開啟瀏覽器。
- 清除瀏覽器快取。
- 從vCenter、從Windows系統管理工具的「服務」功能表重新啟動vSphere Web Client服務、或重新啟 動vCenter。
- 請確定您擁有與vCenter管理員角色相關的所有必要預設管理權限。
- 檢查外掛程式的ZIP檔案是否已成功下載至vCenter:
	- a. 在vCenter中開啟「vSphere\_client\_virgo·log」。6.5和6.7版的vCenter記錄檔位於下列位置:
		- Flash安裝:/var/log/VMware/vSphere-client/logs/vSphere\_client\_virgo
		- HTML5安裝: /var/log/VMware/vSphere-ui/logs/vSphere\_client\_virgo.log
	- b. 如果失敗訊息指出郵遞區號下載失敗、請再次下載郵遞區號。

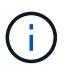

您可能需要修正無法連線或不良的URL。更新外掛程式登錄或取消登錄、然後以修正後 的URL重新登錄外掛程式。如果您指定HTTP URL而不變更「owHTTP」設定、也可能發 生無法下載ZIP的情況。

- 驗證網路連接埠。確保管理節點可從vCenter雙向存取所需的連接埠。
- 檢查vCenter的MOB擴充記錄 (["com.solidfire"](https://<vcenterIP>/mob/?moid=ExtensionManager&doPath=extensionList)伺服器)、其中包含外掛程式ZIP的下載位置URL:
	- a. 將URL貼到瀏覽器中。
	- b. 確認外掛程式ZIP可以下載。
		- 如果可以下載外掛程式ZIP、請繼續下一步。
		- 如果無法下載外掛程式ZIP、請檢查vCenter Server與管理節點之間的網路問題。
	- c. 如果無法下載外掛程式、請將MOB記錄中的「最大指紋」與瀏覽器中顯示的ZIP URL憑證SHA-1進行比 較:
		- i. 如果MOB中的登錄記錄有不正確或過時的URL或SHA-1、請取消登錄外掛程式、然後重新登錄外掛 程式。
		- ii. 如果問題仍然存在、而且無法連線到ZIP、請檢查ZIP URL、以判斷所使用的管理節點位址是否有問 題。在某些情況下、可能需要使用外掛程式的登錄公用程式來自訂URL、以便下載ZIP檔案。

## <span id="page-168-0"></span>使用**VMware vCenter Server 6.7U1**升級**VMware vCenter Server 4.8**或更新版本之後發生**NetApp Element** 錯誤

說明

使用VMware vCenter Server 6.7U1升級至Element vCenter外掛程式4.8或更新版本之後、您可能會遇到下列問 題:

- 叢集未列在外掛程式擴充點的「叢集」區段中。
- 「叢集」和「\* QoSSIOC設定\*」區段中會出現伺服器錯誤。

### 修正行動

還原叢集和QoSSIOC設定:

- 1. 登出vCenter。
- 2. 登出後、請等待三到五分鐘、然後重新登入。
- 3. 在目前的vSphere Client檢視中、選取重新整理圖示。
- 4. 停用快取並重新整理瀏覽器、例如使用Ctrl+F5。
- 5. 檢查叢集和QoSSIOC設定是否已還原。

如果問題持續發生、您需要 ["](#page-30-0)[重](#page-30-0)[新新增](#page-30-0)[Element Plug-in 5.0](#page-30-0)[或更新版本的叢集](#page-30-0)["](#page-30-0) 或 ["](#page-35-0)[重](#page-35-0)[新新增元素外掛程](#page-35-0) [式](#page-35-0)[4.10](#page-35-0)[或更](#page-35-0)[早](#page-35-0)[版本的叢集](#page-35-0)["](#page-35-0)。

## <span id="page-168-1"></span>使用登錄**UI**登錄外掛程式時發生錯誤

說明

使用登錄公用程式時、在vCenter伺服器上登錄外掛程式時發生錯誤。已安裝金鑰為「com.solidfire」的外掛程 式。

修正行動

在註冊公用程式中、使用\*更新外掛程式\*而非\*註冊外掛程式\*。

## <span id="page-169-0"></span>使用登錄**UI**更新外掛程式時發生錯誤

說明

使用登錄公用程式時、針對vCenter伺服器更新外掛程式時發生錯誤。未安裝金鑰為「com.solidfire」的外掛程 式來進行更新。

修正行動

在註冊公用程式中、使用\* Register Plug-In 而非 Update Plug-In \*。

# <span id="page-169-1"></span>無法升級**NetApp**副檔名的錯誤訊息

訊息

org.springframework.transaction.CannotCreateTransactionException: Could not open JPA EntityManager for transaction; nested exception is javax.persistence.PersistenceException: org.hibernate.exception.GenericJDBCException: Could not open connection.

說明

在從6.0版升級至6.5版的Windows vCenter Server期間、您會看到一則警告訊息、指出NetApp擴充功能無法升 級、或無法與新的vCenter Server搭配使用。完成升級並登入vSphere Web Client之後、當您選取vCenter外掛程 式擴充點時、就會發生錯誤。發生此錯誤的原因是儲存執行時間資料庫的目錄已從6.0版變更為6.5版。vCenter 外掛程式無法建立執行時間所需的檔案。

修正行動

- 1. 取消註冊外掛程式。
- 2. 移除外掛程式檔案。
- 3. 重新啟動vCenter。
- 4. 登錄外掛程式。
- 5. 登入vSphere Web Client。

# 移除外掛程式成功完成、但仍有圖示

說明

移除vCenter外掛程式套件檔案成功完成、但外掛程式圖示仍可在vSphere Web Client中看到。

修正行動

登出vSphere Web Client、然後重新登入。可能需要關閉並重新開啟瀏覽器。如果登出vSphere Web Client無法 解決問題、則可能需要重新啟動vCenter伺服器Web服務。此外、其他使用者可能也有現有的工作階段。所有使

用者工作階段都必須關閉。

### 變更管理密碼後、無法取消註冊或移除外掛程式

說明

變更用於登錄外掛程式之vCenter的管理密碼之後、就無法取消登錄或移除vCenter外掛程式。

修正行動

若為外掛程式2.6、請前往vCenter外掛程式\*登錄\*/取消登錄**\***頁面。按一下「**\***更新」按鈕以變更vCenter IP位 址、使用者ID和密碼。

若為外掛程式2.7或更新版本、請在外掛程式的mNode設定中更新vCenter管理員密碼。

對於外掛程式4.4或更新版本、請在外掛程式的QoSSIOC設定中更新vCenter管理員密碼。

## <span id="page-170-0"></span>外掛程式管理工作失敗、或**ESXi**主機無法存取磁碟區

說明

建立、複製及共用資料存放區工作失敗、或ESXi主機無法存取磁碟區。

修正行動

• 檢查ESXi主機上是否有軟體iSCSI HBA存在、以及是否已啟用該軟體、以進行資料存放區作業。

- 檢查磁碟區是否未刪除或指派給不正確的磁碟區存取群組。
- 檢查Volume存取群組的主機IQN是否正確。
- 檢查關聯的帳戶是否具有正確的CHAP設定。
- 檢查Volume狀態是否為作用中、Volume存取是否為「ReadWrite」、「512e」是否設為「true」。

## <span id="page-170-1"></span>在**Firefox 59.0.2**瀏覽器上使用**vCenter**外掛程式時發生故障

### 訊息

「名稱:http錯誤回應原始訊息:HTTP失敗回應 [https://vc6/ui/solidfire-war-4.2.0-SNAPSHOT/rest/vsphere//](https://vc6/ui/solidfire-war-4.2.0-SNAPSHOT/rest/vsphere//servers:) [servers:](https://vc6/ui/solidfire-war-4.2.0-SNAPSHOT/rest/vsphere//servers:) 500內部伺服器錯誤傳回訊息:伺服器錯誤。請再試一次、或聯絡NetApp支援部門

說明

此問題發生於使用Firefox的vSphere HTML5 Web用戶端。vSphere Flash用戶端不受影響。

### 修正行動

在瀏覽器URL中使用完整FQDN。VMware需要IP、簡短名稱和FQDN的完整轉送和反轉解析。

## 刪除資料存放區作業失敗

說明

刪除資料存放區作業失敗。

修正行動

檢查是否已從資料存放區刪除所有VM。您必須先從資料存放區刪除VM、然後才能刪除資料存放區。

### 叢集配對無法使用配對金鑰連線

說明

使用配對金鑰進行叢集配對時發生連線錯誤。「建立叢集配對」對話方塊中的錯誤訊息表示沒有通往主機的路 由。

修正行動

手動刪除在本機叢集上建立的未設定叢集配對程序、然後再次執行叢集配對。

## <span id="page-171-0"></span>**QoSSIOC**狀態的錯誤訊息

說明

外掛程式的QoSSIOC狀態會顯示警告圖示和錯誤訊息。

修正行動

- 「無法到達IP位址」:IP位址無效或未收到任何回應。確認位址正確、管理節點已上線且可供使用。
- 「無法通訊」:可以連線到IP位址、但無法呼叫該位址。這可能表示QoSSIOC服務未在指定的位址執行、 或防火牆可能會封鎖流量。
- 「無法連線至SIOC服務」:在管理節點上的「/opt/sidfire/sioc/data/logs/」(舊管理節點上的「 /var/log/log」或「/var/log/solidfire/」)中開啟「shIO.log」、以驗證SIOC服務是否已成功啟動。SIOC服務 啟動可能需要50秒以上。如果服務未成功啟動、請再試一次。

## <span id="page-171-1"></span>**QoSSIOC**服務顯示為可用但無法使用

說明

QoSSIOC服務設定顯示為「UP」、但QoSSIOC無法使用。

### 元件**vCenter**外掛程式**5.0**或更新版本的修正行動

從「還原遠端外掛程式」>「組態」索引標籤的「\* QoSSIOC設定\*」索引標籤NetApp Element 中、選取「重新 整理」按鈕。視需要更新IP位址或使用者驗證資訊。

元件**vCenter**外掛程式**4.10**或更早版本的修正行動

從「還原組態」擴充點的「\* QoSSIOC設定\*」索引標籤NetApp Element 中、選取「重新整理」按鈕。視需要更 新IP位址或使用者驗證資訊。

## <span id="page-171-2"></span>**QoSSIOC**已啟用資料存放區、但無法使用

### 說明

已啟用資料存放區的QoSSIOC、但QoSSIOC無法使用。

修正行動

檢查資料存放區是否已啟用VMware SIOC:

- 1. 在管理節點上的「/opt/sidfire/sioc/data/logs/」中開啟「sho.log」(在較舊的管理節點上為「/var/log」 或「/var/log/solidfire/」)。
- 2. 搜尋此文字:

SIOC is not enabled

3. 請參閱 [or'Down'\*in\\_the\\_mNode\\_Settings\\_tab\\_of\\_the\\_Element\\_Plugin\\_for\\_vCenter\*\(VCP\)'>"](https://kb.netapp.com/Advice_and_Troubleshooting/Data_Storage_Software/Element_Plug-in_for_vCenter_server/mNode_Status_shows_as_)[or'Down'\*in\\_the\\_mNode\\_Settings\\_tab\\_of\\_the\\_Element\\_Plugin\\_for\\_vCenter\*\(VCP\)'>本文](https://kb.netapp.com/Advice_and_Troubleshooting/Data_Storage_Software/Element_Plug-in_for_vCenter_server/mNode_Status_shows_as_)[or'Down'\*in\\_the\\_mNode\\_Settings\\_tab\\_of\\_the\\_Element\\_Plugin\\_for\\_vCenter\*\(VCP\)'>"](https://kb.netapp.com/Advice_and_Troubleshooting/Data_Storage_Software/Element_Plug-in_for_vCenter_server/mNode_Status_shows_as_) 針對您的問題採取的修正行動。

# 適用於**VMware vCenter Server**的舊版**NetApp Element VMware vCenter**外掛程式文件

也可取得早於 NetApp Element Plug-in for VMware vCenter Server 5.2 版的版本說明文 件。

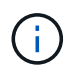

這 ["](#page-4-0)[文件](#page-4-0)[連結](#page-4-0)["](#page-4-0) 對於 Element vCenter 外掛程式 5.2 、也包括 5.1 、 5.0 、 4.10 、 4.9 、 4.8 、 4.7 和 4.6 。

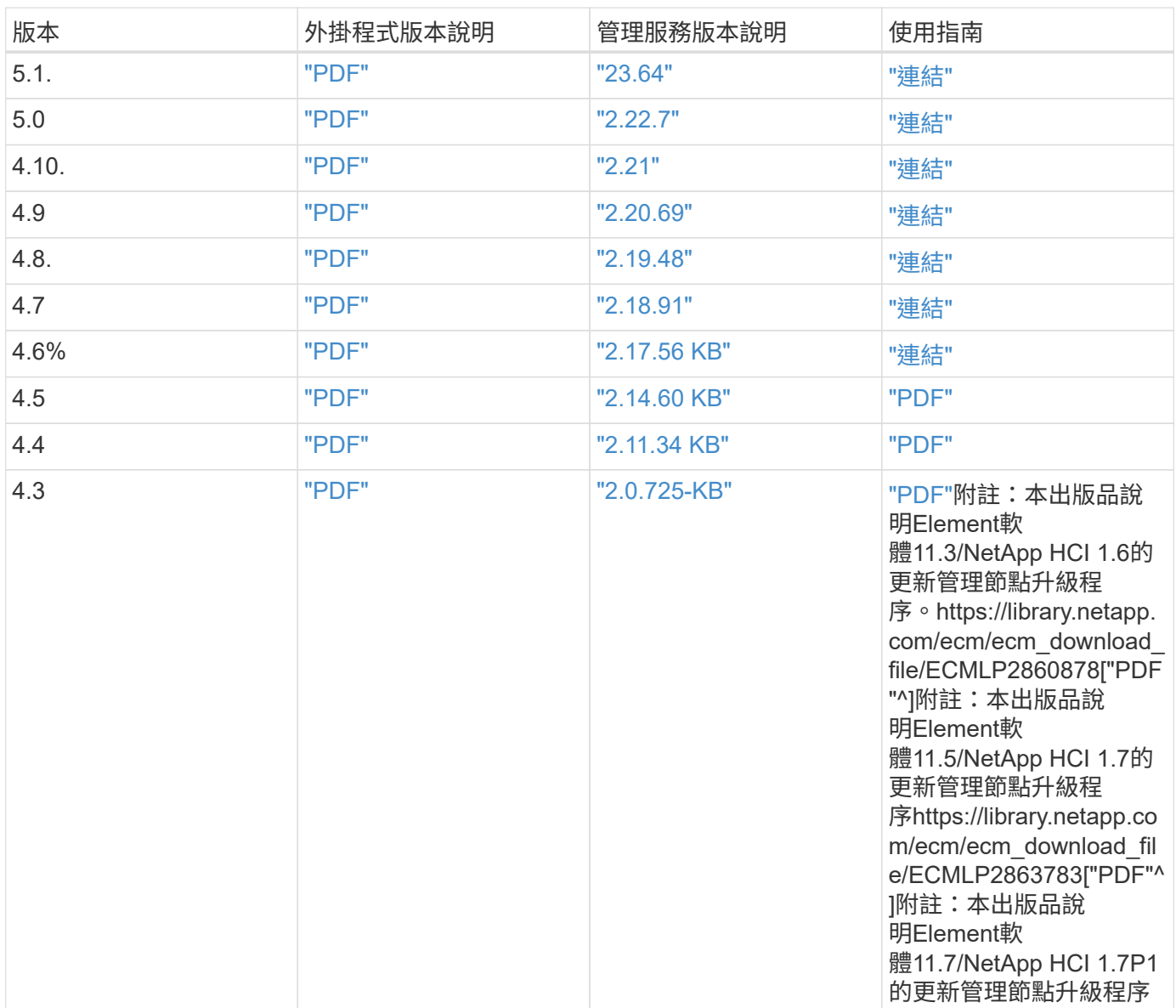

# 法律聲明

法律聲明提供版權聲明、商標、專利等存取權限。

# 版權

["https://www.netapp.com/company/legal/copyright/"](https://www.netapp.com/company/legal/copyright/)

# 商標

NetApp 、 NetApp 標誌及 NetApp 商標頁面上列出的標章均為 NetApp 、 Inc. 的商標。其他公司與產品名稱可 能為其各自所有者的商標。

["https://www.netapp.com/company/legal/trademarks/"](https://www.netapp.com/company/legal/trademarks/)

# 專利

如需最新的 NetApp 擁有專利清單、請參閱:

<https://www.netapp.com/pdf.html?item=/media/11887-patentspage.pdf>

# 隱私權政策

["https://www.netapp.com/company/legal/privacy-policy/"](https://www.netapp.com/company/legal/privacy-policy/)

# 開放原始碼

通知檔案提供有關 NetApp 軟體所使用之協力廠商版權與授權的資訊。

- ["](https://docs.netapp.com/zh-tw/vcp/media/mgmt_svcs_2.24_notice.pdf)[管理服務](https://docs.netapp.com/zh-tw/vcp/media/mgmt_svcs_2.24_notice.pdf) [2.24.40](https://docs.netapp.com/zh-tw/vcp/media/mgmt_svcs_2.24_notice.pdf) [注意](https://docs.netapp.com/zh-tw/vcp/media/mgmt_svcs_2.24_notice.pdf)[事](https://docs.netapp.com/zh-tw/vcp/media/mgmt_svcs_2.24_notice.pdf)[項](https://docs.netapp.com/zh-tw/vcp/media/mgmt_svcs_2.24_notice.pdf)[\(適用於](https://docs.netapp.com/zh-tw/vcp/media/mgmt_svcs_2.24_notice.pdf) [VMware vCenter Server 5.2.12](https://docs.netapp.com/zh-tw/vcp/media/mgmt_svcs_2.24_notice.pdf) [的](https://docs.netapp.com/zh-tw/vcp/media/mgmt_svcs_2.24_notice.pdf) [NetApp Element](https://docs.netapp.com/zh-tw/vcp/media/mgmt_svcs_2.24_notice.pdf) [外掛程式\)](https://docs.netapp.com/zh-tw/vcp/media/mgmt_svcs_2.24_notice.pdf)["](https://docs.netapp.com/zh-tw/vcp/media/mgmt_svcs_2.24_notice.pdf)
- ["](https://docs.netapp.com/zh-tw/vcp/media/mgmt_svcs_2.23_notice.pdf)[管理服務](https://docs.netapp.com/zh-tw/vcp/media/mgmt_svcs_2.23_notice.pdf)[2.23.64](https://docs.netapp.com/zh-tw/vcp/media/mgmt_svcs_2.23_notice.pdf)[注意](https://docs.netapp.com/zh-tw/vcp/media/mgmt_svcs_2.23_notice.pdf)[事](https://docs.netapp.com/zh-tw/vcp/media/mgmt_svcs_2.23_notice.pdf)[項](https://docs.netapp.com/zh-tw/vcp/media/mgmt_svcs_2.23_notice.pdf)[\(](https://docs.netapp.com/zh-tw/vcp/media/mgmt_svcs_2.23_notice.pdf)[NetApp Element VMware vCenter Server 5.1.12](https://docs.netapp.com/zh-tw/vcp/media/mgmt_svcs_2.23_notice.pdf)[適用的](https://docs.netapp.com/zh-tw/vcp/media/mgmt_svcs_2.23_notice.pdf)[VMware vCenter](https://docs.netapp.com/zh-tw/vcp/media/mgmt_svcs_2.23_notice.pdf)[外掛](https://docs.netapp.com/zh-tw/vcp/media/mgmt_svcs_2.23_notice.pdf) [程式\)](https://docs.netapp.com/zh-tw/vcp/media/mgmt_svcs_2.23_notice.pdf)["](https://docs.netapp.com/zh-tw/vcp/media/mgmt_svcs_2.23_notice.pdf)
- ["](https://docs.netapp.com/zh-tw/vcp/media/mgmt_svcs_2.22_notice.pdf)[管理服務](https://docs.netapp.com/zh-tw/vcp/media/mgmt_svcs_2.22_notice.pdf)[2.22.7](https://docs.netapp.com/zh-tw/vcp/media/mgmt_svcs_2.22_notice.pdf)[注意](https://docs.netapp.com/zh-tw/vcp/media/mgmt_svcs_2.22_notice.pdf)[事](https://docs.netapp.com/zh-tw/vcp/media/mgmt_svcs_2.22_notice.pdf)[項](https://docs.netapp.com/zh-tw/vcp/media/mgmt_svcs_2.22_notice.pdf)[\(](https://docs.netapp.com/zh-tw/vcp/media/mgmt_svcs_2.22_notice.pdf)[NetApp Element VMware vCenter Server 5.0.37](https://docs.netapp.com/zh-tw/vcp/media/mgmt_svcs_2.22_notice.pdf)[版的](https://docs.netapp.com/zh-tw/vcp/media/mgmt_svcs_2.22_notice.pdf)[VMware vCenter](https://docs.netapp.com/zh-tw/vcp/media/mgmt_svcs_2.22_notice.pdf)[外掛程式](https://docs.netapp.com/zh-tw/vcp/media/mgmt_svcs_2.22_notice.pdf)  $)$  ["](https://docs.netapp.com/zh-tw/vcp/media/mgmt_svcs_2.22_notice.pdf)
- ["](https://docs.netapp.com/zh-tw/vcp/media/mgmt_svcs_2.21_notice.pdf)[管理服務](https://docs.netapp.com/zh-tw/vcp/media/mgmt_svcs_2.21_notice.pdf)[注意](https://docs.netapp.com/zh-tw/vcp/media/mgmt_svcs_2.21_notice.pdf)[事](https://docs.netapp.com/zh-tw/vcp/media/mgmt_svcs_2.21_notice.pdf)[項](https://docs.netapp.com/zh-tw/vcp/media/mgmt_svcs_2.21_notice.pdf)[2.21.61](https://docs.netapp.com/zh-tw/vcp/media/mgmt_svcs_2.21_notice.pdf)[\(](https://docs.netapp.com/zh-tw/vcp/media/mgmt_svcs_2.21_notice.pdf)[NetApp Element VMware vCenter Server 4.10.12](https://docs.netapp.com/zh-tw/vcp/media/mgmt_svcs_2.21_notice.pdf)[適用的](https://docs.netapp.com/zh-tw/vcp/media/mgmt_svcs_2.21_notice.pdf)[VMware vCenter](https://docs.netapp.com/zh-tw/vcp/media/mgmt_svcs_2.21_notice.pdf)[外掛](https://docs.netapp.com/zh-tw/vcp/media/mgmt_svcs_2.21_notice.pdf) [程式\)](https://docs.netapp.com/zh-tw/vcp/media/mgmt_svcs_2.21_notice.pdf)["](https://docs.netapp.com/zh-tw/vcp/media/mgmt_svcs_2.21_notice.pdf)
- ["](https://docs.netapp.com/zh-tw/vcp/media/mgmt_svcs_2.20_notice.pdf)[管理服務](https://docs.netapp.com/zh-tw/vcp/media/mgmt_svcs_2.20_notice.pdf)[注意](https://docs.netapp.com/zh-tw/vcp/media/mgmt_svcs_2.20_notice.pdf)[事](https://docs.netapp.com/zh-tw/vcp/media/mgmt_svcs_2.20_notice.pdf)[項](https://docs.netapp.com/zh-tw/vcp/media/mgmt_svcs_2.20_notice.pdf)[2.20.69](https://docs.netapp.com/zh-tw/vcp/media/mgmt_svcs_2.20_notice.pdf)[\(](https://docs.netapp.com/zh-tw/vcp/media/mgmt_svcs_2.20_notice.pdf)[NetApp Element VMware vCenter Server 4.9.14](https://docs.netapp.com/zh-tw/vcp/media/mgmt_svcs_2.20_notice.pdf)[適用的](https://docs.netapp.com/zh-tw/vcp/media/mgmt_svcs_2.20_notice.pdf)[VMware vCenter](https://docs.netapp.com/zh-tw/vcp/media/mgmt_svcs_2.20_notice.pdf)[外掛](https://docs.netapp.com/zh-tw/vcp/media/mgmt_svcs_2.20_notice.pdf) [程式\)](https://docs.netapp.com/zh-tw/vcp/media/mgmt_svcs_2.20_notice.pdf)["](https://docs.netapp.com/zh-tw/vcp/media/mgmt_svcs_2.20_notice.pdf)
- ["](https://docs.netapp.com/zh-tw/vcp/media/mgmt_svcs_2.19_notice.pdf)[管理服務](https://docs.netapp.com/zh-tw/vcp/media/mgmt_svcs_2.19_notice.pdf)[注意](https://docs.netapp.com/zh-tw/vcp/media/mgmt_svcs_2.19_notice.pdf)[事](https://docs.netapp.com/zh-tw/vcp/media/mgmt_svcs_2.19_notice.pdf)[項](https://docs.netapp.com/zh-tw/vcp/media/mgmt_svcs_2.19_notice.pdf)[2.19.48](https://docs.netapp.com/zh-tw/vcp/media/mgmt_svcs_2.19_notice.pdf)[\(](https://docs.netapp.com/zh-tw/vcp/media/mgmt_svcs_2.19_notice.pdf)[NetApp Element VMware vCenter Server 4.8.34](https://docs.netapp.com/zh-tw/vcp/media/mgmt_svcs_2.19_notice.pdf)[版的](https://docs.netapp.com/zh-tw/vcp/media/mgmt_svcs_2.19_notice.pdf)[VMware vCenter](https://docs.netapp.com/zh-tw/vcp/media/mgmt_svcs_2.19_notice.pdf)[外掛程](https://docs.netapp.com/zh-tw/vcp/media/mgmt_svcs_2.19_notice.pdf) [式\)](https://docs.netapp.com/zh-tw/vcp/media/mgmt_svcs_2.19_notice.pdf)["](https://docs.netapp.com/zh-tw/vcp/media/mgmt_svcs_2.19_notice.pdf)
- ["](https://docs.netapp.com/zh-tw/vcp/media/mgmt_svcs_2.18_notice.pdf)[管理服務](https://docs.netapp.com/zh-tw/vcp/media/mgmt_svcs_2.18_notice.pdf)[2.18.91](https://docs.netapp.com/zh-tw/vcp/media/mgmt_svcs_2.18_notice.pdf)[注意](https://docs.netapp.com/zh-tw/vcp/media/mgmt_svcs_2.18_notice.pdf)[事](https://docs.netapp.com/zh-tw/vcp/media/mgmt_svcs_2.18_notice.pdf)[項](https://docs.netapp.com/zh-tw/vcp/media/mgmt_svcs_2.18_notice.pdf)[\(](https://docs.netapp.com/zh-tw/vcp/media/mgmt_svcs_2.18_notice.pdf)[NetApp Element VMware vCenter Server 4.7.10](https://docs.netapp.com/zh-tw/vcp/media/mgmt_svcs_2.18_notice.pdf)[適用的](https://docs.netapp.com/zh-tw/vcp/media/mgmt_svcs_2.18_notice.pdf)[VMware vCenter](https://docs.netapp.com/zh-tw/vcp/media/mgmt_svcs_2.18_notice.pdf)[外掛](https://docs.netapp.com/zh-tw/vcp/media/mgmt_svcs_2.18_notice.pdf) [程式\)](https://docs.netapp.com/zh-tw/vcp/media/mgmt_svcs_2.18_notice.pdf)["](https://docs.netapp.com/zh-tw/vcp/media/mgmt_svcs_2.18_notice.pdf)
- ["](https://docs.netapp.com/zh-tw/vcp/media/mgmt_svcs_2.17.56_notice.pdf)[管理服務](https://docs.netapp.com/zh-tw/vcp/media/mgmt_svcs_2.17.56_notice.pdf)[注意](https://docs.netapp.com/zh-tw/vcp/media/mgmt_svcs_2.17.56_notice.pdf)[事](https://docs.netapp.com/zh-tw/vcp/media/mgmt_svcs_2.17.56_notice.pdf)[項](https://docs.netapp.com/zh-tw/vcp/media/mgmt_svcs_2.17.56_notice.pdf)[2.17.56](https://docs.netapp.com/zh-tw/vcp/media/mgmt_svcs_2.17.56_notice.pdf) [\(](https://docs.netapp.com/zh-tw/vcp/media/mgmt_svcs_2.17.56_notice.pdf)[NetApp Element VMware vCenter Server 4.6.32](https://docs.netapp.com/zh-tw/vcp/media/mgmt_svcs_2.17.56_notice.pdf)[版的](https://docs.netapp.com/zh-tw/vcp/media/mgmt_svcs_2.17.56_notice.pdf)[VMware vCenter](https://docs.netapp.com/zh-tw/vcp/media/mgmt_svcs_2.17.56_notice.pdf)[外掛程](https://docs.netapp.com/zh-tw/vcp/media/mgmt_svcs_2.17.56_notice.pdf) [式\)](https://docs.netapp.com/zh-tw/vcp/media/mgmt_svcs_2.17.56_notice.pdf)["](https://docs.netapp.com/zh-tw/vcp/media/mgmt_svcs_2.17.56_notice.pdf)
- ["](https://docs.netapp.com/zh-tw/vcp/media/mgmt_svcs_2.17_notice.pdf)[管理服務](https://docs.netapp.com/zh-tw/vcp/media/mgmt_svcs_2.17_notice.pdf)[2.17.52](https://docs.netapp.com/zh-tw/vcp/media/mgmt_svcs_2.17_notice.pdf)[注意](https://docs.netapp.com/zh-tw/vcp/media/mgmt_svcs_2.17_notice.pdf)[事](https://docs.netapp.com/zh-tw/vcp/media/mgmt_svcs_2.17_notice.pdf)[項](https://docs.netapp.com/zh-tw/vcp/media/mgmt_svcs_2.17_notice.pdf)[\(](https://docs.netapp.com/zh-tw/vcp/media/mgmt_svcs_2.17_notice.pdf)[NetApp Element VMware vCenter Server 4.6.29](https://docs.netapp.com/zh-tw/vcp/media/mgmt_svcs_2.17_notice.pdf)[適用的](https://docs.netapp.com/zh-tw/vcp/media/mgmt_svcs_2.17_notice.pdf)[VMware vCenter](https://docs.netapp.com/zh-tw/vcp/media/mgmt_svcs_2.17_notice.pdf)[外掛](https://docs.netapp.com/zh-tw/vcp/media/mgmt_svcs_2.17_notice.pdf) [程式\)](https://docs.netapp.com/zh-tw/vcp/media/mgmt_svcs_2.17_notice.pdf)["](https://docs.netapp.com/zh-tw/vcp/media/mgmt_svcs_2.17_notice.pdf)
- ["](https://docs.netapp.com/zh-tw/vcp/media/mgmt_svcs_2.16_notice.pdf)[管理服務](https://docs.netapp.com/zh-tw/vcp/media/mgmt_svcs_2.16_notice.pdf)[2.16](https://docs.netapp.com/zh-tw/vcp/media/mgmt_svcs_2.16_notice.pdf)[注意](https://docs.netapp.com/zh-tw/vcp/media/mgmt_svcs_2.16_notice.pdf)[事](https://docs.netapp.com/zh-tw/vcp/media/mgmt_svcs_2.16_notice.pdf)[項](https://docs.netapp.com/zh-tw/vcp/media/mgmt_svcs_2.16_notice.pdf)[\(](https://docs.netapp.com/zh-tw/vcp/media/mgmt_svcs_2.16_notice.pdf)[NetApp Element](https://docs.netapp.com/zh-tw/vcp/media/mgmt_svcs_2.16_notice.pdf) [適用於](https://docs.netapp.com/zh-tw/vcp/media/mgmt_svcs_2.16_notice.pdf)[VMware vCenter Server 4.6.29](https://docs.netapp.com/zh-tw/vcp/media/mgmt_svcs_2.16_notice.pdf)[的](https://docs.netapp.com/zh-tw/vcp/media/mgmt_svcs_2.16_notice.pdf)[VMware vCenter](https://docs.netapp.com/zh-tw/vcp/media/mgmt_svcs_2.16_notice.pdf)[外掛程](https://docs.netapp.com/zh-tw/vcp/media/mgmt_svcs_2.16_notice.pdf) [式\)](https://docs.netapp.com/zh-tw/vcp/media/mgmt_svcs_2.16_notice.pdf)["](https://docs.netapp.com/zh-tw/vcp/media/mgmt_svcs_2.16_notice.pdf)
- ["](https://docs.netapp.com/zh-tw/vcp/media/mgmt_svcs_2.14_notice.pdf)[管理服務](https://docs.netapp.com/zh-tw/vcp/media/mgmt_svcs_2.14_notice.pdf)[2.14](https://docs.netapp.com/zh-tw/vcp/media/mgmt_svcs_2.14_notice.pdf)[注意](https://docs.netapp.com/zh-tw/vcp/media/mgmt_svcs_2.14_notice.pdf)[事](https://docs.netapp.com/zh-tw/vcp/media/mgmt_svcs_2.14_notice.pdf)[項](https://docs.netapp.com/zh-tw/vcp/media/mgmt_svcs_2.14_notice.pdf)[NetApp Element](https://docs.netapp.com/zh-tw/vcp/media/mgmt_svcs_2.14_notice.pdf) [\(適用於](https://docs.netapp.com/zh-tw/vcp/media/mgmt_svcs_2.14_notice.pdf)[VMware vCenter Server 4.5.42](https://docs.netapp.com/zh-tw/vcp/media/mgmt_svcs_2.14_notice.pdf)[的](https://docs.netapp.com/zh-tw/vcp/media/mgmt_svcs_2.14_notice.pdf)[VMware vCenter](https://docs.netapp.com/zh-tw/vcp/media/mgmt_svcs_2.14_notice.pdf)[外掛程](https://docs.netapp.com/zh-tw/vcp/media/mgmt_svcs_2.14_notice.pdf) [式\)](https://docs.netapp.com/zh-tw/vcp/media/mgmt_svcs_2.14_notice.pdf)["](https://docs.netapp.com/zh-tw/vcp/media/mgmt_svcs_2.14_notice.pdf)
- ["](https://docs.netapp.com/zh-tw/vcp/media/mgmt_svcs_2.13_notice.pdf)[管理服務](https://docs.netapp.com/zh-tw/vcp/media/mgmt_svcs_2.13_notice.pdf)[注意](https://docs.netapp.com/zh-tw/vcp/media/mgmt_svcs_2.13_notice.pdf)[事](https://docs.netapp.com/zh-tw/vcp/media/mgmt_svcs_2.13_notice.pdf)[項](https://docs.netapp.com/zh-tw/vcp/media/mgmt_svcs_2.13_notice.pdf)[2.13](https://docs.netapp.com/zh-tw/vcp/media/mgmt_svcs_2.13_notice.pdf)[\(](https://docs.netapp.com/zh-tw/vcp/media/mgmt_svcs_2.13_notice.pdf)[NetApp Element VMware vCenter Server 4.5.42](https://docs.netapp.com/zh-tw/vcp/media/mgmt_svcs_2.13_notice.pdf)[的](https://docs.netapp.com/zh-tw/vcp/media/mgmt_svcs_2.13_notice.pdf)[VMware vCenter](https://docs.netapp.com/zh-tw/vcp/media/mgmt_svcs_2.13_notice.pdf)[外掛程式\)](https://docs.netapp.com/zh-tw/vcp/media/mgmt_svcs_2.13_notice.pdf)["](https://docs.netapp.com/zh-tw/vcp/media/mgmt_svcs_2.13_notice.pdf)
- ["](https://docs.netapp.com/zh-tw/vcp/media/mgmt_svcs_2.11_notice.pdf)[管理服務](https://docs.netapp.com/zh-tw/vcp/media/mgmt_svcs_2.11_notice.pdf)[2.11](https://docs.netapp.com/zh-tw/vcp/media/mgmt_svcs_2.11_notice.pdf)[注意](https://docs.netapp.com/zh-tw/vcp/media/mgmt_svcs_2.11_notice.pdf)[事](https://docs.netapp.com/zh-tw/vcp/media/mgmt_svcs_2.11_notice.pdf)[項](https://docs.netapp.com/zh-tw/vcp/media/mgmt_svcs_2.11_notice.pdf)[NetApp Element](https://docs.netapp.com/zh-tw/vcp/media/mgmt_svcs_2.11_notice.pdf) [\(](https://docs.netapp.com/zh-tw/vcp/media/mgmt_svcs_2.11_notice.pdf)[VMware vCenter Server 4.4.72](https://docs.netapp.com/zh-tw/vcp/media/mgmt_svcs_2.11_notice.pdf)[版的](https://docs.netapp.com/zh-tw/vcp/media/mgmt_svcs_2.11_notice.pdf)[VMware vCenter](https://docs.netapp.com/zh-tw/vcp/media/mgmt_svcs_2.11_notice.pdf)[外掛程式\)](https://docs.netapp.com/zh-tw/vcp/media/mgmt_svcs_2.11_notice.pdf)["](https://docs.netapp.com/zh-tw/vcp/media/mgmt_svcs_2.11_notice.pdf)

### 版權資訊

Copyright © 2024 NetApp, Inc. 版權所有。台灣印製。非經版權所有人事先書面同意,不得將本受版權保護文件 的任何部分以任何形式或任何方法(圖形、電子或機械)重製,包括影印、錄影、錄音或儲存至電子檢索系統 中。

由 NetApp 版權資料衍伸之軟體必須遵守下列授權和免責聲明:

此軟體以 NETAPP「原樣」提供,不含任何明示或暗示的擔保,包括但不限於有關適售性或特定目的適用性之 擔保,特此聲明。於任何情況下,就任何已造成或基於任何理論上責任之直接性、間接性、附隨性、特殊性、懲 罰性或衍生性損害(包括但不限於替代商品或服務之採購;使用、資料或利潤上的損失;或企業營運中斷),無 論是在使用此軟體時以任何方式所產生的契約、嚴格責任或侵權行為(包括疏忽或其他)等方面,NetApp 概不 負責,即使已被告知有前述損害存在之可能性亦然。

NetApp 保留隨時變更本文所述之任何產品的權利,恕不另行通知。NetApp 不承擔因使用本文所述之產品而產 生的責任或義務,除非明確經過 NetApp 書面同意。使用或購買此產品並不會在依據任何專利權、商標權或任何 其他 NetApp 智慧財產權的情況下轉讓授權。

本手冊所述之產品受到一項(含)以上的美國專利、國外專利或申請中專利所保障。

有限權利說明:政府機關的使用、複製或公開揭露須受 DFARS 252.227-7013(2014 年 2 月)和 FAR 52.227-19(2007 年 12 月)中的「技術資料權利 - 非商業項目」條款 (b)(3) 小段所述之限制。

此處所含屬於商業產品和 / 或商業服務(如 FAR 2.101 所定義)的資料均為 NetApp, Inc. 所有。根據本協議提 供的所有 NetApp 技術資料和電腦軟體皆屬於商業性質,並且完全由私人出資開發。 美國政府對於該資料具有 非專屬、非轉讓、非轉授權、全球性、有限且不可撤銷的使用權限,僅限於美國政府為傳輸此資料所訂合約所允 許之範圍,並基於履行該合約之目的方可使用。除非本文另有規定,否則未經 NetApp Inc. 事前書面許可,不得 逕行使用、揭露、重製、修改、履行或展示該資料。美國政府授予國防部之許可權利,僅適用於 DFARS 條款 252.227-7015(b) (2014年2月) 所述權利。

商標資訊

NETAPP、NETAPP 標誌及 <http://www.netapp.com/TM> 所列之標章均為 NetApp, Inc. 的商標。文中所涉及的所 有其他公司或產品名稱,均為其各自所有者的商標,不得侵犯。